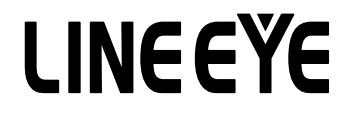

**MULTI PROTOCOL ANALYZER** 

# LE-8200/LE-8200A

## Users Manual

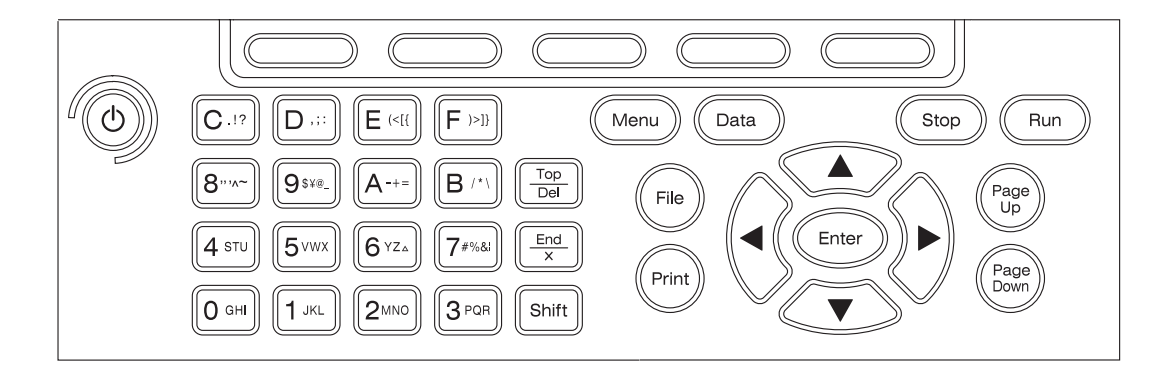

## Instruction

<span id="page-1-0"></span>Thank you for your purchase of LE-8200/LE-8200A.

To use it correctly, you are advised to read and understand this instruction manual thoroughly. Keep this together with the warranty. If you encounter any problems, you will find helpful information in this manual.

#### NOTICE

It is prohibited to reprint or duplicate any part of the whole of this instruction manual without prior permission from LINEEYE.

The content of this instruction manual and specifications of the products are subject to change without any notice.

This instruction manual has been designed and edited with great care to give you all necessary information. If you have any questions, feel free to direct your inquiries to LINEEYE.

LINEEYE makes no warranty or guarantee, either expressed or implied with respect to its quality, performance, merchantability, or fitness for a particular purpose. LINEEYE shall not be liable for direct, in-direct, special, incidental, or consequential damages resulting from any defect in the product. The warranty and remedies set forth above are exclusive and in lieu of all others.

#### USER LIMITATION

This product has not been developed for the use that needs exclusively high reliability and safety: aerospace apparatus, trunk communication apparatus, nuclear control apparatus, medical apparatus related with life maintenance etc. Therefore, do no use for those purposes.

#### FIRMWARE

Download the firmware file for analyzer from our web site, and update your analyzer to the latest version by the included utility CD.

WEB SITE: https://www.lineeye.com

 $=$  =  $=$  Notice =  $=$  =

This product uses a battery.

LINEEYE does not charge the battery to be full because of the quality reasons.

Please do the full charge before starting the analyzer.

Please consider to recycle the disused battery.

When you throw away the battery, follow your city rules.

2014 by LINEEYE CO.,LTD All rights reserved

<Ver. 9 2020.08>

#### <span id="page-2-0"></span> Read this first !!

This Safety Information includes the following important information in order to not only have you learn the right way to use the analyzer, but also prevent you from causing damage to people and property. Before using, please read the main contents after you understand the following symbols & marks.

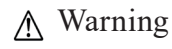

Warning Should the device be used without following these symbols, there is a possibility of accidents, such as a death or a serious injury converience death or a serious injury, occurring.

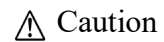

A Caution Should the device be used without following these symbols, there is a possibility of accidents, such as a injury \*1, and material damage \*2 occurring.

- \*1 "injury" indicates injury, burn and electric shock, or the like which does not require hospitalization or the extended hospital visit.
- \*2 "material damage" indicates damage related to a house, a building, furniture, apparatus, livestock or a pet.

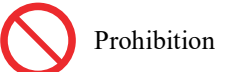

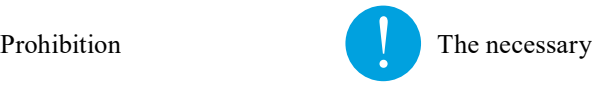

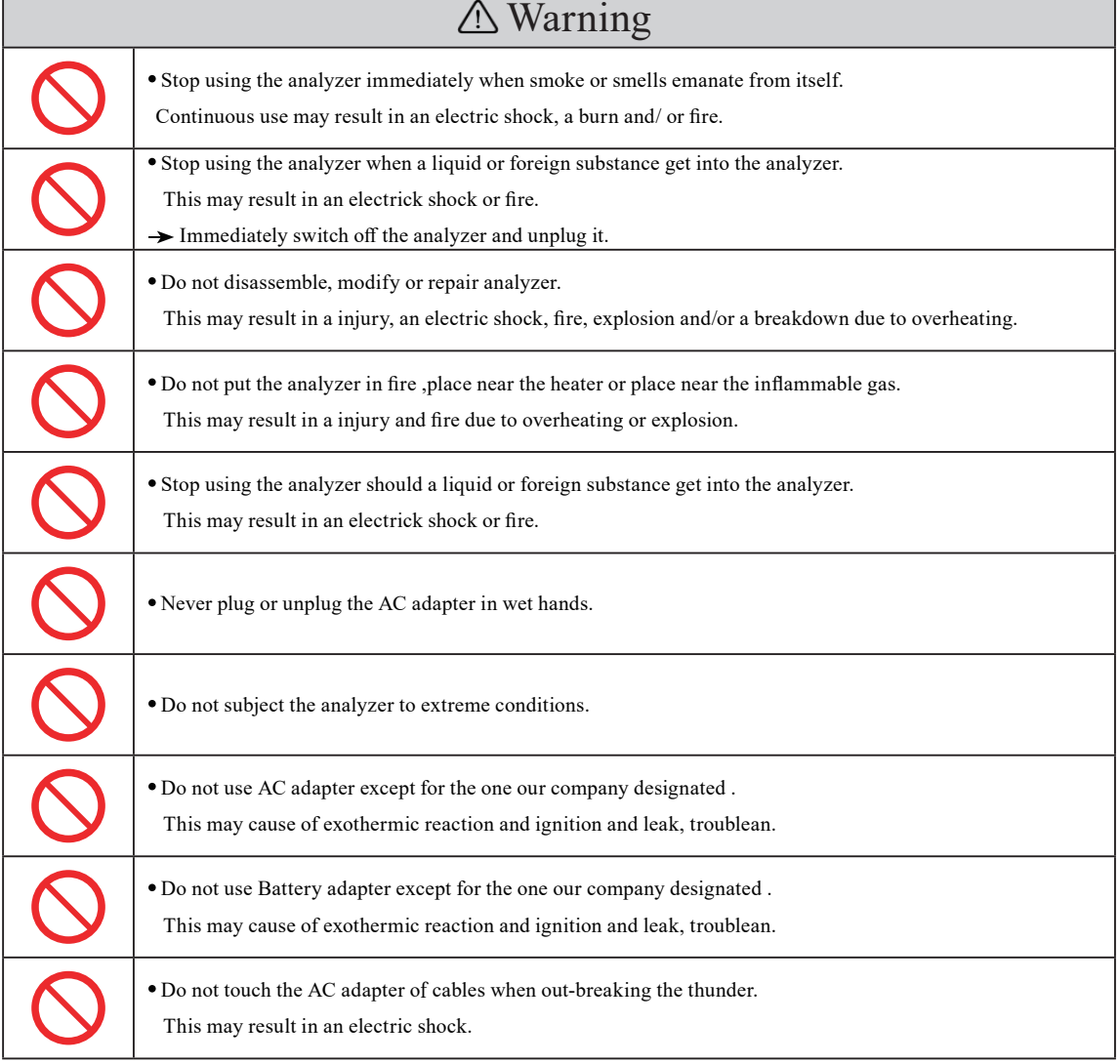

## Warning

Do not leave the analyzer in the following conditions.

Strong magnetic field, static electricity or dusty place.

Temperature and humidity above the specification or where dew condensation appears.

Not flat, or shaking place.

Place with leaking water or electricity.

Place affected by direct sun or near the fire .

Please do not leave the analyzer in the car during the summer.

Remove the battery from the analyzer, when you throw away.

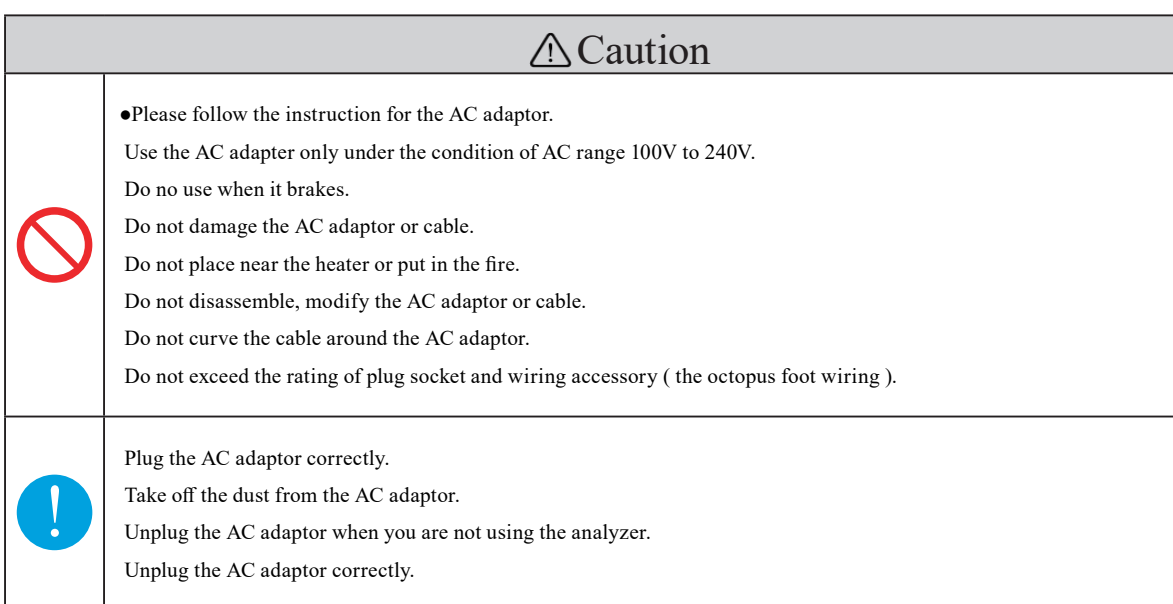

## Contents

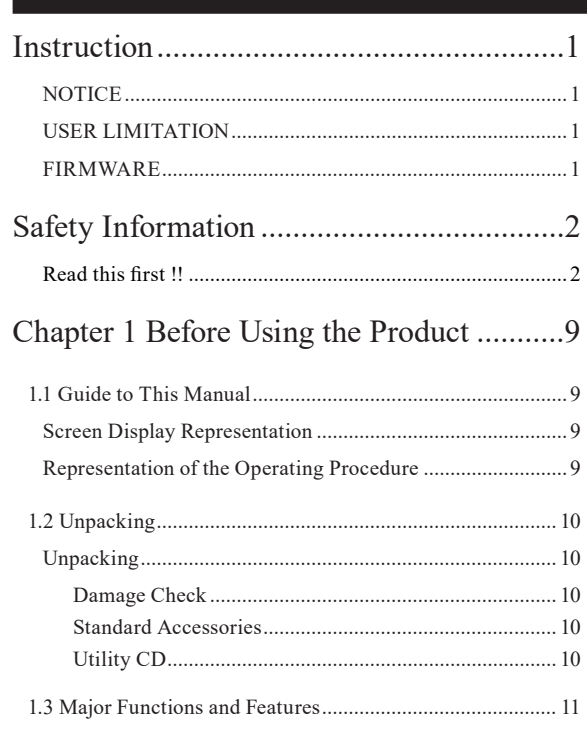

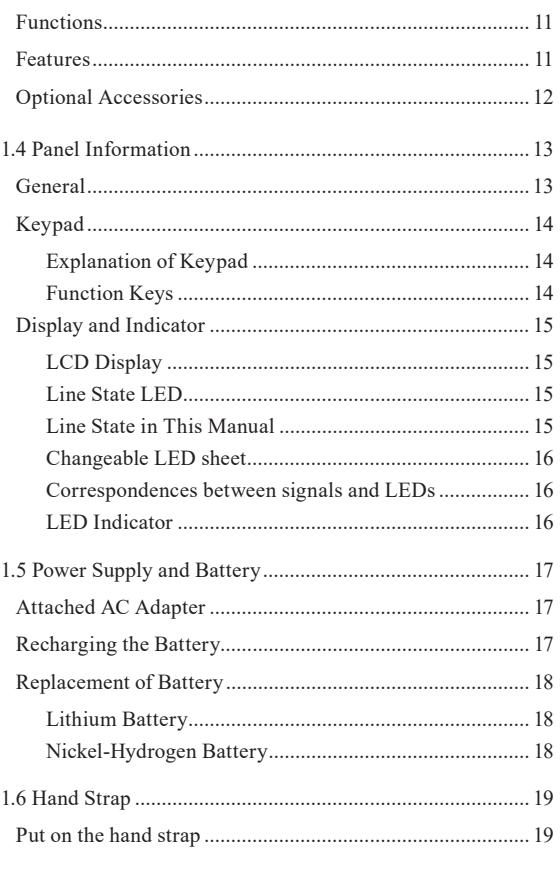

## Chapter 2 Basic Operation and Set-Up .....20

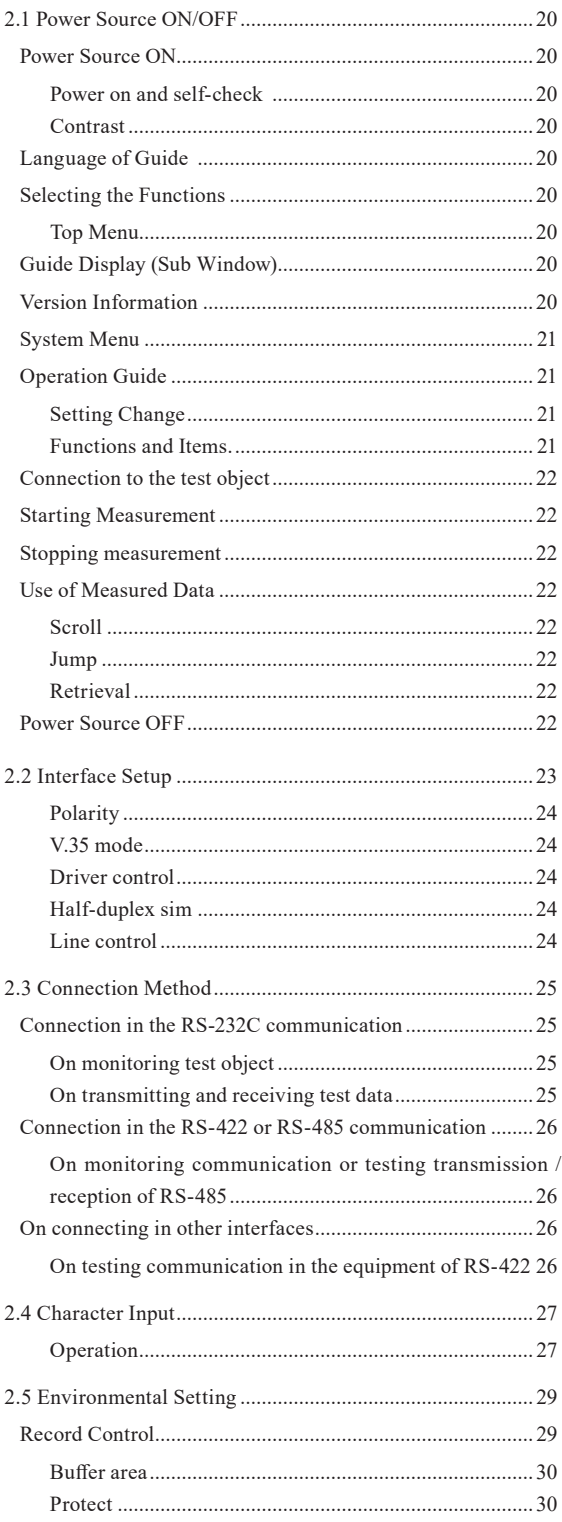

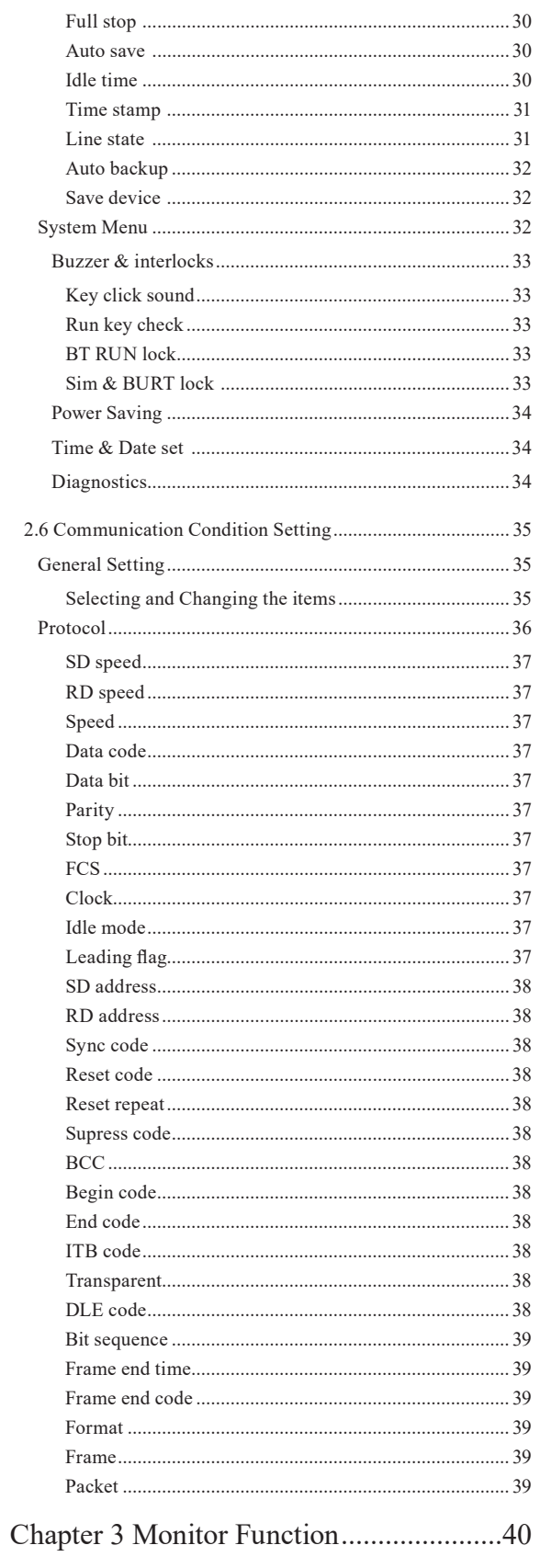

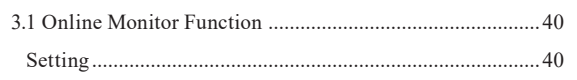

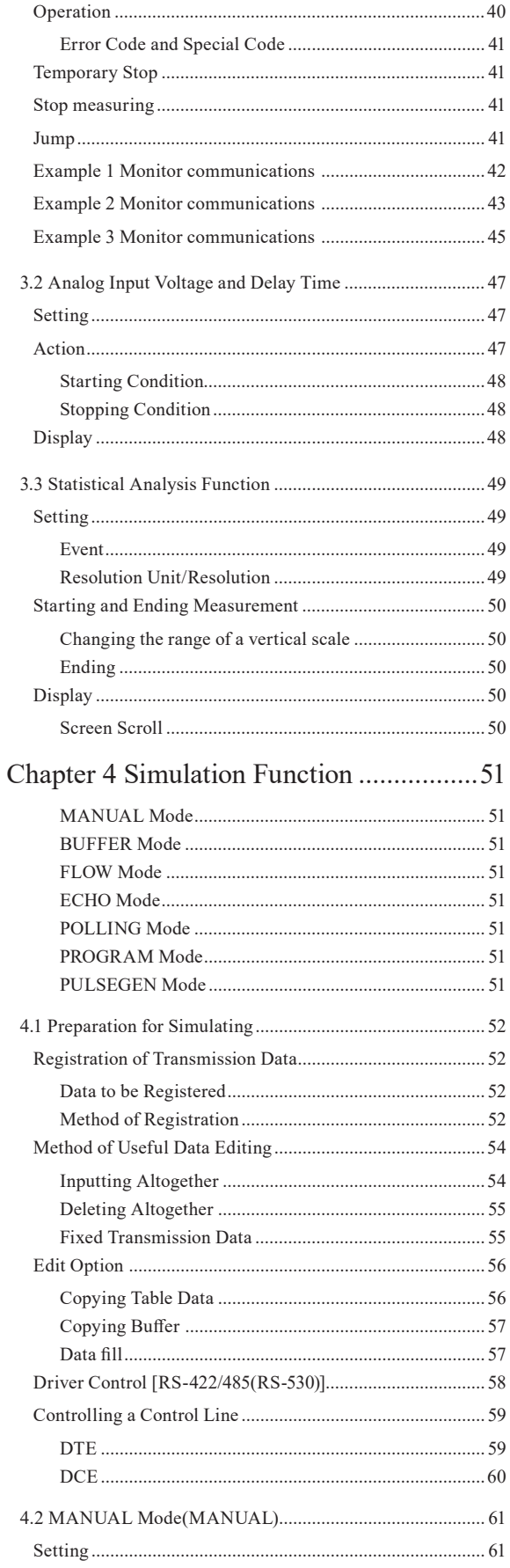

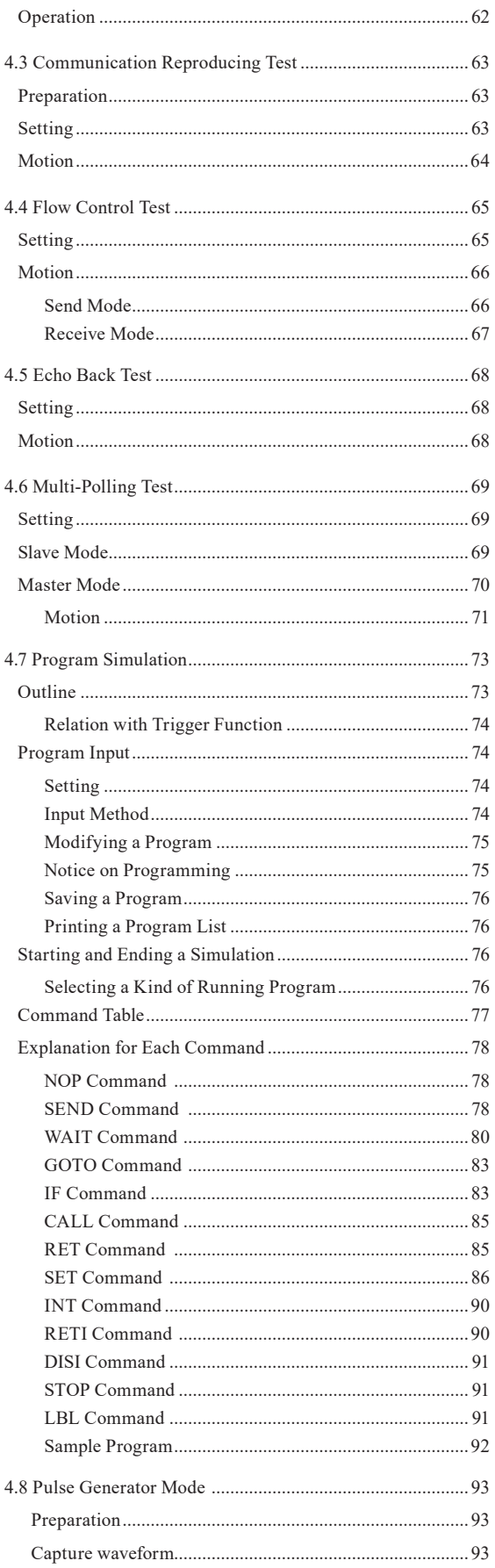

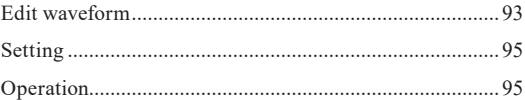

## Chapter 5 Bit Error Rate Test Function.....96

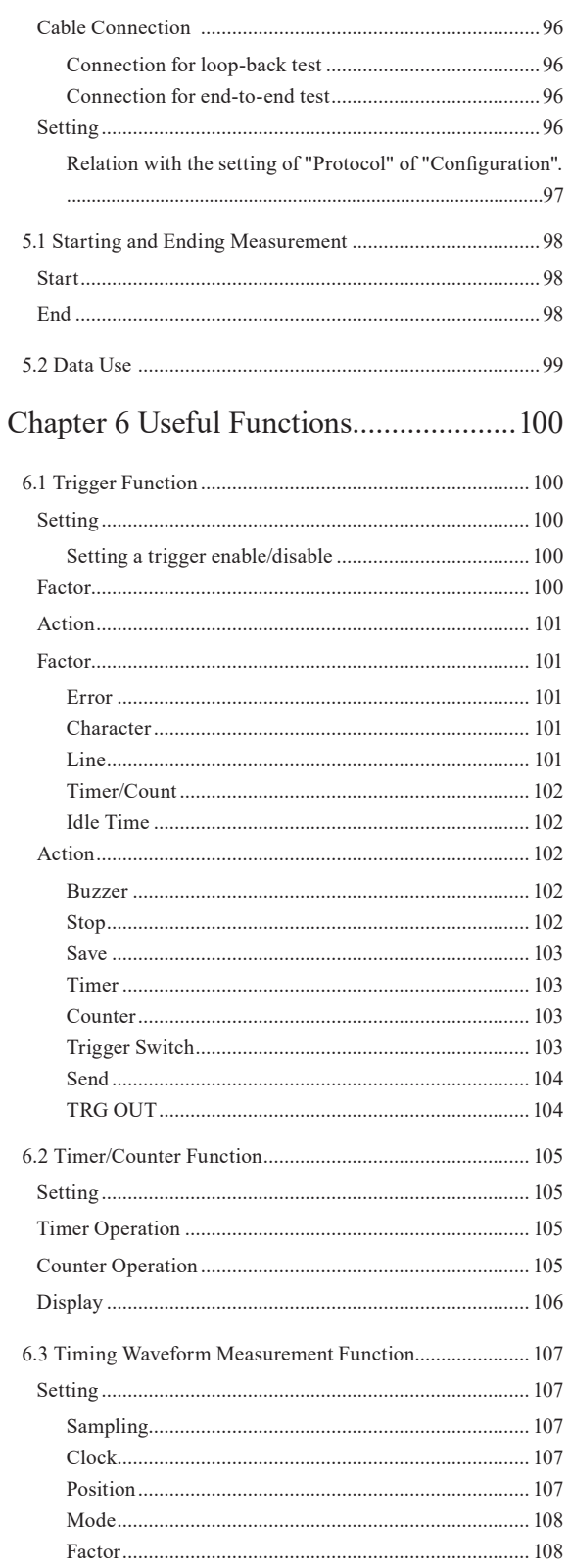

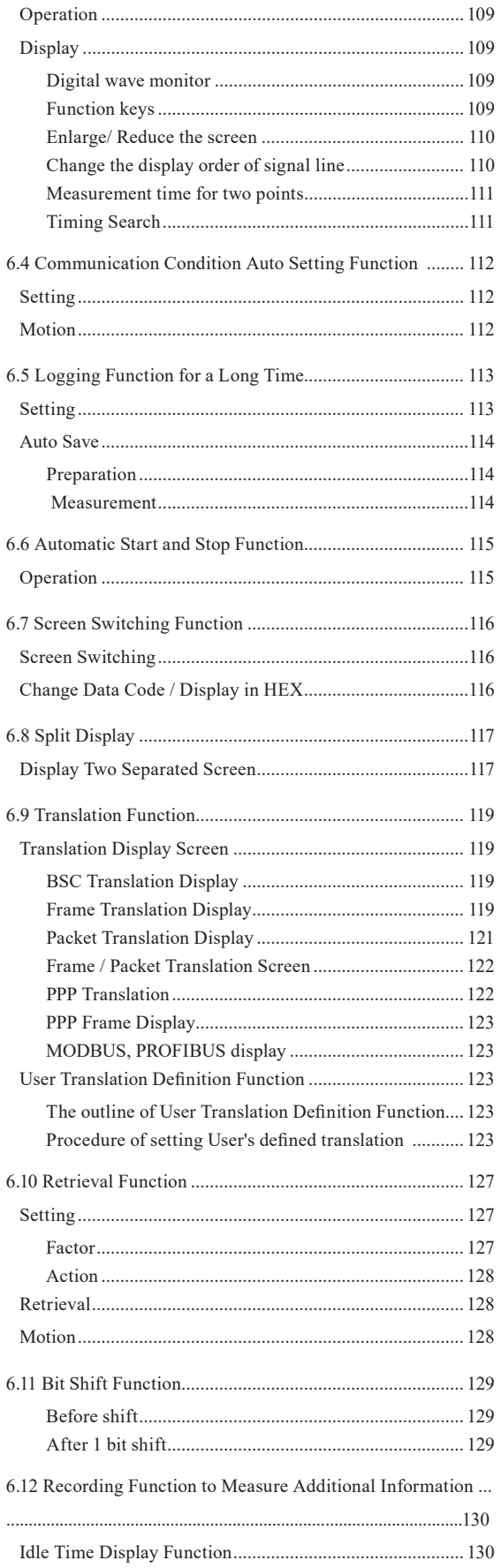

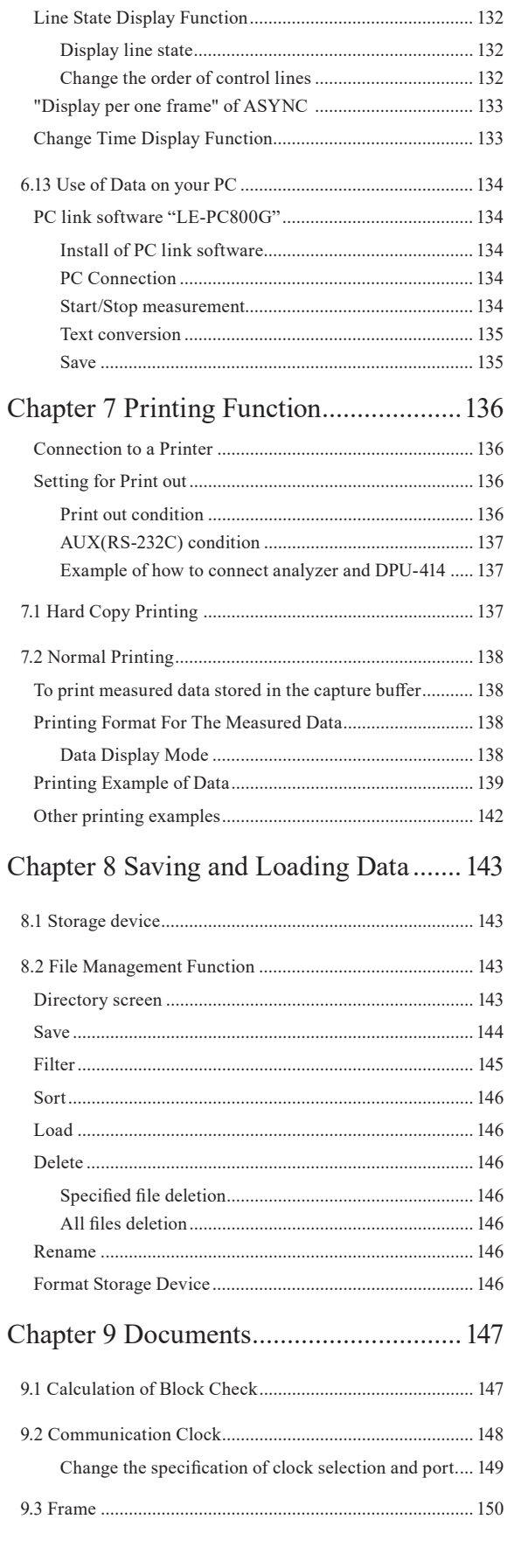

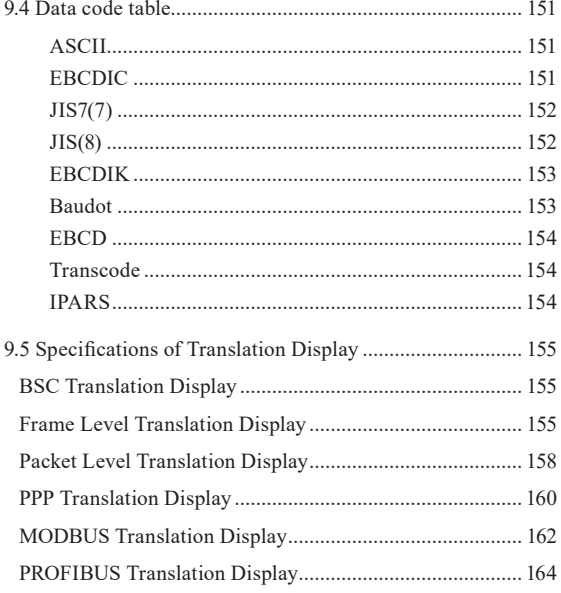

## Chapter 10 Specifications and Maintenance.

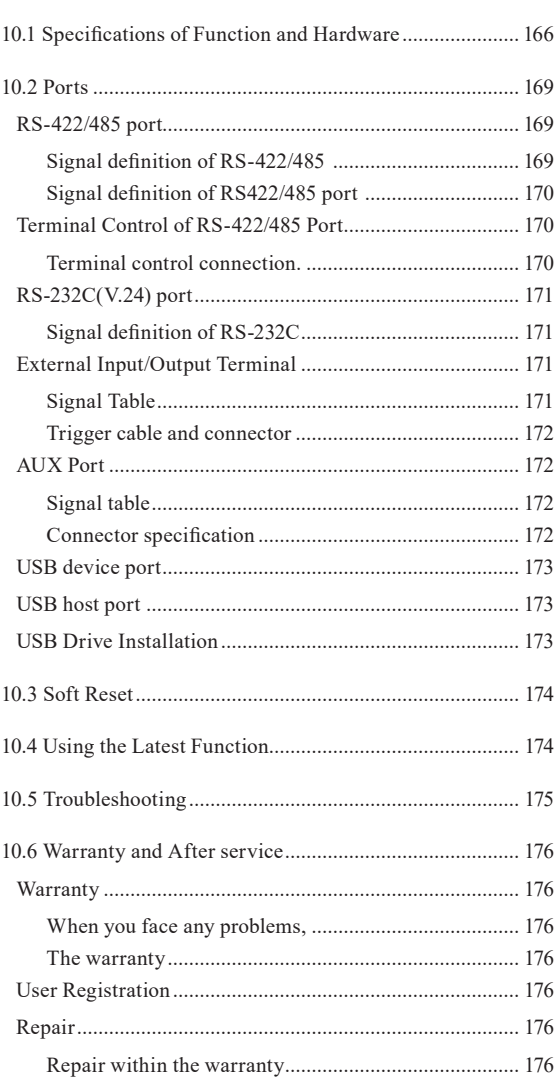

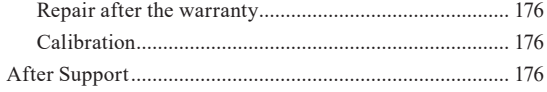

## <span id="page-9-0"></span>1.1 Guide to This Manual

Descriptions in this manual assume the following:

#### Screen Display Representation

Printed representation of screen displays in this manual may not be the same as the actually displayed concerning the font and special symbols.

Descriptions of parts of the screen are enclosed in double quotation " ".

Flashing of the cursor or the like is not represented in this manual.

Pictures of the screen display may not be the same as the actually displayed concerning the color.

Printed representation of screen displays are something like below:

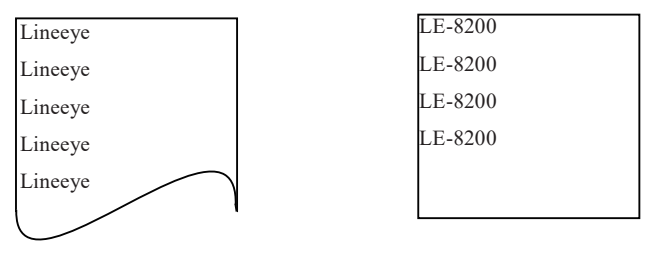

#### Representation of the Operating Procedure

Successive key operations may be represented by putting their symbols one after another.

e.g.) Press [Menu], then press [0] to make a selection. ->Press [Menu][0] to make a selection Pressing two keys at the same time is expressed by combining their symbols with "+".

e.g.) Press [Shift] and [Print] at the same time. -> Press[Shift]+[Print] to make a selection.

## <span id="page-10-0"></span>1.2 Unpacking

#### Unpacking

When you unpack the product, make sure of the following:

■ Damage Check

The product has not been damaged during transit.

■ Standard Accessories

You have received all the standard accessories listed below.

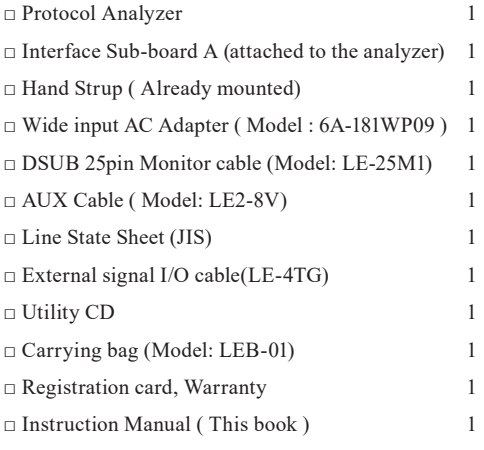

Please let us know if you find any damage to the product caused by transportation, or if there are accessories lacking.

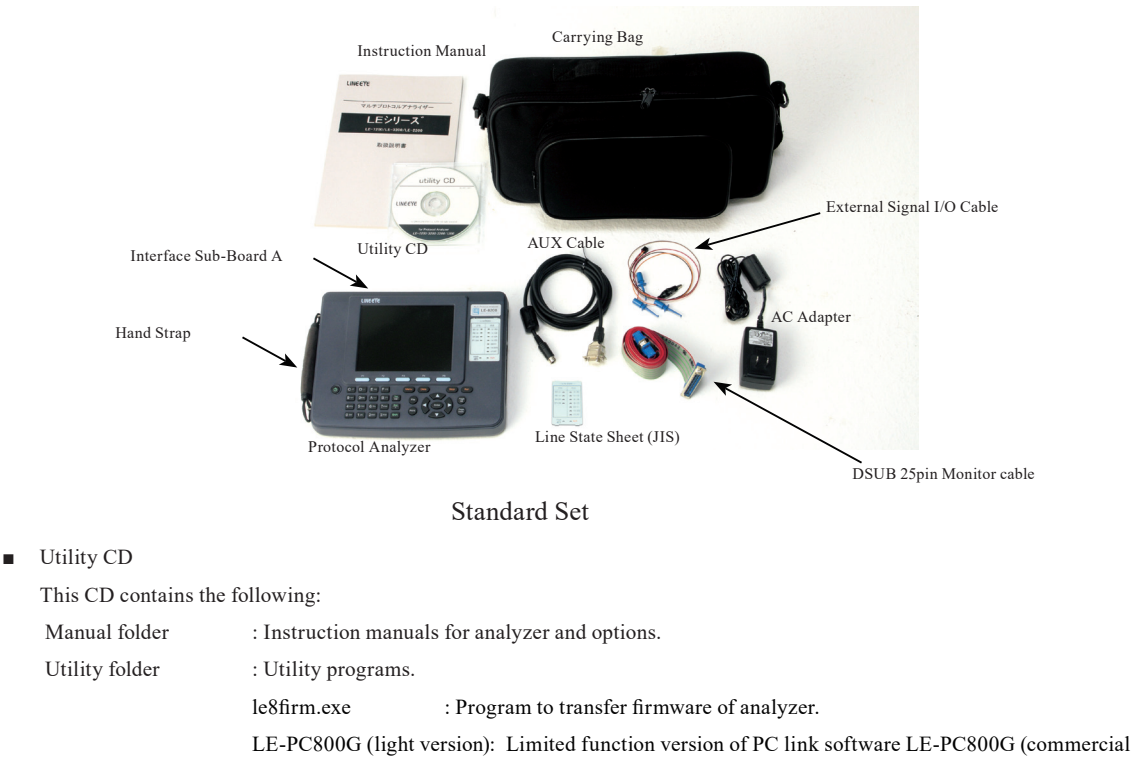

version) for Windows.

Driver folder : USB driver for analyzer.

<span id="page-11-0"></span>LE Series are handheld communication protocol analyzers. They are powerful tools for the development and inspection of communication systems devices, and for the diagnosis of communication networks.

#### Functions

This product comes standard with two interfaces for both RS-232C (V.24) and RS-422/485 (RS-530). It can be connected to various types of transmission lines by using optional interface sub-boards.

 $\blacklozenge$  On-line Monitoring

Monitors communication protocol or the transmission data on-line to check for existence of hindrance in the line or to analyze the communication.

 $\blacklozenge$  Simulating

Executes operating transmission of data as communication partner for tested devices/equipment.

◆ Bit Error Rate Test

Evaluates the quality of the data communication channel, including modems.

#### Features

- wHigh-Speed Communication (Max. 4Mbps)
- wVarious monitor/analysis capabilities to multi-protocols
- wProgram simulation as a standard function
- wExpandability to communicate through various interfaces
- (X.20/21, RS-449, V.35, Current Loop, TTL, I2C, SPI, CAN, CAN FD, CXPI, LIN, FlexRay, LAN, USB)
- wAUTO SAVE function which can continuously save and record measured data into CF cards
- wRecord data in the USB flash drive .(LE-8200A only)
- wUseful timing waveform measurement function at the time of timing trouble regarding bit unit
- wGenerate waveform measured by the Timing waveform function.(LE-8200A only)
- wBattery-powered, light-weight (Approx. 1.1kg) and compact design for field application, 4 hours battery.

<span id="page-12-0"></span>Optional accessories expands the use of analyzer.

Following "options" do not come as standard set.

◆Interface Sub-Board B

By exchanging an interface sub-board for another, various protocols can be corresponded to and measured.

- OP-SB84 For USB
- OP-SB85L For TTL/I2C/SPI
- OP-SB85C For Current Loop
- OP-SB87 For CAN/LIN
- OP-SB87FD For CAN/CAN FD / CXPI
- OP-SB89E For LAN(2ch) Ether CAT
- OP-SB89 For LAN (PoE)
- OP-SB89G For Gbit LAN (PoE)

 $\blacklozenge$  Dedicated Cable

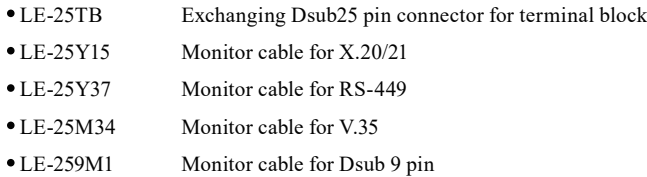

#### $\blacklozenge$  Dedicated Firmware

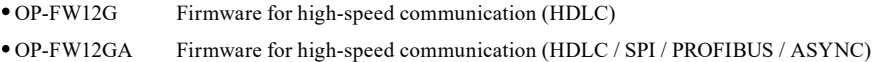

#### ◆CF Card

It can be used for saving measured data and set-up conditions, and for continuously recording for a long time.

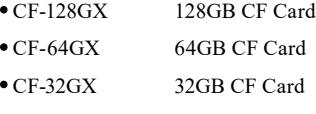

- CF-16GX 16GB CF Card
- CF-8GX 8GB CF Card
- CF-2GX 2GB CF Card

#### ◆Compact Thermal Printer

- DPU-414-PA Portable, handy and battery-driven thermal printer.
- $\bullet$

```
\blacklozenge Software
```
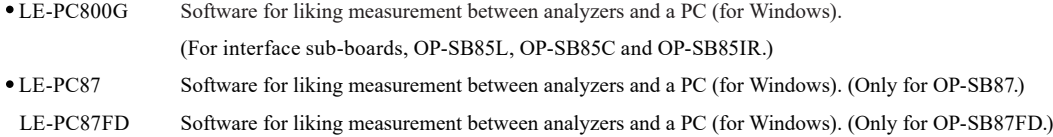

<span id="page-13-0"></span>General

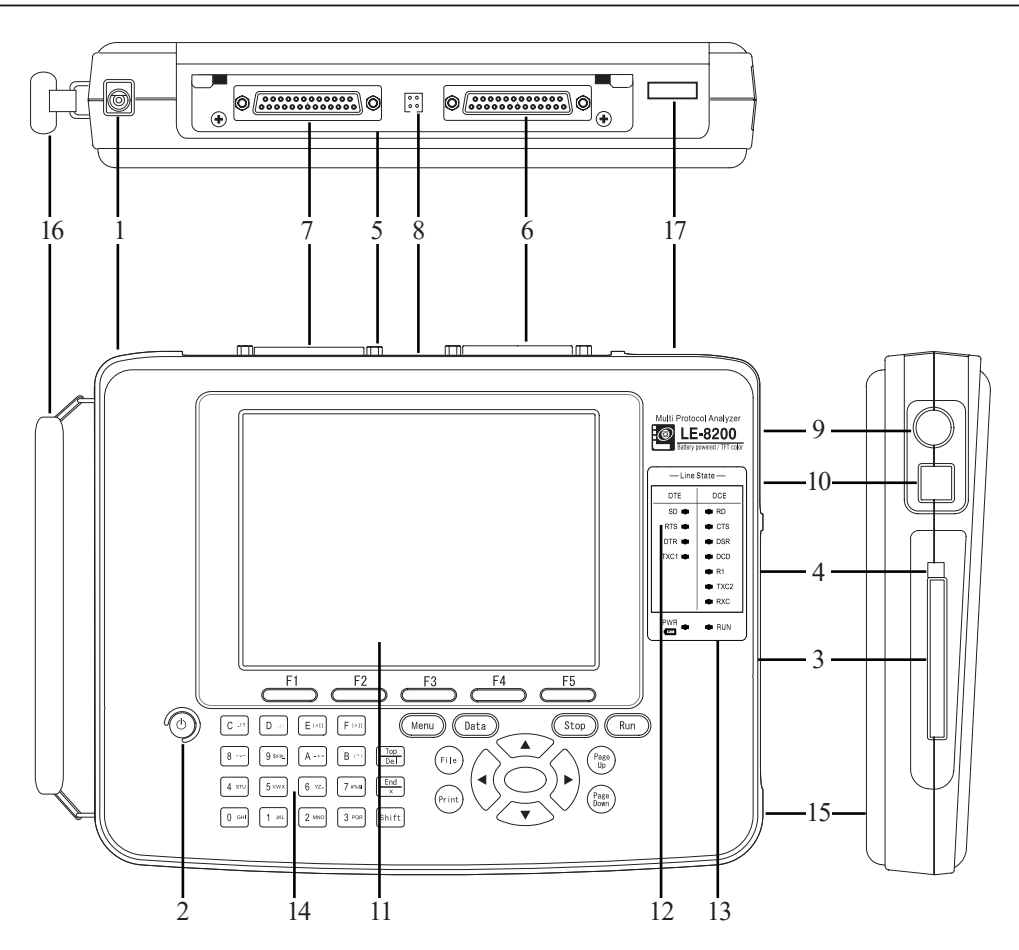

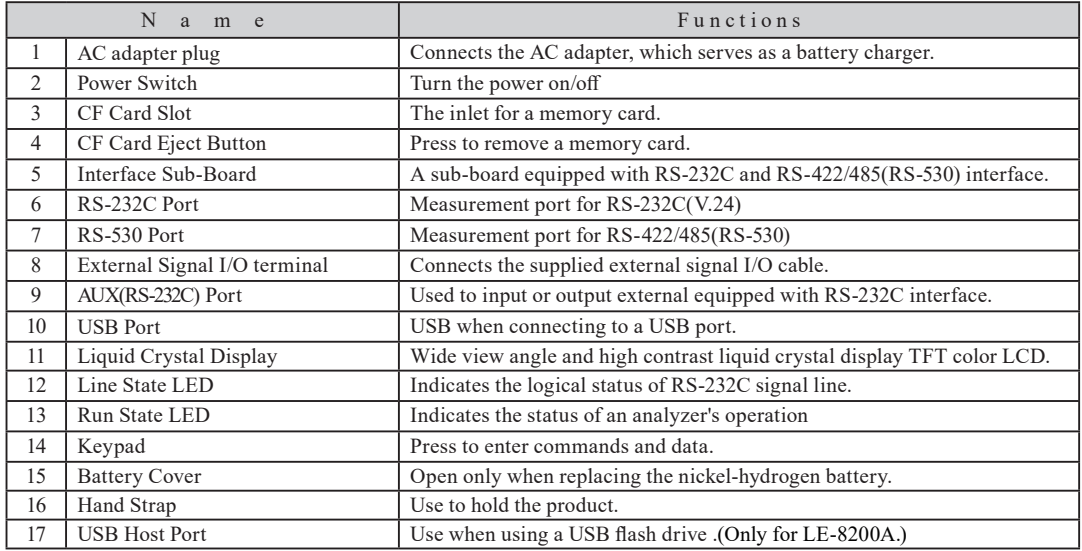

<span id="page-14-0"></span>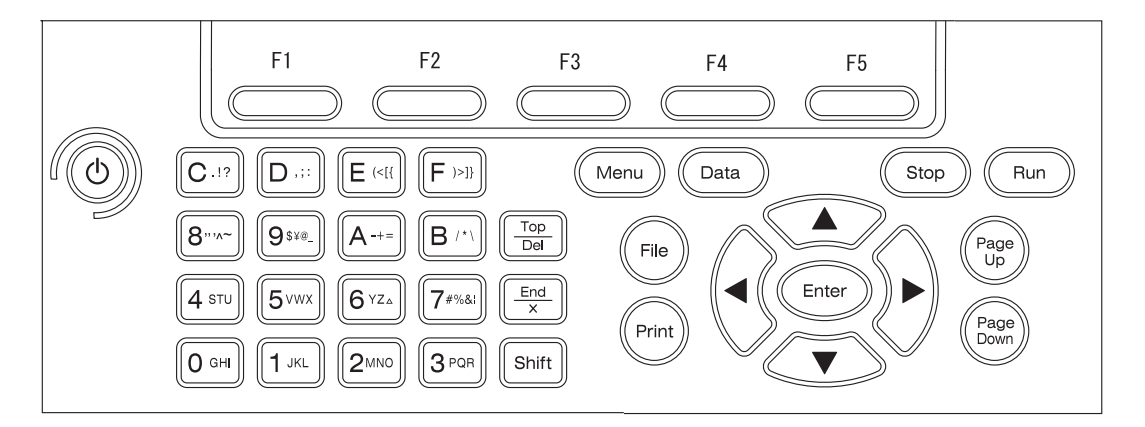

#### ■ Explanation of Keypad

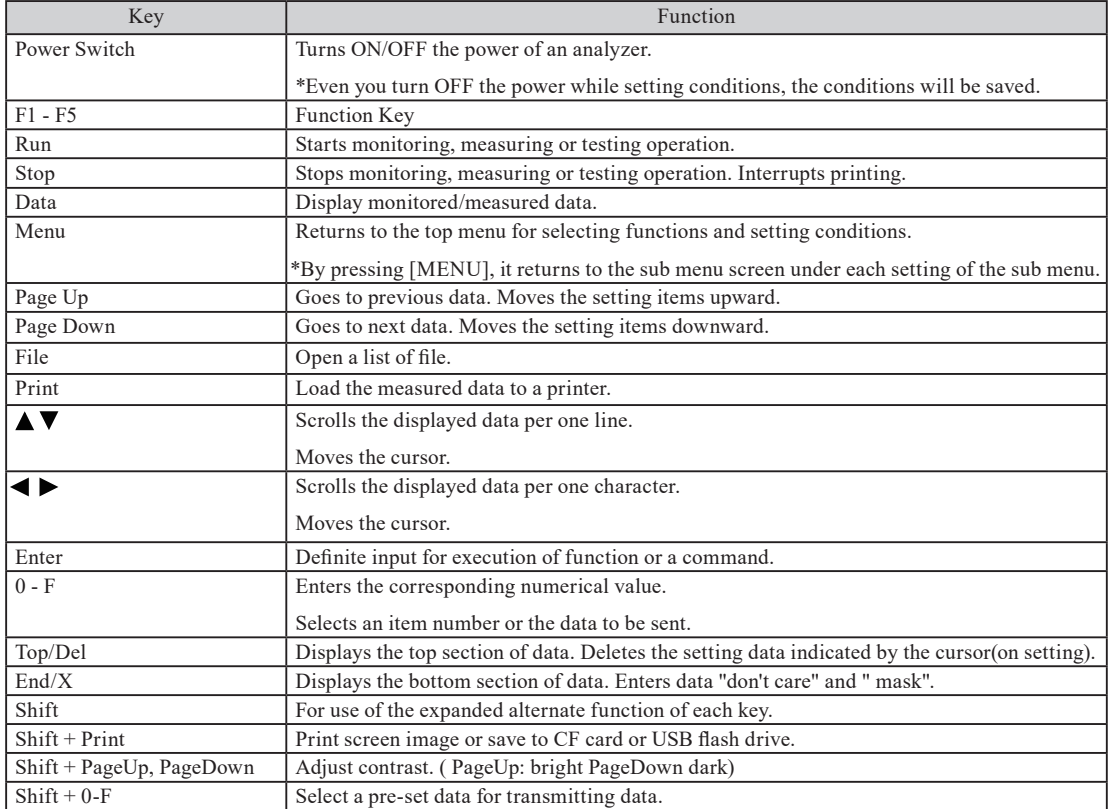

■ Function Keys

There are five function keys under the LCD. (F1 --> F5)

Description of each function key will be appeared on the bottom of LCD. (Press [Shift] for more functions)

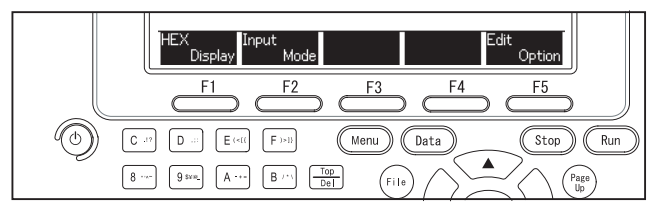

- For example
	- F1 : Change display (HEX,CHAR)
	- F2 : Change input mode
	- F3, 4 : None
	- F5 : Edit option

#### <span id="page-15-0"></span>■ LCD Display

The LCD displays the measurement conditions, the monitored data and the measured results. The following information is

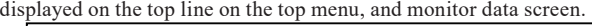

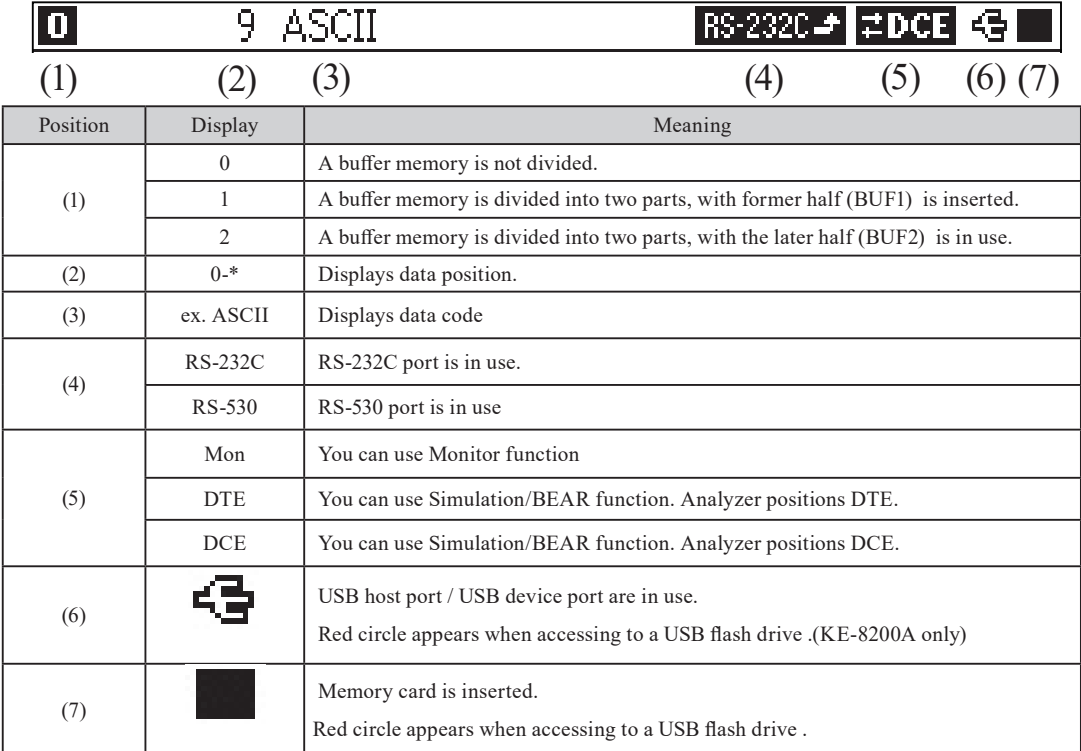

■ Line State LED (changeable)

Line State LEDs indicate the logical status (voltage level) of the INPUT/OUTPUT data on the signal lines connected to the measurement port in real time. There are two groups: DTE drive signal and DCE drive signal.

There are two kinds of line state sheets for RS-232C: World wide use and JIS (Japanese Industrial Standard)

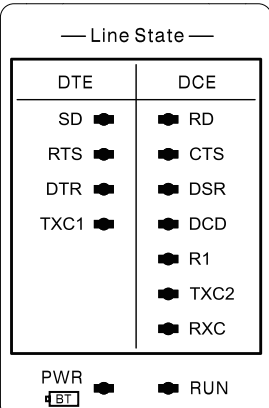

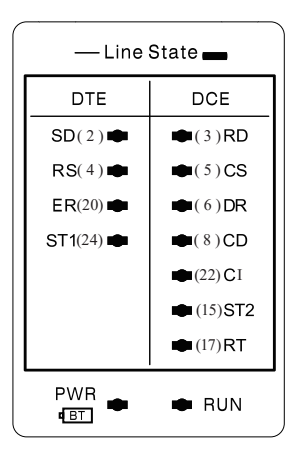

(Eq. ) Line state sheet for world wide use is already set

in the analyzer. (left picture)

Can be used for RS-530

( Line state sheet for JIS (Japanese Industrial

 Standard) comes as standard set. (not set in the analyzer). (right picture)

> Signal names and pin numbers are for RS-232C.

■ Line State in This Manual

Line state in this manual uses the world wide use (above left picture). (Line state in the analyzer as well)

10.2Ports

<span id="page-16-0"></span>■ Changeable LED sheet

When you change the interface sub-board to the optional expansion kits, the meaning of line state of LED will be different. Please insert the another line state sheet which comes with the optional expansion kits.

■ Correspondences between signals and LEDs

The correspondences between signals and LEDs are shown in the following table;

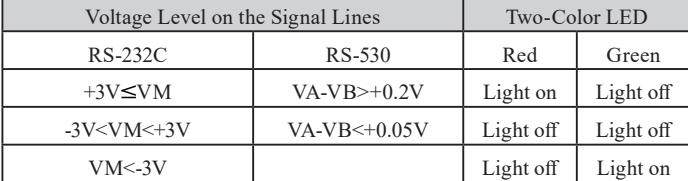

VM: Voltage of RS-232C VA: Voltage of RS-530[A]

VB: Voltage of RS-530[B]

#### ■ LED Indicator

The run state LEDs indicate the operating status by lighting and light-out of the analyzer.

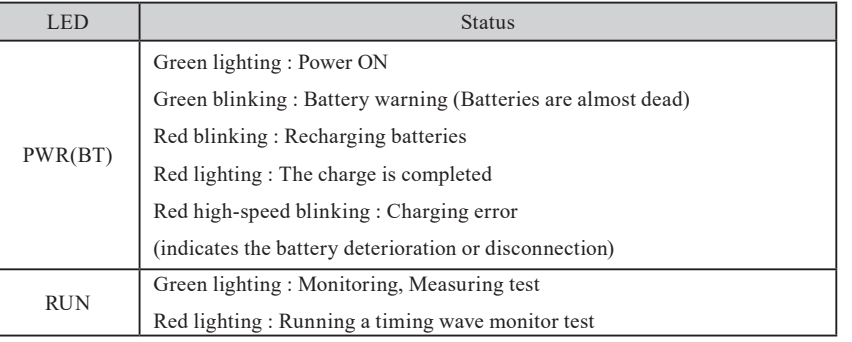

<span id="page-17-0"></span>This analyzer can perform AC power operation by attached AC adapter, and battery drive by built-in rechargeable battery. The measurement conditions is backed up by the battery even if the power supply is OFF.

#### Attached AC Adapter

AC adapter which is universal AC input spec is attached.

Input :90VAC - 264VAC (Rating 100VAC - 240VAC), 50/60Hz

Output :9VDC±5%, 2.0Amax, Center Plus

Safety :PSE, UL, CUL, CCC, CE

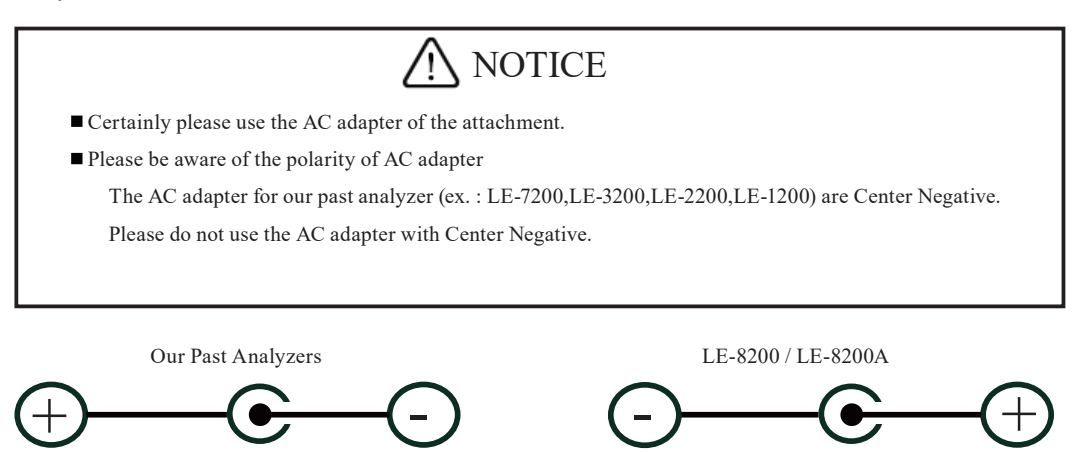

### Recharging the Battery

The Nickel-Hydrogen battery is built into, and can perform the battery drive of about 4 hours (LINEEYE's set-up conditions) with the full charge.

- 1. Plug the attached AC adapter into an AC power outlet.
- 2. The battery is recharged by connecting the plug of AC adapter into the AC adapter jack of analyzer, and PWR LED will blink in red slowly.
- 3. The charge is completed when PWR LED lights in red.
	- $\Box$  It will take about two and half hours to be full charge after turning off the power. It may take about more time while turning on the power.
	- When you have low battery, PWR LED will be blinking green while turning on the power.
	- If PWR LED is blinking green very fast, it means the battery is not being charged. It is caused by the snapping of the wires or battery degradation. Please have a new battery.
	- $\implies$  Charge the battery under the environment of 5 °c 40°c.
	- Use the AC adapter which comes as the standard set.
	- When you use the analyzer for long hours, please use it with AC adapter. (The analyzer may not run for four hours because of the degradation of the battery.)

<span id="page-18-0"></span>**Lithium Battery** 

The data of memory IC and timer IC is backed up for about 10 years by built-in Lithium battery even if the power supply is OFF.

Nickel-Hydrogen Battery

In a usual state of use, about 300 times charge and electric discharge use is possible, but if the battery can no longer drive your analyzer, or the service time after charging becomes extremely short, the battery must be replaced with a new one. (When you replace the batteries, turn OFF the power.)

- 1. Remove the battery cover from the bottom of your analyzer. Disconnect the connector of the lead line on the battery and remove the battery.
- 2. Connect a new battery to the connector and set it in the battery holder. Put back the battery cover and tighten screws with great care so that the lead line is not pinched.
- <sup>w</sup>. If you are not going to use the analyzer for a long term, fill up the battery before finishing it. After that, try to charge the battery every 6 month.
- Purchase a new Nickel-Hydrogen battery (P-20S) from LINEEYE's distributor.

When you insert a Nickel-Hydrogen battery in the analyzer, hold the cables together using the cable band. Please do not let cables out of the caver. It will damage

**A NOTICE** 

the cables and cause a product breakdown.

\* New orders for batteries have to be paid even if it is still during warranty period because batteries are considered consumable parts.

فعدد

مرر

**BLACK** 

**WHITE** RED

**RFD** 

 $\bigcap$ 

 $\blacksquare$ 

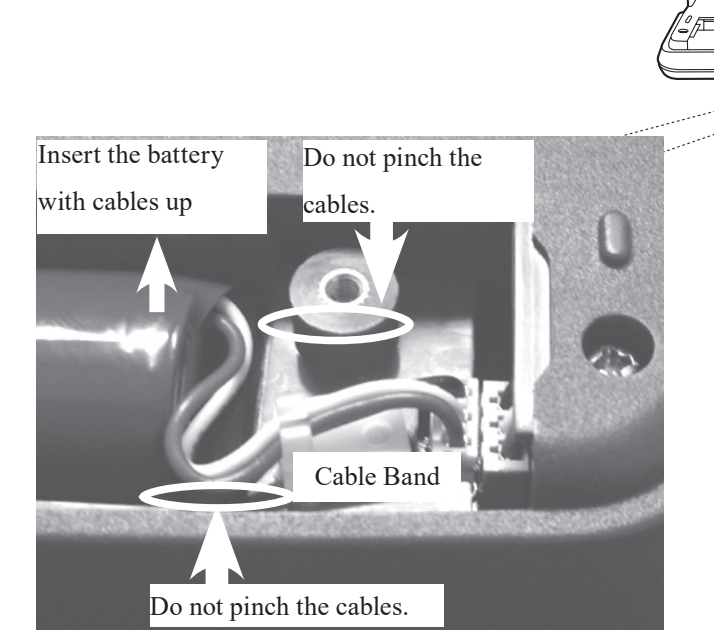

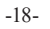

<span id="page-19-0"></span>You are able to put and remove this hand strap.

**Put on the hand strap** 

Hand strap is already set in the analyzer when you purchase.

<Remove the hand strap>

1) Open the Velcro.

2) Remove the belt.

3) Remove the hand strap from the analyzer.

**Reverse the process when putting on the hand strap.** 

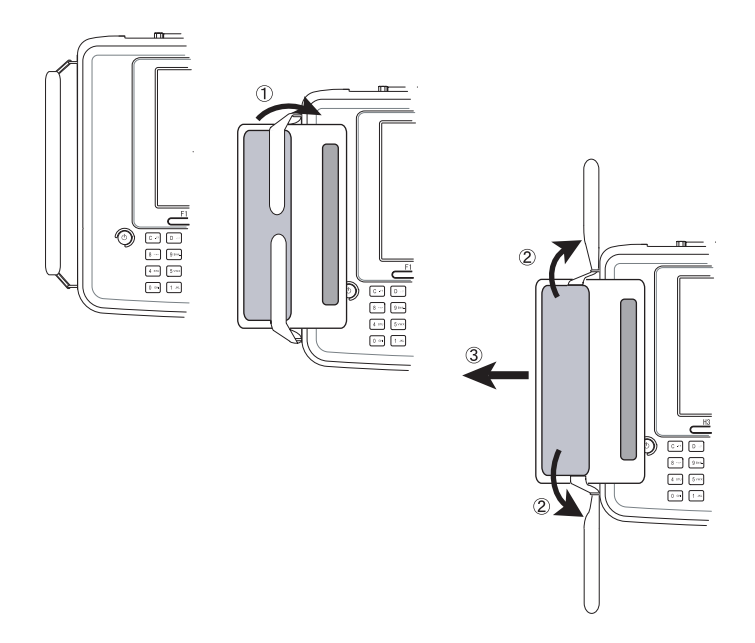

## **A NOTICE**

Put each magic tapes of the belt in the hand strap for 3cm or more.

### <span id="page-20-0"></span>2.1 Power Source ON/OFF

 Power Source ON

Turn on the power. (Press left side button.)

■ Power on and self-check

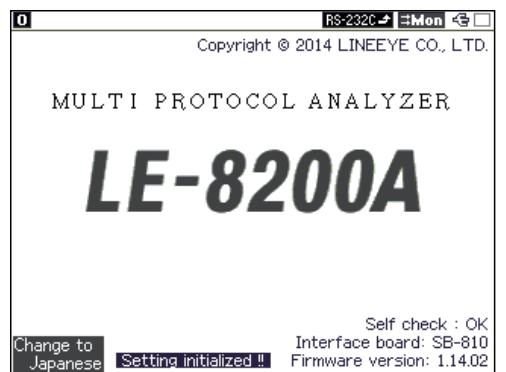

Your analyzer performs a self-check, including a memory and an internal circuit check. According to the results of those results, the following messages are displayed on the opening screen. Normal : "Self check : OK" Abnormal : "Self check : NG"

- If an abnormality is found, contact LINEEYE or the dealer that you purchased the product from.
- $\mathbb{B}$  If the green light of PWR LED is blinking, it means there is not enough battery. Please use the AC adapter.

**Contrast** 

If the contrast of the screen is too deep or too light, press [Shift]+[PageUp] or [PageDown].

#### Language of Guide (Japanese/ English)

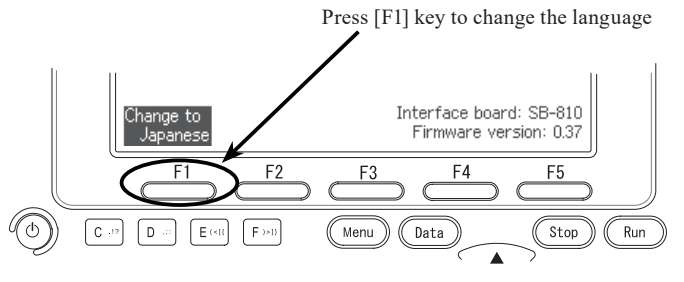

When you turn on the power, opening screen is appeared. Press [F1] to change the language of guide display. You can select Japanese or English. (default- English)

 Selecting the Functions

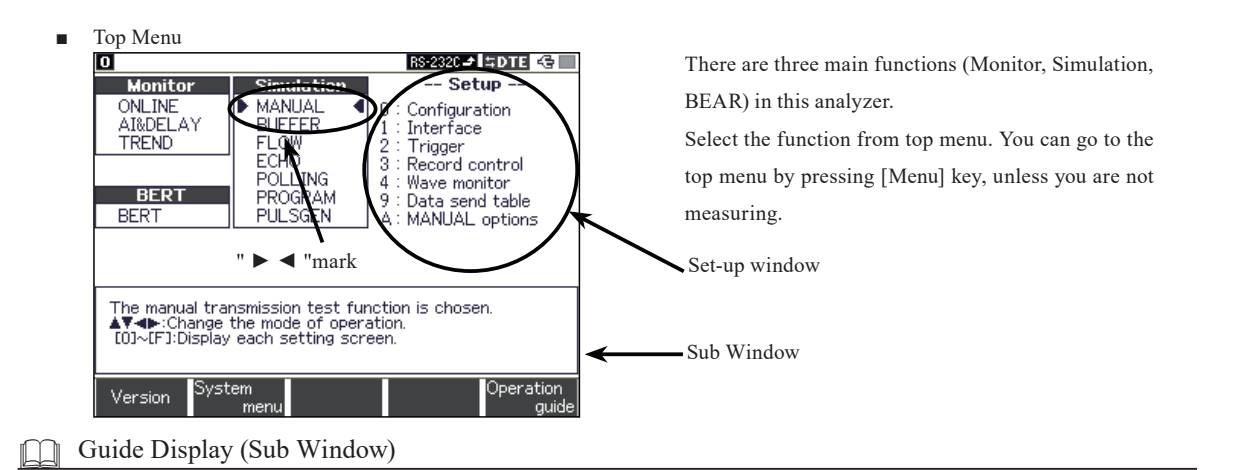

Guide display (sub window) may appear in some setting display.

Guide display explains setting items and tells the range of setting items etc.

Guide display explains the item which is pointed by arrow (" $\blacktriangleright$   $\blacktriangleleft$ ",  $\blacktriangleright$ ],  $\blacktriangleleft$ ) or cursor.

#### Version Information

You can check the version information from top menu -> [F1] "version". Please check the version information when you need to upgrade the firmware etc.

<span id="page-21-0"></span>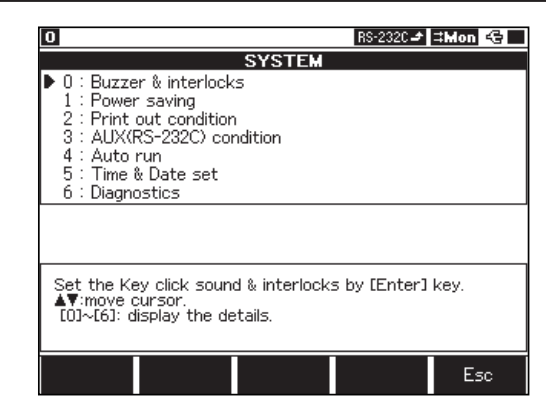

#### Operation Guide

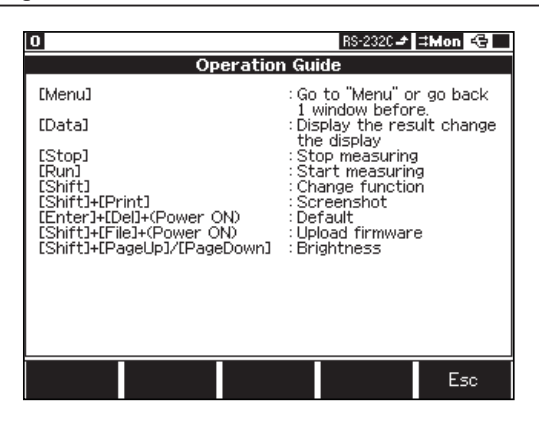

From top menu, press [F2] "System menu". Move " $\blacktriangleright$ " to the appropriate setting number and press [Enter]. (or press the number key)

**2.5 Environmental Setting** 

Operation Guide appears by pushing top menu  $\cdot$  [F5] "operation guide".

It tells you the general purpose of each key.

**Setting Change** 

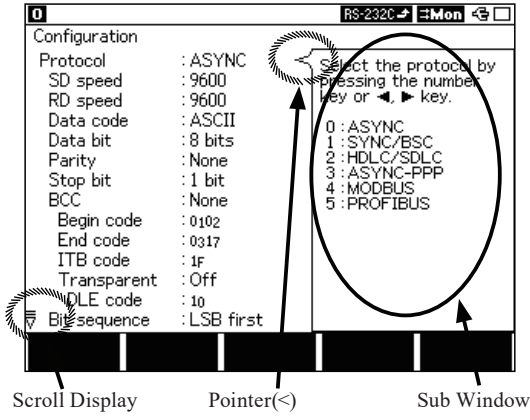

The function which is selecting by  $"$   $\blacktriangleright \blacktriangleleft"$  is what you are selecting right now. (Press [Run] to start measuring.)You can move " $\blacktriangleright \blacktriangleleft$ " by pressing  $[\blacktriangle]$ ,  $[\blacktriangledown]$ ,  $[\blacktriangle]$ ,  $[\blacktriangleright]$  key. The items in the set-up window will be different if you select another function by  $"$   $\blacktriangleright$   $\blacktriangleleft$ ".

> Setting Display (ex.: Configuration) **12.2 Interface Setup** Chapter 4 Simulation Chapter 3 Monitor Chapter 5 BERT

- Functions and Items.
	- 1). Select a function from Monitor, Simulation or BERT by " $\blacktriangleright$   $\blacktriangleleft$ ". Select an item in the set-up window by [0]-[F] key.
	- 2). When you select an item (press [0]-[F] key), setting display will appear. There will be a list of setting items in the left and a sub window in the right. Move  $[\triangle]$ ,  $[\blacktriangledown]$  to go to another items.
		- $\Box$  An arrow will be displayed if you have more setting items in the left. bottom. Move [ $\Box$ ], [ $\blacktriangledown$ ] to scroll the screen.

<span id="page-22-0"></span>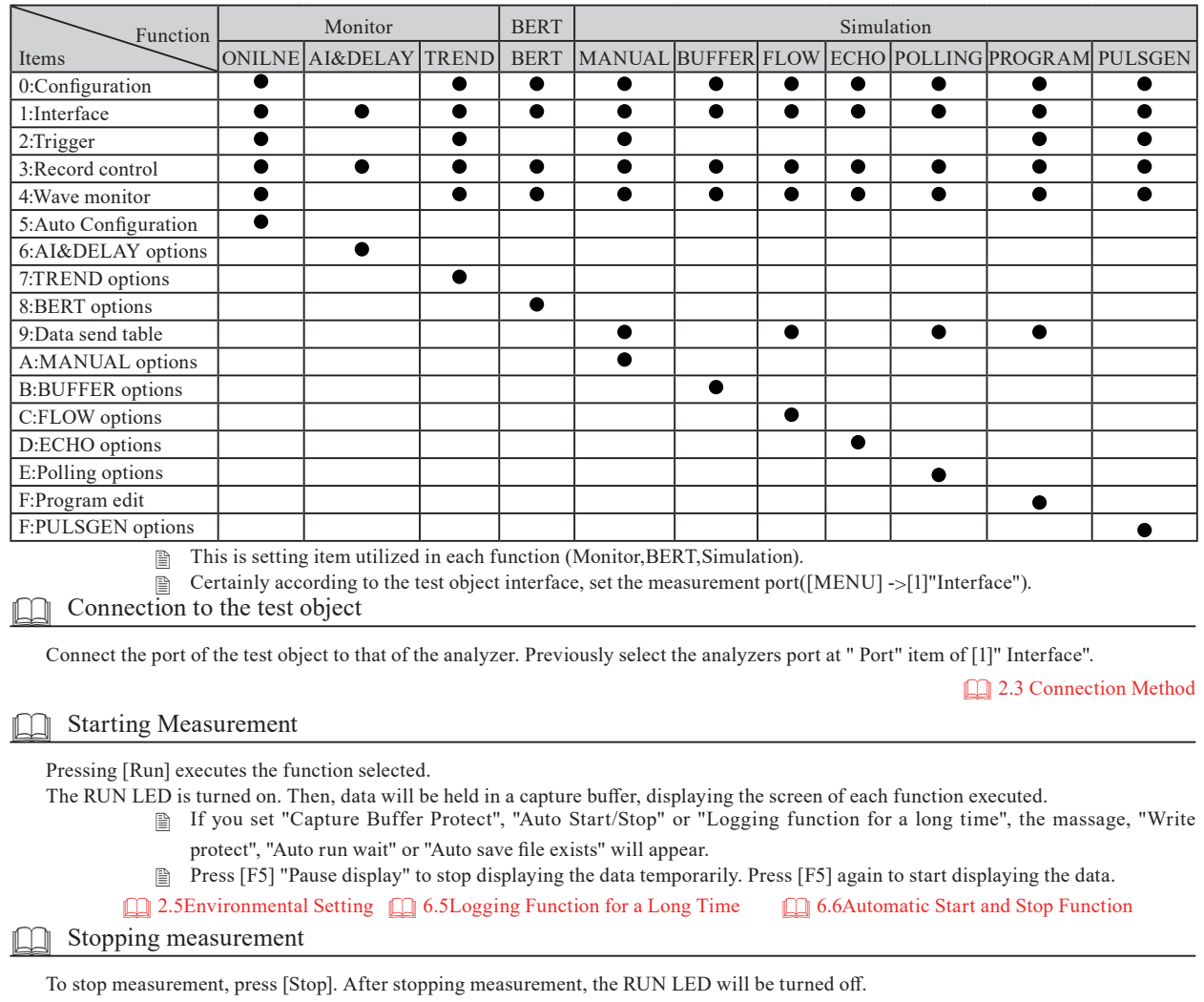

#### Use of Measured Data

Data held in a capture buffer comes in useful for retrieval function, print out, and report creation on your computer as analysis.

 Chapter 6 Useful Functions Chapter 7 Printing Function Chapter 8 Saving and Loading Data

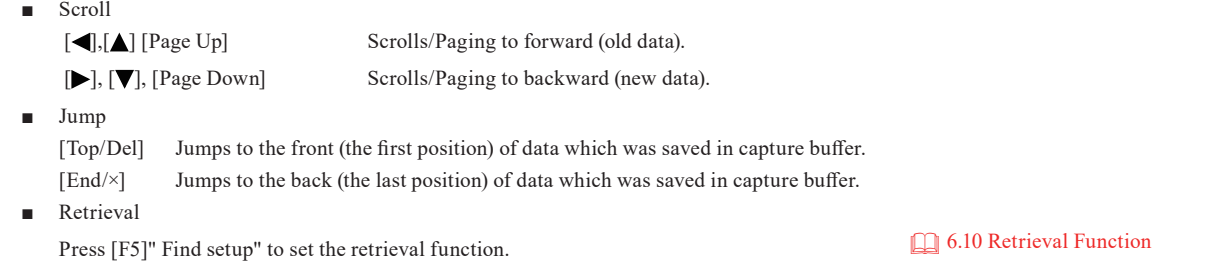

**Power Source OFF** 

Turn off the power. (Press left side button. ) You may need to press 2-3 seconds.

When you turn off the power, measured data will not be saved (setting conditions will be saved). If you need to save your measured data, save in the CF card. (option)

In the case of turning off during measuring, preservation of data is not guaranteed.

## **A** Caution

When you cannot control the analyzer with key and cannot power it off by pressing Power key for some time, take off the battery cover and disconnect the battery connecter without AC adapter. Connect the battery connecter again and turn on the power. **1.5 Power Supply and Battery** power.

explains the attached sub-board).

<span id="page-23-0"></span>A measurement port and its mode can be selected, and control of the control line can be set.

When a measurement port is selected, setting items varies depending on what expansion board is put on your analyzer (Here

o **RS-2320- EDIE**  $\bigoplus$  **From top menu, press [1] "Interface" in the set-up window. Simulation Monitor**  $-$  Setup ONLINE ь **MANHAL** ation AI&DELAY **BUFFER** Interface TREND **FLOW** riyye ECHO  $\frac{5}{4}$ Record control POLLING Wave monitor PROGRAM<br>PULSGEN  $F$ **RFRT** ġ Data send table **BERT** Ă MANUAL options The manual transmission test function is chosen.<br>▲▼◀▶:Change the mode of operation.<br>[0]~[F]:Display each setting screen. System Operation Version quit

■ PORT (Selecting a Port to Measure)

Select "port" to be "0:RS-232C" or "1:RS-530(RS-422/485)".

When you select a port, "RS-232C" or "RS-530" will appear in the upper right of the screen.

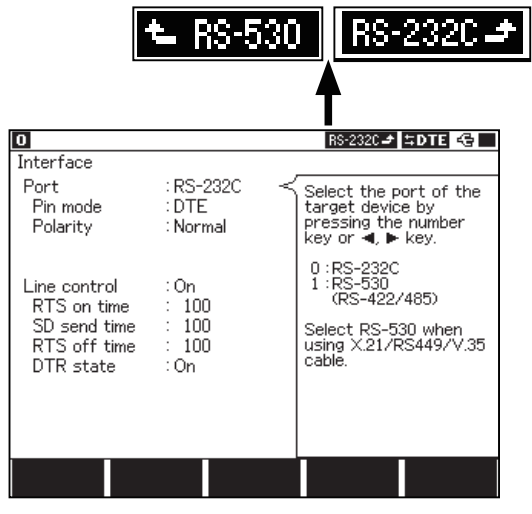

#### Interface setting

- Select "RS-530" when using X.21/RS-449/V.35 cables (option).
- Pin mode (DTE/DCE Switch)

You can change the measurement port to be DTE and DCE from "Pin mode"menu.

When monitoring is executed, setting this is not necessary. Only when simulating is executed, setting this correctly is required.

**■** Input/output of signals will change adjusting setting.

<span id="page-24-0"></span>■ Polarity (Polarity Switch)

Signal polarity of SD/RD line data can be set. Select "0: Normal"or "1: Invert". e.g.) RS-232C

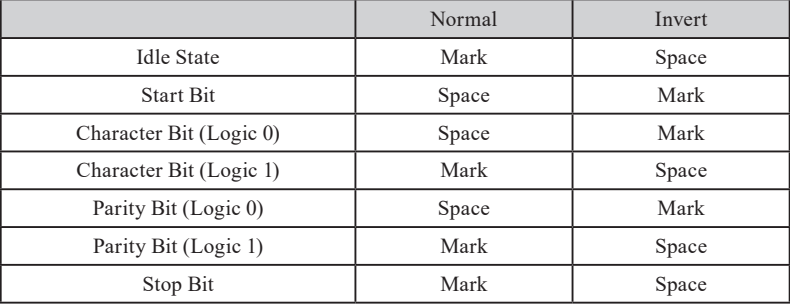

 In "Invert", all the signal polarity of including the idle state of the line is inverted.

> "NORMAL" is selected for the ordinary use.

V.35 mode (V.35 Setting, Select "Port" to be "RS-530")

In order to use V.35 monitoring function/simulation function, set "On".

- 
- A dedicated cable (LE-25M34) is required.<br>  $\Box$  In order to use monitor/simulation function In order to use monitor/simulation function of RS-422/485 (RS-530), set "Off".
- Driver control (Controlling Drivers)

When selecting "RS-530" port, select how to control the RS-485 driver IC.

Off :Always active Manual :Manual control

Auto :Auto control

4.1 Preparation for Simulating

■ Half-duplex sim (Half-duplex simulation)

It can control the display of the result of Half-duplex simulation when selecting RS-530.

Off: It displays normally.

On: It displays the send data on the SD side and the received data on the RD side when it is DTE. And it displays the send data on the RD side and the received data on the SD side when it is DCE.

Line control (Controlling the Control Line)

While simulating, the control for control line can be set.

#### 4.1 Preparation for Simulating

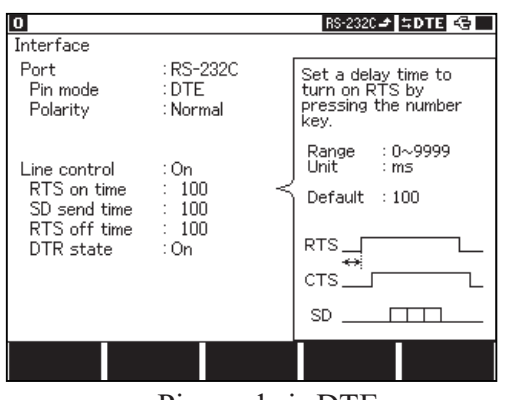

Pin mode is DTE Pin mode is DCE

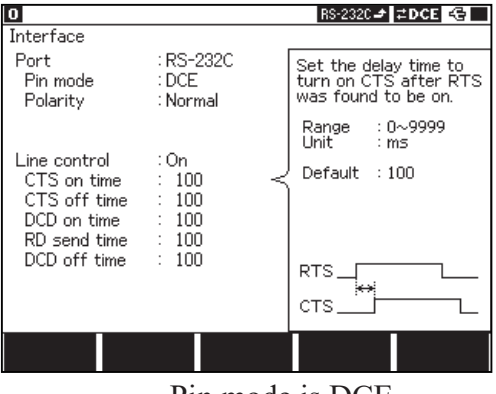

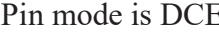

#### <span id="page-25-0"></span> Connection in the RS-232C communication

On measuring the communication of RS-232C(V.24), select "RS-232C" of "Port" item in "Interface"setting screen.

<sup>2.2</sup> Interface Setup

On monitoring test object

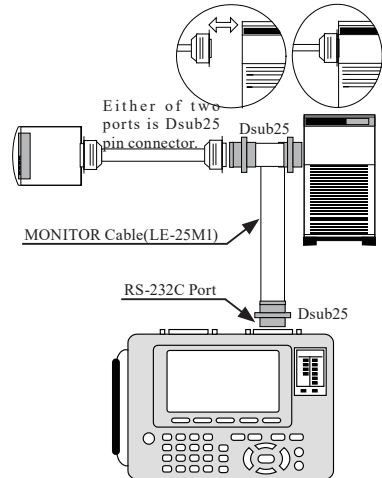

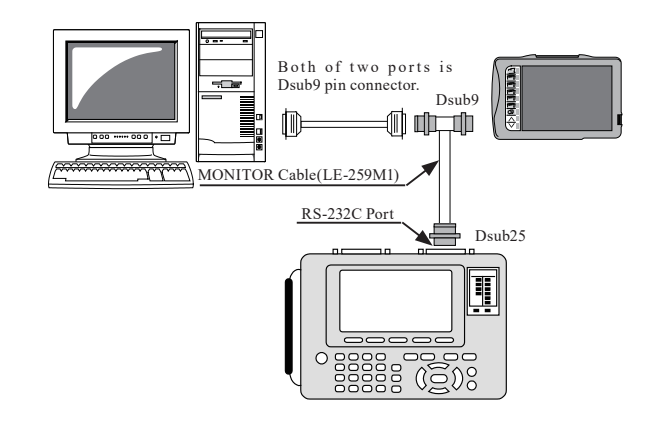

Connect the monitor cable of the attachment to the Dsub25 pin connector of the RS-232C cable in which communication data of the monitor object is flowing, in the form which is made to intervene the communication.

[Connection diagram of LE-25M1] (pin number) .

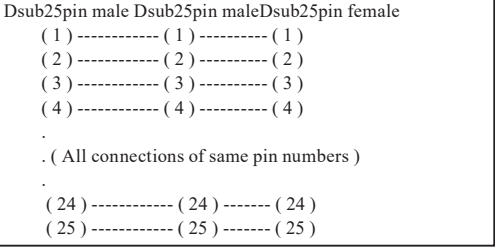

If both sides of RS-232C cable are Dsub9 pin connector, use the monitor cable for Dsub9 pin (LE-259M1).

Connection diagram of LE-259M1 () is pin number.

| Dsub25pin maleDsub9pin femaleDsub9pin male |
|--------------------------------------------|
| $(8)$ ------------ $(1)$ ---------- $(1)$  |
| $(3)$ ------------ $(2)$ ---------- $(2)$  |
| $(2)$ ------------ $(3)$ ---------- $(3)$  |
| $(20)$ ------------ $(4)$ --------- $(4)$  |
| $(7)$ ------------ $(5)$ --------- $(5)$   |
| $(6)$ ----------- $(6)$ --------- $(6)$    |
| $(4)$ ------------ $(7)$ --------- $(7)$   |
| $(5)$ ------------ $(8)$ --------- $(8)$   |
| $(22)$ ------------ $(9)$ --------- $(9)$  |
|                                            |

On transmitting and receiving (simulating) test data Connect the analyzer to the test object equipment at the one-to-one.

According to the specification DTE or DCE of the test object equipment and that of RS-232C cable, connect the cable as follows

DTE equipment -----Straight connection cable -----This analyzer(DCE) DCE equipment -----Straight connection cable -----This analyzer(DTE) DTE equipment -----Cross connection cable -----This analyzer(DTE) DCE equipment -----Cross connection cable -----This analyzer(DCE) **2.2 Interface Setup** 

Caution

 $\mathbb{A}$ 

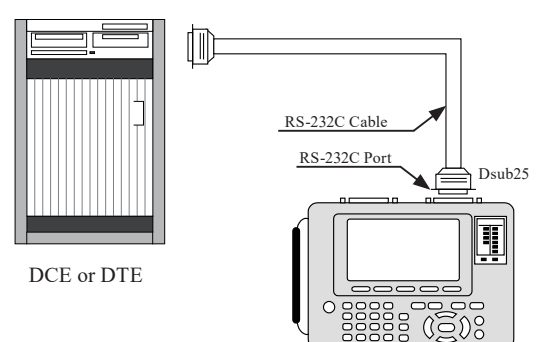

Do not connect the RS-232C device to the RS-530 port by mistake when measuring, because the standard of RS-530 connector is DSUB 25-pin connector as well as RS-232C. Especially, if the RS-232C device that allocated power supply of more than 6V to its undefined terminal is connected to the RS-530 port, it becomes the cause of malfunction, so please do not connect by any means.

**10.2 Ports** 

<span id="page-26-0"></span>On measuring the communication of RS-422/485, select "RS-530" of "Port"item in "Interface"setting screen.

#### <sup>2.2</sup> Interface Setup

By confirming the signal constellation, when the object line of RS-422/485 is connected in the connector or the terminal block of the original specification, connect the appropriate cable in the equilibrious transmission pair line and the RS-530 port of this analyzer.

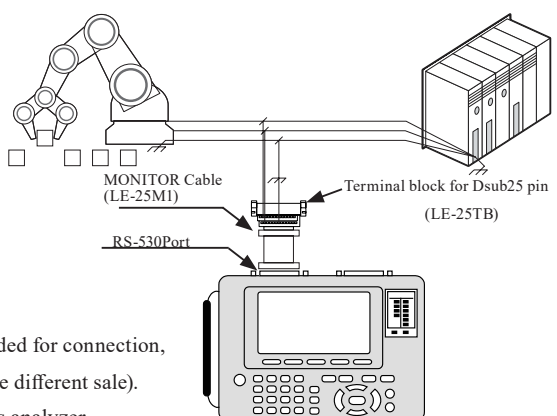

Prepare the cable with Dsub25 pin connector and lead lines added for connection, or the terminal block for Dsub25 pin connector LE-25TB on the different sale).

Connect SG of test object equipment to that of this analyzer.

On monitoring RS-422 communication between the equipment A and B

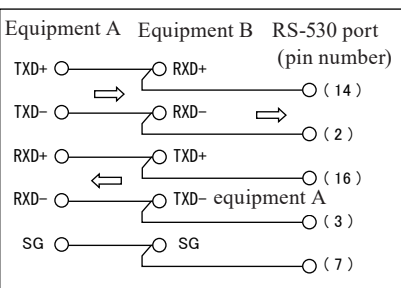

 Sent data from Equipment A is measured on SD side, and Received data of that is measured on RD side.

On testing(simulating) communication in the equipment of RS-422

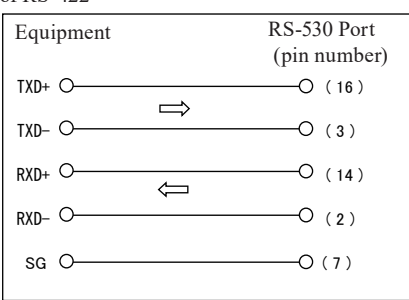

Set RS-530 port of this analyzer to DTE mode.<br>
Set the terminal resistance "On" between 3

- Set the terminal resistance "On" between 3 and 16 pins of this analyzer.
- On monitoring communication or testing (simulating) transmission / reception of RS-485

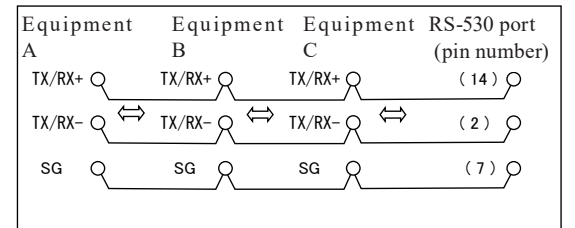

#### On connecting in other interfaces

- This analyzer is connected as one of the RS-485 nodes on RS-485 of the half communication.
- When this analyzer is connected with the termination of the line( the left figure ), you should set the termination resistance between 2-14 pins of RS-530 port "On," and that of equipment C "Off".
- The sent and received data are measured on the side of SD in this analyzer

To measure RS-530, X.20/21, V.35, RS-449, you should select "RS-530" from top menu -> [1]"Interface" ->"Port" in this analyzer, and use the exclusive cable.

On connecting in RS-530, you can use the cable of the attachment(LE-25M1).

If you measure TTL/I2C/IrDA/CAN/LIN/USB2.0 that needs the optional kits, read the instruction manuals.

10.1 Specifications of Function and Hardware

<span id="page-27-0"></span>Input character:

■ Operation

Move cursor to a place to input using  $[\blacktriangleleft]$ ,  $[\blacktriangleright]$ . The input space is the place which the cursor is blinking at. When you input data in the middle of existing data, the characters are inserted. As inputting is continued, the cursor is automatically moved to next space. When you edit/correct the inputted data, move the cursor to the space to be corrected using [ $\Box$ ], [ $\blacktriangleright$ ]. Press [Top/ Del] to delete data.

An input is executed with HEX or character.

<Example>

- Binary Input (for Trigger)
	- Input data in  $[0], [1]$  or  $[\times]$ .

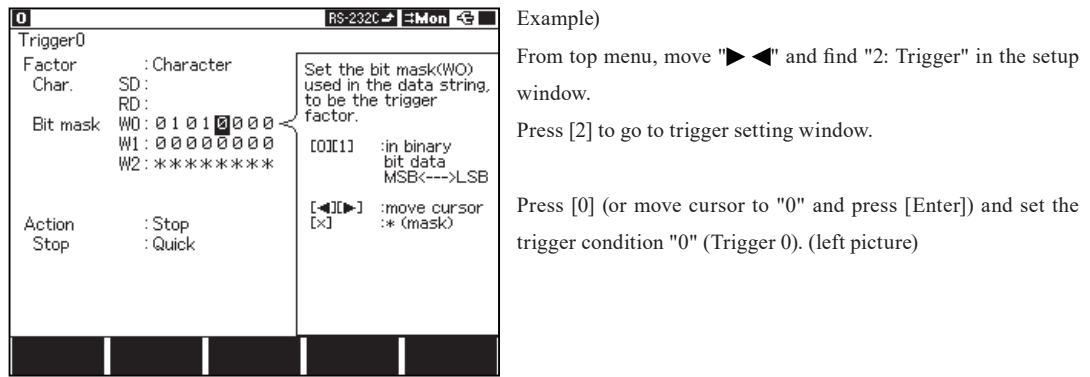

HEX Input (edit data table)

From top menu, move " $\blacktriangleright \blacktriangleleft$ " and select "9: Data send table" in the setup window.

Push [0] (or move the cursor to "0" and push [Enter]), and go to the data table.

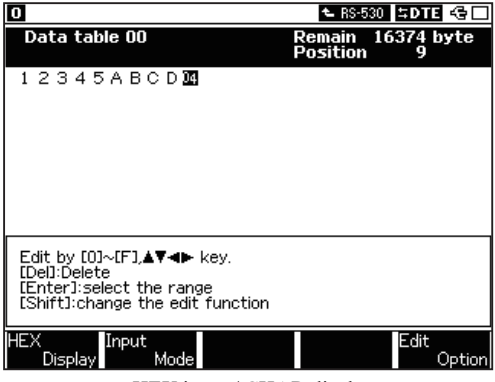

You can input data in Hex and display them as characters. When you type data, it automatically changes to assigned data code which you set in the "Configuration".

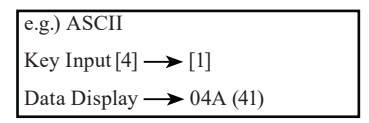

HEX input / CHAR display

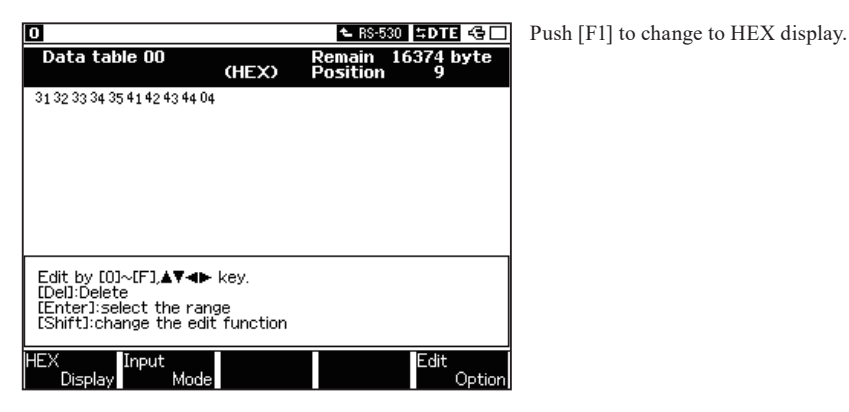

HEX input / HEX display

Character Input (when editing data table)

Push [F2]"Input Mode" and input data in characters default is HEX.

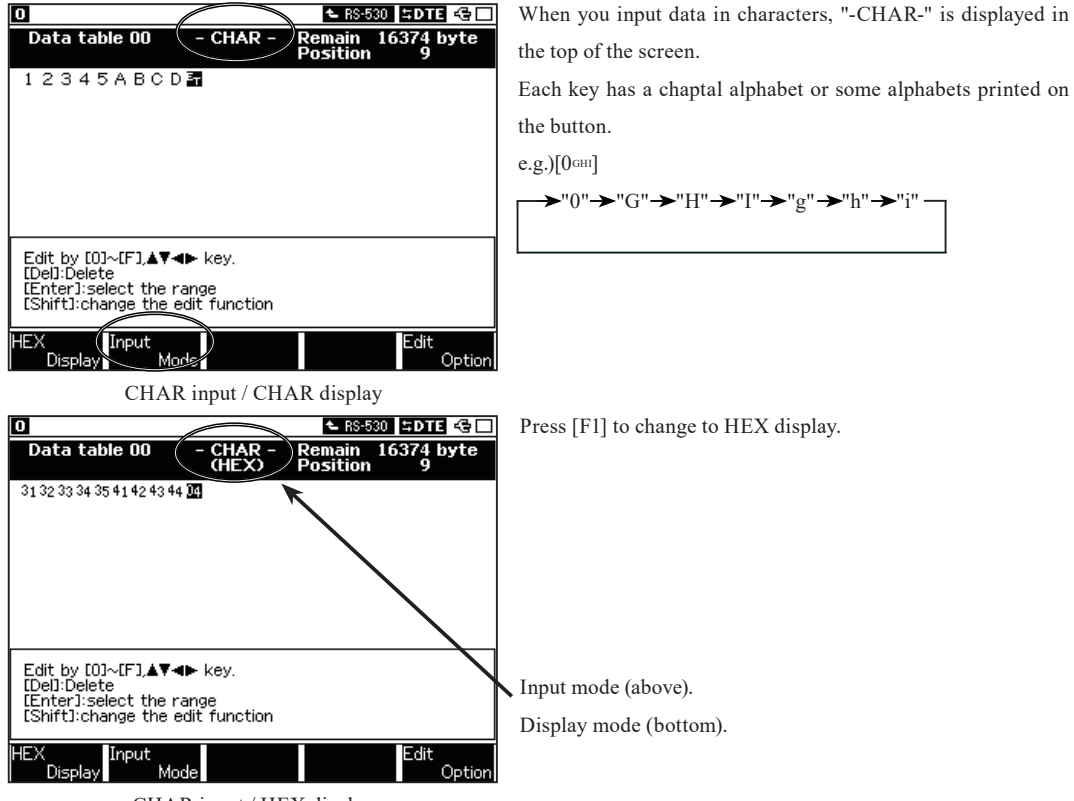

CHAR input / HEX display

-28-

<span id="page-29-0"></span>Set the environmental conditions("Record control" and "SYSTEM") required to operate your analyzer .

 Record Control

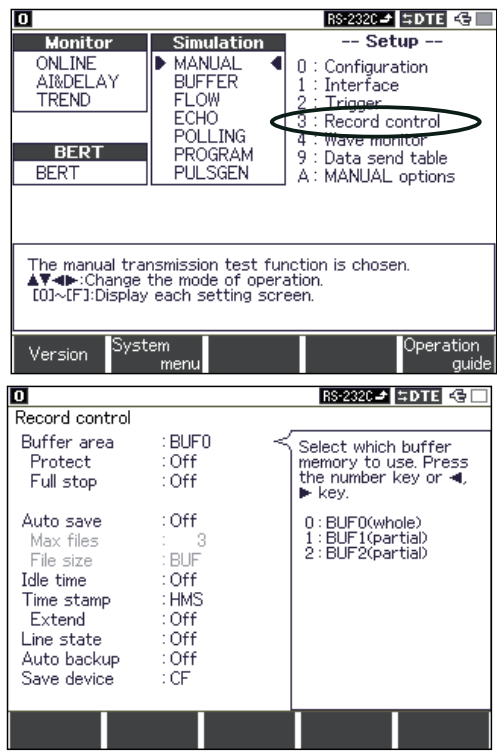

Select "Record control" from top menu  $\rightarrow$  [3].

Record Control

Following conditions can be set in the "Record control".

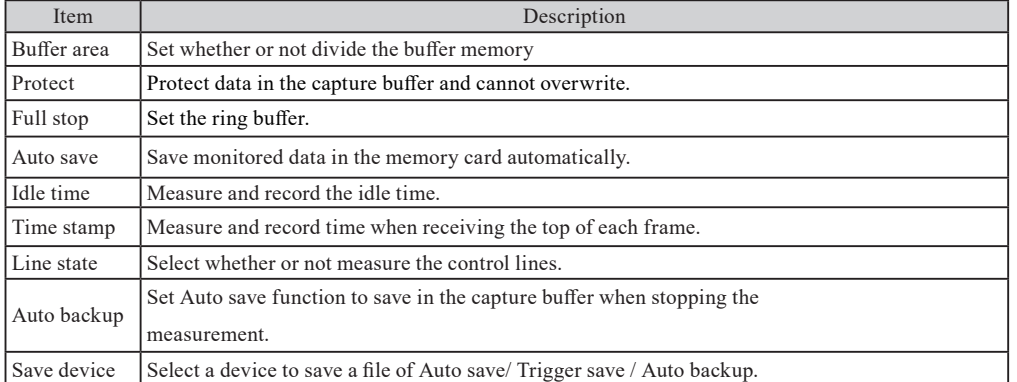

 Set the condition of capture buffer from "Protect", "Full stop", "Auto save" and "Auto backup" for recording measured data. Target area is selected ad "Buffer area".

 Set the additional information to put in the data from "Idle time", "Time stamp" and "Line state". Measurement and recording data will correspond to the setting of additional information. These additional information cannot be edited/ erased after the measurement.

 6.12Recording Function to Measure Additional Information

#### <span id="page-30-0"></span>■ Buffer area (Buffer Partition)

Whether a memory is used as one capture buffer or two capture buffers can be selected.

BUF 0:BUF0 can be used as one capture buffer.(100Mbyte)

BUF 1/2:When BUF1 or BUF2 is selected, the capture buffer is divided into two and then they are measured separately.

(50Mbyte each)

<sup>4</sup> 4 bytes will be consumed from memory every reception (not only SD and RD data but also attribute data like error information and so on will be recorded).

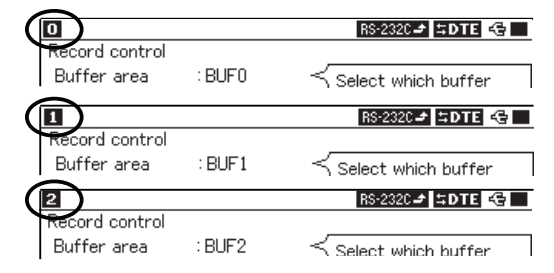

 $\Rightarrow$  Buffer area will be displayed in the left top.

Protect (Buffer Protection)

This is function to prevent the data stored in the buffer memory from being inadvertently overwritten.

- Off : Press [Run] for measuring again, or load the file data from a memory card. Then the old data in the capture buffer will be distinguished and the new data will substitute for it in the memory.
- On : The data in the capture buffer will be protected from [Run] of operation or the loading a file of that that is not intended.
- The write-protect can be set for each capture buffer partition.
- Full stop (Ring Buffer Setting)

This function selects the operation when the capture buffer is full.

- Off : Data will be overwritten from the beginning of capture buffer. In short, old data will be deleted.
- On : The operation will stop as soon as a memory capacity, in capture buffer partition set on "Buffer area" function, is full.
- Auto save (Logging Function for a Long Time)

This function saves data being measured onto a memory card.

Max files : :The number of files to be saved. (1 to 2048)

File size : File size. (Buffer size, 1, 2, 4, 8, 16, 32, 64 Mbyte)

If selecting the file size, target area is selected at "Buffer area".

<sup>11</sup> 6.5 Logging Function for a Long Tim

Idle time (Idle Time Display Function)

The time, when SD and RD keep non-communication status and a changeless status of a signal line, is recorded in the capture buffer. It will be displayed with receipt data.

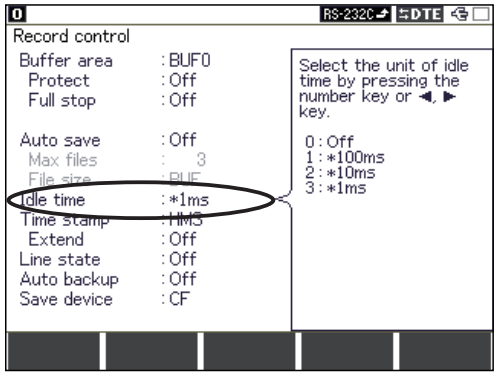

 6.12 Recording Function to Measure Addition Information

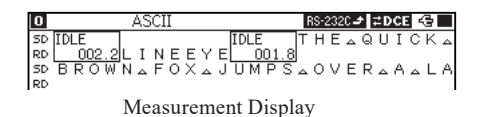

 $\cong$  Time Resolution : 100ms (0 to 999.9S), 10ms (0 to 99.99S), 1ms (0 to 9.999S)

<span id="page-31-0"></span>■ Time stamp (Time Stamp Function)

The time, when the head of characters of each frame running through the communication channel is received, is recorded in the capture buffer and displayed.

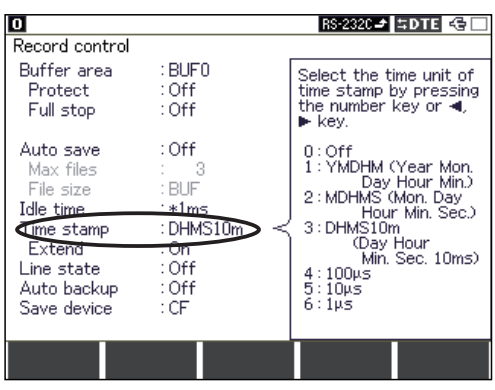

 6.12Recording Function to Measure Additional Information

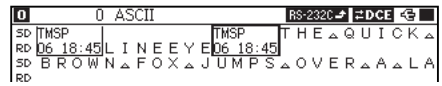

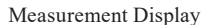

 Record setting : Off (no timestamp), YMDHM (year , month, day, hour, minute), MDHMS (month, day, hour, minute, second), DHMS10m(day, hour, minute,second,10ms), DHM , HMS , MS 10m , 100μs (Elapse time from beginning of measurement in 100μ), 10μs (Elapse time in 10μ), 1μs (Elapse time in 1μ).

Line state (Control line display selection)

Select whether or not have line state display. It will be displayed in the Line state display.

Press [F3]: "Line state display" while measuring to display the line states along with the measurement data.

7 kinds of line state (RTS, CTS, DCD, DTR, DSR, RI, TRG) can be displayed.

"TRG" processes the external input and the control lines simultaneously by using the attached external signal I/O cable.

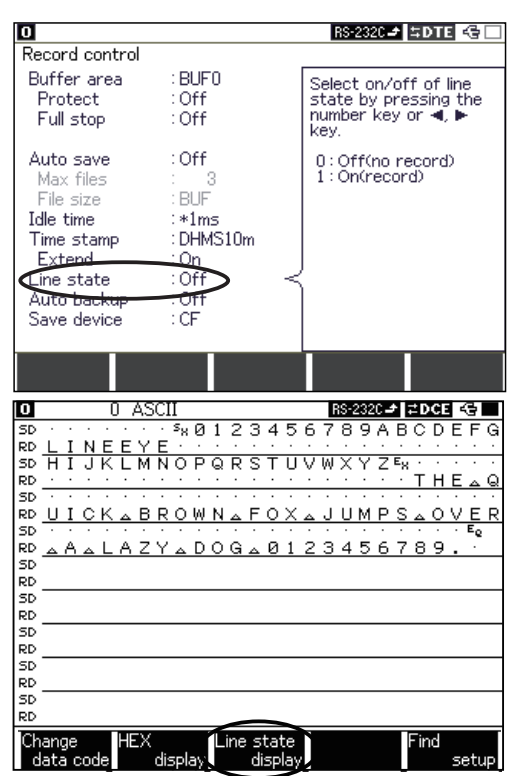

Measured Data Display Line State Display

 6.12Recording Function to Measure Additional Information

Display:

Off(Do not display line states) On(Display line states)

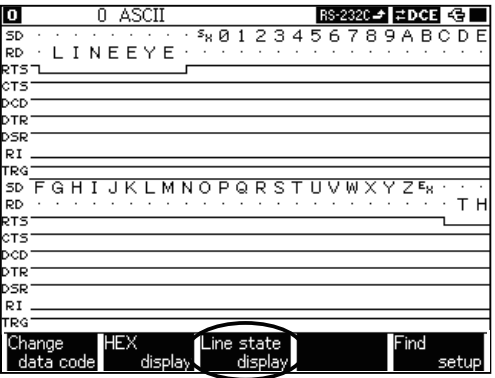

<span id="page-32-0"></span>■ Auto backup

Automatically save the data in the capture buffer when you press [Stop] key.

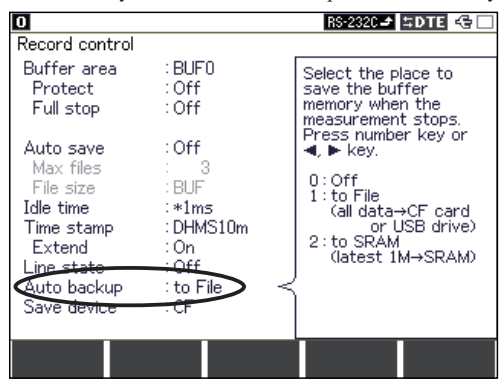

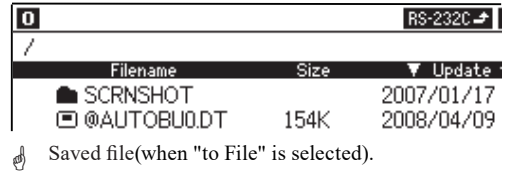

■ Save device (LE-8200A only)

Select "CF" card or "USB" flash drive to save Auto Save file, Trigger save file, or Auto back-up file.

 Cannot use the USB flash drive when connecting LE-8200A and PC through the USB port.

 System Menu

System menu allows the setting of date(time) and print out conditions etc.

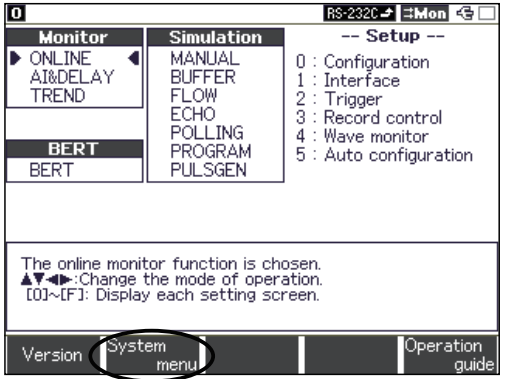

 $\Rightarrow$  Go to "System menu" from top menu  $\rightarrow$  [F2]

System menu has following items.

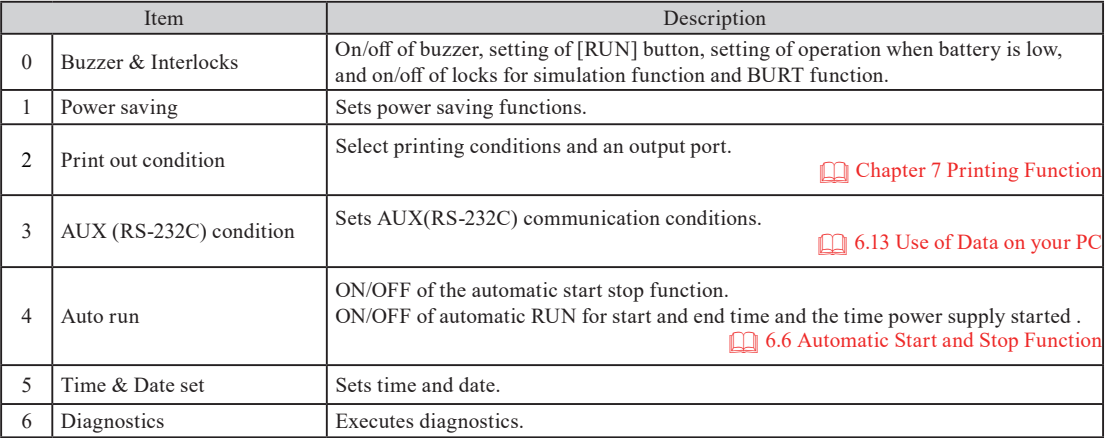

<span id="page-33-0"></span>Press the item number (or move  $"\blacktriangleright"$  to item number and press [Enter]) and go to each setting screen.

- **SYSTEM**
- Buzzer & interlocks  $\overline{0}$ Power saving
- 2 : Print out condition
- 3 : AUX(RS-232C) condition
- 4 : Auto run<br>5 : Time & Date set
- 6 : Diagnostics

#### Buzzer & interlocks

Set ON/OFF of buzzer and ON/OFF of measuring when low battery.

- Key click sound
	- On :Have key click sound
	- Off :No key click sound
		- Buzzer for trigger action can be set in the trigger function.

**6.1 Trigger Function** 

Run key check

Start measuring by pressing [Run] once or twice (a message appears when pressing [Run] first time).

- On : Need to press [Run] twice (a message appears when pressing [Run] first time)
- Off : Need to press [Run] once (no message appears)
	- It may avoid accidentally starting measurement to overwrite the previous data.
- BT RUN lock (Operation of while battery warning is active)

Even while battery warning is active, whether or not measuring operation can be selected.

- On : Measurement is not possible during battery warning appearing.
- Off : Measurement is possible even during battery warning appearing; However, connecting the AC adapter is required.
- Stop : Measurement stops when battery warning appears.
- Sim & BURT lock (Permission of simulation function and BURT function)

Select permission of the simulation function and BURT function.

- ON :Permit the simulation function and BURT function.
- OFF :Prohibit the simulation function and BURT function.

This function is to avoid incorrect operation of the simulation function and BURT function which may affect the line.

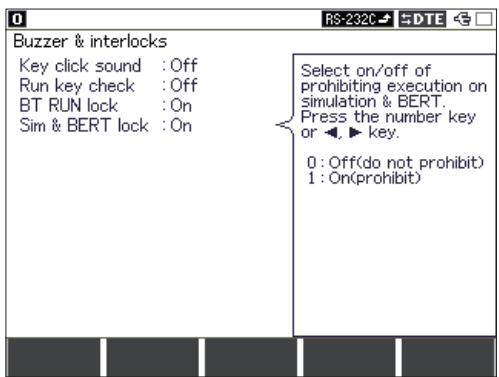

<span id="page-34-0"></span>Set the amount of time to turn off the backlight and the power.

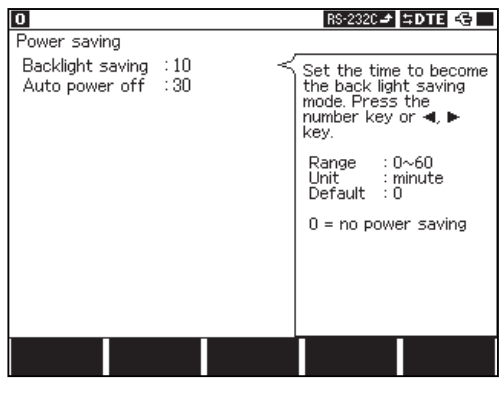

 Time & Date set (Setting Time and Date)

10 Time & Date Present [ 2008-04-15.17:00:46  $1 2008 - 04 - 15.17:00:39$  ] Set the present time.<br>(year-month-day.hour:minute:second)<br>[0]∼[9]:input date [◀][⊫]:move cursor

Backlight saving:

Turn off the backlight if there is no key operation for setting time (0-60 minutes)

 If you set "0" in the "Range", this function will not work.

Auto power off:

Turn off the power if there is no key operation or communication from the target devices for setting time (0-60 minutes).

 If you set "0" in the "Range", this function will not work.

The following procedure should be followed in order to set the built-in clock.

- 1. The current time and the date are displayed in the first line on the screen.
- 2. Move the cursor to the flashing figure to be changed with  $\Box$ ,  $\Box$ .
- 3. Input with [0] to [9].
- 4. The date is displayed as year/month/day, and time is displayed as hour: minute:second.
- 5. Press [Enter] to set the new value.
- When you abort the clock setting, press not [Enter] but [Menu] in order to go back to the top menu screen.
- When the Appointed Time Automatic Start and Stop Function is used, make sure the current time and the date are inputted correctly.

#### Diagnostics

[Enter]:set

To have the diagnostic, follow the description on the screen of analyzer .

**Try this function if facing some problems, such as problems on measuring.** 

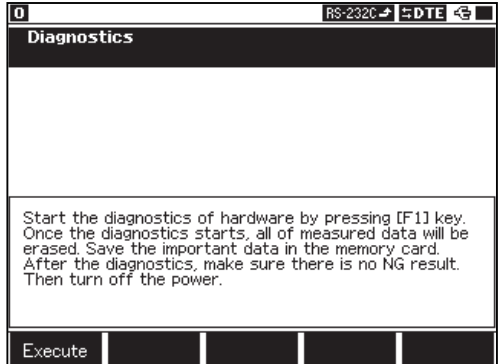

The diagnostics test following items. If the diagnostics complete testing without any problems,  $==-\text{OK}$ ======" will be displayed on the bottom line of screen.

Result of diagnosis items:

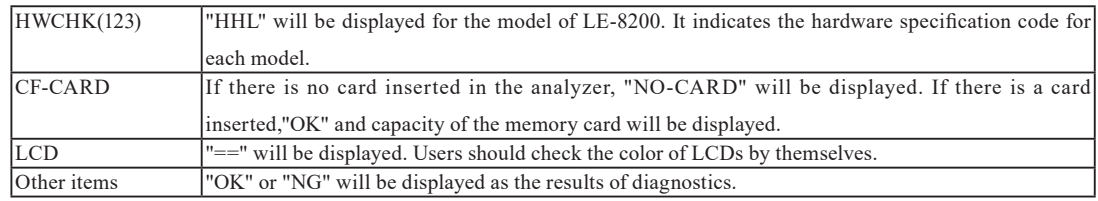

#### <span id="page-35-0"></span> General Setting

Your analyzer needs to be set up adjusting communication conditions like communication channels, protocols for tested device, communication speed and so on.

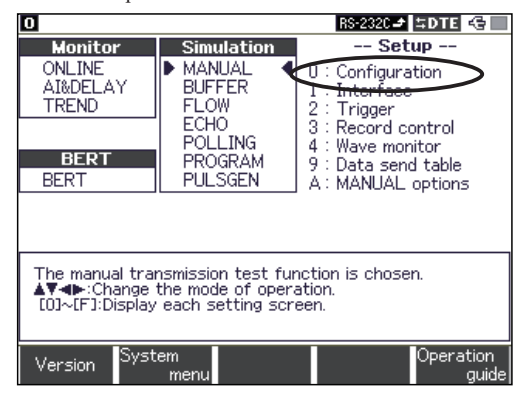

Selecting and Changing the items

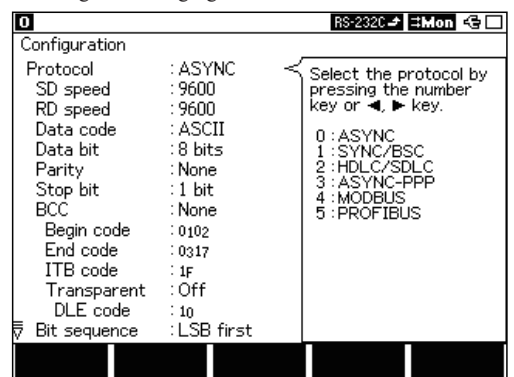

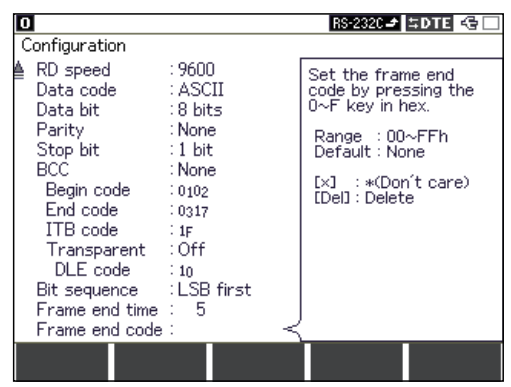

Configuration setting

From top menu, move" $\blacktriangleright \blacktriangleleft$ " and select "0: Configuration". Press [0] and display configuration setting screen.

Move  $[\triangle]$  or  $[\triangledown]$  and point the item you want to set. Select the number showing in the subwindow by pressing 0-F key or  $[\blacktriangleleft]$  key.

- If you find  $[\Delta][\nabla]$ in the left bottom, you have more items to set. Scroll by  $[\triangle][\blacktriangledown]$  key.
- MODBUS and PROFIBUS are supported from LE-8200 Ver.1.18 or later.
- The setting items needed for communication system appear after selecting "Protocol".
- IrDA, CAN and FlexRay (expansion kits) have different protocol settings. Please read the instruction manuals for expansion kits.
Setting items depends on what protocol you measure.

You need to select a protocol first in the "Configuration".

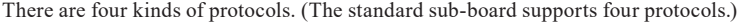

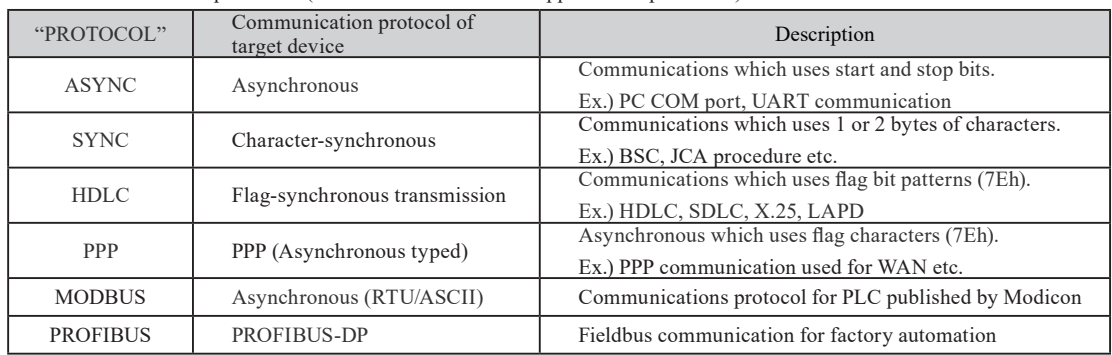

Following is a table of protocols and setting items.

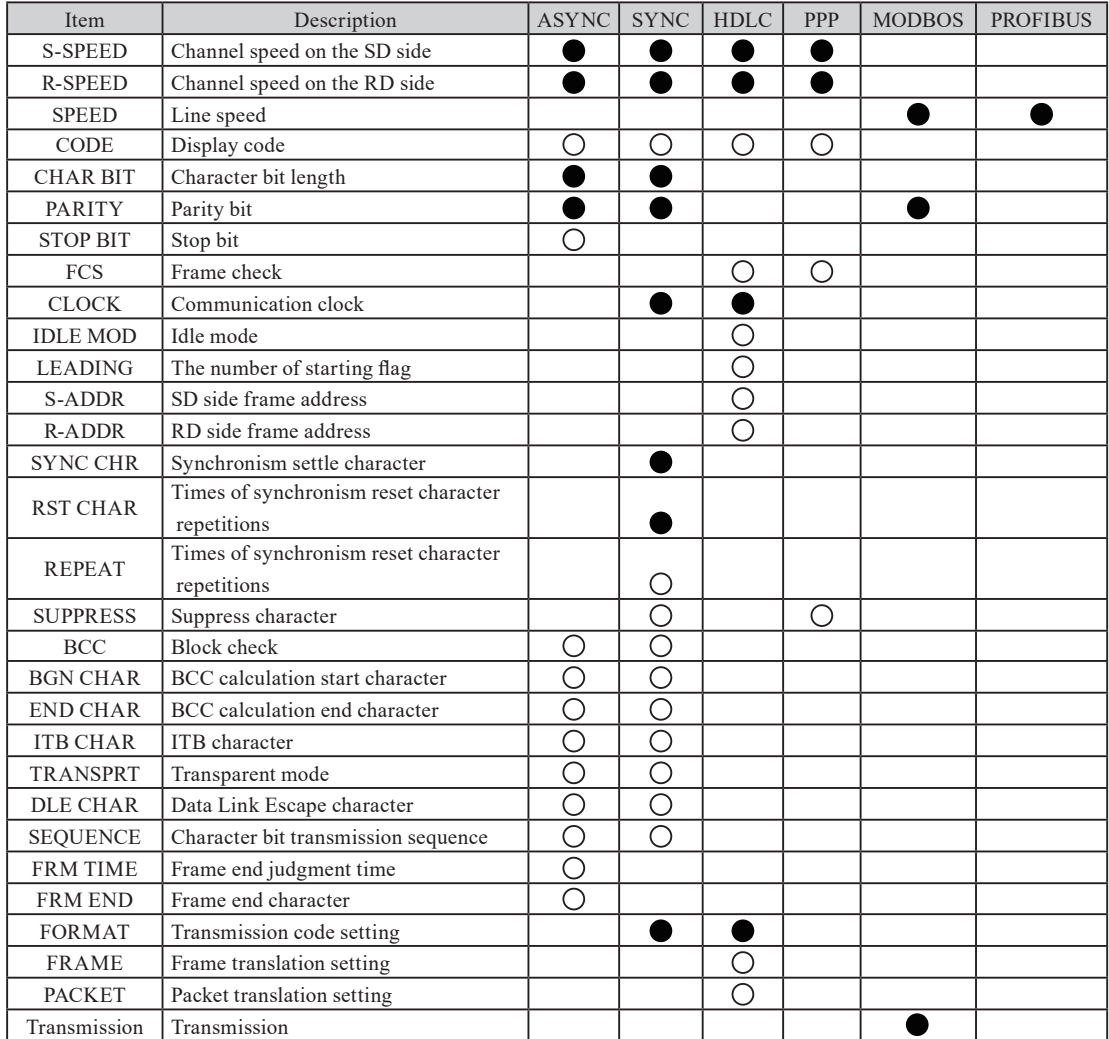

■ • is necessary to set. is needed to be set in some measuring conditions and test conditions.<br>■ When communication conditions to measure are unknown, "Auto configuration" can be sele

When communication conditions to measure are unknown, "Auto configuration" can be selected.<br>  $\Box$  Read each instruction manual for "IrDA", "I<sup>2</sup>C", "SPI" and "BURST".

**■** Read each instruction manual for "IrDA", "I<sup>2</sup>C", "SPI" and "BURST".

Read "Instruction Manual for Additional Protocols" in the utility CD for "MODBUS" and "PROFIBUS".

<Setting Items>

SD speed

Sets communication speed on the side of SD(transmission).

- By pressing [F] or [F1], appointed communication speed can be set to four figures as effective numbers.
- e.g. 123.4Kbps Input [1],[2],[3],[F2](" . "),[4],[F3]("k").
	- $\triangleq$  Select speed by scrolling  $\Box$  or  $\Box$  key.

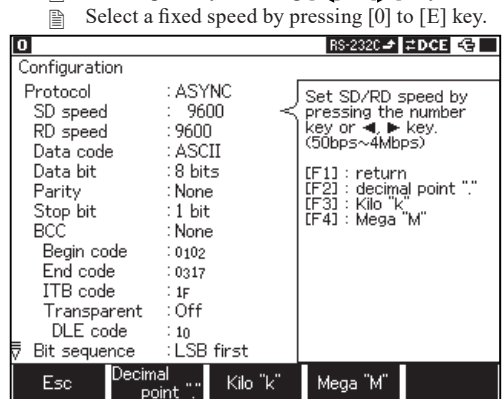

- When the "SD speed" setting is changed, "RD speed" is set as the same values with "SD speed".<br> **E** Range 50~4.000Mbps
- $50~-4.000Mbps$
- RD speed

Sets communication speed on the side of RD(reception).

**12.2 Communication Clock** 

## **Speed**

For MODBUS, select None, Odd, or Even.

Data code

Sets a display code. Shift-controlled code are displayed only when a shit-controlled button is pressed. ■ Select from ASCII, EBCDIC, JIS7, JIS8, Baudot, Transcode, IPARS, EBCD, EBCDIK, HEX.

Data bit

Sets a data bit length. Only the bit length allowed for the display code may be set.

- HDLC/SLDC and ASYNC-PPP are fixed to be 8 bits.
- Parity

Sets a parity bit and a multi-processor bit.

- $\Box$  MP(multi-processor) is used as communication adding 1 bit instead of parity bit.
- For MODBUS, select None, Odd, or Even.
- SYNC/BSC: When a character bit length is set as 6 or 8 bits, only Parity None can be set. When a character bit length is set as 5 or 7 bits, Parity None cannot be set.
- Stop bit

Sets a stop bit length at the time of ASYNC. After being set, stop bit will be added to transmission data during simulating. For received data, checking a start bit will be executed after 1 bit without depending on the setting.

■ FCS

Sets if frame checking is executed through HDLC/SDLC and ASYNC-PPP. When "Off" is selected, frame will be not checked.

**9.1 Calculation of Block Check** 

■ Clock

Selects a synchronism clock through SYNC/BSC and HDLC/SDLC.

Idle mode

Selects an idle state between frames through HDLC during simulating.

- $\mathbb{R}$  Mark : Transmission line is a mark state when there is no communication.
- **Flag** : Transmission line is a flag data state when there is no communication.
- Leading flag

The number of transmitted start flags can be varied within the range from 1 to 10 during HDLC simulation.

- Normally set "1".
	- example) Set

[Flag] [Flag] [Flag] [Data0] [Data1].........

■ SD address

Sets a frame address (8 bits right after a flag) on the SD side through HDLC. To receive all the frames, set DON'T CARE " \* ". When a specific address is set, only frames related to that address can be received.

- Use to receive a specific address only.
- RD address

Sets a frame address on the RD side through HDLC like SD address.

Sync code

Sets a synchronism settle code through SYNC/BSC. When receiving this settle code, it starts capturing data. Higher bits than a bit length in "Data bit" are invalid.

Although parity bit is not displayed, synchronism is established by characters including parity.

- In the case of 7 bits EVEN, whichever "1616" or "9696" is set, synchronism is not established till it reaches "9696" to be received. (it is not established at the time of "1616".)
- Set "16 16"(Hex) for ASCII, and "32 32"(Hex) for EBCDIC.
- Reset code

Sets a reset code through SYNC/BSC. When the setting reset code is received for set times of "reset repeat", synchronous is reset and stop capturing data.

- Synchronous is reset when setting either of "FF" or "7F" if 7 bits EVEN.
- Set "FF"(HEX) if non-communication mark state.
- Reset repeat

Sets the number of times of a synchronism reset code through SYNC/BSC. When the set times of "reset codes" is continuously received, synchronous is reset.

- Normally use as "Reset code"="FF", "Repeat"=2(default).
- $\Box$  If "Data bit"="8", it will be the frame end after having Mark status (1) for more than 16 bits.
- Supress code

When codes set in this section are monitored continuously, the second code and after ones are not stocked in the capture buffer.

Example)If setting "Sy":Sy Sy Sy Sy DLE

not be stocked

Sy DLE Sy DLE Sy

be stocked

## ■ BCC

Sets block check code through ASYNC and SYNC/BSC. When "None" is set, block check is not executed.

Begin code

Sets a calculation start code for block check. Higher bits than a bit length to "Data bit" are invalid.

■ End code

Sets a calculation end code for block check. Higher bits than a bit length to "Data bit" are invalid.

■ ITB code

Sets an ITB (intermediate-text-block) code to calculate block check. Higher bits than a bit length to "Data bit" are invalid.

**9.1 Calculation of Block Check** 

■ Transparent

Select on/off of transparent mode when calculating block check.

- Sets "DLE code" to avoid these codes when calculating block check.
- DLE code

Sets a DLE (data-link-escape) code for transparent mode.

■ Bit sequence

Sets bit sequence.

<LSB first>

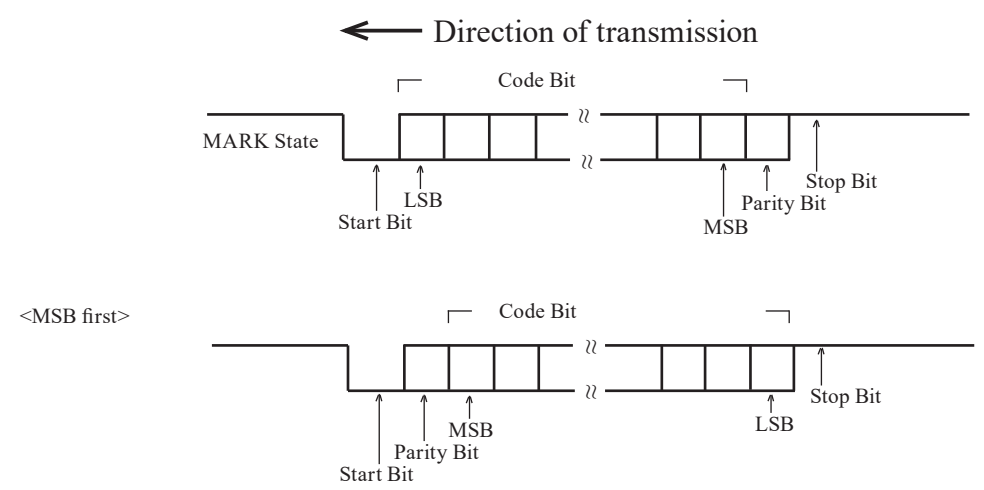

- The above figure is an example of ASYNC with parity.<br> **The order to check normal protocols, "LSB first" needs to refer to check normal protocols, "LSB first" needs to**
- In order to check normal protocols, "LSB first" needs to be set. (Except some protocols)
- Frame end time

Sets the time of non-communication state which is judged as a frame end at between 1ms and 100ms when ASYNC.

Add a time stamp on the top of next frame when receing a non-communication state for more than "frame end" time". (Set "Time stamps" to be "On".)

 6.12 Recording Function to Measure Additional Information

Frame end code

Sets end code of a frame for ASYNC.

 Add a time stamp on the top of next frame when receiving the character which you set in "frame end code". (Set "Time stamps" to be "On".)

 6.12 Recording Function to Measure Additional Information

■ Format

Sets the line encoding format for SYNC/BSC and HDLC/SDLC.

- Select NRZ(Non Return to Zero), NRZI(Non Return to Zero Inversion), FM0 or FM1.
- Frame

Sets translation specifications of frame level for HDLC/SDLC.

 Select SDLC(modulo 8), SDLCE(modulo 128), X.25(modulo 8), X.25E(modulo 128), or LAPD(Link Access Procedure on the D-channel).

**CO** 6.9 Translation Function

**11 6.9 Translation Function** 

■ Packet

Sets translation specifications of packet level for HDLC/SDLC.

Select X.25 or LAPD.

■ Transmission

Select transmission type from RTU or ASCII for MODBUS.

# Chapter 3 Monitor Function

The purpose of the monitor function is to record communication data into the capture buffer without impacting on a communication channel. Also, it is to display clearly each communications protocol. Not only communication data but also time stamp for data frame and idle time are recorded. As a result, error time and time out conditions are investigated. Moreover, the trigger function, which detects specific communication conditions, and filter function for specific address frame, which makes a memory effectively used, are included.

# 3.1 Online Monitor Function (ONLINE)

# Setting

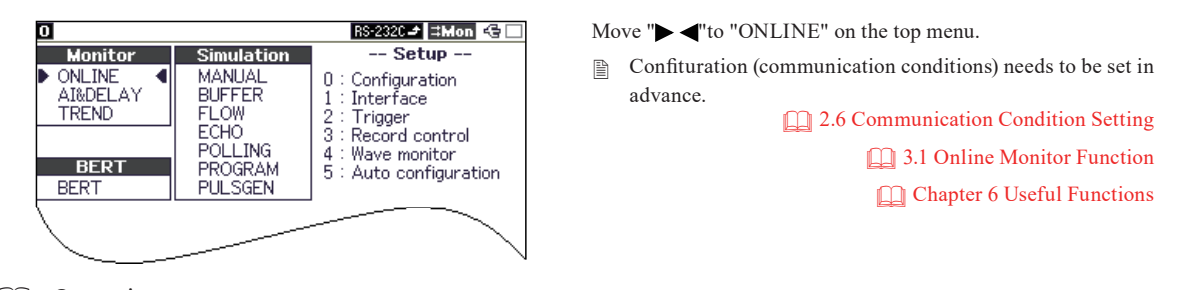

# Operation

To start measurement, press [Run].And, the RUN LED is lit. Then, data will be stocked into the capture buffer with it displayed on the screen. At one set of two lines of transmission and reception data, nine sets of eighteen lines of it will be displayed in real time.

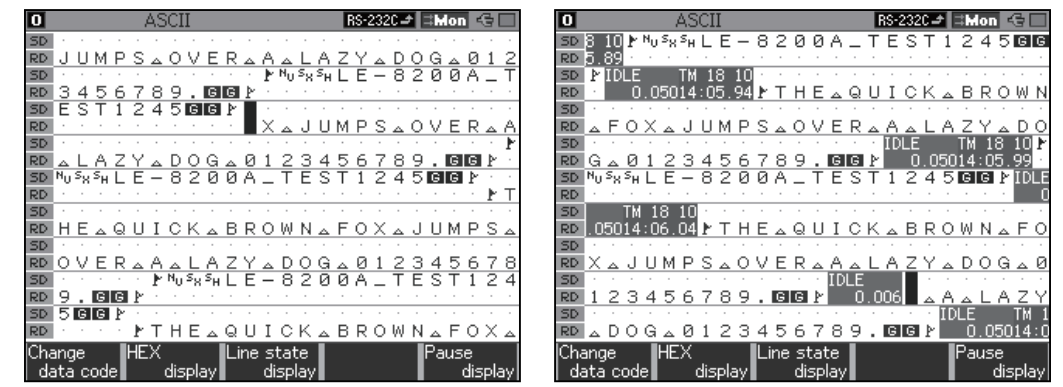

While [Run] While [Run] (with idle time and time stamps)

- **SD** "SD" Row Data inputted from RS-232C port Pin 2 (SD) <br>**The "RD"** Row Data inputted from RS-232C port Pin 3 (RD)
- "RD" Row Data inputted from RS-232C port Pin 3 (RD)
- When SD and RD are generated at the same time, they are displayed on the same column". "is the mark to indicate the place which new data will be displayed at. And data on the left side of this mark is new one (displayed only during RUN).

#### Error Code and Special Code

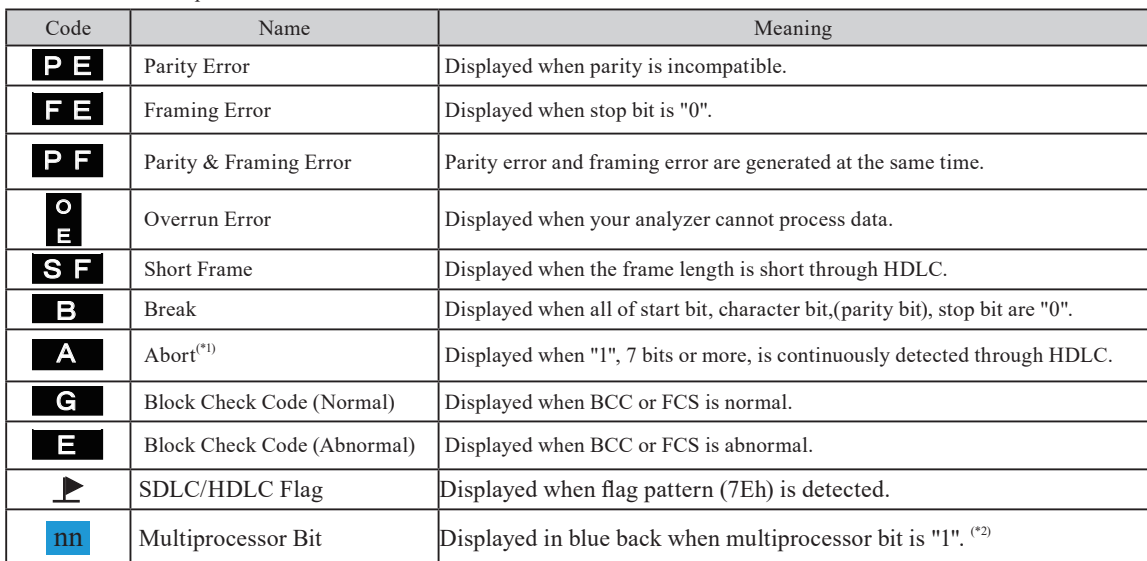

\*1 : On an RS-485 half-duplex line, if the line goes into a high-impedance state within 8 bit time after the completion of HDLC (NRZI) frame transmission,the line may go into the ABORT state. In an actual communication system, such an ABORT frame will be discarded and no error will occur.

\*2 : The "nn" part is a hexadecimal representation of the data excluding multiprocessor bits.

# Temporary Stop

When [F5]"Pause display" is pressed, the motion on the screen temporarily seems stopped while measurement has continued even after being pressed.

- The RUN LED remains lighting.<br> **E** Operations like capturing data, a
- **Deperations like capturing data, a trigger etc. are not influenced.**<br> **During screen being stopped temporarily "II** Pause" will be disp
- During screen being stopped temporarily "II Pause" will be displayed at status bar on the top line of the screen.

In order to toggle this state, press [F5]"Pause display" again.

**THE Pause"** will be not displayed at status bar on the top line of the screen.

### Stop measuring

To stop measurement, press [Stop].

Measured data will be saved in the buffer area, which you select in "Record control".

Measured data will be erased if you do not set backing up setting.

# **2.5 Environmental Setting**

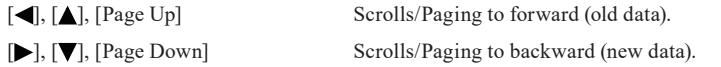

#### Jump

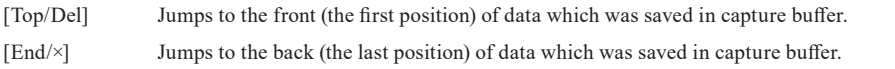

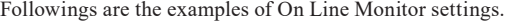

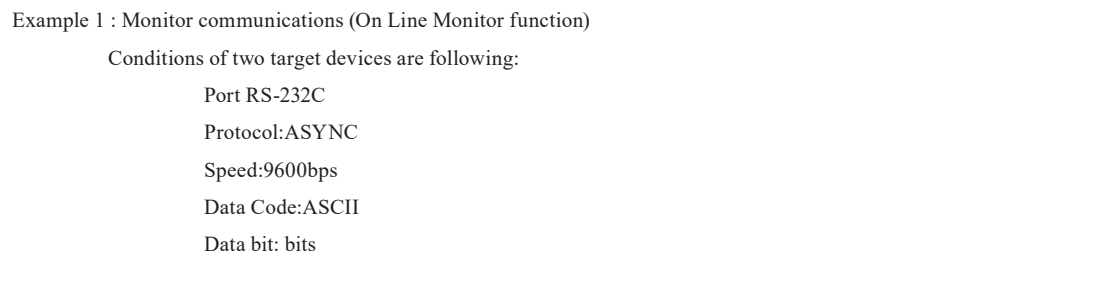

Refer to "2.2 Cable Connection" for detailed connection of target devices.

This example uses default value and only changes the necessary settings.

<sup>10.3</sup> Soft Reset

1. On Line Monitor Function

Move " $\blacktriangleright \blacktriangleleft$ " to "ONLINE". ("ONLINE" is a basic of monitor function.)

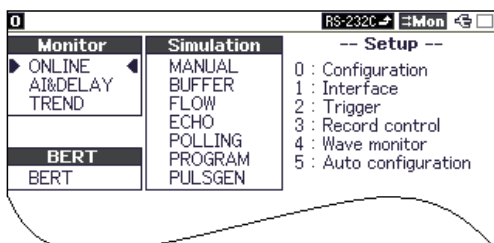

2. Configuration setting

From top menu, press [0]"Configuration".

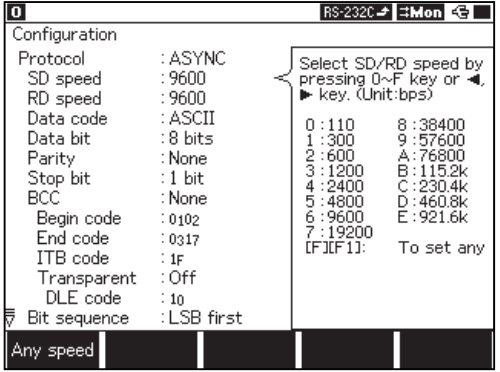

Change "SD speed" to be "6: 9600bps". ("RD speed" is automatically set.)

Five setting items are displayed in the setup menu.

Change the setting at "0: Configuration" and "1:

Change the following settings. Protocol :ASYNC

Data code :ASCII

Interface".

Data bit :8 bits

Use the default value for other settings.

#### 3. Interface

From top menu, press [1]"Interface".

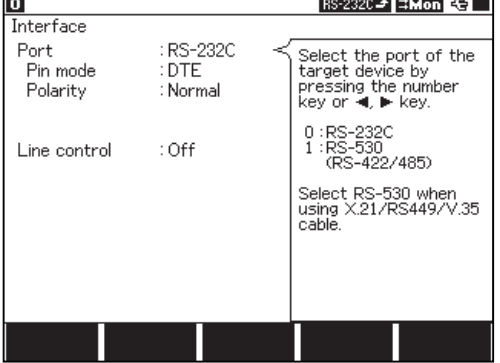

Use the default value.

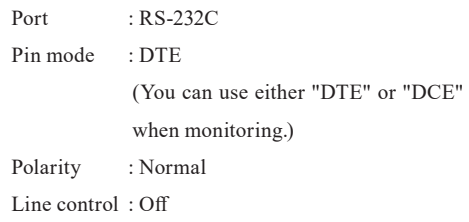

#### 4. Monitor

Press [Run] to start monitoring.

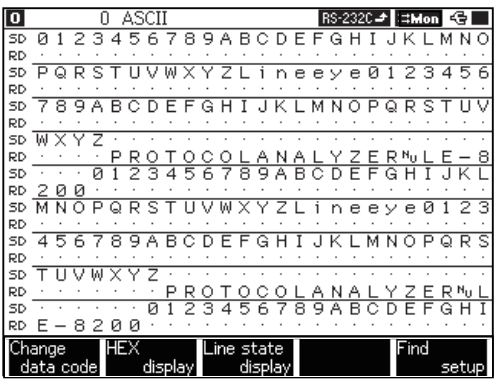

# **Example 2 Monitor communications**

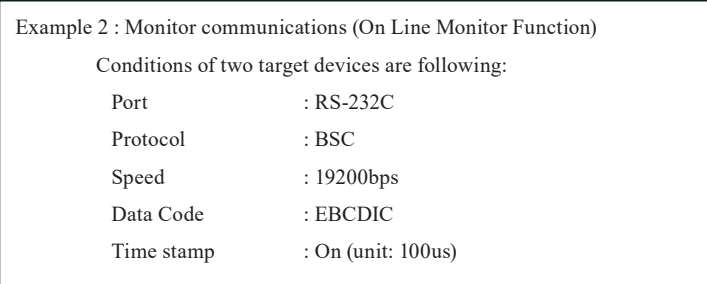

Refer to "2.3 Connection Method" for detailed connection of target devices.

This example uses default value and only changes the necessary settings.

#### 1. On Line Monitor function

Move " $\blacktriangleright \blacktriangleleft$ " to "ONLINE". ("ONLINE" is a basic of monitor function.)

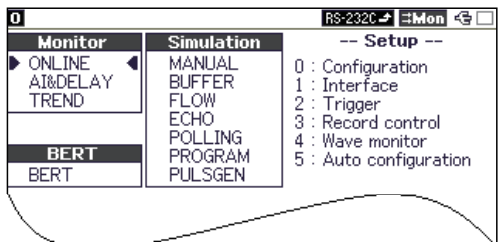

Five setting items are displayed in the setup menu.

 Change the setting at "0: Configuration" and "1: Interface".

10.3 Soft Reset

2. Configuration

From top menu, press [0]"Configuration".

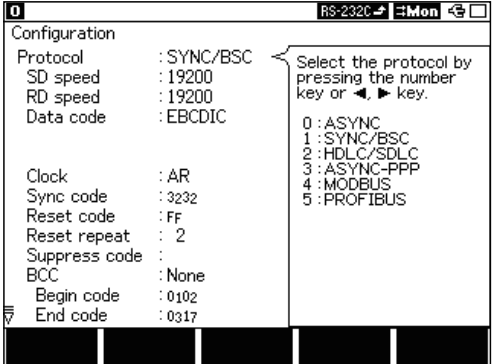

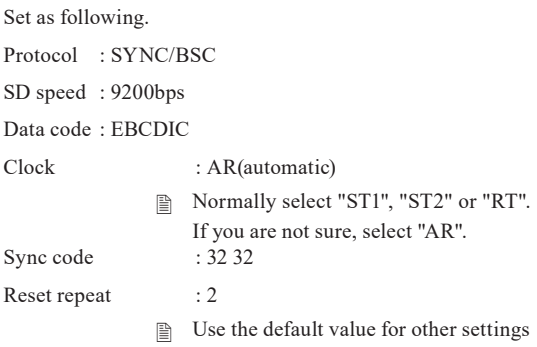

### 3. Interface

From top menu, press [1]"Interface".

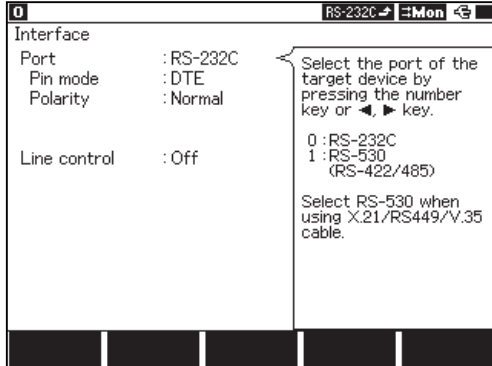

### 4. Record control

From top menu, press [3]"Record control".

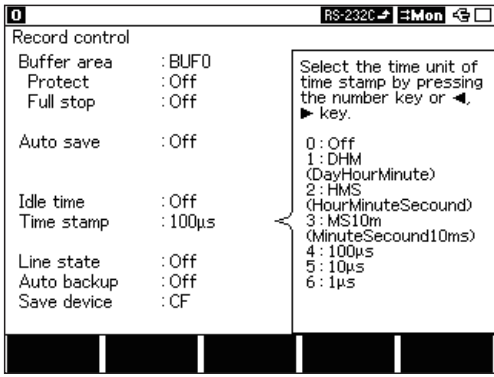

#### Use the default values.

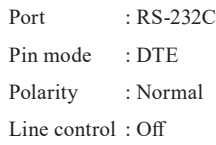

Set as following.

Time stamp : 100μs

Use the default value for other settings

#### 5. Monitor

Press [Run] to start monitoring.

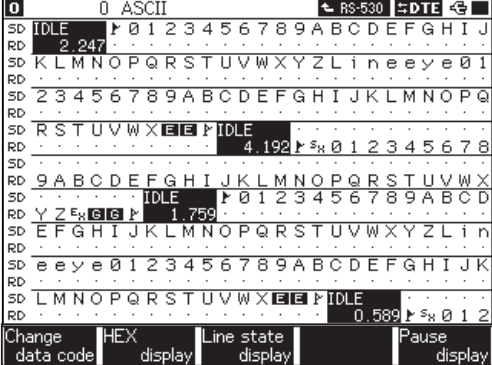

# Set as following.

Time stamp : 100μs

Use the default value for other settings

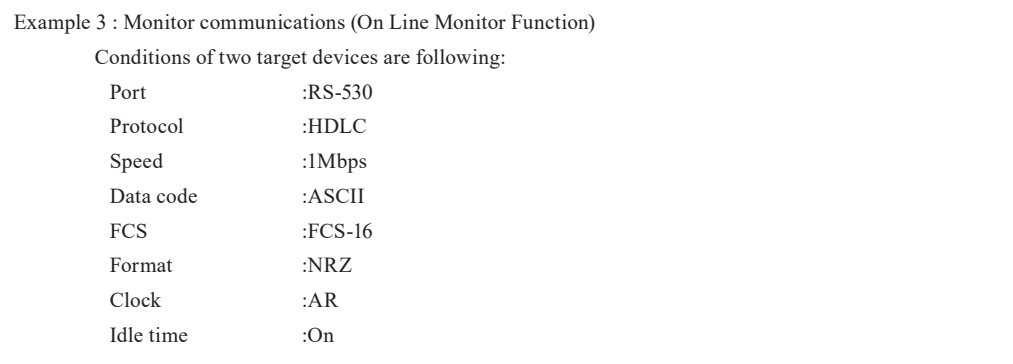

Refer to "2.3 Connection Method" for detailed connection of target devices.

This example uses default value and only changes the necessary settings.

#### 1. On Line Monitor

2. Configuration

Move " $\blacktriangleright \blacktriangleleft$ " to "ONLINE". ("ONLINE" is a basic of monitor function.)

RS-2320→ #Mon G Five setting items are displayed in the setup menu. Change the setting at

o **Simulation**  $-$  Setup **Monitor** MANUAL<br>BUFFER<br>FLOW ONLINE<br>AI&DELAY<br>TREND Configuration<br>Interface 4  $\boldsymbol{0}$ ī 1 : Interface<br>2 : Trigger<br>3 : Record control<br>4 : Wave monitor<br>5 : Auto configuration ECHO POLLING **BERT** PROGRAM **BERT** PULSGEN

From top menu, press [0]"Configuration".

Set as following. Protocol :HDLC/SDLC SD speed :1Mbps

"0: Configuration" and "1: Interface".

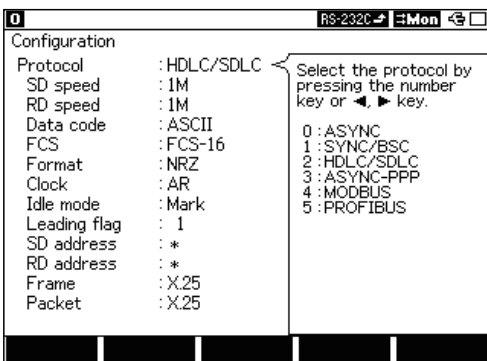

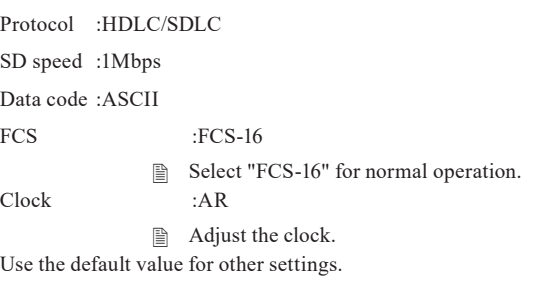

<sup>10.3</sup> Soft Reset

#### 3. Interface

From top menu, press [1]"Interface".

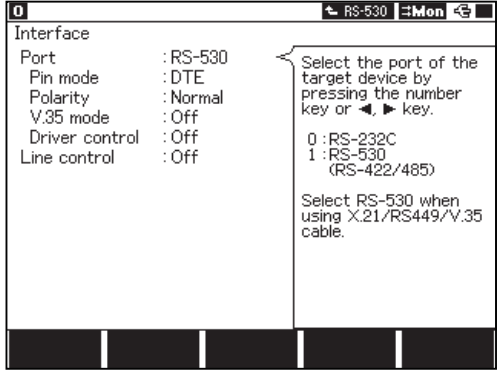

Set the as following.

Port : RS-530

Use the default values for other settings.

### 4. Record control

From top menu, press [3]"Record control".

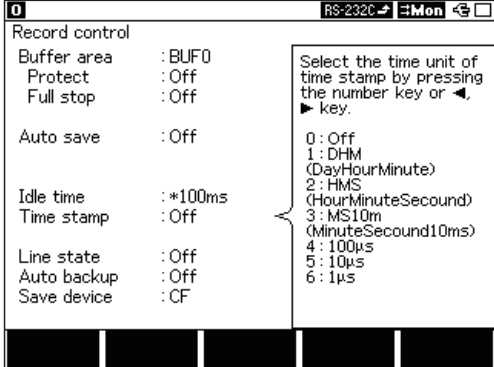

5. Monitor

Press [Run] to start monitoring.

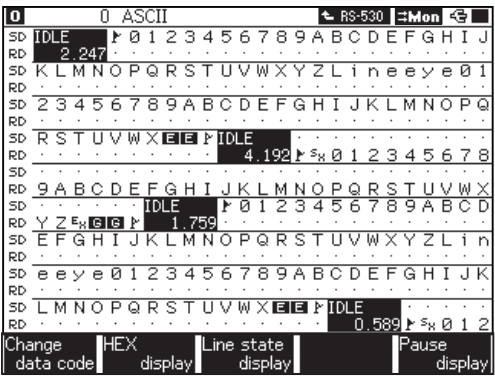

Set as following.

Idle time :100ms

Use the default value for other settings.

# 3.2 Analog Input Voltage and Delay Time (AI&DELAY)

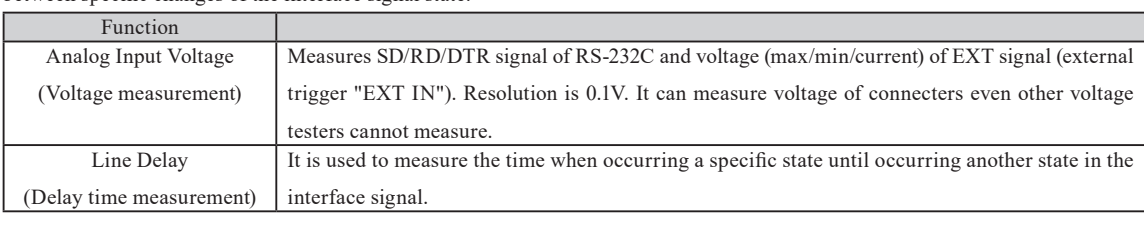

Analog Input Voltage and Delay Time function allows you to measure the voltage of specific signal, and the delay time(Line delay) between specific changes of the interface signal state.

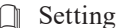

From top menu, move "► ◀" to "AI&DELAY", and press [Enter] (or press [6] "AI&DELAY options")

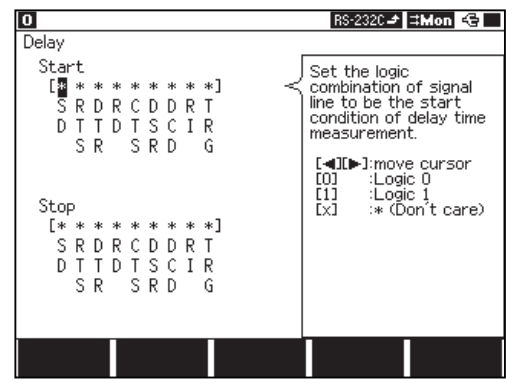

"Delay"Setting Display

Set starting/stopping conditions for delay time measurement.

The following nine signal lines are needed to be set for both start and stop: SD, RD, RTS, CTS, DSR, DTR, DCD, RI, and TRG (external signal).

### **10.2 Ports**

Select [1](ON), [0](OFF), or [X](dont care) moving a cursor with  $[\triangle]$ ,  $[\blacktriangledown]$ ,  $[\blacktriangle]$ ,  $[\blacktriangleright]$ 

- ON state : RS-232C voltage level is +3 or higher (space).<br>■ OFF state : RS-232C voltage level is -3 or lower (mark
- OFF state : RS-232C voltage level is -3 or lower (mark or NC).

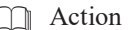

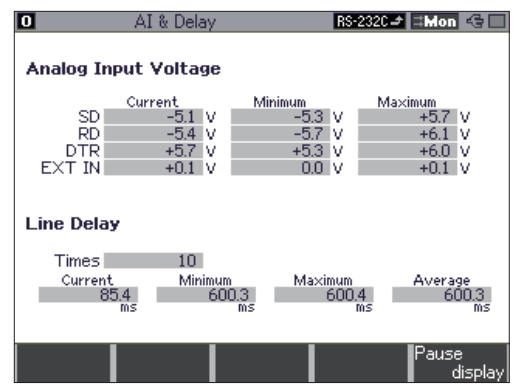

"AI&Delay"Measurement Display

To start measuring, press [RUN] while " $\blacktriangleright \blacktriangleleft$ " is selecting "AI&DELAY" on the top menu.

Press [Stop] to stop measuring.

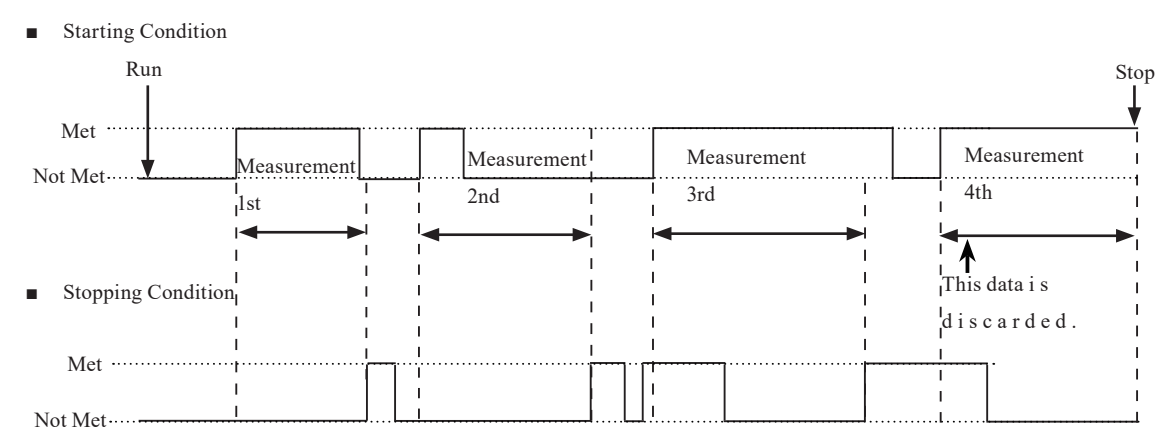

It measures the time when having a start condition until having a stop condition. After start patterns are not met once, second and later timing operations will be started from the start patterns being met again. And then, once stop patterns are not met, they will be continued until the stop patterns are met.

It measures the Current, Minimum, Maximum, and Average time when having a start condition until having a stop condition. It also measures the Current, Minimum and Maximum voltage of each signal line(SD, RD, DTR, ExT).

### Display

Contents displaying the measured results show values based on actual measurement, maximum,

minimum, and average(only through "Line Delay") in real time.

- When data in "Current" item of "Line Delay" exceeds the range of value, the message, "Overflow," appears. The measuring operation continues even when "Overflow" is displayed. When the starting condition is satisfied subsequently, the measuring operation starts again with the counter cleared. In this operation, the maximum and the average value are not guaranteed.
- A resolution of the delay time function is 0.1mS. When the changed value returns to the original one between sampling points, measurement cannot be executed.

The statistical analysis function is capable of counting the occurrence of the events such as the number of characters and frames in a specific period, and displaying the result on graph to check how the occurrence of them changes over time. This function helps you to check the frequency of the use of a channel and the like.

## Setting

- Move " $\blacktriangleright \blacktriangleleft$ "to "TREND" on the top menu screen. Press [Enter] (or press [7] "TREND options")
	- Configuration (communication conditions) needs to be set in advance.

**2.5 Environmental Setting** 

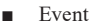

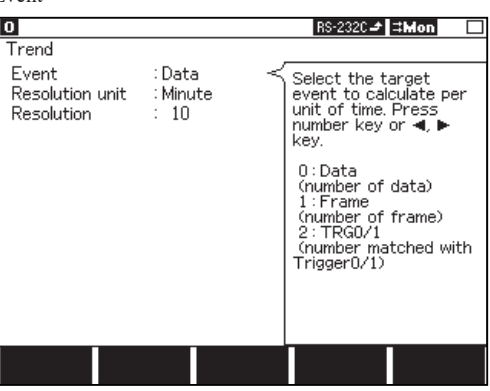

■ Resolution Unit/Resolution

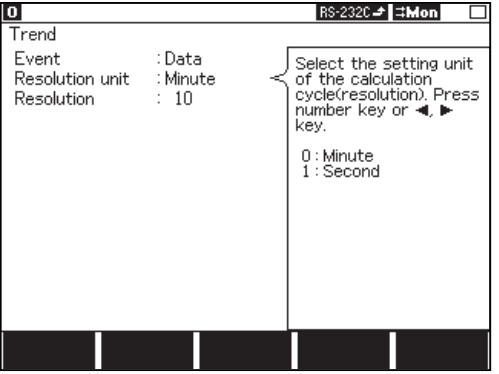

Select a target to calculate from [0]-[2].

[0]Data the number of monitored characters in SD and RD.

[1]Frame the number of monitored frames in SD and RD.

<sup>9.3</sup> Frame

[2]TRG0/1 the number of the times which satisfies the trigger conditions being set in "Factor" of "Trigger 0" and "Trigger 1".

 The "Action" function of "Trigger" does not operate. <sup>6.1</sup> Trigger Function

Resolution Unit

[0]Minute [1]Second

Resolution

Set Resolution for statistical processing, at the range from

 1 to 240 (sec. or min.) on a horizontal scale of a graph with  $[0]$ -[9] (or  $[ \blacktriangleleft ]$ ,  $[ \blacktriangleright ]$ ).

 $\triangleq$  The statistical processing result of up to 2000 unit time can be recorded.

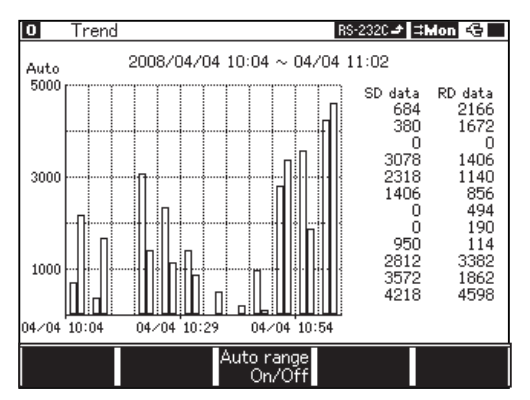

Move  $\blacktriangleright \blacktriangleleft$  mark to "Trend" from top menu and press [Run]. Or press [Run] while displaying "Trend" setting screen.

The statistical processing screen will be displayed.

As unit time of statistical processing goes, the results of calculated value between unit time will be displayed on a bar graph.

■ Changing the range of a vertical scale

On/Off of auto range can be set by pressing [F3] "Auto range On/Off".

"Auto" will be displayed on the left top when "Auto range" is "On".

To change a resolution of a vertical scale, press [F1] "range up" or [F2] "range down".

**Ending** 

After 2000 times statistics are done, measurement will end automatically.

To stop measurement halfway, press [Stop]. Last statistic is calculated value being measured till [Stop] is pressed. The "Auto Run" function allows measurement to be performed for a desired length of time.

#### **Display**

Screen Scroll

After finishing measurement, the graph can be scrolled with [(, [D], [Page Up], [Page Down].

 $\Box$ ,  $\Box$  [Page Up] :Scroll up to display the earlier statistic.

[ $\blacktriangleright$ ], [Page Down] :Scroll down to display the latter statistic.

 By pressing [Top/Del] or [End/X], the screen including the first or the last statistical data can be displayed respectively.

# Chapter 4 Simulation Function

The simulation function is the tool that makes your analyzer operate as a device communicated by tested devices, and that executes a test for transmission and reception following protocols.

Even if communicated devices are not prepared at the first step in developing, the testing like real operation will be able to be executed. After checking communication procedure in our original "MANUAL mode," complicated communication procedure with conditional branches will be able to be tested by command-selected easy programming. A margin can be evaluated at staggered communication speed on purpose because appointed communication speed can be set. Moreover, error processing response can be checked with tested data which includes parity error data.

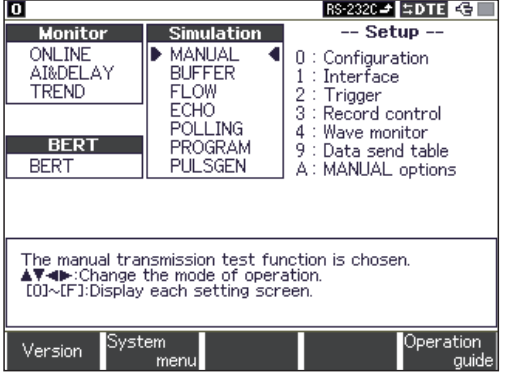

MANUAL Mode

Registered data of the transmission table corresponding to operation keys [0] to [F] is transmitted one touch every time each key is pressed. Communication procedure can be easily tested with the trigger function checking response from the developed devices through the monitor function. In addition, by pressing [Shift] and one key from [0] to [D] fixed data corresponding to each key can be transmitted. Also, pressing [Shift] and [E],[F] makes the signal line of RTS/CTS or DTR/DCD set ON/OFF.

**BUFFER Mode** 

The transmission side or the reception side is selected from transmission/reception data stocked into a memory through the monitor function. And then, that data is transmitted as simulation data. It is useful to perform a reproducing test for data with the same communication state monitored in the field.

FLOW Mode

As a transmitter or a receiver, flow control like X-on/off flow control and control line handshake can be simulated. In the transmission mode, the number of transmission data for sixteen times can be displayed from a start to an interrupt request. On the other hand, in the reception mode, two things can be appointed. One is the number of reception data of until an interrupt request is submitted for transmitting. The other is time of until a start request is submitted for transmitting.

ECHO Mode

Reception data is turned back in your analyzer. It is used for testing a display terminal and a communications terminal.

■ POLLING Mode

The slave side or the master side based on polling communication procedure of multidrop (1:N connection) is simulated. In the slave mode, the number of frame reception times and an error is checked at the self-address. And then, appointed data is replied. In the master mode, polling messages are transmitted to 32 kinds of the slave addresses. And then, response data is checked in each slave address.

PROGRAM Mode

By programming for a dedicated command, communications protocol involved in the conditional judgment is flexibly simulated. There is the selectable menu for programming so it is easy to master this mode.

PULSEGEN Mode (LE-8200A only)

Generate the waveform measured by the Timing waveform function, Also it can edit the data and have various kinds of tests, such as sending at different timing.

# 4.1 Preparation for Simulating

### Registration of Transmission Data(Data send table)

← RS-530 SDTE GI o Data table Summary

At the time of using the simulation function, transmitted data is registered.

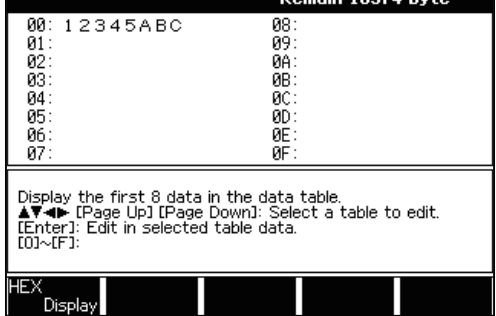

Data tables

From top, select "9: Data send table" in the setup window. Press [9] and go to data tables.

There are 160 transmission tables. (No.00-9F tables) It can be set up max. 16384 characters.

- The number of transmission table has been extended to 160 from V1.18.
- $\mathbb{B}$  If there is data registered in a table, the first eight character is displayed.

Data to be Registered

The characters, which are inputted and displayed, are treated as the code being set on a data code(Data code) of the configuration menu.

Parity bits, synchronism characters, reset characters and synchronism flags are added and transmitted automatically. Therefore, they need not to be included in registered data.

- **The effective data needed to be set in the character bit length. Other bits at higher positions are ignored.**
- Method of Registration

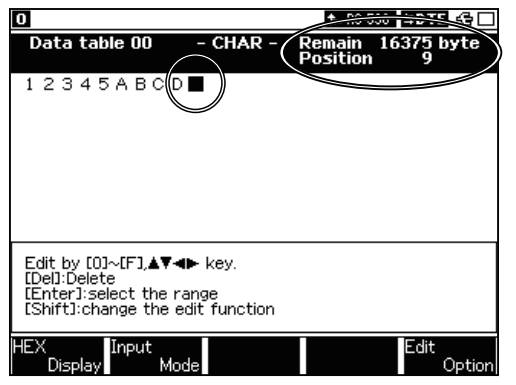

You can switch the data table displays by [Page Up], [Page Down],  $[\blacktriangleleft]$ , or  $[\blacktriangleright]$ .

Press the table number where you want to set the data .  $\Box$  To go to a different table, press [Shift]+[ $\Box$ or [ $\Box$ ].

Registered data will be displayed on the screen. A cursor position is where  $\mathbb{T}$  is blinking.

"Remain," which indicates the rest of buffer for transmission data, will appear on the upper right of the screen. And also, "Position," which indicates the cursor position, will appear below "Remain".

#### 1.Data Entry

Move a cursor where you wish to enter data using  $[\Box], [\blacktriangledown], [\blacktriangleleft]$  or  $[\blacktriangleright]$ . A cursor position is the place which "" is blinking at. To modify or add entered data, move the cursor to the position between characters and enter the characters. On the other hand, To delete it, move the cursor where you wish to delete it, and press [Top/Del]. Then, it will be deleted, and the characters after the deleted character will be moved forward. An input is executed in HEX or character.

<sup>2.4</sup> Character Input

#### 2.Addition of BCC, LRC, FCS

To set the others but "None" in "BCC" item or "FCS" item of the configuration, press [Shift]+[F1] after finishing inputting. Then, the calculation for BCC or FCS will be executed. Finally, BCC or FCS will be inserted. In the case of BCC, BCC will be inserted after "End code" because a calculation, which is between "Begin code" and "End code" that is set in the configuration, is executed.

 When using MODBUS and PROFIBUS, in order to add FCS automatically, it is necessary to input in the proper format of those protocols. For details, see the "Instruction Manual for Additional Protocols" on the CD.

◆ Configuration Setting (ASCII)

| $\bf{0}$                                                                                                    |                                                                                                    | $RS-232C - 15DTE$                                                                                                    |
|----------------------------------------------------------------------------------------------------|----------------------------------------------------------------------------------------------------|----------------------------------------------------------------------------------------------------|
| Configuration                                                                                                    |                                                                                                    |                                                                                                    |
| Protocol<br>SD speed<br>RD speed<br>Data code<br>Data bit l<br>Parity<br>Stop bit<br>BCC.<br>Begin code<br>End code<br>ITB code<br>Transparent<br>DLE code<br>Bit sequence | : ASYNC<br>: 9600<br>: 9600<br>: ASCII<br>: 8 bits<br>: None<br>$:1$ bit<br>: LRC-Odd<br>:02<br>$\therefore$ 03<br>$\div$ 1F<br>: Off<br>$\frac{1}{2}$ 10<br>: LSB first | Select BCC type by<br>pressing the number<br>kev or < ∎. ⊫ kev.<br>0 : None<br>:LRC-Odd<br>2:LRC-Even<br>$3:$ CRC-16<br>4:CRC-ITU-T<br>$5:$ CRC-6<br>$6:$ CRC-12 |
|                                                                                                    |                                                                                                    |                                                                                                    |

Registering Data in the Data Table

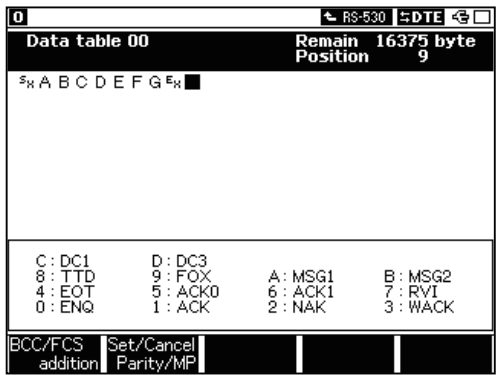

◆ Executing a Calculation of BCC

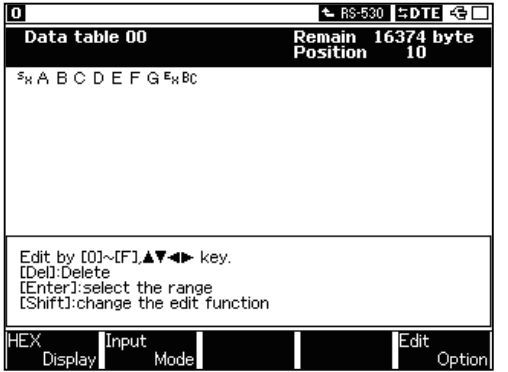

3.Parity Error and Multiprocessor Setting

At first, move a cursor where you want parity bit to be generated or where you want multiprocessor

bit to be set to 1. And then, press [Shift]+[F2]. The setting will be completed.

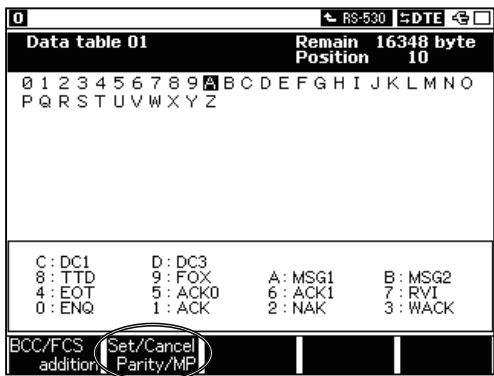

PBCC : Sets "LRC ODD" Begin code : Sets "(02h)" End code : Sets "(03h)"

 ${}^{\text{1S}}$ <sub>X</sub>ABCDEFG<sup>E</sup><sub>X</sub>" is registered to TABLE No.00. **11 9.4 Data Code Table** 

Press [Shift]+[F1]"BCC/FCS addition".

BCC is calculated between "(02h)" and "(03h)," and then BCC (BCh) is inserted behind " $(03)$ " = "EX".

In order to modify data which has been calculated as BCC (FCS), or the setting of BCC (FCS), press [Shift]+[F1] to recalculate. Then, recalculated BCC

Move a cursor to "A" and press [Shift]+[F2]"Set/Cancel

(FCS) will be overwritten and appear.

BCC is always displayed in hexadecimal.

e.g.) The setting of "A"

A highlighted "A" will be displayed.

Parity/MP" .

After setting, highlighted characters will be displayed. In order to undo this, press [Shift]+[F2] again.

■ Inputting Altogether (Copy)

This is the function to input plural characters once or repeatedly by copy and paste.

eg) Copying characters from A to L, and inputting them altogether

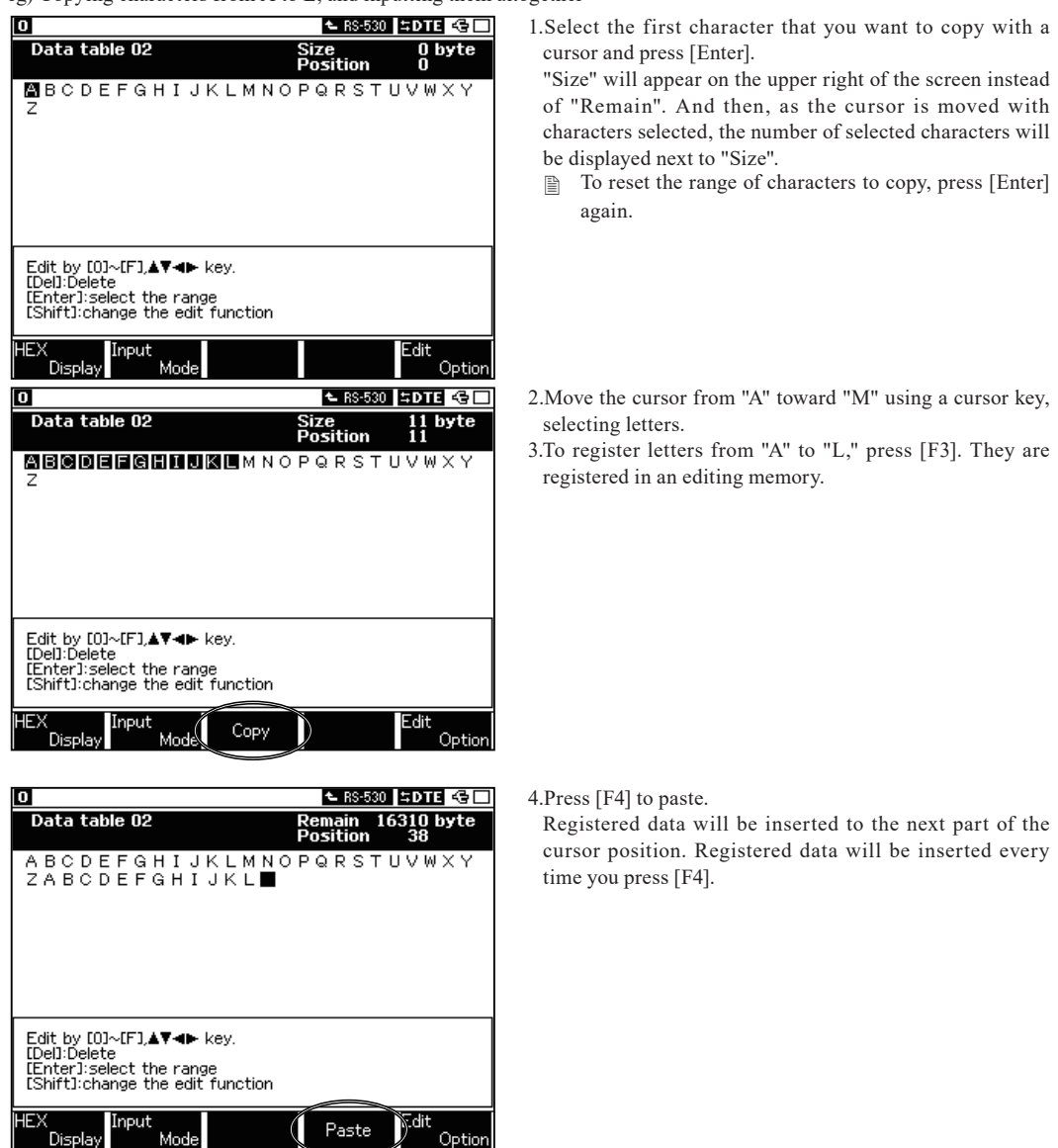

There is capacity for 256 characters in an editing memory. When more than that is registered, 257th character and afterwards are truncated.

■ Deleting Altogether (cut)

This is the function to delete selected characters.

1.Select the first character that you want to cut with a cursor and press [Enter]. "Size" will appear on the upper right of the screen. And then, at the cursor is moved with characters selected, the number of selected characters will be displayed next to "SIZE".

2.After a cursor is moved where to be deleted, press [Top/Del]. The highlighted character string but last blinking character will be deleted. Deleted characters are registered in an editing memory. [F4] will help you to let them appear again. (Up to 256 characters can be registered)

■ Fixed Transmission Data

Special characters like ENQ, ACK, etc. can be inputted. They are inputted in data code being set in the configuration.

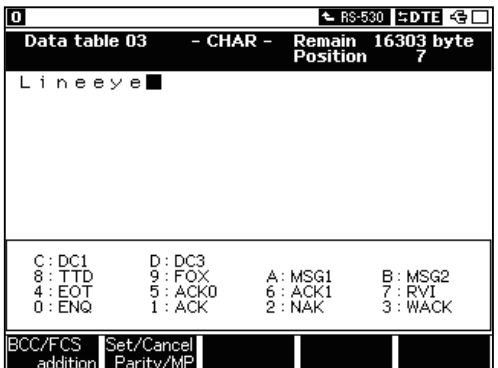

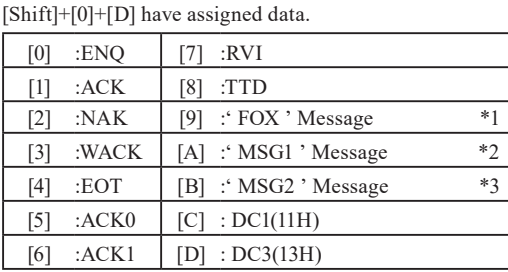

Table of fixed transmission data

 $*1$  'FOX'  $\cdot$  :THE QUICK BROWN FOX JUMPS OVER A LAZY DOG 0123456789.  $*2$  'MSG1' :5x0123456789ABCDEFGHIJKLMNOPQRSTUVWXYZ<sup>E</sup>x BCC

- $\blacksquare$  \*2 'MSG1' :5x0123456789ABCDEFGHIJKLMNOPQRSTUVWXYZ<sup>E</sup>x BCC<br> $\blacksquare$  \*3 'MSG2' :0123456789ABCDEFGHIJKLMNOPQRSTUVWXYZ C<sub>R</sub>L<sub>F</sub>
- \*3 'MSG2':0123456789ABCDEFGHIJKLMNOPQRSTUVWXYZ  $C_R L_F$
- The values (hexadecimal) corresponding to entries of the keys [Shift]+ one key from [0] to [B] vary depending on the setting for data code of the configuration.
- Characters, which are not defined in the code table, are ignored.
- Entries with the key  $[Shift]$  one key from  $[0]$  to  $[8]$  cause the following values to be set depending on the setting of data code in the configuration.

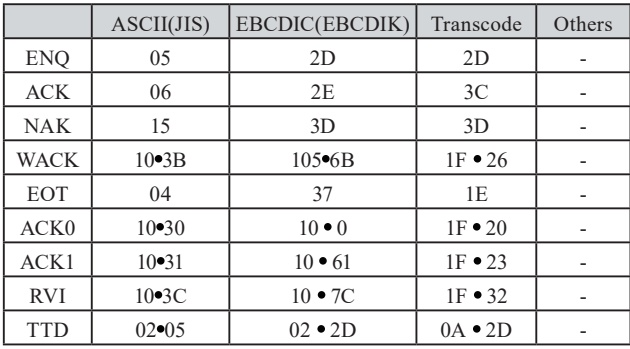

Display the contents of data table. Press [F5] to go to "Edit Option" setting.

■ Copying Table Data

Copy the contents of one data table to another data table.

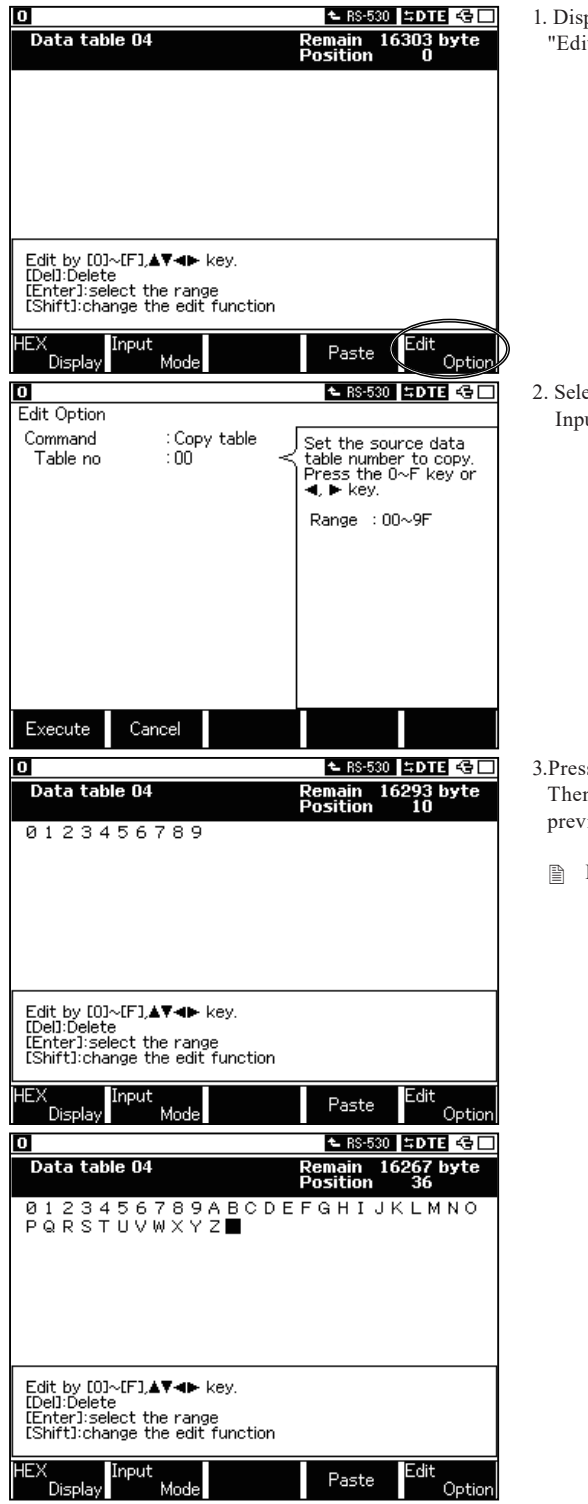

1. Display the data table where you want to paste. Press [F5] "Edit Option".

2. Select "Command" to be "Copy table". Input table No. (00-9F) where you want to copy data.

3.Press [F1]"Execute".

Then, data of the selected table No. will be added to the previous part of a cursor position.

**Press [F2]**"Cancel" to go back to the data table.

 $\mathcal A$  Above examples shows that TABLE04 data (A-Z) is inserted after the data of TABLE05 (0-9).

■ Copying Buffer (Copy buffer)

Copy the measured data which are saved in the capture buffer.

- 1. After measuring in "Monitor" or "Simulation" function, press "Stop" and display monitored data. (or press [Data] from top menu.) Move the cursor to the top of the character where you want to start copying data.
- 2. Go back to top menu and press [9] "Data send table".

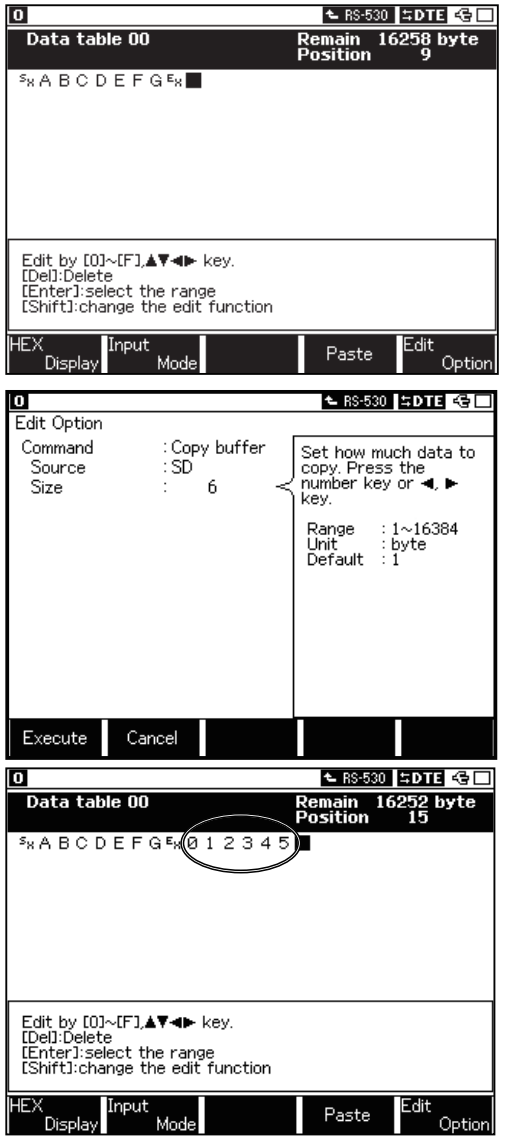

3. Select the table number.

Move the cursor where you want to input data. Press [F5] "Edit Option".

4. Select "Command" to be "Copy buffer". Select "Source" to be "SD" or "RD", where you have data to copy. Select a number of data to copy. (1-16384 byte)

5. Press [F1] "Execute". The number of the characters appointed from that data will be inserted before the cursor position.

- "Idle time" and "Time stamp" will not be inserted.
- When transmission data table is full, operation will stop.<br>  $\Box$  Flag pattern will be ignored.
- Flag pattern will be ignored.
- Data fill

Data from characters appointed in "Begin data" to ones appointed in "End data" can be inputted for the number of the characters inputted in "Size".

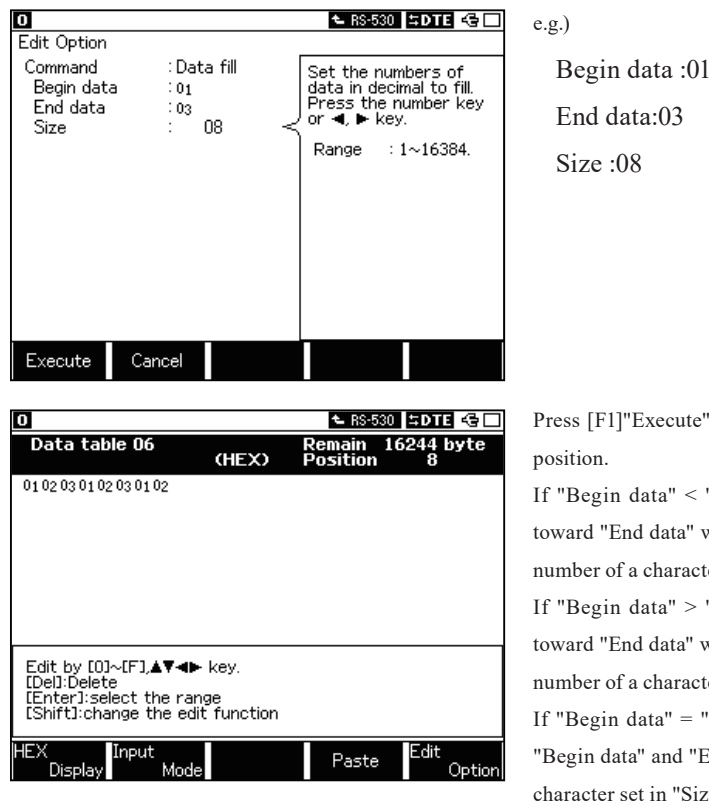

[F1]"Execute". Then, the data will be inputted at a cursor  $\alpha$ 

egin data" < "End data", a character from "Begin data" d "End data" will be inputted increasing one by one till the er of a character set in "Size" is filled.

egin data" > "End data", a character from "Begin data" d "End data" will be inputted decreasing one by one till the er of a character set in "Size" is filled.

 $\epsilon$ gin data" = "End data", a common character set in both n data" and "End data" will be inputted till the number of a cter set in "Size" is filled.

When the transmission data table is full, operation will stop.

# Driver Control [RS-422/485(RS-530)] (Driver control)

Select the method to control RS-422/485 transmission driver IC on RS-530 port when simulating on RS-530 port.

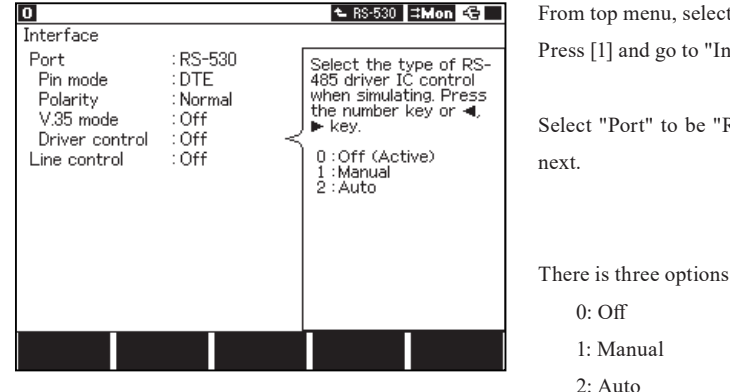

From top menu, select "1: Interface" in the setup window. Press [1] and go to "Interface" setting screen.

Select "Port" to be "RS-530" first. Set the "Driver control"

2.2 Interface Setup

There is three options for "Driver control".

2: Auto

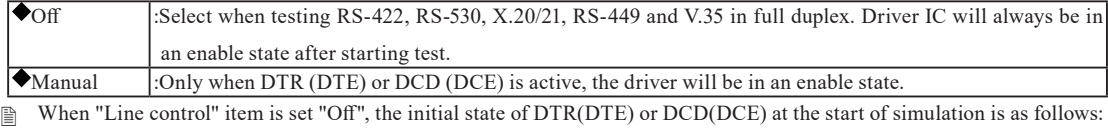

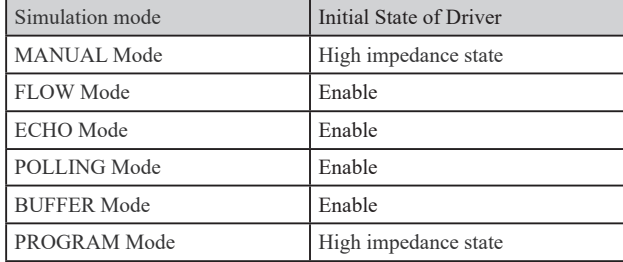

When "Line control" item is set to "On" and other settings are set, the driver will be controlled.

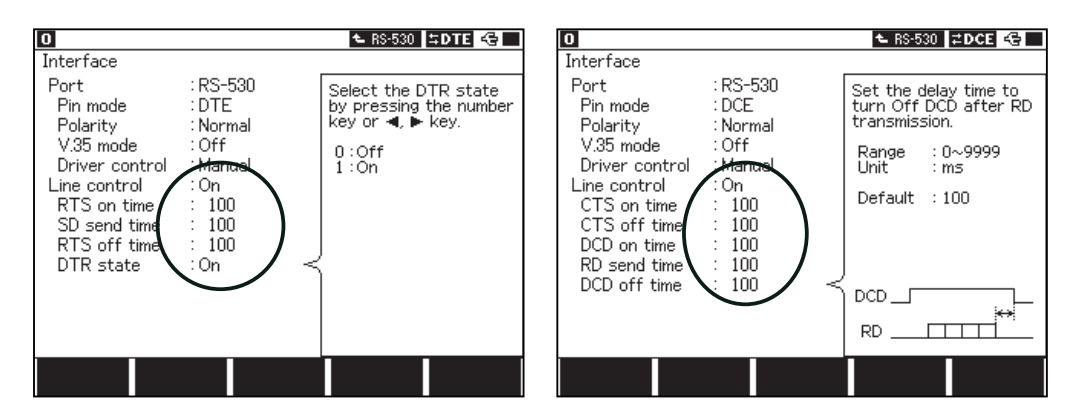

Auto : The driver automatically becomes active only while transmitting the test data, and the driver will automatically become non-active after about 1 to 3 bits is delayed after data transmission. However, because of the processing time, there is a delay of 400μ seconds at least.

# Controlling a Control Line(Line control)

The signal state of the following control lines can be set optionally: RTS,DTR,CTS and DCD.

<sup>2.2</sup> Interface Setup

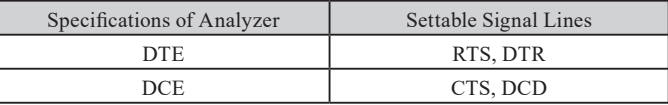

■ DTE

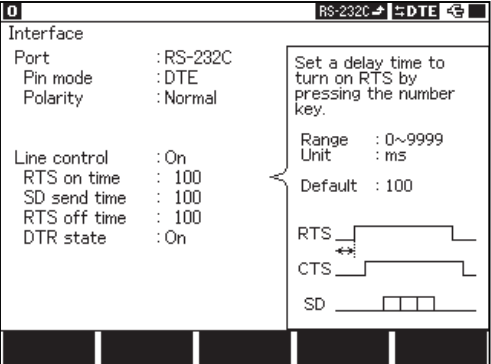

From top menu, press [1] "Interface". Select "Pin mode" to be "DTE". Select "Line control" to be "On".

- When setting "OFF", controlling a control line is not executed.
- $\Rightarrow$  Set the control lines.

Set "RTS On time" etc following the table below.

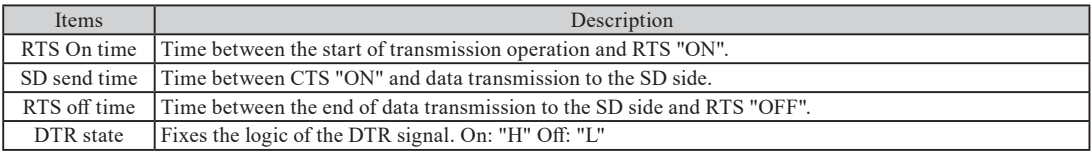

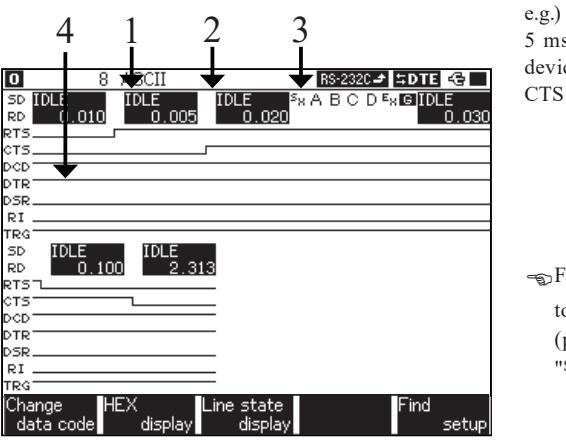

5 ms after turning on the RTS of this unit (DTE), the other device (DCE) turns on CTS. To start transmission 20 ms after CTS is turned ON, set the unit as follows.

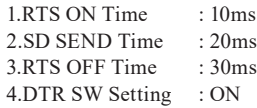

From the top menu, go to "Record control" and set "Idle time"

to be "1ms" and "Line state" to be "On". Start simulating (press [Run]) and set "Line control" (press [F3]) and transmit "SxABCDExBCC" from the data table.

Press [1] "Interface" from top menu. Select "DCE" in "Pin

When setting "OFF", controlling a control line is not

mode". Select "On" in "Line control".

executed.

 $\Rightarrow$  Set the control lines.

- $\Box$  To measure/ record 10ms, you need to set "Idel time" to be less than 10ms.<br> $\Box$  CTS is required to set ON at the side of a communicated device (DCE).
- CTS is required to set ON at the side of a communicated device (DCE).

#### ■ DCE

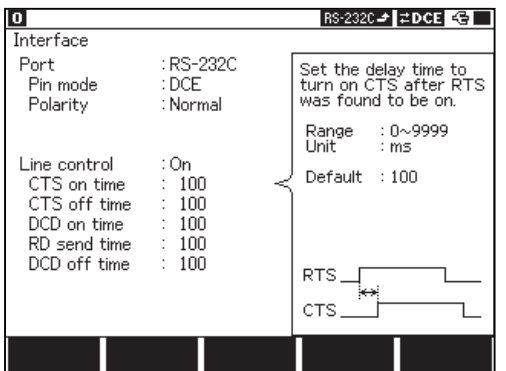

Set "CTS on time" etc following the table below.

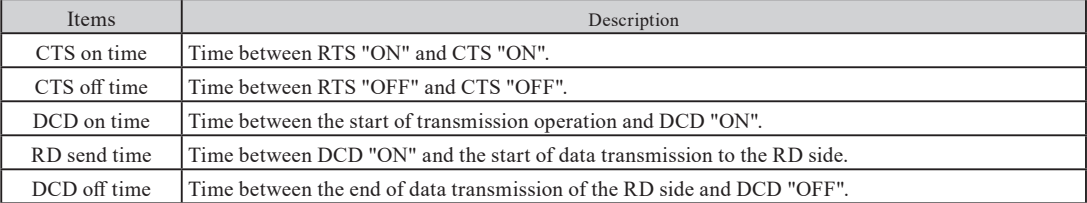

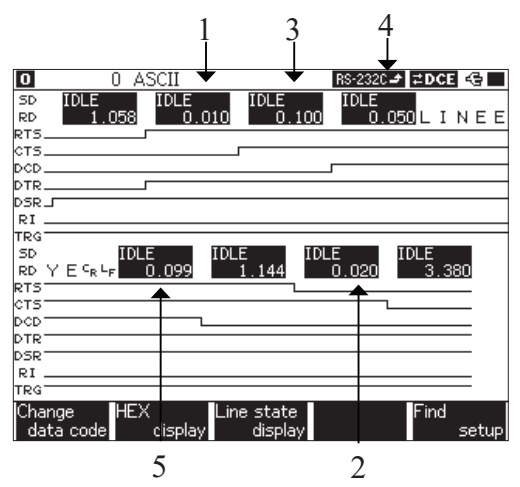

#### e.g.)

If 10ms after RTS is switched on and CTS of this unit (DCE) is turned on to start transmission operation, set this unit as follows.

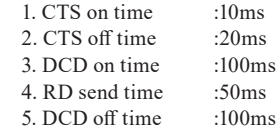

From the top menu, go to "Record control" and set "Idle

time" to be "1ms" and "Line state" to be "On". Start simulating (press [Run]) and set "Line control" (press [F3])

and transmit "LINEEYECRLF" from the data table.

Data for the data table corresponding to each key will be transmitted by pressing a key.

The keys, [0] to [F] , correspond to the data table number.

### **Setting**

#### Move  $"$   $\blacktriangleright$   $\blacktriangleleft"$  to "MANUAL".

■ Set the configuration (communication condition) in advance.

2.6 Communication Condition Setting

Press [A] "Manual options" or [Enter]. Display Manual setting display as following.

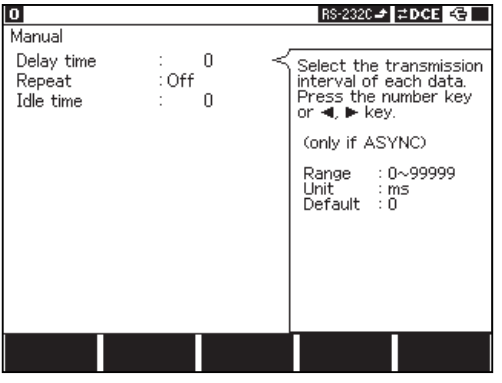

Set the following items below.

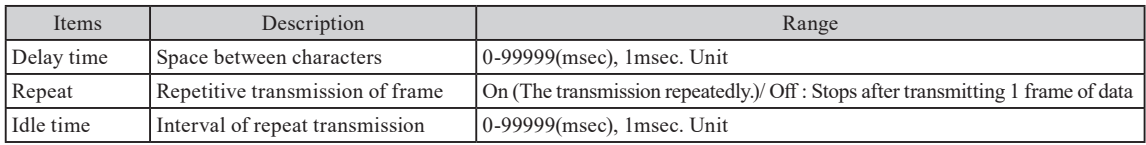

Set "0" to "Delay time" through the others except for ASYNC and ASYNC (PPP).

1. From the top menu, move " $\blacktriangleright \blacktriangleleft$ " to "MANUAL". Pressing [Run] makes the following control lines active. Also, the data display will appear. After that, it will be in a wait state till the key corresponding to the transmission data table number is entered. Transmission data table has 10 groups. To switch the groups, use  $[\text{Shift}]+\blacksquare$  or  $\blacktriangleright$ ].

- DTE Setting : RTS, DTR
- DCE Setting : CTS, DSR, DCD

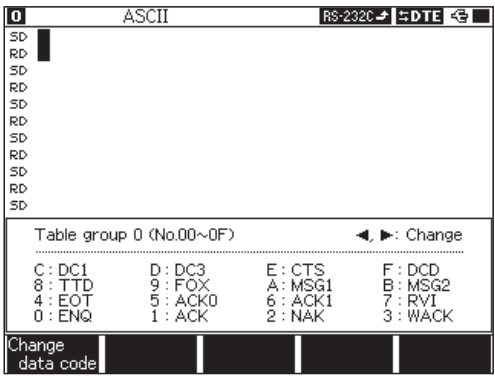

2.Enter the data table number (0 to F) with a key.

Entering it makes registered data corresponding to the data table transmitted. After that, every time the key is entered, corresponding data will be transmitted.

- $\blacklozenge$  By pressing the [0] [F] key, the data which has the same tail number in the data table No. (x0 xF) will be transmitted.
- When ON is set to "Repeat", data for the data table entered with a key will be transmitted continuously spacing for idle time.
- $\blacklozenge$  [Shift]+[0] to [D] can make fixed transmission data transmitted(The correspondence of key and data is displayed on the screen.).

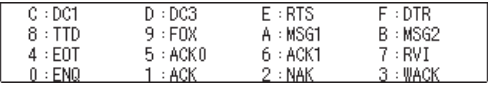

Output a break signal  $\overline{B}$  by pressing [End.x] key for ASYNC protocol.

- When a key is pressed again during transmitting data, that data will be transmitted after first data is completely done.
- When data is not at all registered in the corresponding table, it will not be transmitted.
- Even when ON is set to "Repeat" and 0 is set to "Idle time," there may be some idle time generated cause of time of repeatedly transmitting( processing time of your analyzer).
- In the case of using RS-232C, the mode setting of the simulation port of your analyzer makes controllable control lines be as follows:
	- [Shift]+[E] : Turning RTS (CTS) signal on/off (Toggle Operation)
	- [Shift]+[F] : Turning DTR (DCD) signal on/off (Toggle Operation)
	- These operation has no impact on transmission data.
- When controlling a control line is turned on at the time of setting DTE with your analyzer, CTS of thecommunicated device is required to set ON.
- Press [Top/Del] to stop transmitting repeatedly.

 4.1 Preparation for Simulation Controlling a Control Line

# 4.3 Communication Reproducing Test(BUFFER)

Buffer simulation is the mode to send data of the SD/RD side out of data stocked as transmission data in the capture buffer.

#### Preparation

Communication data to be simulated is measured and recorded into divided buffer.

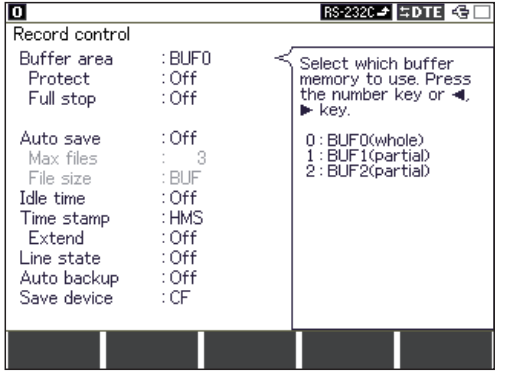

From top menu, press [3] "Record control". Displays "Record control" screen as left picture.

Select "BUF1" or "BUF2" from the "Buffer area".

- 1. Start measurement.
	- Data will be recorded into one of the divided capture buffer.
- 2. End measurement.
- 3. Select another buffer from "Buffer area" in the "Record control" screen.
	- e.g. If "BUF 1" has been already used, "BUF 2" has to be set this time.
	- After finishing measurement, it is recommended that contents in buffer memory of the BUF(1 or 2) stocking data are prevented from overwriting the old memory by use of memory write protection function("Protect" of "Record control").

#### Setting

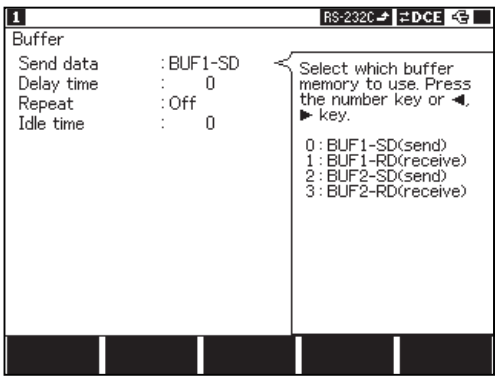

From top menu, move " $\blacktriangleright \blacktriangleleft$ " to "BUFFER".

■ Set the configuration (communication condition) in advance.

2.6 Communication Condition Setting

Press [B] "BUFFER options" or [Enter], and go to "Buffer" screen.

 In this setting, SD or RD data in BUF 1 will become simulation data. And then, the simulation results will be recorded to BUF 2.

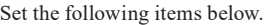

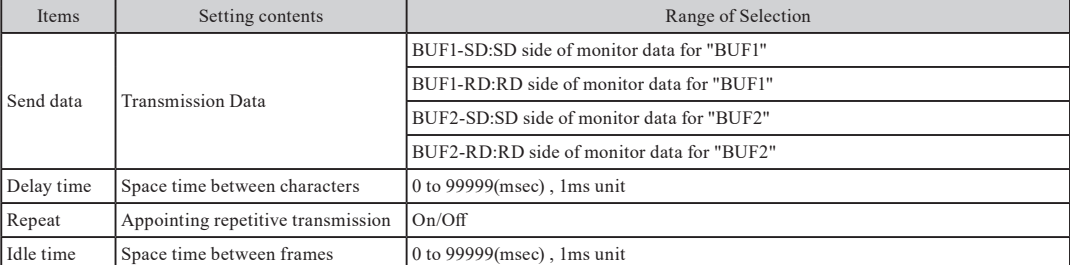

Idle time : Data in capture buffer is divided into frames. And space time at the time of transmitting is appointed.

<sup>9.3</sup> Frame

- 
- "Delay time" is effective only when "Protocol" of "Configuration" is "ASYNC".<br>■ Frames generating abort through HDLC/SLDC will be transmitted after a flag Frames generating abort through HDLC/SLDC will be transmitted after a flag is added to the position of abort. Abort itself is not transmitted.
- When one frame is over  $4K$  characters, the frame will be divided (BCC is not added.).

1. Select "Buffer" in the top menu and press [Run]. Start simulation.

Data in capture data, which is appointed in "Send data" item on the buffer setting screen , is transmitted by one frame unit.

Also, simulation results are recorded to the other capture buffer.

#### 2.Press [Stop].

Simulation will be stopped.

- Parity error and framing error themselves in the capture buffer cannot be outputted for simulation. At the time of errors, values are transmitted as normal data.
- $\Box$  BCC (FCS) is not recalculated. Therefore, when character bit length and parity are transmitted as recorded ones with the different setting, the correct codes of BCC (FCS) cannot be transmitted.
- Once synchronous characters of synchronous ("Protocol") and the SYNC mode are recorded in a memory, and

then if they are changed and set, that motion is not guaranteed.

- Timing for data transmission will be set based on the setting value inputted in the "Delay time" and "Idle time" item on "BUFFER options" setting screen.
- If "Buffer are" is set to be "BUF0" on "Record control", the warning message will appear and simulation will not be started.

In the flow control test, your analyzer works as a transmitter or a receiver. It can transmit data following a control signal. Also, it can receive data returning a pseudo-control signal.(Control Signal : Control line handshake such as RTS, CTS, etc. or X-on/X-off code)

 Setting

|                                                                                     |                                                                  | $\sim$ RS-530 $\mid$ $\sharp$ DTE $\mid$ $\in$ $\mid$                                                                                                    |
|-------------------------------------------------------------------------------------|------------------------------------------------------------------|----------------------------------------------------------------------------------------------------|
| Flow<br>Test mode<br>Initial<br>Control<br>X-on<br>X-off<br>Table No.<br>Delay time | : Send<br>: Off<br>: Char.<br>: 11<br>$\frac{1}{2}$<br>: 00<br>n | Select the test mode<br>of flow control. Press<br>the number key or $\triangleleft$ ,<br>$\blacktriangleright$ key.<br>(only if ASYNC)<br>$0:$ Send<br>$1:$ Receive |
|                                                                                     |                                                                  |                                                                                                    |

From top menu, move " $\blacktriangleright$   $\blacktriangleleft$ " to "FLOW".

 Set the configuration (communication condition) in advance.

2.6 Communication Condition Setting

Press [C] "FLOW options" or [Enter] and go to "Flow" screen (left picture).

Set the following items.

| Item       | Setting contents                                                                                    | Range of Selection                                                                            | Remark                                                                                                    |  |
|------------|----------------------------------------------------------------------------------------------------|-----------------------------------------------------------------------------------------------|----------------------------------------------------------------------------------------------------|--|
| Test mode  | Test motion mode                                                                                    | Send: Transmission mode<br>(Reception test)<br>Receive: Reception mode<br>(Transmission test) |                                                                                                    |  |
| Initial    | Initial state of a control signal                                                                   | On/Off                                                                                        | When "Control" is "Line," it indicates<br>controlling state. When it is "Char". it indicates<br>the line of controlling code state. |  |
| Control    | Control signal selection                                                                            | Char./Line                                                                                    |                                                                                                    |  |
| $X$ -on    | Requesting code for transmission<br>start                                                           | HEX 1byte                                                                                     |                                                                                                    |  |
| $X$ -off   | Requesting code for transmission<br>interruption                                                    | HEX 1byte                                                                                     | Only when "Char", is selected in "Control", *1                                                                                      |  |
| Watch      | Monitoring control line                                                                             | <b>CTS/RTS DCD/DTR</b>                                                                        | Only when "Line" is selected in "Control".                                                                                          |  |
| Operate    | Operating control line                                                                              | <b>RTS/CTS DTR/DCD</b>                                                                        |                                                                                                    |  |
| Table No.  | Transmission table No.                                                                              | $00 - 9F$                                                                                     |                                                                                                    |  |
| Delay time | Transmission character space                                                                        | $0$ to 99999 $ms$ , 1ms unit                                                                  | Only when "Send" is set to "Test mode".                                                                                             |  |
| On counter | The number of reception characters<br>of until interruption request is<br>transmitted from starting | $1 - 9999999$                                                                                 | Only when "Receive" is set to "Test mode".                                                                                          |  |
| Off timer  | Starting request for transmission +<br>Response time                                                | $0$ to 99999 msec, 1 ms unit                                                                  |                                                                                                    |  |

 $\Box$  \*1 If the same codes are set in both X-on and X-off, normal motion is not guaranteed.

 Flow control simulation is effective only when "Protocol" item of the configuration is "ASYNC".

2.6 Communication Condition Setting

"Test mode:"

The motion mode is selected.

[0]"Send" Mode to match data with a control signal and to transmit it from your analyzer. [1]"Receive" Mode to control a control signal while your analyzer receives data.

"Initial"

The initial state of a control signal is set.<br>
[0]"Off" Possible state for

Possible state for transmission.

[1]"On" Impossible state for transmission.

"Control"

Character control or line control is set.

[0]"Char". Character control is executed.

"X-on" Requesting code for starting transmission is set.

"X-off" Requesting code for interrupting transmission is set.

[1]"Line" Line control is executed.

"Watch" Signal lines monitored by your analyzer are set.

"Operate" Signal lines operated by your analyzer are set.

"Table No".

Transmission data table number, in which transmission data is registered, is set. At the time of "Send" mode, data in the table being set in "Table No". item will be transmitted repeatedly.

"Delay time"

Space between characters of transmission data is set.

"On counter"

The number of the characters, from reception starting to requesting for transmission interruption, is set.

#### "Off timer"

Time space, from requesting from interrupting transmission to requesting for starting transmission, is set.

 Motion

#### Send Mode

Character Control

- 1. Selecting "Flow" and pressing [Run] make both RTS (CTS) and DTR (DCD) active.
- 2. When On is set to "Initial" item, data will be transmitted soon. When setting Off, data will be transmitted after X-on is received.
- 3. After this, receiving X-off makes transmission interrupted, and doing X-on makes transmission restarted.

Line Control

- 1. After pressing , control lines such as RTS (CTS) and DTR (DCD), which are set in "Operate" item, are set active.
- 2. After this, if a control line (CTS or DCD) set in "Watch" item is non active, transmission will be interrupted.

If it is active, restarting for transmission will be repeated.

- During testing, the number of data transmitted from starting to interrupting data transmission will be displayed on the screen for sixteen times from starting the test. (When it is over 999999, the message "OVER" will appear there.)
- The number of data for sixteen times will be displayed on "Total" of the lower right of the screen.
- $\Rightarrow$  There might be +3 or -3 errors for counted data.
- **[Be**] [Data] can help the data display appear.

# ■ Receive Mode

- Character Control
	- 1. After pressing [Run] , set active to both RTS (CTS) and DTR (DCD).
	- 2. Only when Off is set in "Initial" item, X-off code will be transmitted after time set in "Off timer" passes.
	- 3. After this, X-off code will be transmitted after data set in "On counter" is received. This motion will be repeated.
- Line Control

1. After pressing , when On is set to "Initial" item, a control line, RTS (CTS) or DTR (DCD), being set in "Operate" item will be active.

2. After this, RTS (CTS) or RTS (DCD) will be non active after data set in "On counter" is received. And RTS(CTS) or

 RTS DCD) will be active after time set in "Off timer" passes. Those motion will be repeated. Transmission / reception data will be displayed in real time during testing.

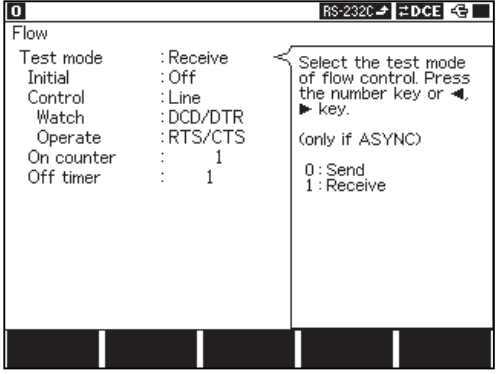

The echo back test is the function that makes received data repeatedly transmitted in your analyzer.

**In Setting** 

From top menu, move  $\blacktriangleright \blacktriangleleft$ " to "ECHO".

Set the configuration (communication condition) in advance.

**2.6 Communication Condition Setting** 

Press [D] "ECHO options" or [Enter] and go to "Echo" screen.

Select "Test mode" and set requirements for each mode.

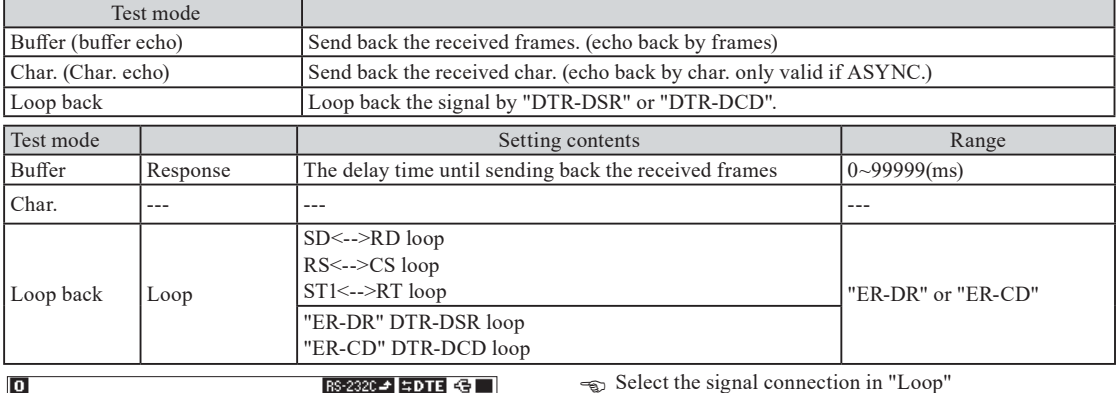

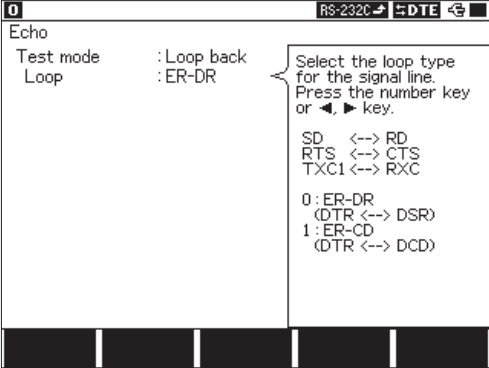

 Motion

1) Press [Run] while selecting "ECHO" in the top menu.

2) Works as following.

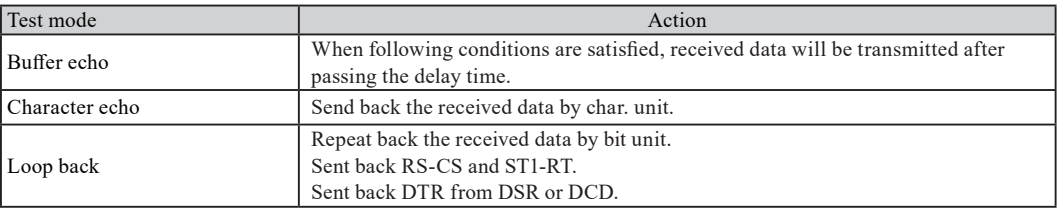

Condition for action of Character echo

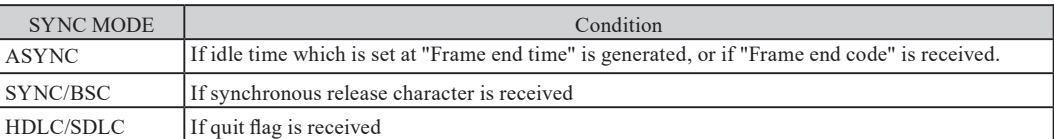

e.g.)Test mode: Buffer, Response: 10ms

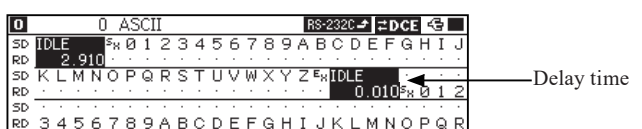

# 4.6 Multi-Polling Test(POLLING)

In the multi-polling test, your analyzer works as slave station or master station. And it tests if data corresponding to each situation is transmitted and received.

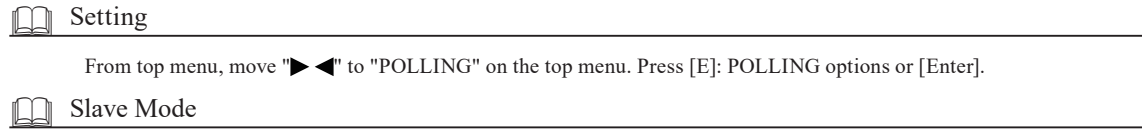

In the slave mode, your analyzer works as slave station. When self-station address is received , response message will be returned. Set "Mode" to be "[0]: Slave".

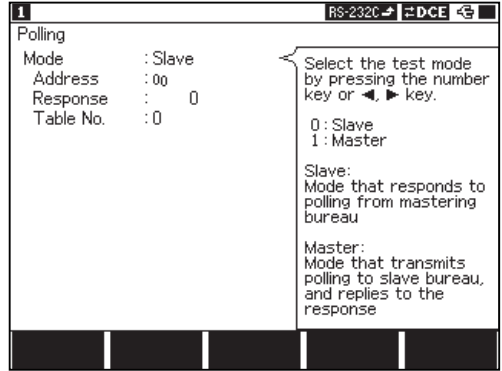

Multi Polling Test Setting Screen

Set the following items.

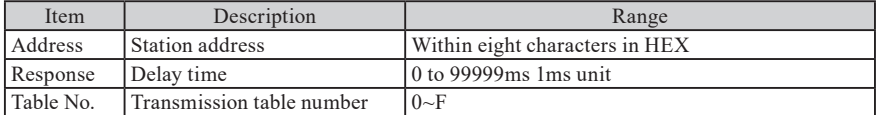

Address : Sets station address for your analyzer.

Response : Sets delay time from reception of a message to transmission of a response message.

Table No. :Sets the transmission data table number registering response message data.

- Response message data is required to set to the transmission data table corresponding to the number which is set in "Table" No". in advance.
- The target of the transmission data table is group 0 (00 to 9F)

4.1 Preparation for Simulating

<Motion>

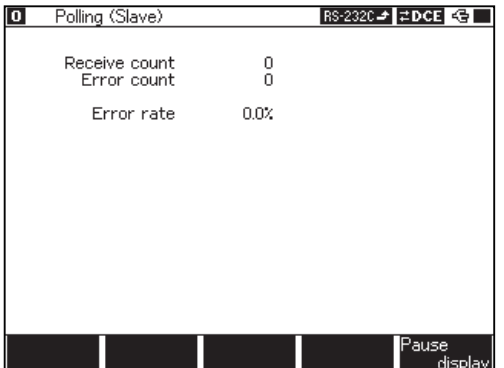

 $\Rightarrow$  Pressing [Run] activates the control lines RTS(CTS)

and DTR(DCD), and enters the reception waiting state.

- 1. When a message is received, whether or not self-station address is included in received data is detected.
- 2. When it is not a message to self-station, reception for next new messages will be ready.
- 3. When it is a message to self-station, reception for that message will be completed. And then, response message will be returned after response time passes.
	- When a message to self-station is received, error check will be executed (Even if there are errors, only messages being set will be returned as response messages.).

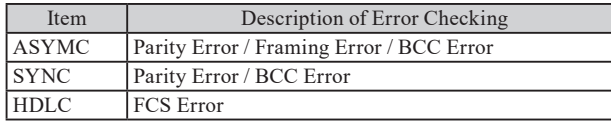

- 4. Processes No.1 to No.3 will be repeated again.
	- **The following is displayed on the result screen: the number of messages transmitting to self-station, the number of** error-generated times, and the rate of errors generated.

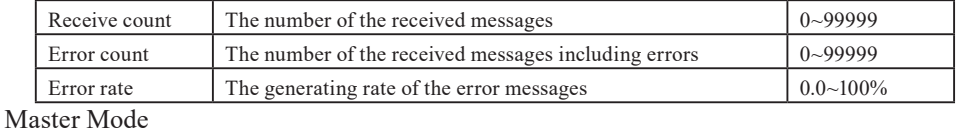

In the master mode, your analyzer works as master station. And it transmits polling message to each station address, and checks data returned from its station address.

Select "Mode" to be "1:Master".

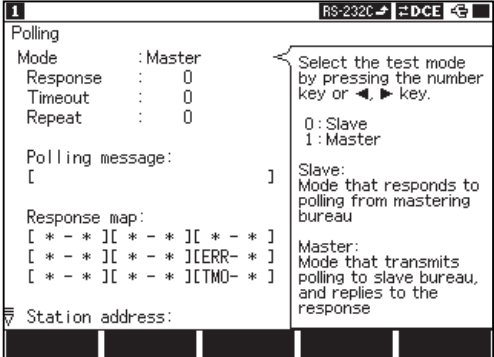

#### Set each condition.

Following is the description of "Response", "Timeout" and "Repeat".

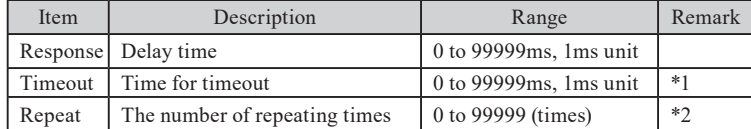

Response : Sets delay time from reception of message from slave station to transmission of next response message.

Timeout : Sets waiting time for response from slave station.

Repeat : Sets the number of times to execute polling test.

 $\mathbb{R}$  \*1If 0 is set in the Timeout field, time out will not be executed.

 $*2$ If 0 is set in the REPEAT field, polling will be continuously executed till the stop key is pressed.

Following is the description of "Polling message", "Response map" and "Station address".

#### Polling message

Your analyzer (master station) will set polling message to transmit. Up to max. fifteen characters are settable. And slave station address will be added to the position where DON'T CARE "\*" is entered with [X]. Slave station address is data, being registered later. In addition, it will be inserted to the "\*" part in order of the minimum station number.

Response map

Both of the following things are set in pairs: response of slave station for polling message and how your analyzer is operated by its response.

 $[$ \*-\*]=[A-B]

- A Sets transmission data table No. including response message from slave station. When DON'T CARE "\*" is set with [X] , those pairs are ignored without being related to B's setting.
- B Sets transmission data table No. including message data transmitted by your analyzer when response message from slave station matches A's contents.
- [ERR-\*] When communication errors are generated in response message from slave station, transmission data table No., including message data transmitted by your analyzer, will be set.
- [TMO-\*] When waiting time for response (TIME OUT) from slave station is over, transmission data table No., registering message data transmitted by your analyzer, will be set.

In A, data registered in the transmission data table will be used as data compared with response message data received. In this time, from the first to the twenty third character of registered data will be effectively compared data.

In B, when DON'T CARE "\*" is set in [ERR - \*] and [TMO - \*] with [X], polling will be executed to next slave station without transmitting anything.

In B, when a message is transmitted based on the settings of [ERR - \*] and [TMO - \*], your analyzer will be in a wait state for response from the same slave station.

Scroll the screen and set the slave station addresses.

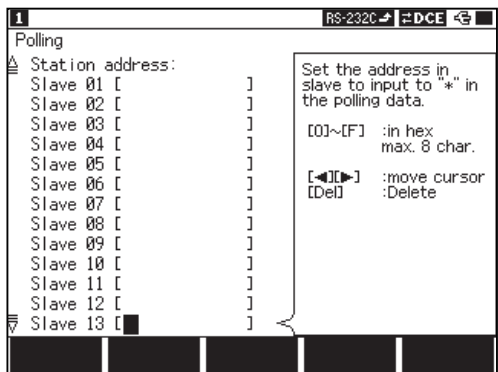

Max. 32 kinds of station No. to set slave station address can be registered from 0 to 32.(Scroll by  $[$ Max. eight characters of slave station address are set in each station No. in a HEX input. Slave station address is inserted to polling message in order of the minimum station No. and it is used.

When slave station address is unknown/non-registered station No., it will be ignored.

- **Motion** 
	- 1. Pressing [Run] allows RTS and DTR of control lines active. And then, polling will be started.
	- 2. It operates corresponding to setting conditions and slave station like below.

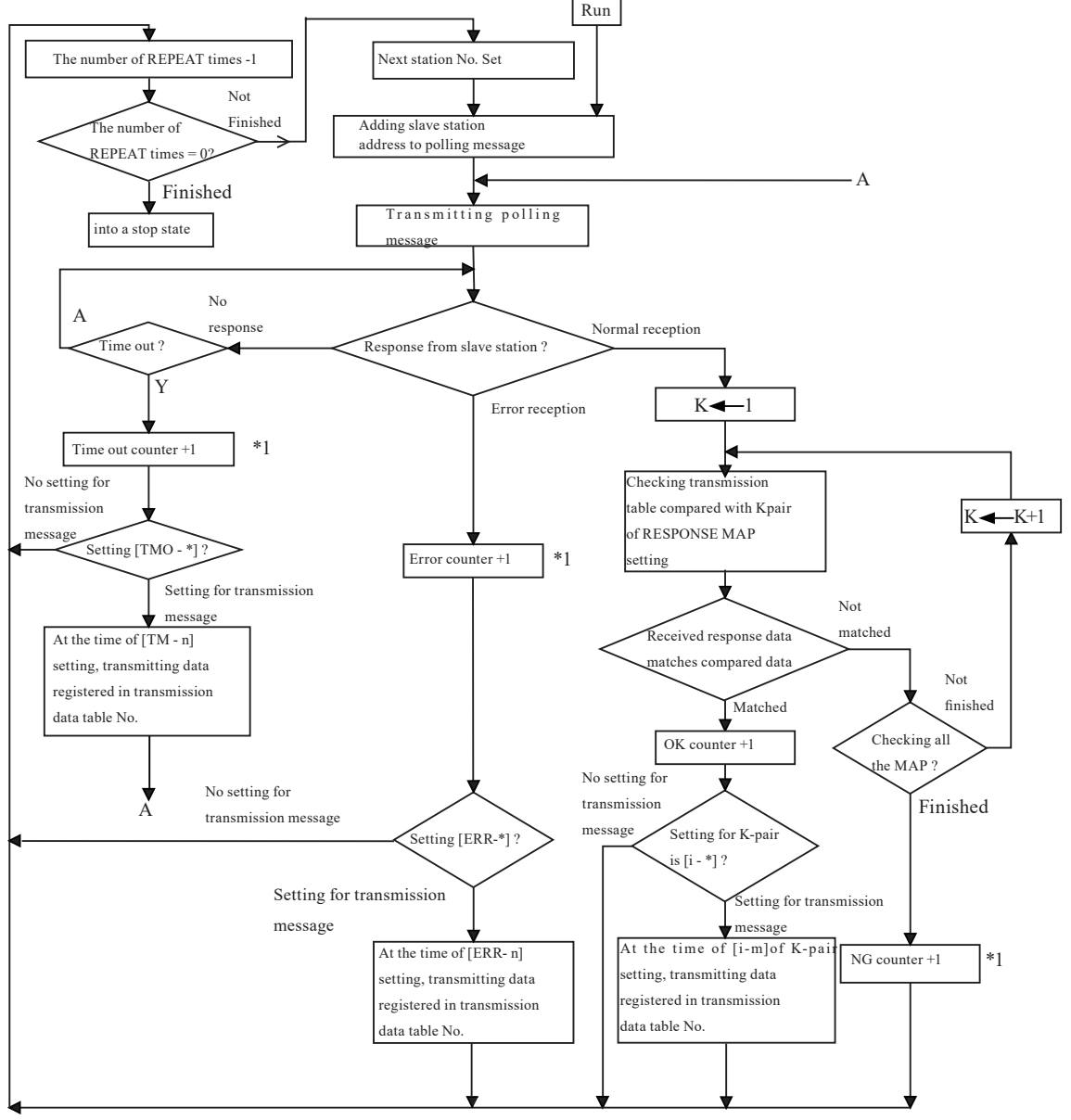
\*1 It indicates count values that are displayed on the measuring result screen for master mode.<br>
Polling (Master)<br>
SA OK-Msg NG-Msg Fror Timeout<br>
Timeout<br>
Timeout

 $RS-2320 \rightarrow \pm DGE$   $\leftarrow$ П y. NG-Msa Error **Timeout** 000000000000000 00000000000000 00000000000000 000000000000000000 1<br>
2<br>
3<br>
4<br>
5<br>
6<br>
7<br>
8<br>
9<br>
10<br>
11<br>
12<br>
3<br>
4<br>
5<br>
6<br>
7<br>
8<br>
10<br>
11<br>
5<br> ause<br>display

This is the result of Master mode.

Scroll by  $[\triangle][\blacktriangledown]$ 

The measurement screen will display the following count condition every station No. ("SA").

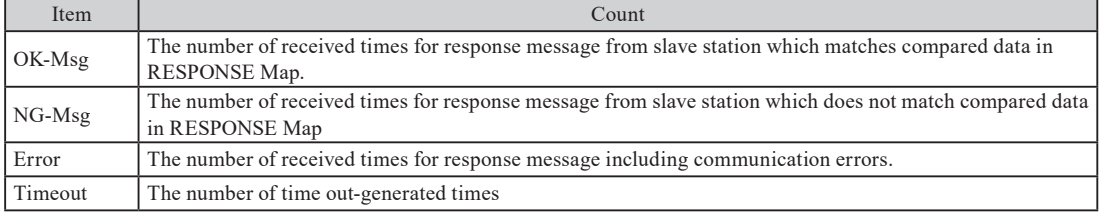

When communication errors are generated, the following conditions are checked based on communications protocol.

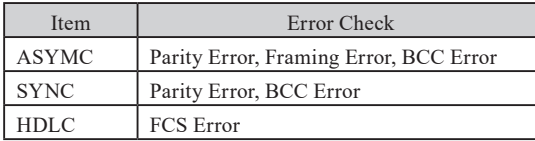

In the program simulation function, a simple program is made because of command-selected programming system. And transmission/reception sequences through each protocol are flexibly simulated.

#### Outline

The following descriptions are provided exclusively for the program simulation.

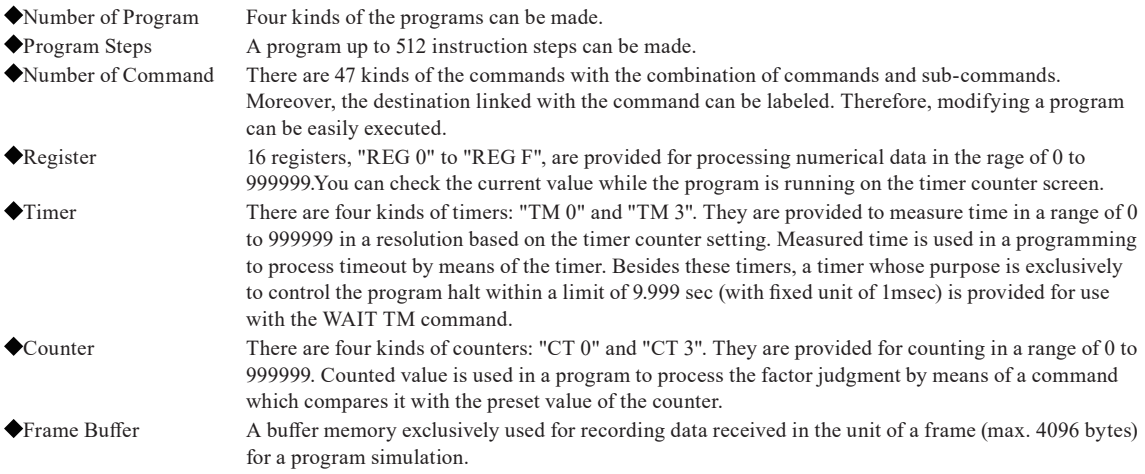

 What is Frame Buffer

"Frame buffer" is a dedicated memory for the program simulation function, which is different from the capture buffer to record data for transmitters/receivers. For example, executing the WAIT FRM command makes the frame buffer initialized. After one frame of data is recorded in the capture buffer, it will be captured from the capture buffer to the frame buffer. The IF TBL command makes data in this frame buffer compared with one in the transmission data table. In addition, there are the following two ways to capture data into the frame buffer:

#### WAIT FRM CLR

After the WAIT FRM CLR command is executed, the frame buffer stores the frame recorded initially in the capture buffer. When the command is executed in the way of receiving a frame, the frame buffer will store the next frame after receiving the former.

#### WAIT FRM NOCLR

The frame buffer finds a frame which is coming after the frame stored last time by the WAIT FRM CLR/NOCLR command. And then, the frame buffer will store that frame.

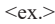

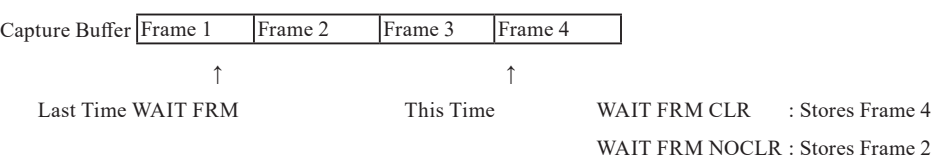

The WAIT FRM CLR command is used to store a frame received after this command is executed.

The WAIT FRM NOCLR command is used to store a serial frame recorded by the WAIT FRM command last time.

<sup>9.3</sup> Frame

- When one frame exceeds 4096 characters, storing stops at that moment. (Data from 4096 characters to the end of the frame will not be stored.)
- **The following is also stored in the frame buffer: flags in the HDLC SLDC mode, and synchronous establishment**

character and synchronous release character in the SYNC mode.

■ Relation with Trigger Function

The following commands are related to the trigger condition being set for "Factor" of the trigger function. When those

commands are used in a program, set the trigger condition beforehand.

INT TRG 0 : Monitors if the condition set in "Factor" of the trigger No. 0 is satisfied even in the way of execution of the other program. If it is satisfied, it branched to the specified label number.

WAIT TRG n: Waits until the condition set in the "Factor" of the trigger number n is satisfied.

- IF TRG n: Branches to the specified label number when the condition set in "Factor" of the trigger number n is satisfied.
- Enabled/disabled setting for the trigger function and "Action" is ignored.

**6.1 Trigger Function** 

- Program Input
	- Setting

From top menu, move " $\blacktriangleright \blacktriangleleft$ " to "PROGRAM".Press [F]: "Program edit" or [Enter].

Display "Program" setting screen as follow.

Set the configuration (communication condition) in advance.

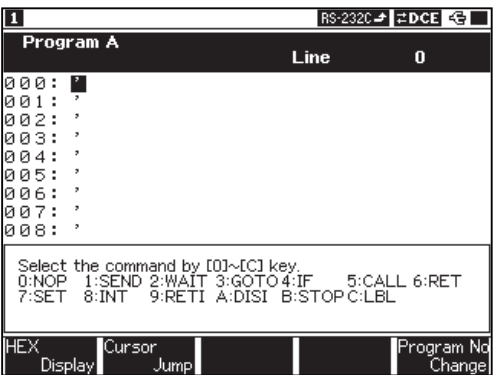

Program setting (press [F5] to change to Program B-D)

●Composition of Command Language

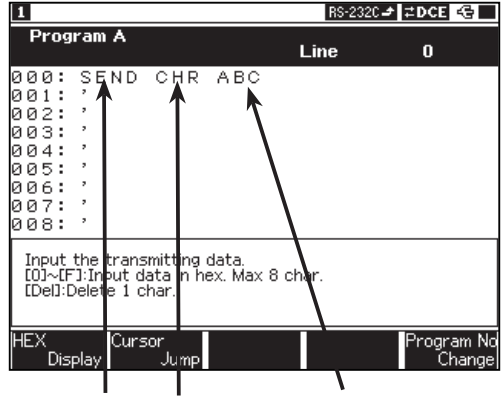

Command Sub-Command Operand

- Input Method
	- 1. Go to "PROGRAM"

From top menu, move " $\blacktriangleright \blacktriangleleft$ " to "PROGRAM".

Select [F]: "Program edit" or [Enter].

When you open this screen at the first time, you will find "'" (NOP command=invalid) in each line.

2. Selection of Program

Up to four programs can be made. Go to Program A-D by pressing [F5]. Selected program number will be displayed in the left top. (Program A-D)

2.6 Communication Condition Setting

One command language consists of three fields: "Command Field," "Sub-Command Field," and "Operand Field".

#### 3. Programming

- The blinking cursor indicates the line to input a program.(Normaly, you input from 000)
- Command Field

Select command number from sub-window (bottom).

#### Sub-Command Field

After the command is entered, the cursor moves to the sub-command entry field. The sub-commands will be displayed in the sub-window. Select command number from sub-window.

Operand Field

After the sub-command is entered, the cursor moves to the operand entry field. The operands will be displayed in the sub-window. Select or input the operand in the sub-window. After entering all of required portion in each command, the cursor moves to the command field of the next line automatically.

Moving of the Line Cursor

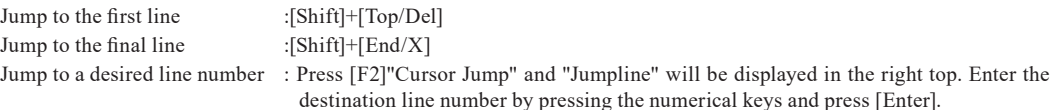

#### **HEX Display**

Press [F1] to display the operands in HEX.

- Modifying a Program
	- Modification of Command

1.Deleting Lines Move a cursor to the command field. And press [Top/Del] to delete the command in the line numbers. The commands in the following lines are advanced.

- 2.Inserting Lines Press the numerical key in the sub window to select a desired command at displayed contents. When the corrected command is entered , the following line numbers are moved down.
	- Entry operation causes the command in the last line (line No.511) to be deleted.

#### Copy & Paste

Select the range of data to copy by [Enter]. Copy by [F3] and paste by [F4].

Modification of a Sub-Command and an Operand

Move the cursor to the sub-command field. And then, enter a new sub-command. Old data will be overwritten. Modification of an operand is the same.

- Deleting an Entire Program
	- The entire program will be deletedy by [Shift]+[F2].

Once the entire program is deleted, you can never undo it again.

Notice on Programming

The commands have the following differences in timing and the effect of the execution.

Data Transmission and Next Command

When the SEND command (the data transmission command) is executed, the program control proceeds to execute the next command before the data transmission is completed. Therefore, when the response to transmission data is stored in the frame buffer by means of the WAIT FRM command (one frame receive waiting command) or the like, the WAIR FRM command is placed next to the SEND command.

ex. )

SEND TBL 0

WAIT FRM CLR

In the case of the following commands that can be executed only after the data transmission is completed, they will not be executed because of a program wait state till data transmission is completed: the new SEND, the SET LM, the STOP command, etc.

Interruption during a Wait State

Your analyzer is in a wait state because of the execution of the WAIT command (the program execution waiting command). Also, the trigger condition is satisfied and the program control is branched by the INT (the trigger interrupt command). In this situation, when "Don't Care" is set for the destination of the return by RETI (the trigger interrupting and returning command), the command set after the WAIT command will be executed. Therefore, when the program control is branched in a wait state by the WAIT FRM command, the command will not be executed. In addition, the frame buffer may be emptied.

#### Setting of Several INT Commands

When several INT commands (the trigger interrupt command) are placed in a program with different branching destinations, the program control branches to last INT command executed before the trigger conditions are satisfied.

Setting "LINE" for the Trigger Condition of the INT Command

If the INT command (the trigger interrupt command) is used with "LINE" being set for the trigger condition, the program control branches to the specified destination when the combination of logical values of control lines changes from disagreement to agreement after the INT command is executed. Therefore, if agreement is already obtained when the INT command is executed, the program control is not branched until the agreement is lost and then obtained again.

**CO** 6.1 Trigger Function

Saving a Program

The prepared program is saved in the backup memory even if the power is turned off. If you have made more than one program and want to save them, use a memory card (option) in the file mode and save them as files named "xxxxx.SU".

- Chapter 8 Saving and Loading Data
- Four programs (A to D) are loaded or saved collectively. Especially, when they are loaded, all the programs will be overwritten.
- Printing a Program List

 $\blacklozenge$ In order to print the entire program list from line No. 0 to No.511:

Connect the printer by an cable and set the settings of analyzer and printer.

Press [Print] on the program entry screen.

If there are more than three consecutive NOP commands, only the first three lines are printed.

In order to print a part of a program displayed on the screen:

Press [Shift]+[Print].

## **2.1 Hard Copy Printing**

From top menu, move  $\blacktriangleright \blacktriangleleft$ " to "PROGRAM". Press [F]

Set the configuration (communication condition) in advance.

**2.6 Communication Condition Setting** 

"Program edit" or [Enter].

## Starting and Ending a Simulation

#### $<$ Start $>$

Selecting a Kind of Running Program

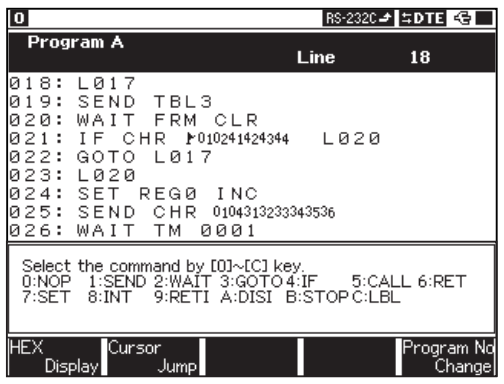

Program edit

- 1. Press [F5] and choose a program from A-D.
- 2. Press [Run].
- 3. Program commands are executed sequentially starting with line No. 000. In order to check the current value of timer/ counter and register, press [Data].
- If [Run] is pressed without selecting any programs, a program simulation or an entered program, which is operated before, will be selected.
- $\mathbb{R}$  When the execution reaches last line (line No. 511), it will stop at the moment.
- The length of the interval between the executions of two commands varies depending on the amount of data transmitted/ received in the period and communication speed.

<End>

Press [Stop].

A running program will stop. Also, when the STOP command is executed, it will stop.

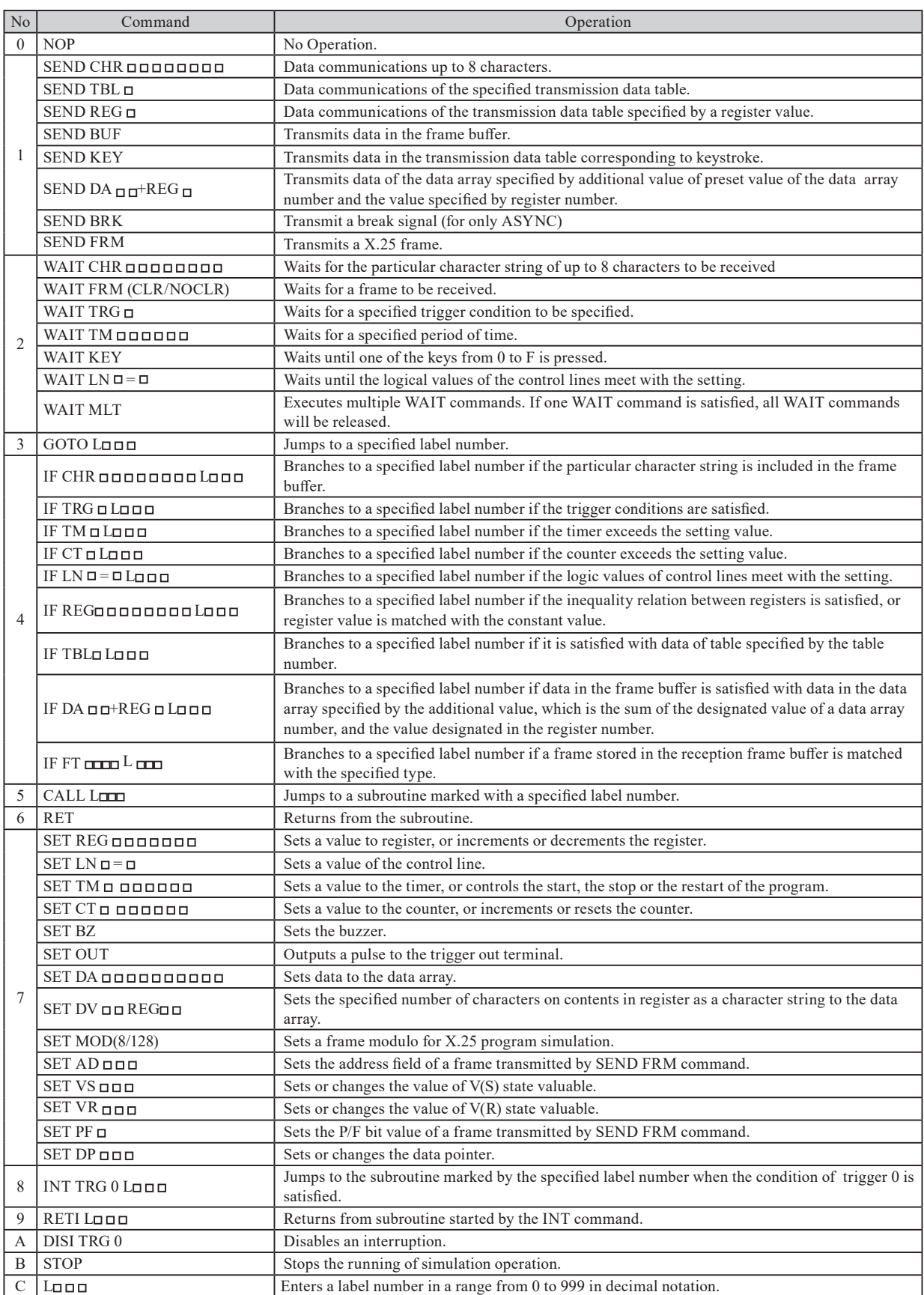

## Explanation for Each Command

## NOP Command (Invalid Command)

The NOP command, which is displayed as "," is the command that has no impact on the program execution. NOP

<Entering>

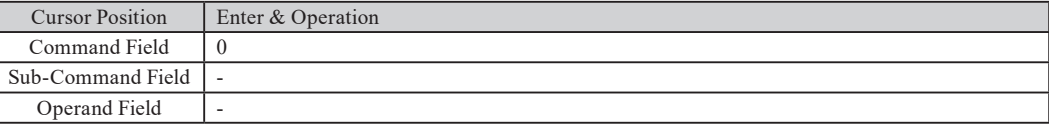

<Operation>

When the program is running, the NOP command is ignored and the instruction of the next line number is executed.

SEND Command (Data Transmission Command)

The SEND command is used to transmit data from your analyzer.

#### 1)SEND CHR (Character Line Transmission Command)

<Entering>

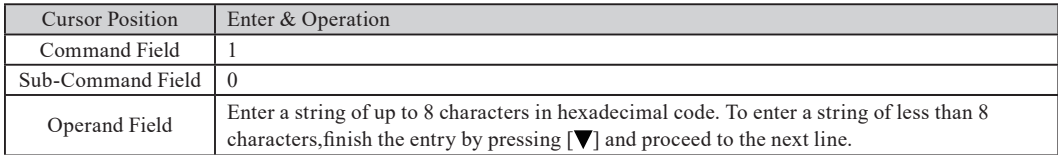

<Operation>

The character string which is set in the operand field is transmitted. Use this command to transmit a short character string such as the communication control character.

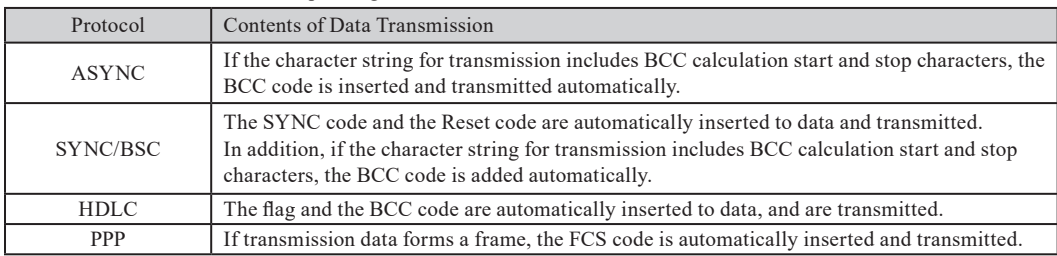

#### Data is transmitted as follows, depending on SYNC MODE.

#### 2) SEND TBL (Data Table Transmission Command)

<Entering>

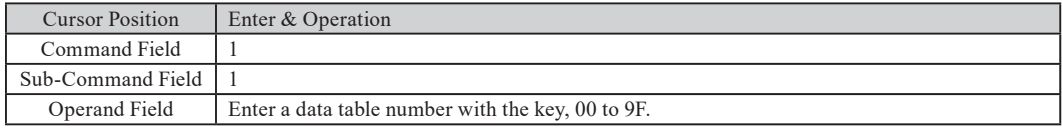

<Operation>

Data, which is in the transmission data table on the number being set in the operand field, is transmitted. Use this command to send multi character strings.

#### 3)SEND REG  $\Box$  (Register-Specified Data Table Transmission Command)

<Entering>

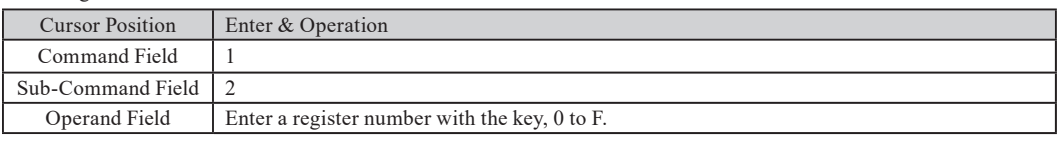

<Operation>

The transmission data table number from 0 to F is specified with the register value being set in the operand field. And data with that number will be transmitted.

When the register value is over 16, the transmission data table, with the remainder divided it by 16, is specified. And if data without setting any data table is specified, any data is not transmitted. Then, the next instruction will be executed.

4) SEND BUF (Frame Buffer Data Transmission Command)

<Entering>

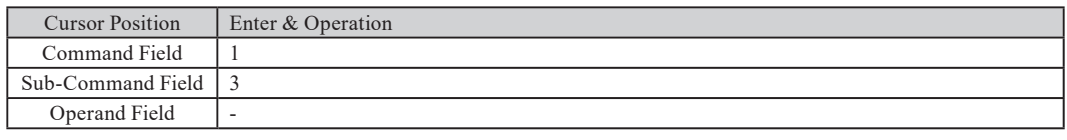

<Operation>

- Data stored in the frame buffer is transmitted.
- If no data is stored in the frame buffer, the next instruction is executed without sending any data. Before it is executed, the WAIT FRM command is required to execute in order to store data in the frame buffer.
	- Parity error, framing error, break and abort error cannot be transmitted.

5)SEND KEY(Key-Specified Data Table Transmission Command)

<Entering>

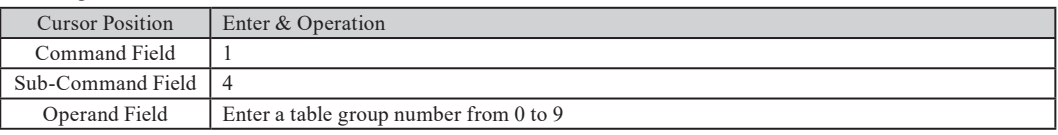

<Operation>

Data in the transmission data table is transmitted when a key corresponding to the table umber is pressed (Data tables are numbered from [0] to [F].). If a data table without setting any data is specified, any data is not transmitted. And the next instruction is executed.

6) SEND DA $\Box$  + REG\*(Data Array Transmission Command)

<Entering>

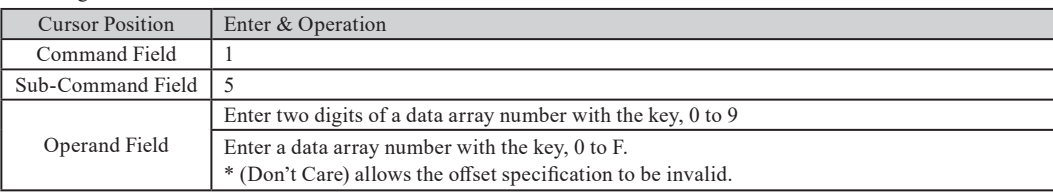

<Operation>

- The Data array is set for the data array number in the operand field. And register value, which is set for the register number, is added as an offset value to that data array. After that, that value is as a data array number. And corresponding data of data array will be transmitted. If the result of the addition includes three digits, its last two digits are as data array numbers and corresponding data of data array is transmitted.
- When "\*" is set for a register number, data of the data array specified by the data array number is transmitted.
- If the "SEND DA XX" command is entered continuously, data registered in the data array is connected and transmitted. In this case, the size of transmission data is up to 1Kbytes. When it exceeds 1Kbytes, the excess of data will be omitted.
- If no data is registered in the data array set to the data array number, any data is not transmitted. And the next command is executed.
- Transmission data depends on the selection which is made on the configuration menu as the "SEND CHR" command.
- Data which is sent continuously is considered to be one frame. (In the case of "SEND CHR", each data is considered to be one frame )

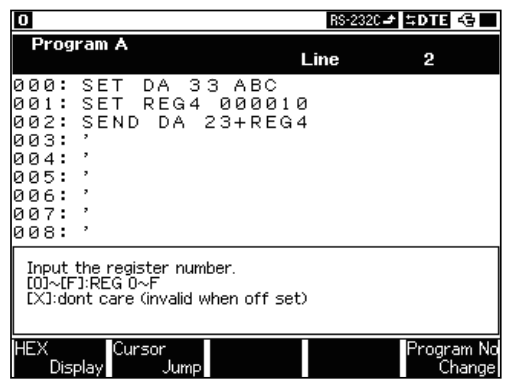

ex.)

Transmitting the contents (ABC) of DA33 1.Set ABC to DA33.

- 2.Set 10 to REG4.
- 3.DA number is REG4 value plus 23 (=33).Therefore, data ABC is transmitted.

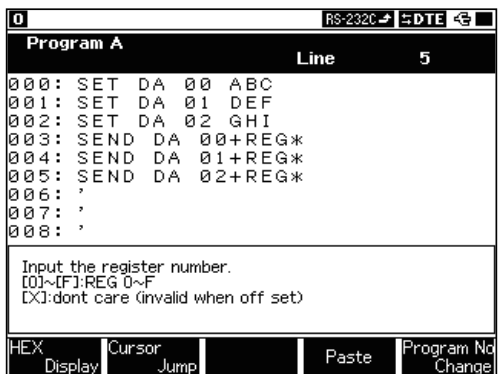

7)SEND BRK (send break signal command)

#### <Input>

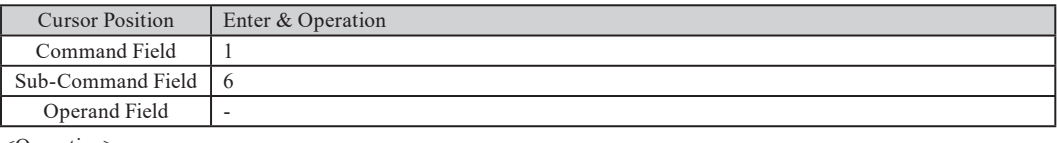

<Operation>

- Send a break signal if protocol is set as "ASYNC".
- If there is any data transmission, it will start sending the break signal after completing the data transmission. When it starts sending the break signal, it will start another commands before completing the SEND BRK command.

#### 8). SEND FRM  $\Box$   $\Box$  TBL  $\Box$  (transmit X.25 frame)

#### $\langle$ Input $\rangle$

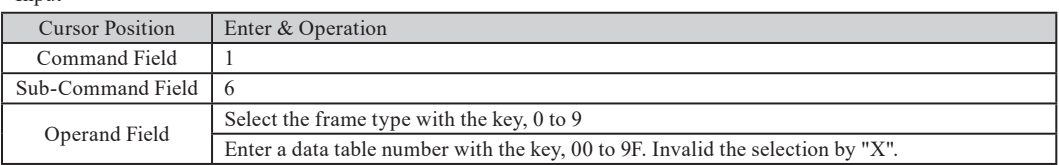

<Operation>

- This command is available only the protocol is set to "HDLC".
- The value set in the SET AD command is used in the address field of transmission frame. Control field is constructed by frame type, V(S) state variable (set in SET VS command), V(R) state variable (set in SET VR command), and transmission P/F value (set in SET PF command). Data filed is set in the specified data table. If inputting " \* " in the data table number, a frame without data field will be transmitted.
- FCS is automatically added if FCS (except FCS: None) is set in the configuration. Thus, you do not have to include the FCS in the data table.
- If there is any data transmission, it will start sending the frame after completing the data transmission. When it starts sending the frame, it will start another commands before completing the SEND FRM command.
- If selecting "INFO" as the frame type, it will increment the V(S) state variable. (Upper bit will be masked according to the modulo.)
- WAIT Command (Command to Halt Program Execution)

The WAIT command is used to halt the execution of a program until the particular conditions are satisfied.

**If the "INT TRG" command interrupts this command, a wait state is canceled.** 

1) WAIT CHR (Command to Wait for Character Reception)

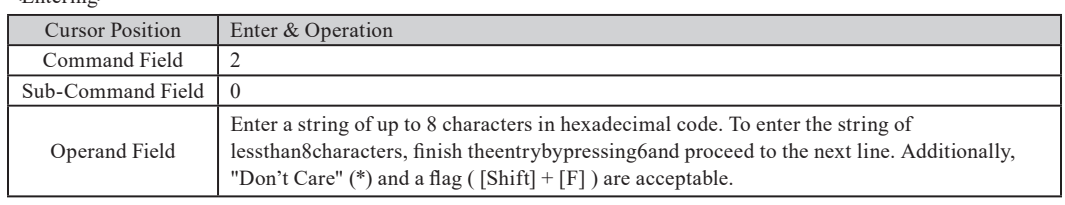

## $\leq$ Entering $>$

Connecting data from DA00 to DA02 and transmitting it (ABCDEFGHI)

- 1.Set ABC to DA00.
- 2.Set DEF to DA01.
- 3.Set GHI to DA02.
- 4.The "SEND DA XX" command is entered continuously. Therefore, data registered in the DA numbers from 00 to 02 are connected. And it (ABCDEFGHI) is transmitted.

<Operation>

- Your analyzer halts the program control until the specific character string, which is previously set in the operand field, is received.
- When "Don't Care" is set, your analyzer halts the program control until some character is received (This command does not use frame buffer.).

#### 2) WAIT FRM CLR / WAIT FRM NOCLR (Command to Wait for Reception of a Frame)

#### <Entering>

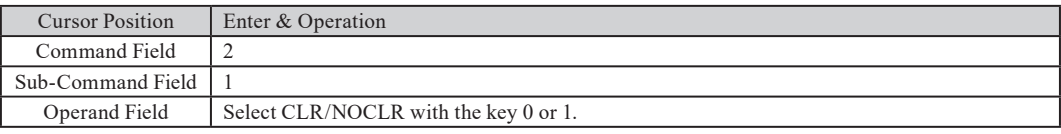

<Operation>

- Your analyzer halts the program control until one frame of data is received.
- This command stores received data in frame buffer. And the IF command allows you to check it in frame buffer.
- Data stored in the frame buffer remains unchanged until this command is executed again.
- Please refer to the definition of "frame buffer" in the beginning of this chapter.
- Change the following special register, after saving the received data in the reception frame buffer.
	- DL : Set the number of data in one frame. Unique data, such as the flag, break and abort are not counted as data. On the other hand, BCC and FCS are counted. If WAIT command is interrupted before receiving one frame, "0" will be set.

If the protocol is set as : Set the number of data in one frame. Unique data, such as the flag, break and abort are not counted as data. On the other hand, BCC and FCS are counted. If WAIT command is interrupted before receiving one frame, "0" will be set. HDLC" and the frame data without an error is captured in the reception frame buffer, following special registers will be changed.

- AD : Value of address filed in the frame will be set.
- NS : Value of N(S) in the control field will be set. If there is no N(S) value, nothing will be changed.
- NR : Value of  $N(R)$  in the control field will be set. If there is no  $N(R)$  value, nothing will be changed.
- PF : Value of P/F in the control filed of frame will be set.

If the received frame is INFO type, frame address field is "01H" or "03H", and N(S) field value is same as V(R) state variable, it increments (plus one) the V(R) state variable. (Upper bit will be masked according to the modulo setting.) Data pointer value will be changed according to the above command. If the protocol is "HDLC", and frame data without an error is captured in the reception frame buffer, the offset value (value of top of data in the data field of a frame) will be

set. Otherwise, "0" will be set.

#### $3)$ WAIT TRG  $\Box$  (Command to Wait for Satisfaction of Trigger Conditions)

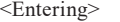

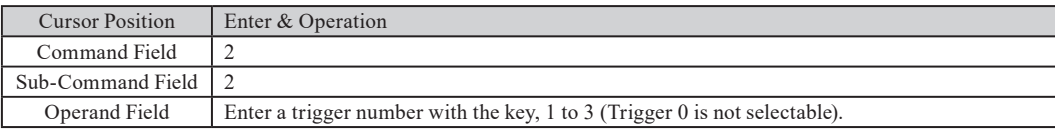

<Operation>

- Your analyzer halts the program control until the condition, which is set for the trigger FACTOR specified in the operand field, is satisfied.
- Valid and invalid conditions for the specified trigger and the contents being set for ACTION are all ignored.
	- WAIT TRG detects the turning point from unsatisfied to satisfied condition. When it branches by "INT TRG command," monitoring a trigger is not executed.

#### 4)WAIT TM (Command to Wait for Designated Time)

<Entering>

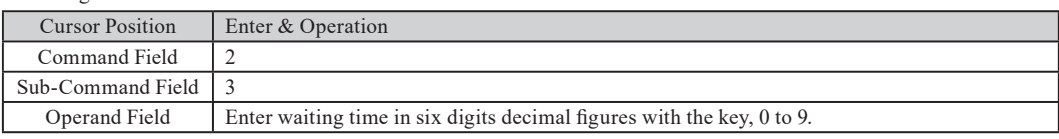

<Operation>

Your analyzer halts the program control for setting time specified in the operand field in the unit of 1msec.

#### 5)WAIT KEY (Command to Wait for Key Stroke)

#### <Entering>

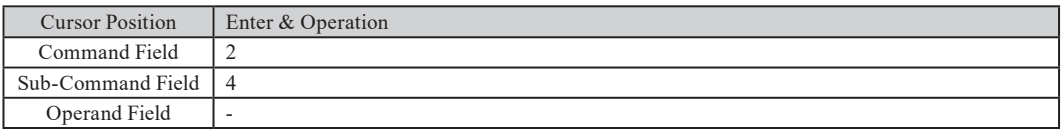

<Operation>

- Your analyzer halts the program control until one of the numerical keys from [0] to [F] is pressed. Whatever key is pressed down, the result is the same.
- Value of the key number (0 to 15) will be set in the special register "KY" if there is any key operation.
- "999999" will be set in the special register "KY" if WAIT command is interrupted before it completes.

#### 6)WAITLN  $\Box$  =  $\Box$  (Command to Wait for Meeting Control Lines)

#### <Entering>

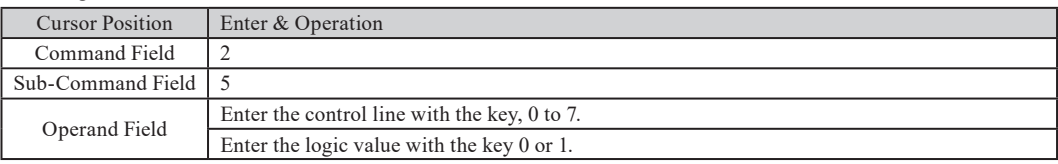

<Operation>

Program control waits until the logic values of the control lines meet with the setting.

#### 7) WAIT MLT command

#### <Entering>

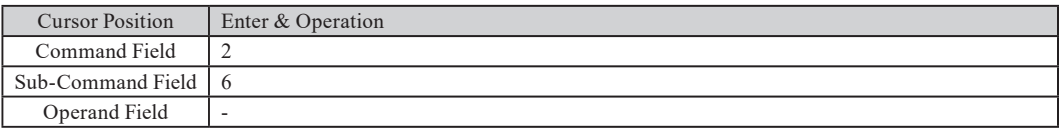

<Operation>

- Execute multiple WAIT commands at the same time. When one of the WAIT command is satisfied, all WAIT commands are released.
- Write WAIT commands (except WAIT MLT command). The command ends when receiving Non-WAIT commands such as NOP commands, or another WAIT MLT command.
- Please read following instruction when setting more than one WAIT commands.
	- WAIT CHR Able to set six commands with combination with WAIT TRG command.
	- WAIT FRM Able to set only one command.
	- WAIT TRG Able to set six commands with combination with WAIT CHR command. Cannot set more than one commands with same trigger number.
	- WAIT TM Able to set only one command.
	- WAIT KEY Able to set only one command.
	- WAIT LN Able to set only one command for one control line and for one external input.

If WAIT commands exceeds above limitation, the exceeded WAIT commands will not be executed.

When one WAIT condition is satisfied, the following numbers which corresponding to WAIT commands will be set in the special register "ST".

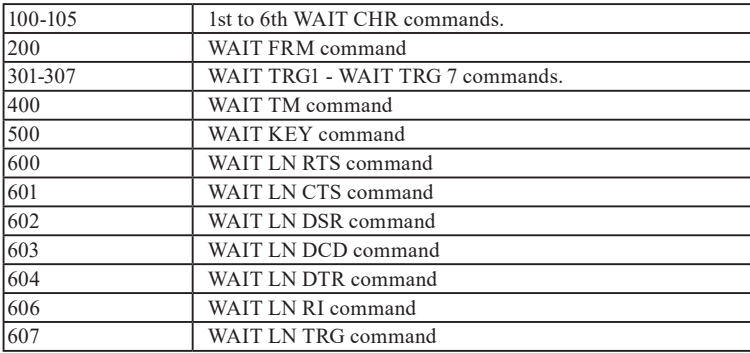

If more than one WAIT commands are satisfied at the same time, earlier command on the program will be executed first.

"0"will be set in the special register "ST" if the WAIT command is interrupted before it completes.

■ GOTO Command (Designated Label Number Branch Command) The GOTO command branches the program control unconditionally to designated label number. 1) GOTO L

#### <Entering>

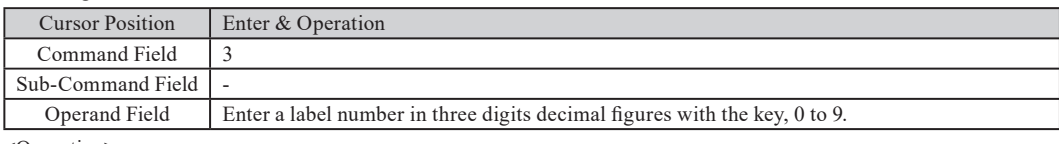

<Operation>

Program control waits until the logic values of the control lines meet with the setting.

■ IF Command (Conditional Comparison Branch Control)

The IF command branches the program control to the designated label number if the particular conditions are satisfied. Or, it processes the next instruction if they are not satisfied.

#### 1)IF CHR L (Received Character Comparison Command)

\*WAIT FRM command stores received data in frame buffer and it allows IF comand to check data.

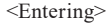

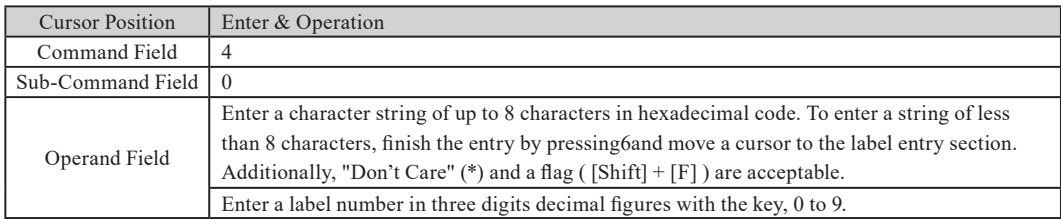

<Operation>

Data in the frame buffer is searched. And if the character string specified in the operand field is found, the program command branches to the designated label number line.

#### 2)IF TRG□L□□□(Judgment Command to Check Satisfaction of Trigger Conditions)

#### <Entering>

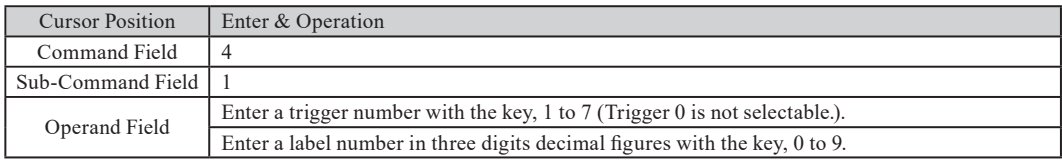

<Operation>

The program control branches to the designated number if the conditions for the FACTOR of the trigger specified in the operand field are satisfied.

The program control branches depending on the setting of the trigger event as follows.

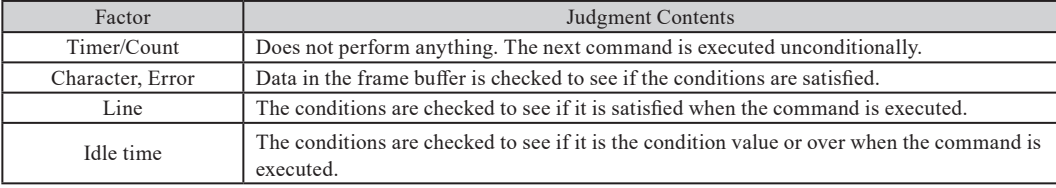

Valid and invalid condition for the specified trigger and contents being set for "Action" are all ignored.

## 3)IF TM LOOD (Judgment Command on Timer)

<Entering>

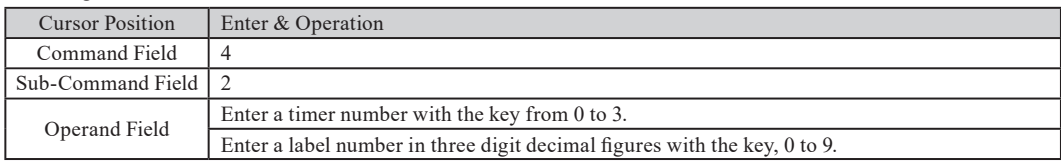

<Operation>

The program control branches to the designated label number if the measurement value of the timer specified in the operand field is over the preset value.

#### 4)IF CT L (Judgment Command on Counter)

#### <Entering>

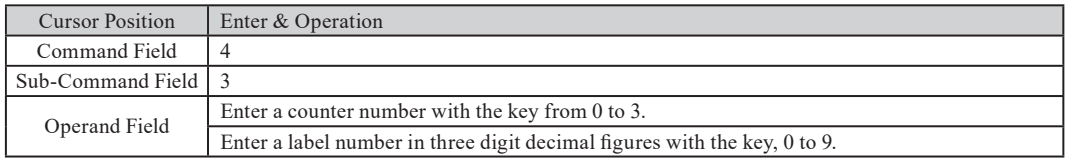

<Operation>

The program control branches to the designated label number if the measurement value of the counter specified in the operand field is over the preset value.

#### $5$ ) IF LN $\Box$  =  $\Box$  L $\Box$   $\Box$   $\Box$  (Judgment Command on Control Line)

<Entering>

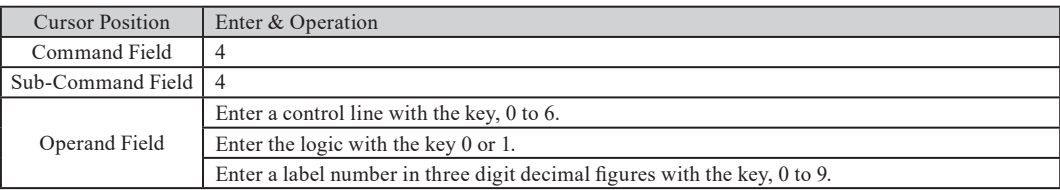

<Operation>

The program control branches to the designated label number if the logic of the control lines specified in the operand field meets with the setting.

#### 6)IF REGO O O DO O DO D O UD (Judgment Command on Register Value)

<Entering>

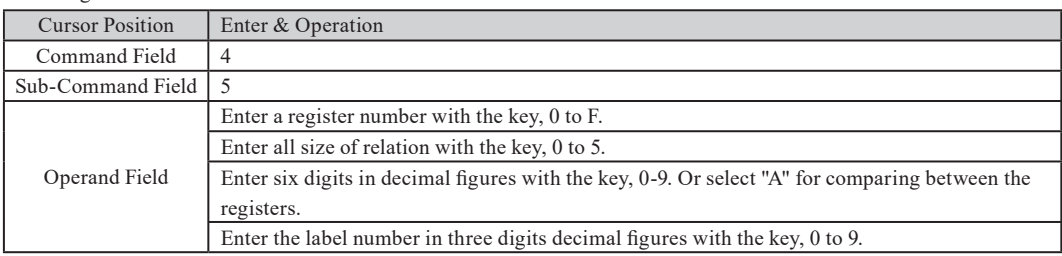

<Operation>

- The program control branches to the designated label, if the register number or inequality relation between registers of operand filed is satisfied.
	- If you want to compare the contents of a register with a constant value, execute this command after storing the constant value in another register by using the SET command.

#### 7) IF TBL L L D U (Judgment Command on Data Table Comparison)

<Entering>

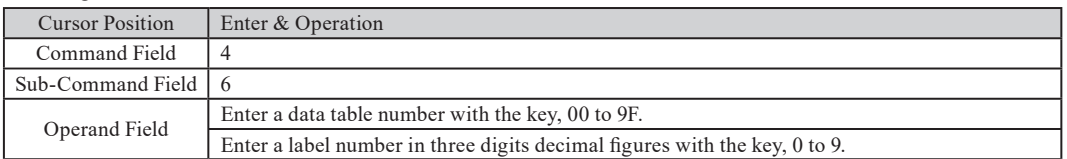

<Operation>

- The program control branches to the designated label number if data satisfied up to 23 characters from the top of data, which is registered in the specified data table in the operand field, is detected in the frame buffer.
- Parity bit is not a object to be compared.

## 8)IF DA  $\Box$  +REG L L  $\Box$  (Judgment Command on Data Array Comparison)

<Entering>

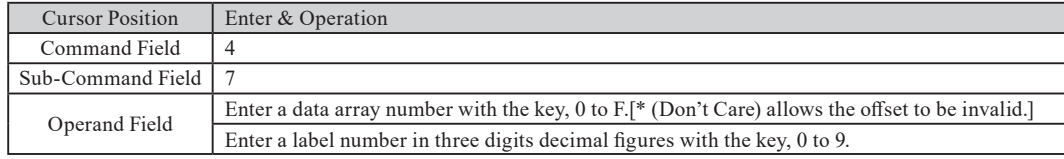

<Operation>

- The program control branches to the designated label number if data, satisfied with data being set in the specified data array in the operand field, is detected in the frame buffer.
- The method of designating a data array number is the same as that of "SEND DA Command".

## 9)FT L (Judgment Command on Reception Frame Buffer)

<Entering>

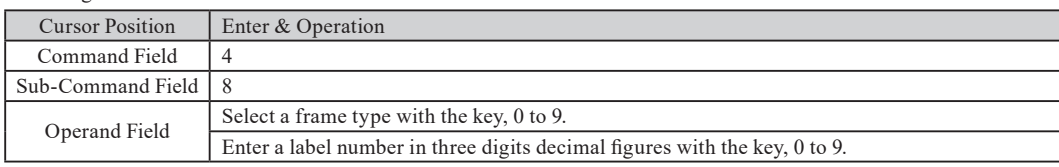

<Operation>

The program control branches to the designated label number, if the frame is matched with the specified type in the reception frame buffer.

(Specify "INFO", "RR", "RNR", "REJ", "DM", "SABM", "DISC", "UA", or "FRMR".)

- In spite of selecting type, the condition will not be satisfied, if any of the WAIT FRM commands has not been executed, or the WAIT FRM command is interrupted before it completes.
- CALL Command (Subroutine Call Command)

The CALL command is used to call a subroutine.

## CALL Loop

<Entering>

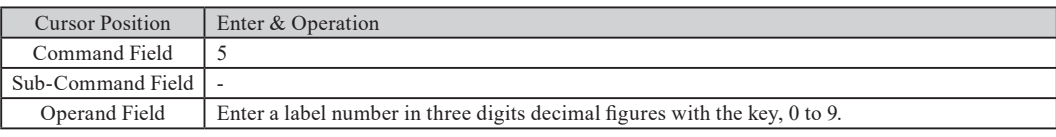

<Operation>

The program control branches to the subroutine that is marked with the label number specified in the operand field. The subroutine can be nested up to 100 folds.

■ RET Command (Command to Return from Subroutine)

The RET command is used to return from the subroutine to the main routine.

RET

<Entering>

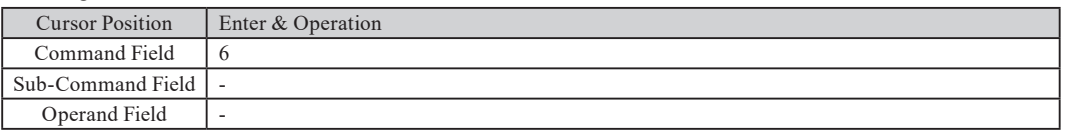

<Operation>

The program control returns from the subroutine to the main routine. This command must be set to the end of the subroutine.

## ■ SET Command (Device Setting Command)

The SET command is used to control timers, counters, and registers and to preset values for them. Also, it is used to preset the logical values of the control lines, and to control the buzzer and external trigger output.

## 1) SET REGO מם מם (Register Preset Command)

<Entering>

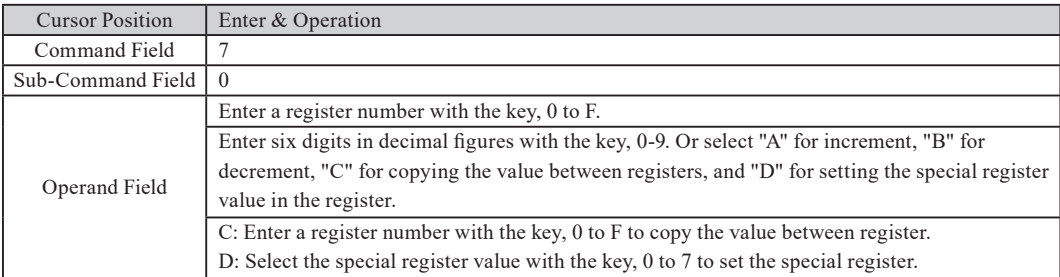

<Operation>

The content of the register specified in the operand field is changed.

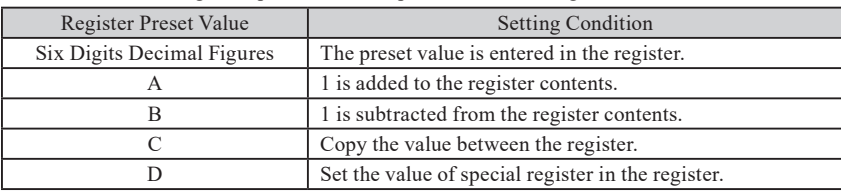

 $\mathbb{R}$  When the program starts, all the registers will be set 000.

Following values can be checked if using the special register.

ST Value of the WAIT command, which releases the WAIT MLT command.

- KY Value of [0] to [F] keys (0 to 15), which are inputted while executing the WAIT KEY command.
- DL The number of frames, which are captured in the receptions frame buffer by WAIT FRM command. Unique data such as flag, break and abort are not counted as data. BCC and FCS are counted.
- DT Data of the frame captured in the reception frame buffer by WAIT FRM command. Specify the position by data pointer "DP"(SET DP command). If it exceeds the number of frame data with captured data pointer, the value of DT will be "0".
- AD Value of address field of the frame captured in the reception frame buffer by WAIT FRM command.
- NS Value of N(S) field of the frame captured in the reception frame buffer by WAIT FRM command.
- NR Value of N(R) field of the frame captured in the reception frame buffer by WAIT FRM command.
- PF Value of P/F field of the frame captured in the reception frame buffer by WAIT FRM command.

 $2)$ SET LN $\square$  =  $\square$ (Control Line Logic Setting Command)

<Entering>

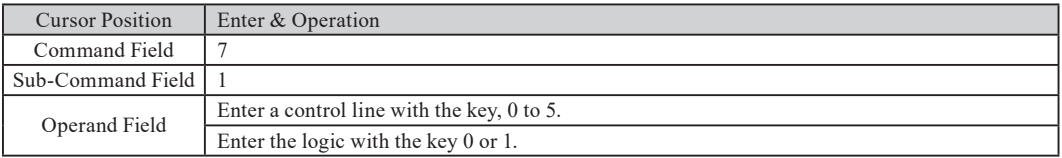

<Operation>

The control line specified in the operand field is set to the specified state.

The relation between the control line and the values set in the operand field is as follows.

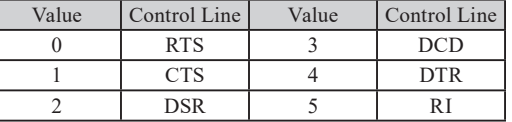

- $\mathbb{B}$  The control line is set to mark state ("0") when the program starts.
- The settable control line is subject to the condition of DTE/DCE of your analyzer.
- When the control of the control line is ON, the condition of each line is changed without being related to this command: RTS, DTR, CTS and DCD.
- Set "line control" to be "OFF" for normal operation.

## 3) SET TM **(D** (D **D**  $\Box$  D  $\Box$  (D  $\Box$  Timer Control Command)

<Entering>

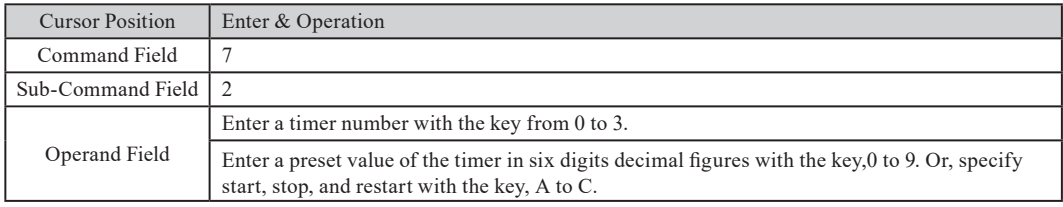

<Operation>

The preset value, which is compared with measurement value, is set to the timer specified in the operand field. Moreover, the timer operation is controlled.

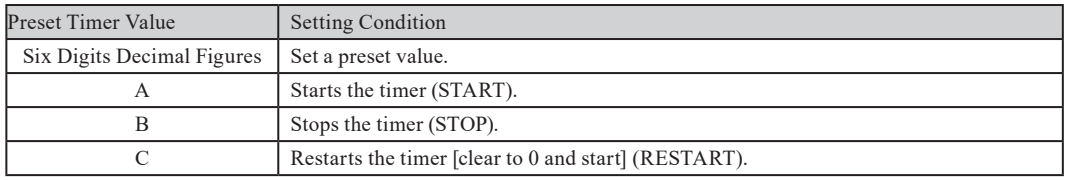

 The preset timer value and the initial value will be the preset condition on the timer/counter setting screen of the top menu.

## 4) SET CT (Counter Control Command)

#### <Entering>

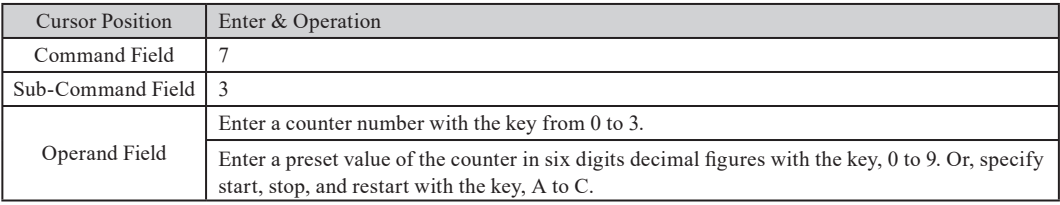

#### <Operation>

The preset value, which is compared with measurement value, is set to the counter specified in he operand field. Moreover, the counter operation is controlled.

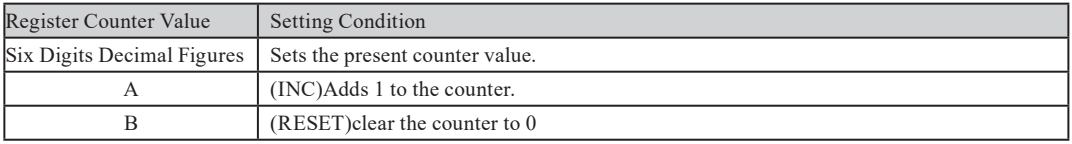

 $\Box$  The preset counter value and the initial value will be the preset condition on the timer/counter setting screen of the top menu

#### 5)SET BZ(Buzzer Control Command)

<Entering>

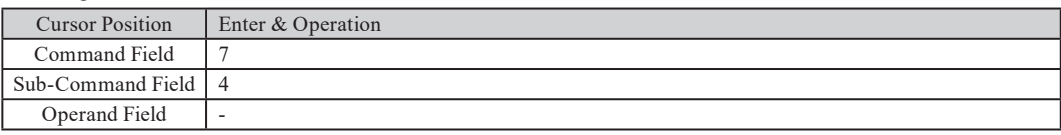

<Operation>

Buzzer sounds.

#### 6)SET OUT(Trigger Out Output Command)

#### <Entering>

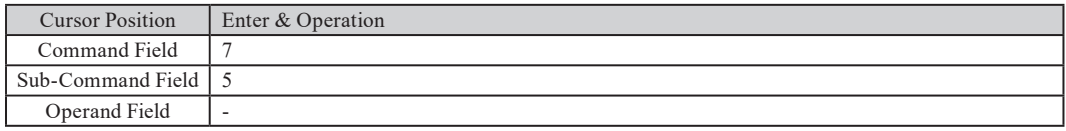

<Operation>

The output pulse is delivered to the trigger out terminals (L level output for about 1mS).

Even if this command is executed again during outputting the pulse, the pulse  $(H \rightarrow L)$  will not be output.

## 7) SET DA **DIDDODDODI** DO (Data Array Setting Command)

<Entering>

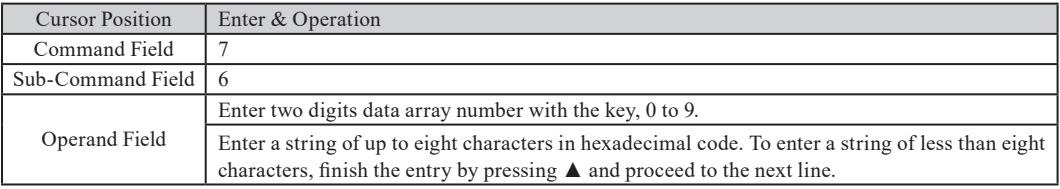

#### <Operation>

The specified character strings are set to the data array of the designated number.

#### 8) SET DV וREG חם REG (Data Array Setting Command)

<Entering>

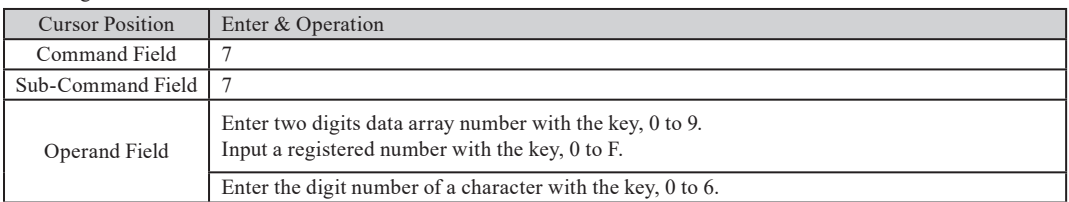

<Operation>

The content of the specified register is set as a character string to the data array for the digit number of the specified character.

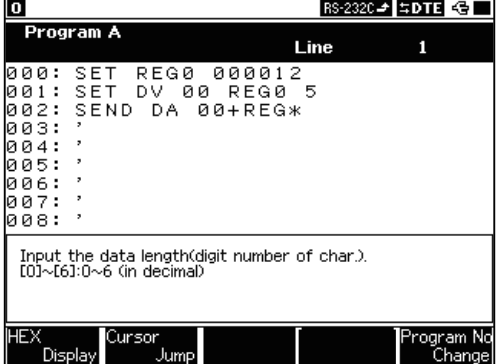

#### e.g.)

Transmitting REG0 value 12 as a character string of five digits.

1.Change 12 into a character string of five digits.

2.And set it to DA00.

3.Transmit DA00 (00012).

## 9)SET MOD

<Entering>

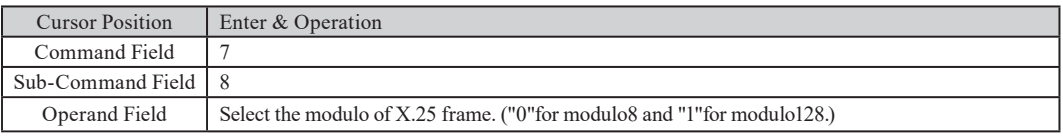

<Operation>

Initial setting is modulo8.

## $10$ )SET AD  $\Box$  H / SET AD REG $\Box$

#### <Entering>

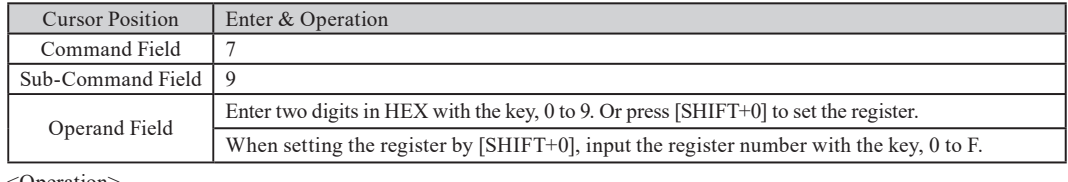

<Operation>

Set the value of address field of the transmission frame by SEND FRM command.

SET AD nnH Set the constant value specified in the address.

SET AD REGm Set the register value specified in the address. If the register value is above 256, it will be divided by 256 and left value will be set.

#### $11)$ SET VS  $\Box$  $\Box$ / SET VS REG $\Box$

<Entering>

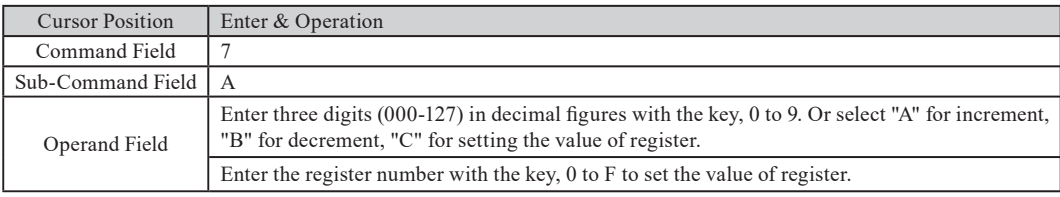

<Operation>

• Set or change the value of V(S) state variable.

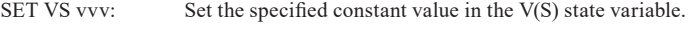

SET VS INC Increment (plus 1) the value of  $V(S)$  state variable.

SET VS DEC Decrement (minus 1) the value of V(S) state variable.

SET VS REGn: Set the specified register value in the V(S) state variable.

Upper bit of V(S) state variable will be masked according to the modulo setting.

V(S) state variable will be used as the N(S) field value of a frame transmitted by SEND FRM command.

#### $12)$ SET VR  $\Box$  $\Box$  / SET VR REG  $\Box$

#### <Entering>

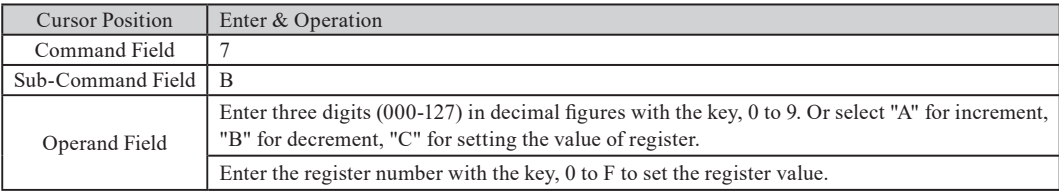

#### <Operation>

 $\bullet$  Set or change the value of V(R) state variable.

SET VR vvv: Set the specified constant value in the  $V(R)$  state variable.

SET VR INC Increment (plus 1) the value of  $V(R)$  state variable.

SET VR DEC Decrement (minus 1) the value of  $V(R)$  state variable.

SET VR REGn: Set the specified register value in the  $V(R)$  state variable.

Upper bit of V(R) state variable will be masked according to the modulo setting.

V(R) state variable will be used as the N(R) field value of a frame transmitted by SEND FRM command.

#### 13)SET PF

<Entering>

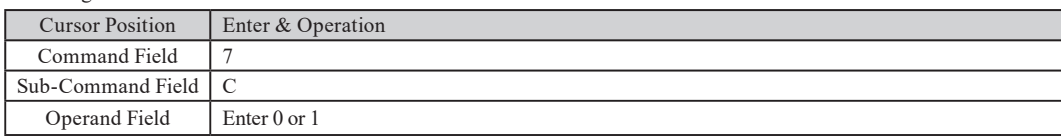

<Operation>

Set the value of P/F bit of a frame transmitted by SEND FRM command.

#### $14$ )SET DP  $\Box$  $\Box$  $\Box$  / SET DP REG  $\Box$

#### <Entering>

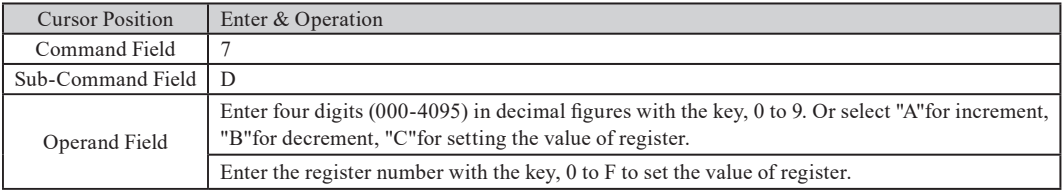

<Operation>

• Set or change the value of V(R) state variable.

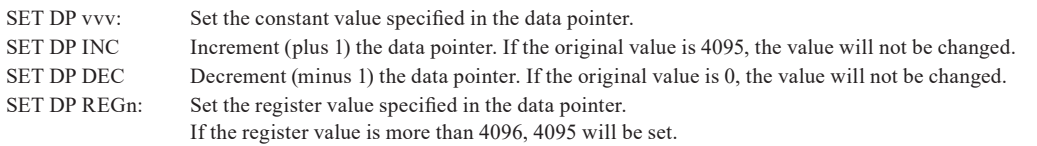

Data pointer "DP" is for positioning the data specified by special register. Data on the top of frame (except the unique data such as a flag) is the offset value "0". INT Command (Trigger Interrupt Command)

The INT command monitors whether or not the conditions of trigger 0 are satisfied while the program is running. And when the conditions are satisfied, the program control branches to the designated label number.

#### INT Command

## 1) INT TRG0 L□□□

<Entering>

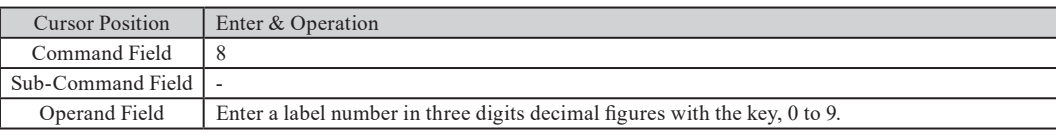

<Operation>

- On executing this command, the conditions of trigger 0 are monitored to check if they are satisfied while the program is running. When the conditions are satisfied, the command during operating is completed. Then, the program control branches to the designated label number specified in the operand field. However, if your analyzer has been in a wait state by the WAIT command, this state will be cancelled by the INT command. Moreover, the WAIT command branches as an inoperative command during operating.
- Trigger conditions are not monitored while the destination subroutine of the branches is being executed. Monitoring is resumed when the RETI command returns the program control from the subroutine to the main routine. The following two things are all ignored. One is the valid and invalid condition for the specified trigger. The other is the content being set for "Action".
- RETI Command (Trigger Interrupt Reset Command)

The RETI command returns the program control to the main routine from a subroutine which the program control is branched to by the INT command.

## 1)RETI L□□□

#### <Entering>

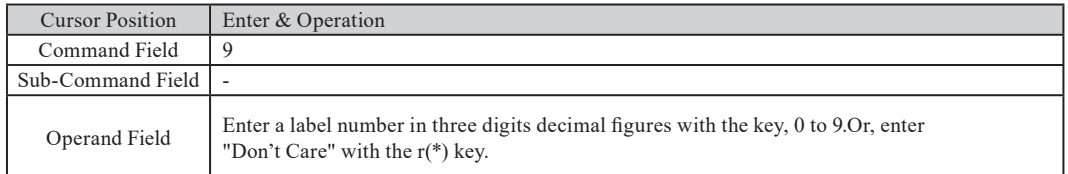

<Operation>

The program control returns to the main routine from a subroutine which the program control is branched to by the INT command. If the label number of three digits decimal figures is entered in the operand field, the main routine is restarted at the instruction marked with the label number. If "Don't Care" is entered in the operand field, the main routine is restarted at the instruction next to that which is being executed before branching by the INT command.

■ DISI Command (Trigger Interrupt Disable Command)

The DISI command disables branching when trigger conditions are satisfied after executing the INT command.

1) DISI TRGO

<Entering>

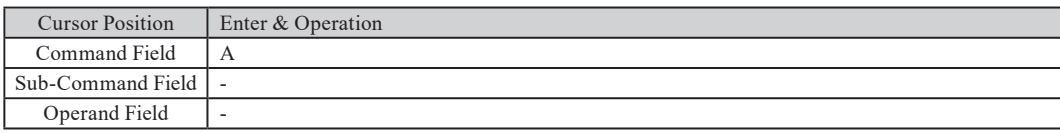

<Operation>

The branch of programs on satisfaction of trigger conditions is disabled.

To enable branching, execute the INT command again.

#### ■ STOP Command (Program Quitting Command)

The STOP command stops a running program.

## 1) STOP

<Entering>

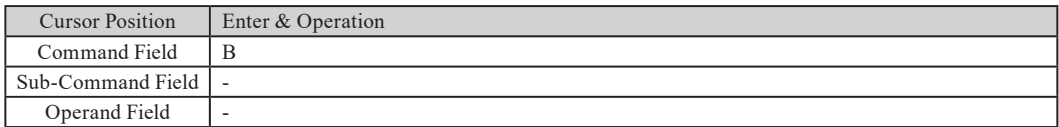

<Operation>

The program simulating operation is stopped. And then, your analyzer will be in an off-line state.

■ LBL Command (Command to Define Label)

The LBL command defines the destination of a branch command.

#### 1) L□□□

<Entering>

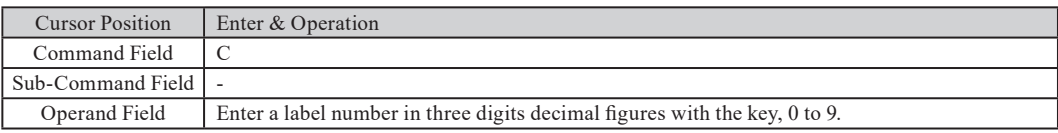

<Operation>

The LBL command defines a branch destination of the following commands: GOTO, IF, CALL,INT and RETI.

The LBL command has no effect on the operation as the NOP command.

## ■ Sample Program

The program shown below transmits data in the data table 0. If the AK characters are received, it is transmitted again. If an error is received, data in the data table 1 is transmitted. And then, the program will stop. On the other hand, if no response is received within three seconds, data in the data table 2 is transmitted. After that, the program will stop.

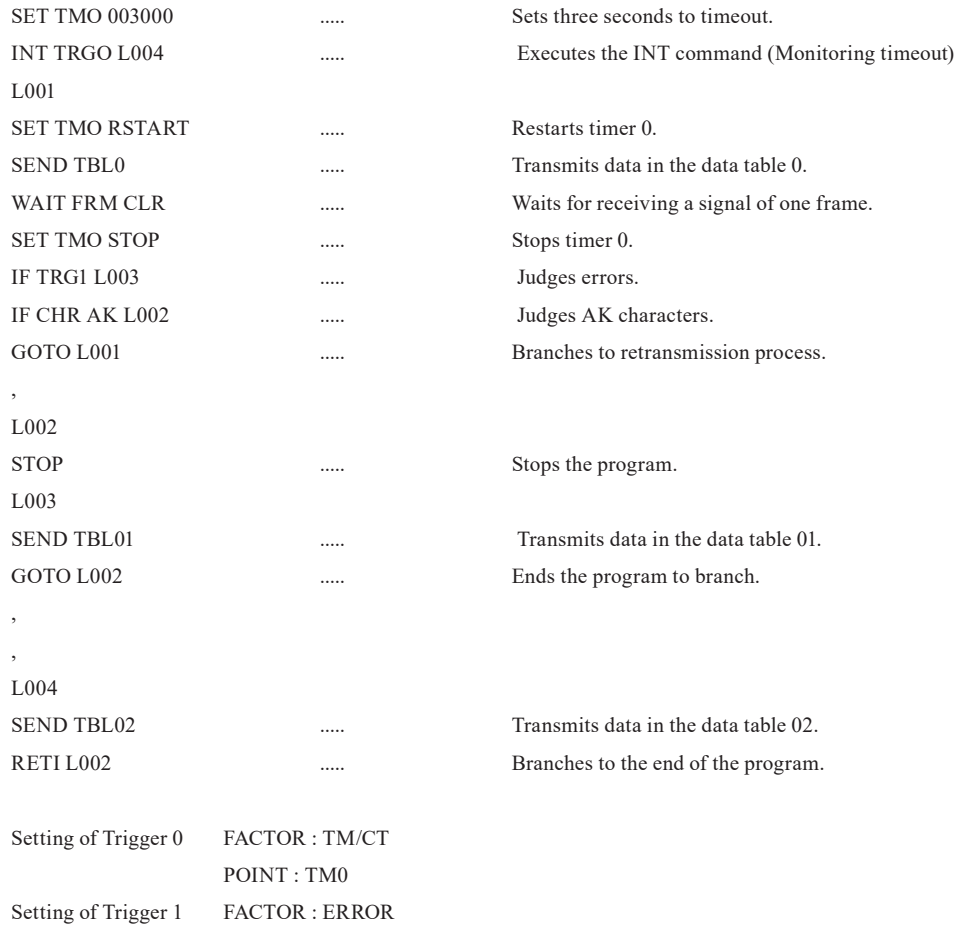

Generate the waveform measured by the Timing waveform function. Also, it can edit the data and have various kinds of tests, such as sending at different timing.

## Preparation

Measure and record the waveform using the Timing waveform function, which you would like to generate later.

## Capture waveform

Move a cursor to "PULSGEN". Press "F" or "PULSGEN options".

Press [Shift]+[F4](Import) to edit the waveform.

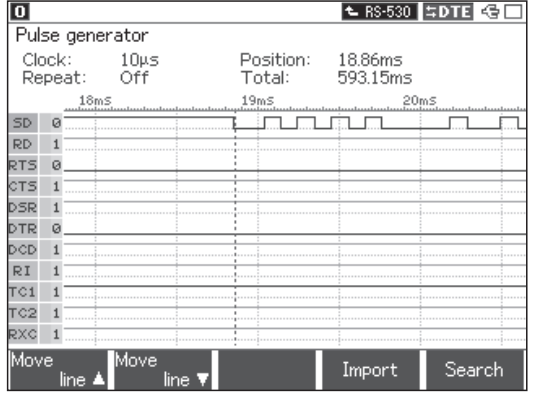

- Signals, which can be edited, will be surrounded by green circle.
- Signals can be edited by pressing [Shift]+[F1](upward) or [Shift]+[F2](downward).
- Scroll data by [Page Up] or [Page Down] key.

## Edit waveform

1). Inversion

Move the cursor by  $[\blacktriangleright]$ ,  $[\blacktriangleleft]$ .

Press [F3](invert) to invert the logical status of the signals. The target signals are the ones shown after the cursor.

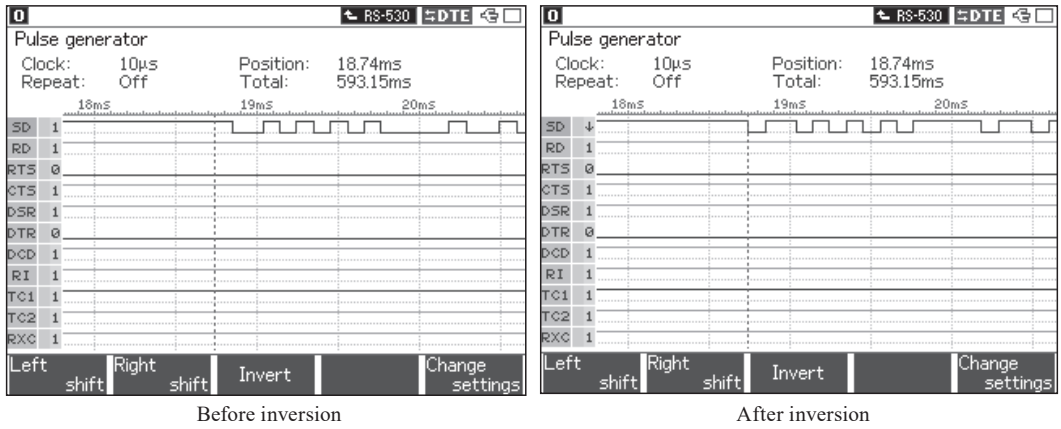

**The Target signals are the ones shown on the screen.** 

## 2). Insertion

Move the cursor by  $[\blacktriangleright]$ ,  $[\blacktriangleleft]$ .

Press [F2](shift right) to insert the same signals on the right side.

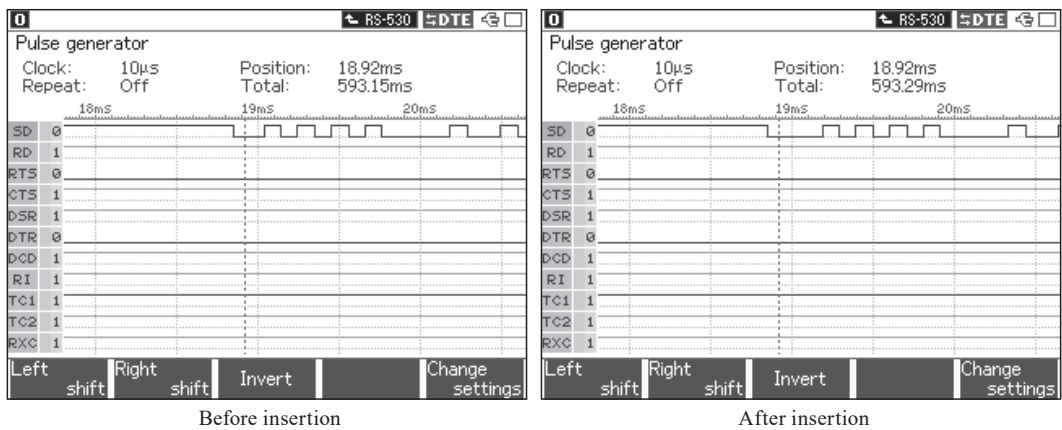

#### 3). Deletion

Move the cursor by  $[\blacktriangleright]$ ,  $[\blacktriangleleft]$ .

Press [F1](shift left) to delete the signal on the right side of the cursor and shit others to the left.

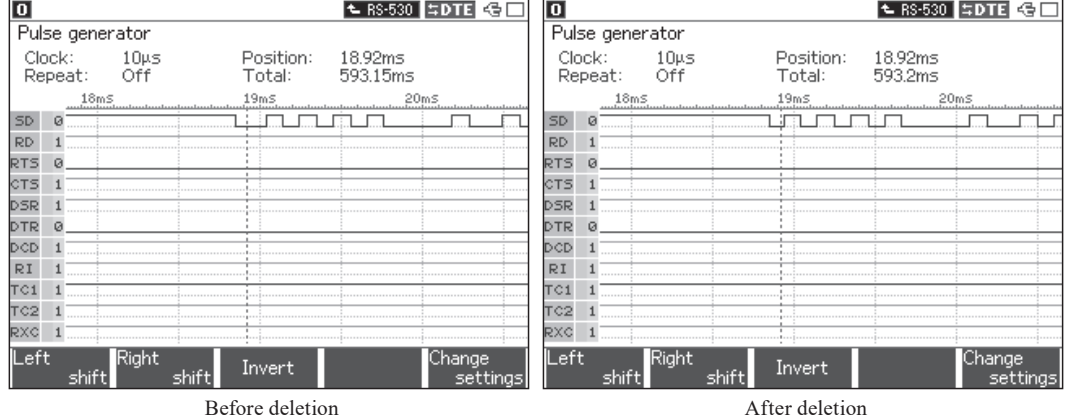

4). Search

Press [Shift]+[F5](search).

When pressing [F1](rising edge), "↑" mark will be appeared on the side of target signal name.

When pressing [F2](falling edge), "↓"mark will be appeared on the side of target signal name.

Target signal will be found by pressing  $[\blacktriangleright]$  or  $[\blacktriangleleft]$  keys.

Change the target signals by pressing  $[ \triangle ]$  or  $[ \blacktriangledown ]$  keys.

Press [Shift]+[F5] again to go back to the normal mode.

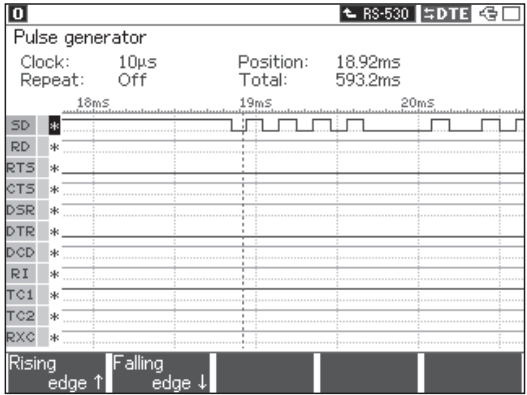

## **Comparent Setting**

## Press [F5](setting).

Select the clock to output the waveform. Select "Repeat: On" to send waveform repeatedly.

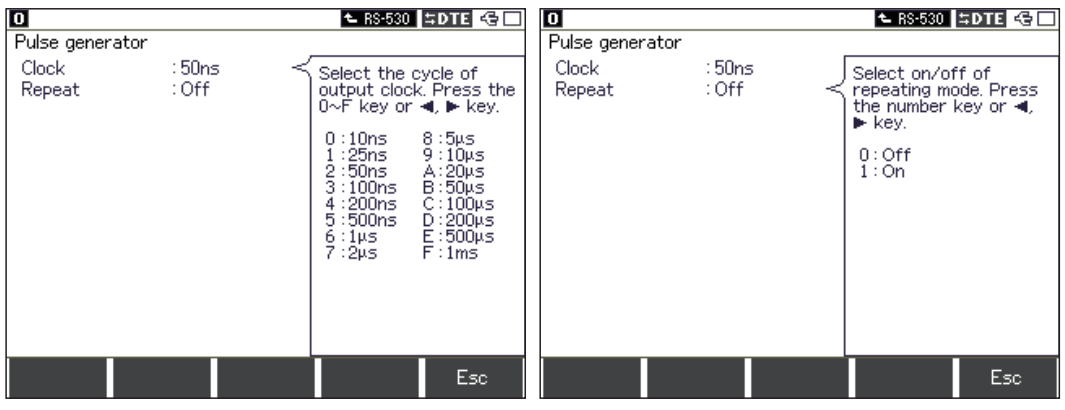

## **Q** Operation

Press [Run] to output the waveform according to the clock setting.

 The waveform will not be affected by the configuration (communication conditions).

# Chapter 5 Bit Error Rate Test (BERT) Function

The analyzer has the ability to send the test pattern and to compare the received data to the test pattern. This makes it possible to evaluate quality of a data communication line, including modems, and to locate the point of trouble in the data communication line by means of loop-back test or end-to end communication test.

This feature functions only when the protocol is set at "ASYNC" or "SYNC"

**2.6 Communication Condition Setting** 

## Cable Connection

■ Connection for loop-back test

In the loop-back test, the test pattern data sent from the analyzer is sent back at each node of the communication channel. This enables an evaluation of the round-trip path over the communication channel via the node (loop-back point), and locates a trouble point by testing while changing the loop-back point.

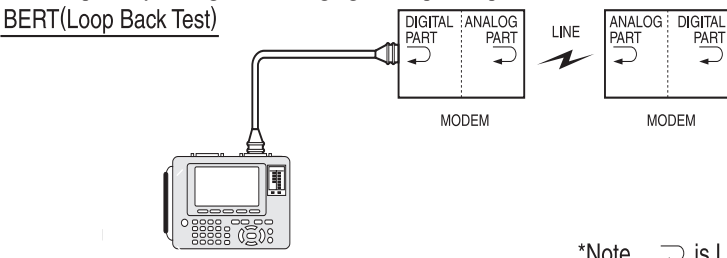

- \*Note...  $\supseteq$  is Loop Back Point.
- The loop-back point can be usually set and changed in a modem by using the self-test function of the normal modem. (Consult the instruction manual of the modem you use.)
- Connection for end-to-end test

In an end-to-end test, the communication channel is tested by connecting the analyzer to a device which has the BERT function equivalent to that of the analyzer, and the same test patterns are sent from both sides. This allows testing of the send and the receive lines independently.

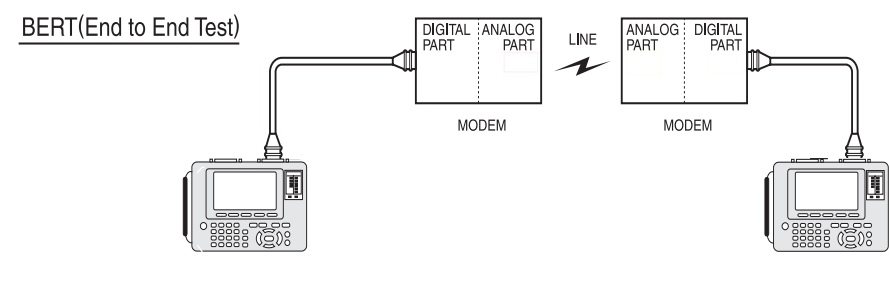

#### Setting

From top menu, move  $"$   $"$  to "BERT".

Press [8]: BERT options or [Enter].

 $\mathbb{B}$  Set the configuration (communication condition) in advance.

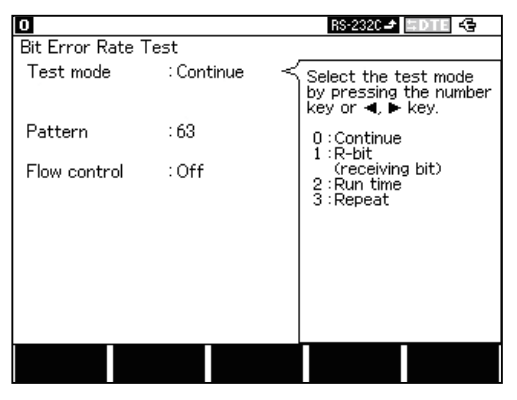

BERT options

#### **2.6 Communication Condition Setting**

#### 1. Set according to the table below.

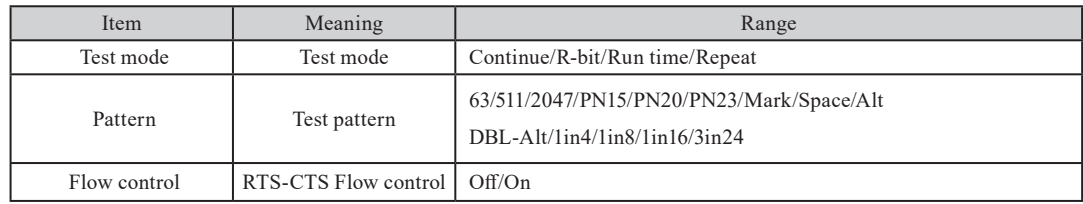

## 2. "Test mode"

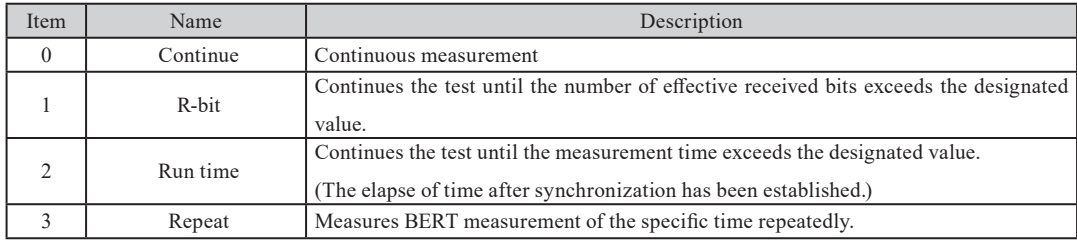

When R-BIT is selected, "Count" is displayed under "Test mode" to select the designated value of the number of effective received bits.

In the "Count", select a bit number (1.0E-9) from the sub-window.

When "Run time" is selected, "Second" is displayed under "Test mode" to select the designated value of the measurement time.

In the "Second", select the measurement time with second unit by the numerical keys. (Max. 99999999sec)

- When selecting "Repeat", "Resolution" which can select the measurement time of 1 time is displayed under "Test Mode".
- Can specify the specific unit time up to 2000 times at "Repeat".

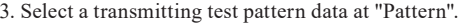

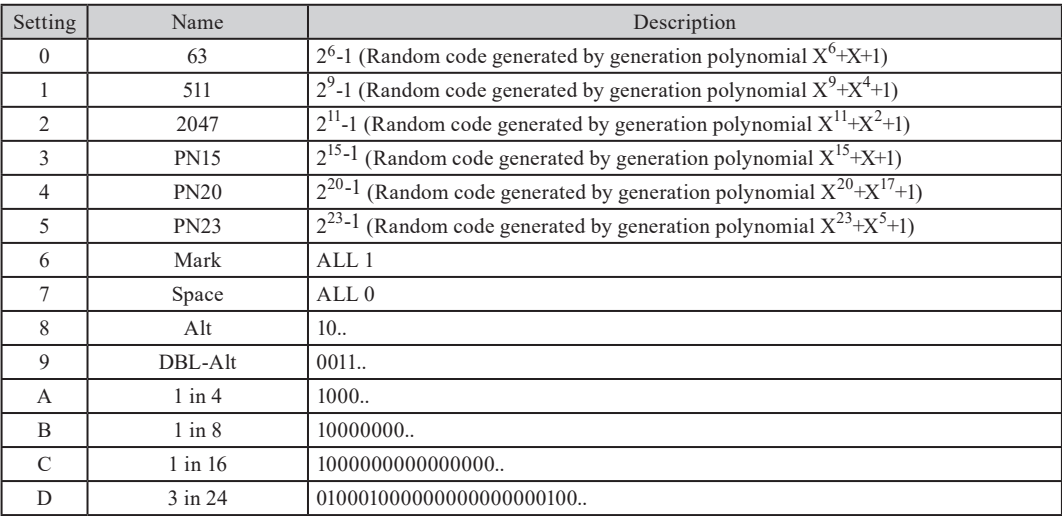

4. Set RTS-CTS flow control at "Flow control".

On: When the analyzer is in DTE mode, it transmits the data while CTS is active, and stops transmitting while non-active. When the analyzer is in DCE mode, it monitors RTS.

Off: Data transmission is always available.

■ Relation with the setting of "Protocol" of "Configuration".

The communication speed and transmission format(asynchronous synchronous) are determined by the setting of the "PROTOCOL" of "Configuration".

 $\bullet$  In the Case of ASYNC

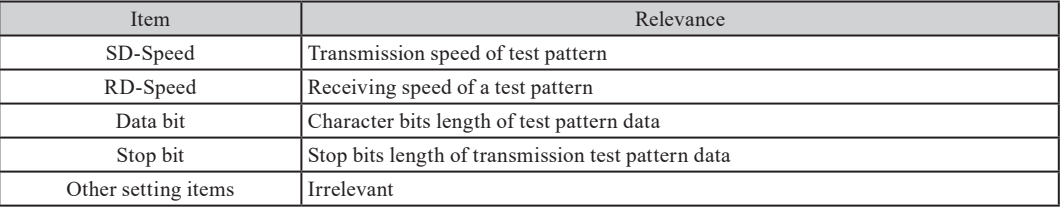

 Test pattern is divided to the designated value with Data bit and a start bit and a stop bit are added to each unit. The added start bit and stop bit are not measured.

 $\bullet$  In the Case of SYNC/BSC

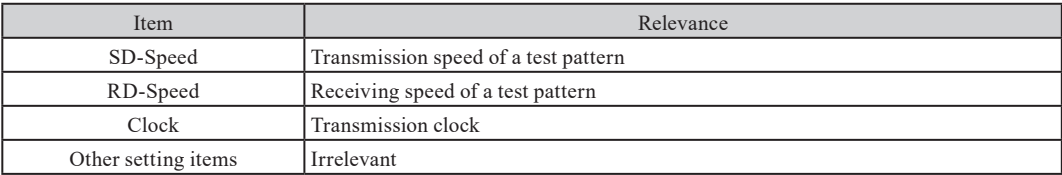

# 5.1 Starting and Ending Measurement

## Start

 $\mathbb n$ 

Press [Run] to display the BERT results screen after the results of the previous measurement cleared, and new measurement starts.

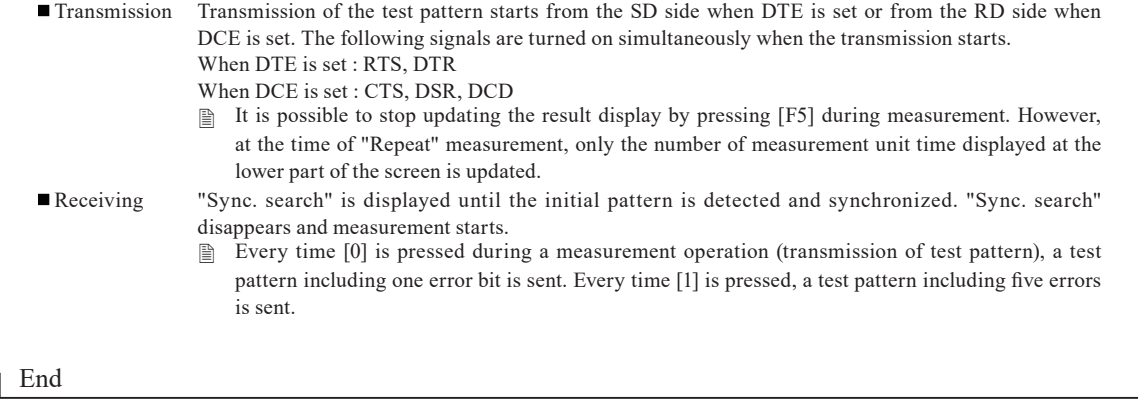

Press [F4] or [Stop] to stop the measurement.

When "TEST MODE" is set to "R-bit," "Run time," "Repeat," the measurement is automatically stopped by satisfying each measurement continuing condition.

 RUN LED will be still turned on when you press [F4](stop test) or conditions are satisfied by the test mode of R-bit, Run time, or Repeat. RUN LED will be turned off when pressing [Stop] key. When the operation is stopped by the use of autorun function, the transmission of the test pattern is stopped and RUN LED also will be turned off.

**2.5 Environmental Setting** 

 $\Box$  When you press [F4](stop test), you can start the test again by pressing [F3](run test).

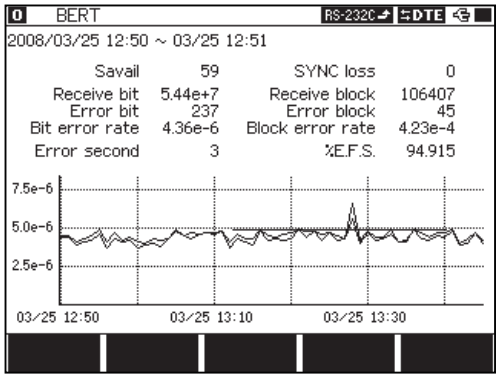

Result of test (only valid when Repeat function)

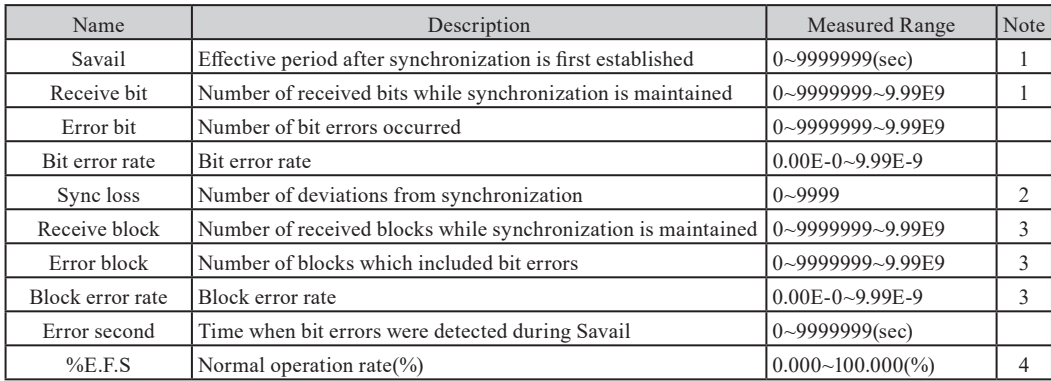

1. Establishment of synchronization : Success in receiving 32 consecutive bits of normal data

2. SYNC LOSS : Occurrence of at least 200 error bits among 512 consecutive bits

3. 1 BLOCK LENGTH : Number of bits in one cycle of test pattern

4. %E,F,S :  $(Savail)$ - $(E-Sec)$ 

(Savail)

- When selecting "Repeat", the number of measurement unit time is displayed at the lower part of the screen. After the measurement is finished, the data can be scrolled and displayed. Also, after pressing [F] to input the number key, the specific data can be displayed by pressing [Enter].
- When selecting "Repeat", it is possible to print continuously in the table format and to capture data to the PC in TEXT at a format. One measurement is shown by one line. From the data displayed on the present screen, the data of every 60 lines per specific 1 page of print is printed.

Chapter 7 Printing Function

# 6.1 Trigger Function(Trigger)

Trigger Function is to start a specific action upon occurrence of a specific event as the trigger. In the normal monitor operation, a perplexing flow of data is analyzed on the basis of occurrence of the specific event.

## Setting

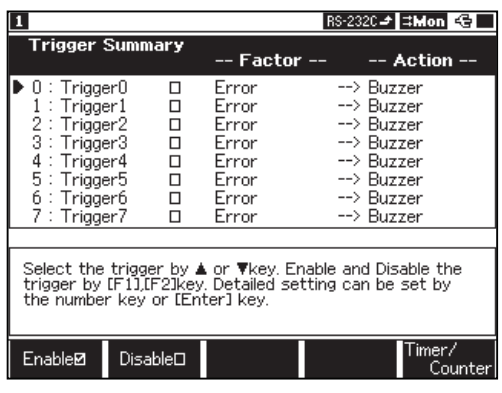

■ Setting a trigger enable/disable

Enable and disable the trigger by pressing [F1] or [F2].

ex.) if you want to enable the trigger 0 and 2, move the pointer to 0 and 2, then press [F1].

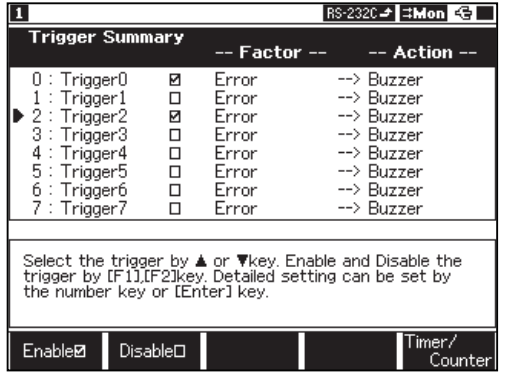

## Factor

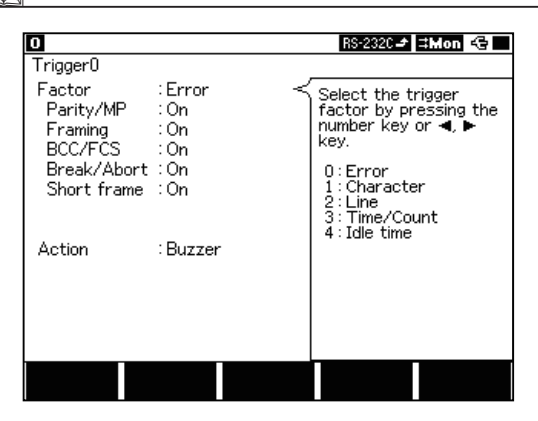

From top menu, select [2]: "Trigger".

Enable or disable each trigger by [F1], [F2].

To change the trigger setting, press the numerical key or move the pointer and press [Enter].

Up to 8 triggers can be set. FACTOR and ACTION may be set for each trigger independently.

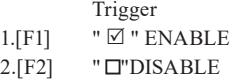

Go to the trigger setting screen.

Select a trigger factor at "Factor". A list of "Factor" is shown in the sub-window. Press the numerical key or  $[\blacktriangle]$ ,  $[\blacktriangleright]$ .

There are five factors.

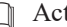

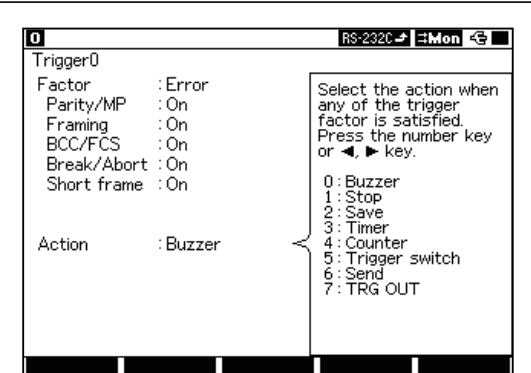

## Factor(detail)

■ Error

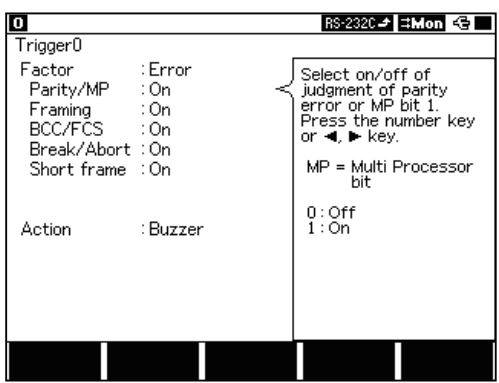

■ Character

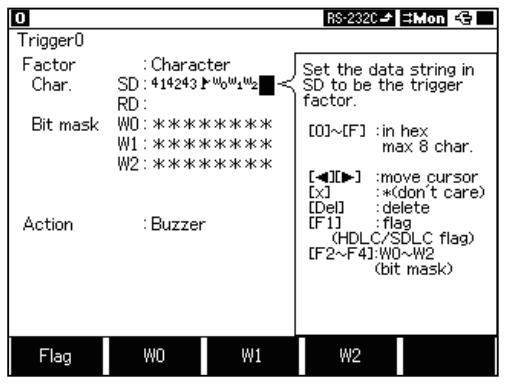

■ Line

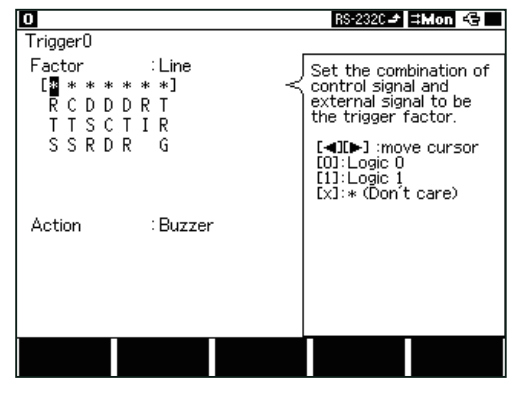

Select a trigger action at "Action". A list of "Action" is shown in the sub-window. Press the numerical key or  $\Box$ ,  $\Box$ .

 $\Rightarrow$  There are eight actions.

"Action" takes place by the generation of an error. Parity/MP and BCC/FCS are effective only when "None" has not been selected in the configuration.

Parity/MP Parity error MP bit =1 Framing Framing error BCC/FCS Block check code error Break/Abort Break/Abort Short frame Short frame

\* When I2C is measured using OP-SB85L, if Parity/MP of Error is set to On, the acknowledge bit of I2C '1' will be the trigger factor.

"Action" takes place by the generation of a specific characters. Up to 8 characters can be set for each of SD or RD sides separately. X(Don't care), bit mask (from [F2] to [F4] :up to 3 kinds) and flag ([F1] ) of SDLC/HDLC can also be set.

- If you set char. trigger both in SD and RD, trigger in RD will be invalid.
- Use the bit mask when setting logic state for a specific bit.

"ACTION" takes place by a status of each signal line. Set the conditions with  $1(H)$ ,  $0(L)$  or  $X(Don't$  care) for the 7 lines : RTS, CTS, DSR,DTR, DCD, RI and TRG. The status judgment on 1, or 0 is displayed in the same way as the line state display.

 $\mathbb{B}$  If you set "0" or "1" in more than two lines, the trigger will only be satisfied by AND condition. Also the trigger is satisfied when invalid condition becomes valid condition.

Timer/Count

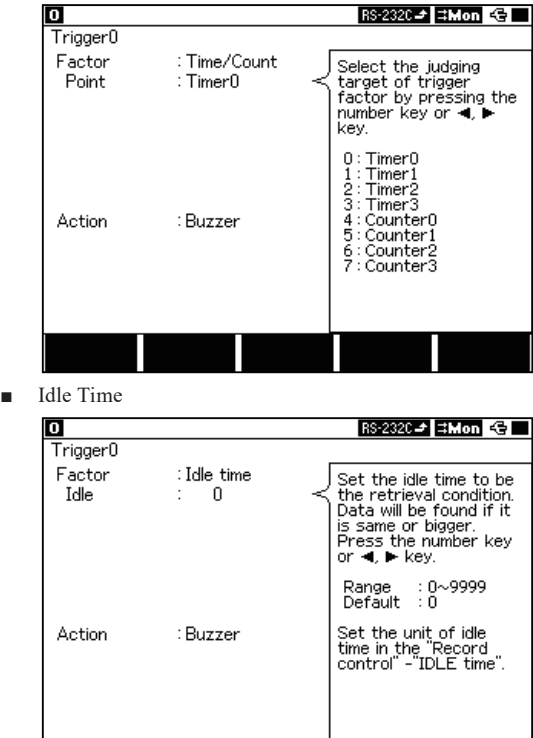

"Action" takes place when the timer or the counter reaches a preset value. Specify which timer (Timer0-3) or counter (Counter0-3) is to be used.

6.2 Timer/Counter Function

"Action" takes place when the idle time reaches a present value.

 If you set the same trigger condition in other trigger number, the lower trigger number will act first and then bigger trigger number will act.

## Action(Detail)

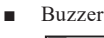

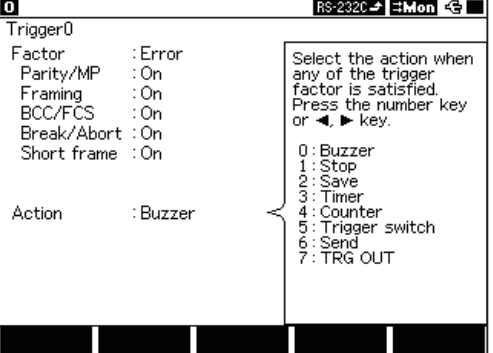

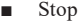

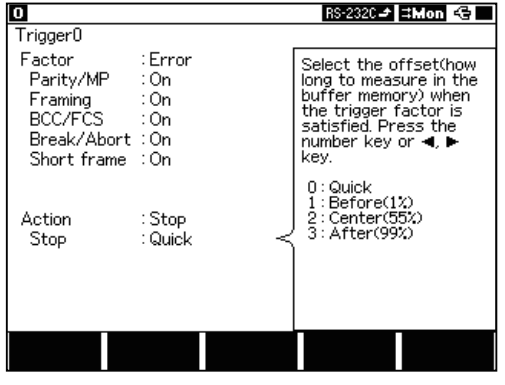

Buzzer sounds for about 0.3 seconds.

Measurement stops automatically. Delay time from the occurrence of the trigger to the stop of measurement can be set at "Stop".

- Quick Stops the measurement immediately as trigger occurs.
- Before Capture more data which exists before the trigger condition is satisfied.
- Center Capture the same amount of data in before and after the trigger condition is satisfied.
- After Capture more data which exists after the trigger condition is satisfied.

■ Save

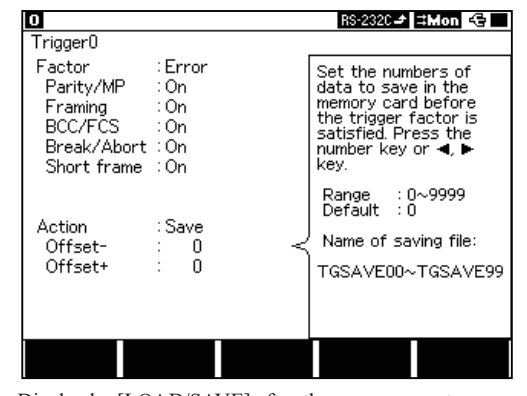

Display by [LOAD/SAVE] after the measurement.

The name of trigger saved file is "TGSAVEnn.DT".

 $m$  "nn" means number which is added automatically from 00 to 99 and is in the order of trigger saved.<br>
If the file name is over 99 in "SAVE" ACTION, the name is overwritten as 00.

before the trigger.

"SAVE" function.

measurement.

- If the file name is over 99 in "SAVE" ACTION, the name is overwritten as 00.<br>  $\Box$  When you press [RUN], the file name will start from 00.
- When you press [RUN], the file name will start from 00.
- **Timer**

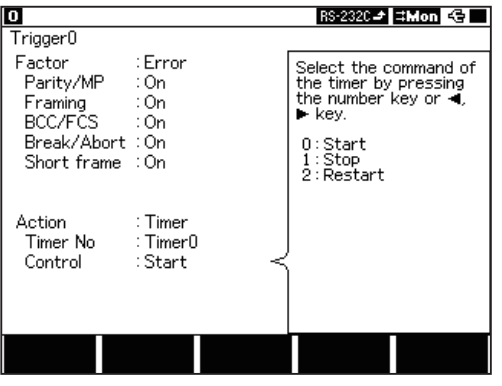

The timer is controlled. Specify the timer number to be controlled and the type of control (Start, Stop, Restart). **6.2 Timer / Counter Function** 

Save some data which exists before/after the trigger satisfaction. Set the amount of data (max.9999) to save by setting OFFSET (+)(-). OFFSET + means after the trigger and OFFSET - means

It saves as a file when capturing data set in OFFSET  $(+)(-)$ .<br>  $\Box$  "SAVE" action does not work while processing previous "SAVE" action does not work while processing previous

"SAVE" process will not be completed if stopping the

**Counter** 

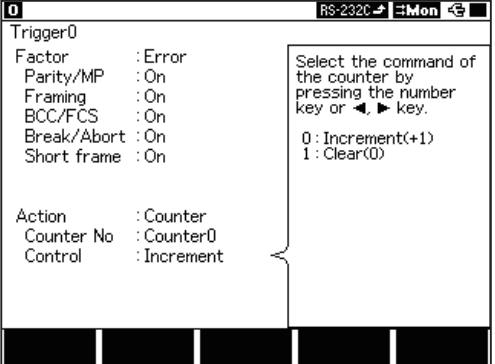

The counter is controlled.

Specify the counter number to be controlled and the type of control(Increment, Clear).

**12 6.2 Timer / Counter Function** 

■ Trigger Switch

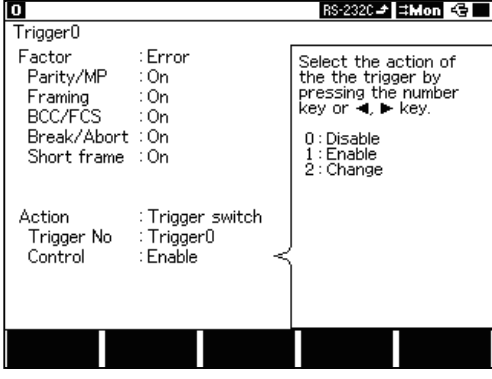

The status of other trigger is set when trigger event is occurred. Disable (ineffective)

- Enable (effective)
- Change (Disable Enable/Enable Disable)

■ Send

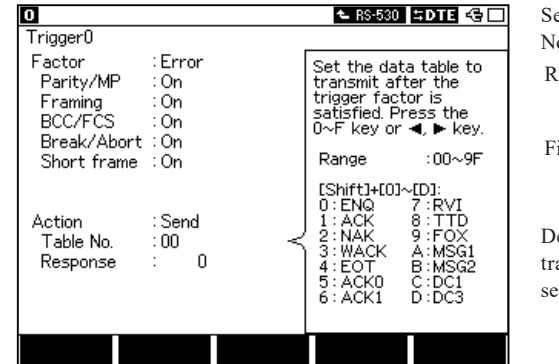

Send the data table which you have registered. Select "Table  $\overline{O}$ ".

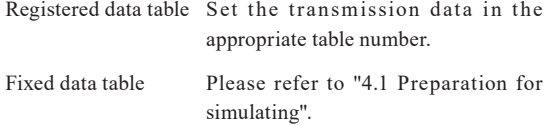

elay from the occurrence of a trigger before the start of data ansmission (response time) can be set in the range of  $0$  to  $99.99$ ec at "Response".

"Send" ACTION does not operate in the monitor mode but operates only in the simulation mode.

## ■ TRG OUT

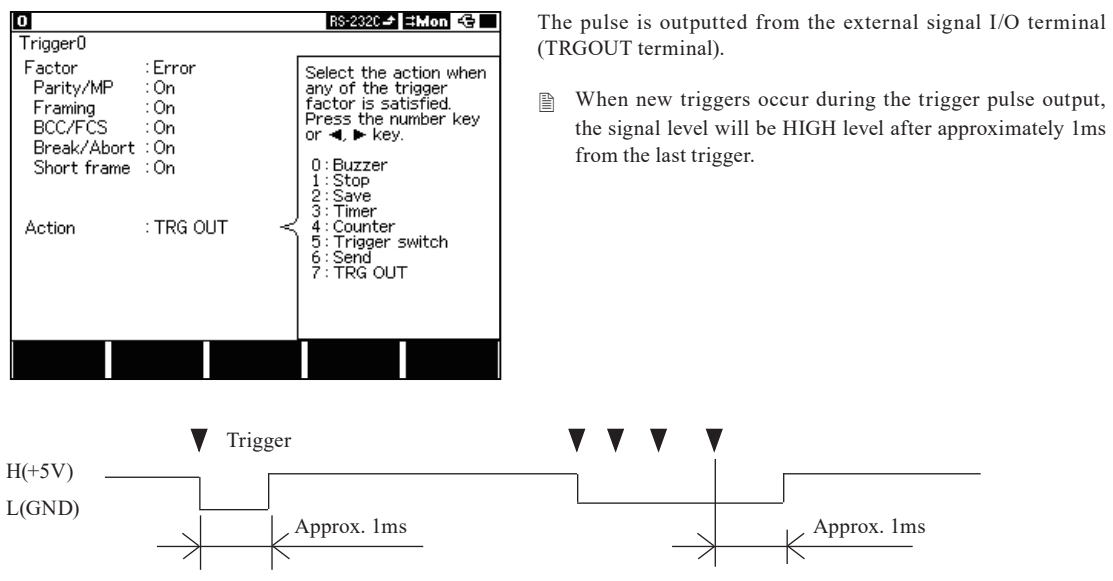

- The Timer Function, in conjunction with the trigger function, measures the elapse of time since a "specific factor" occurred.
- The Counter Function counts the number of occurrences of a "specific factor".

The timer/counter function, which is controlled by the trigger function, makes more complicated analysis possible

by using with the trigger function. Counter0 to Counter3 are general purpose counter. It operates by the control information

from the trigger "Action" and counts up the factors specified as the trigger "Factor".

**■** It will move to "Timer/Counter" screen, by pressing [Data] key while measuring.

#### Setting

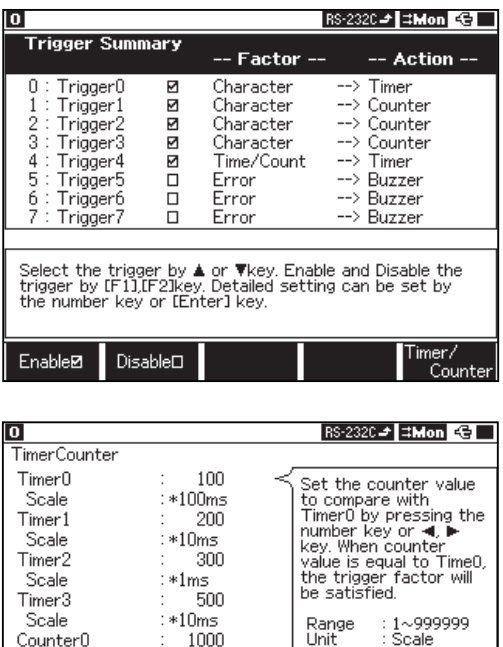

500

 $100$ 

6000

From the top menu, move  $\blacktriangleright$   $\blacktriangleleft$ " and find "2 : Trigger" in the setup window.

Press [2] "Trigger".

And then press [F5] "Timer/Counter".

Set Timer 0-3 and Counter 0-3.

#### Timer Operation

Counter1

Counter2

Counter3

1. Clears the timer to 0 and stops as soon as measurement starts.

 $Default : 1$ 

- 2. Starts, stops or restarts by the control information of trigger.
- 3. When the number of "Set" matches the number of "Now" in the "Timer"(refer to "Display" below), it will send this matched information to trigger.
- 4. Restarts counting from 0, in the case of an overflow of "Now".
- 5. Restarts counting from 0, in the case of an overflow of measured value.

#### 6.1 Trigger function (Trigger)

#### Counter Operation

- 1. Clears the counter to 0 as soon as measurement starts.
- 2. Is incremented or cleared as a result of the control condition of the trigger.
- 3. When the number of "Set" matches the number of "Now" in the "Counter" (refer to "Display" below), it will send this matched information to trigger.
- 4. Restarts counting from 0, in the case of an overflow of "Now".

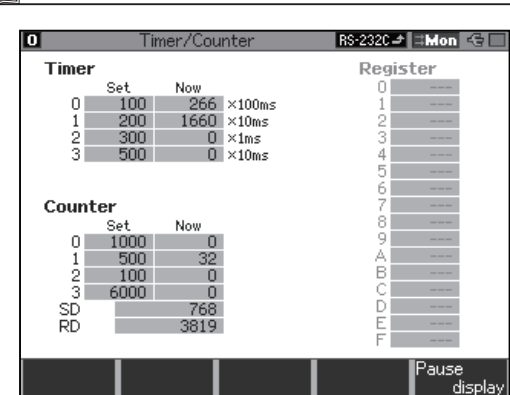

Timer/ Counter Display

Preset and current values of the timers and counters can be checked by pressing [Data] even during measurement([Run]). (Can change to the Timer/ Counter Display.)

 "Register 0-F" displays the register value used in the program simulation.

The function is to measure the timing of data as a logic analyzer through a communication channel.

Timing of communication line is displayed by waveform in time resolution of max. 10n sec.

 Setting

From the top menu, move  $\blacktriangleright \blacktriangleleft$ " and find "4: Wave monitor" in the setup window.

Press [4] and go to "Digital wave monitor" screen.

■ Sampling

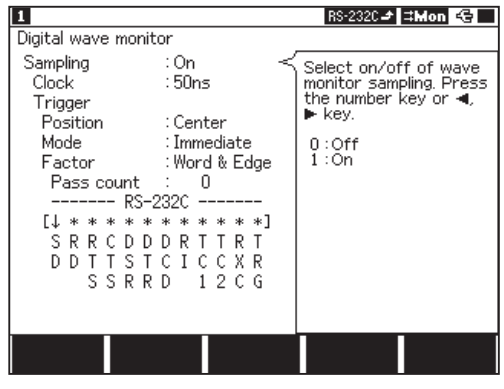

"Digital wave monitor" screen

■ Clock

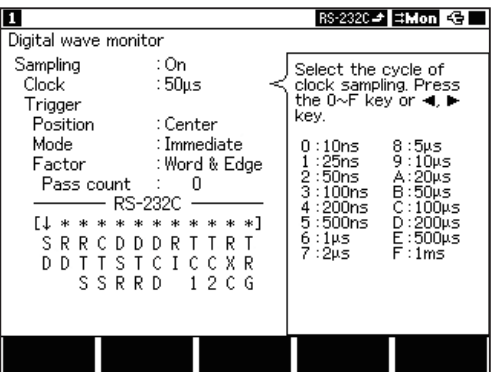

■ Position(Trigger Position)

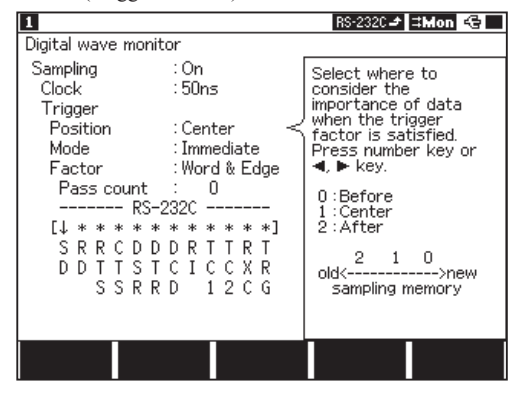

Select on/off of digital wave monitor measurement.

Set Sampling Clock by [0] to [F].

Set the posittion of trigger in the timing waveform measurement sampling memory (For 4K sampling).

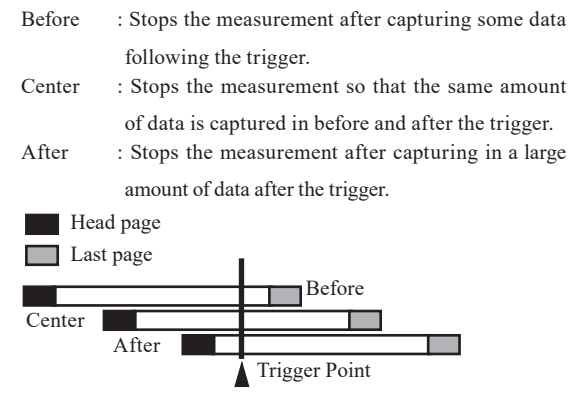
■ Mode(Trigger Mode)

Select a trigger mode.

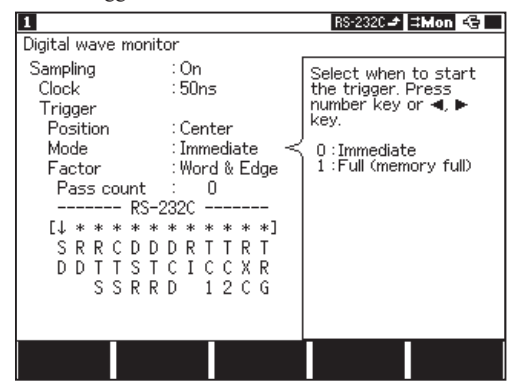

Factor(Trigger Factor)

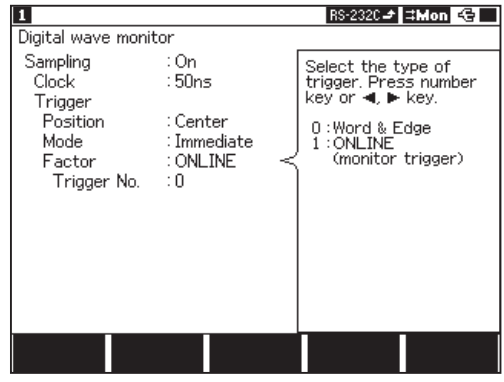

Immediate Trigger can be satisfied soon after measurement starts Full Trigger can be satisfied after 4K byte measurement. (Trigger will not be satisfied while measuring 4K byte.)

Set the trigger condition.

Word & Edge Logic state or edge of signal will be the trigger condition. Online Trigger condition can be set at "Trigger". 0-7 trigger conditions can be set. Can specify the complicated situation by setting some combined triggers.

Word & Edge : Logic state or edge of signal can be a trigger condition.

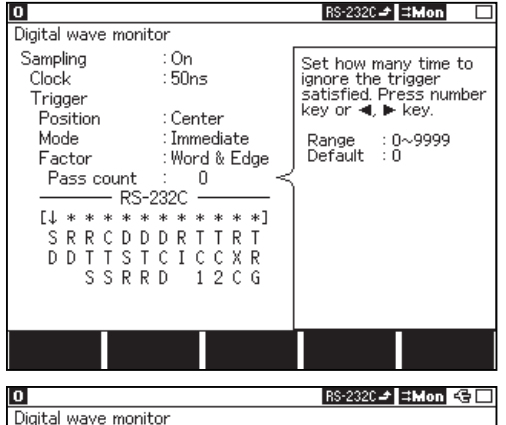

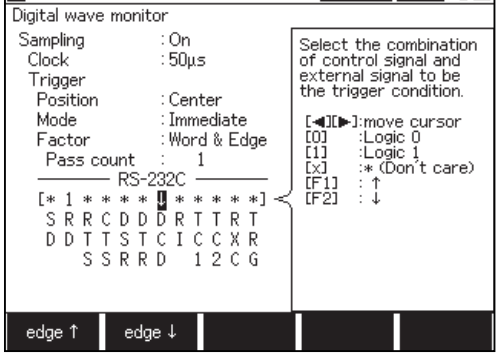

Set how many time to ignore the satisfied triggers at "Pass count".

Range : 0-9999

Select a signal line of the measurement port to be the trigger condition.

Be sure to set ( $\uparrow$ )(rising edge) or ( $\downarrow$ )(falling edge).

Select a signal line and condition.

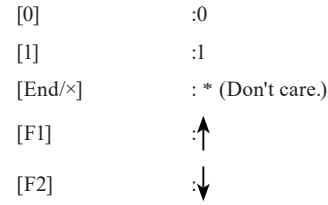

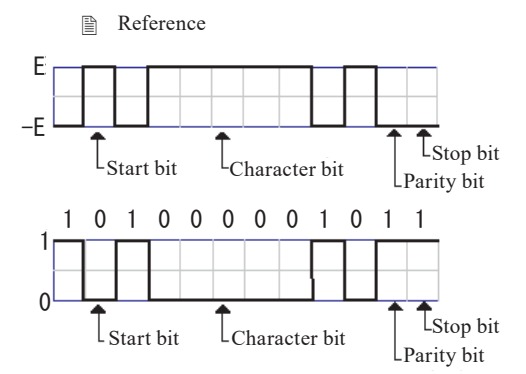

# Operation

- 1. Press [Run] after you set the settings.
- 2. Press [Stop] to stop measurement.

# Display

■ Digital wave monitor

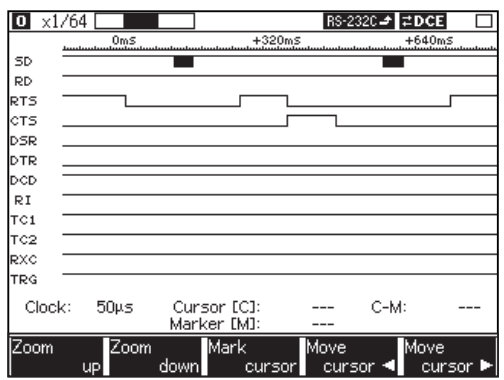

 $\Rightarrow$  Waveform of RS-232C ("A" = 41h)

(Waveform of "Digital Wave monitor (Press [Data] after the measurement.)

Press [Data] key for some times to display "Digital wave monitor" screen.

Scroll by  $\lceil \blacktriangleleft \rceil$  or  $\lceil \blacktriangleright \rceil$  key.

To scroll faster, press for a while.

Move next page or previous page by [Page/Up] or [Page/ Down] key.

In the left bottom of the screen, clock value will be displayed.

■ Function keys

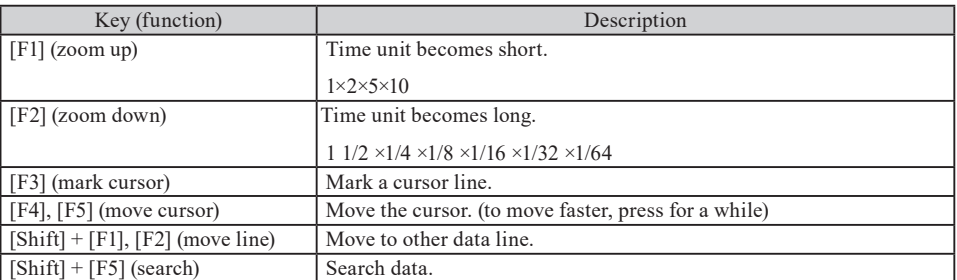

#### ■ Enlarge/ Reduce the screen

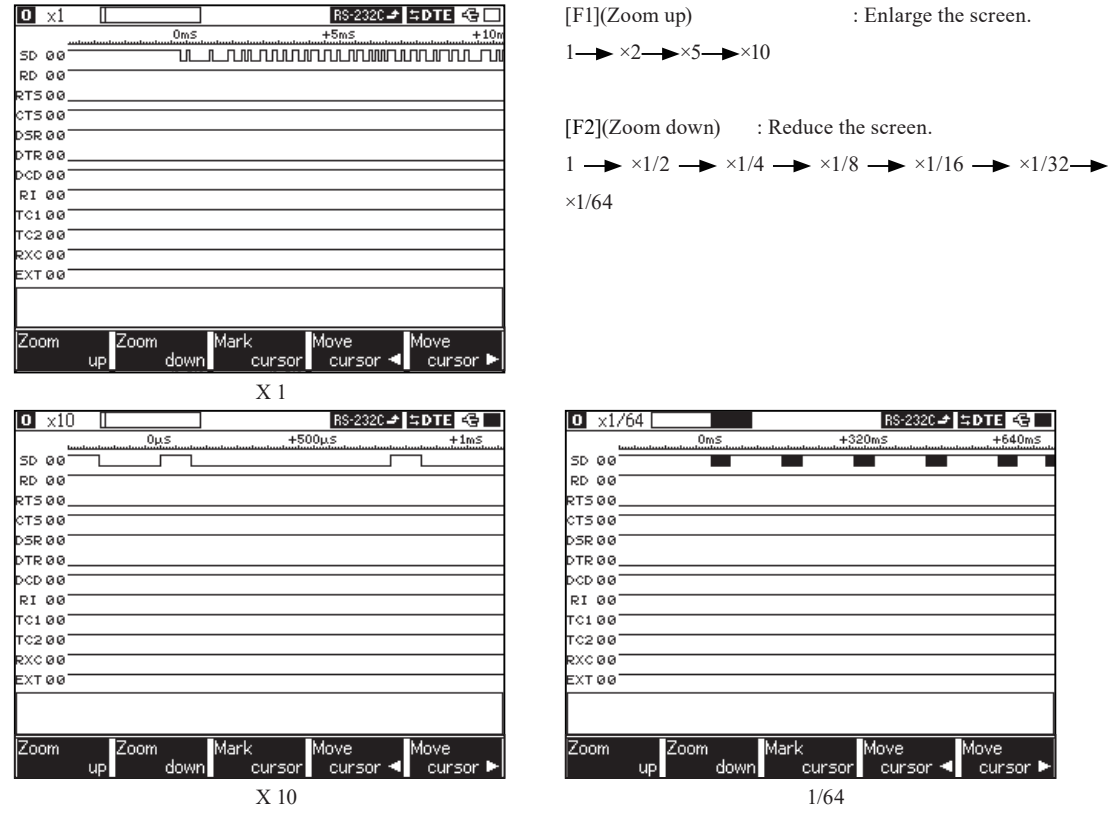

■ Change the display order of signal line

Press [Shift] + [F1] or [F2]"Move line" to change the display order of signal line. (Selected line will be highlighted as green)

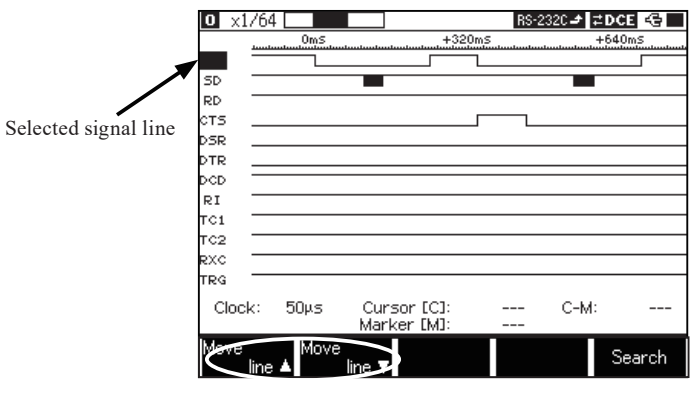

Wave Monitor Screen

■ Measurement time for two points

e.g. ) Measurement time from falling until next falling of RTS can be measured. (trigger condition "RTS↓").

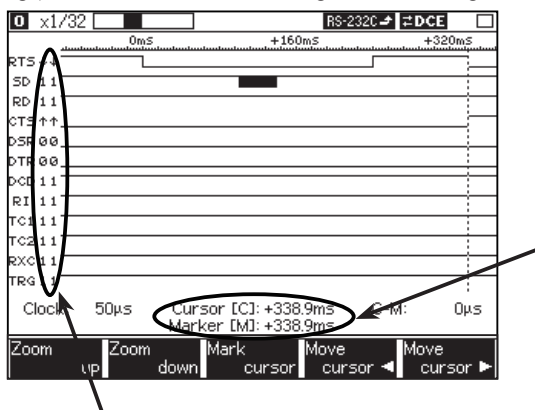

Line state of cursor position will be displayed.

■ Timing Search

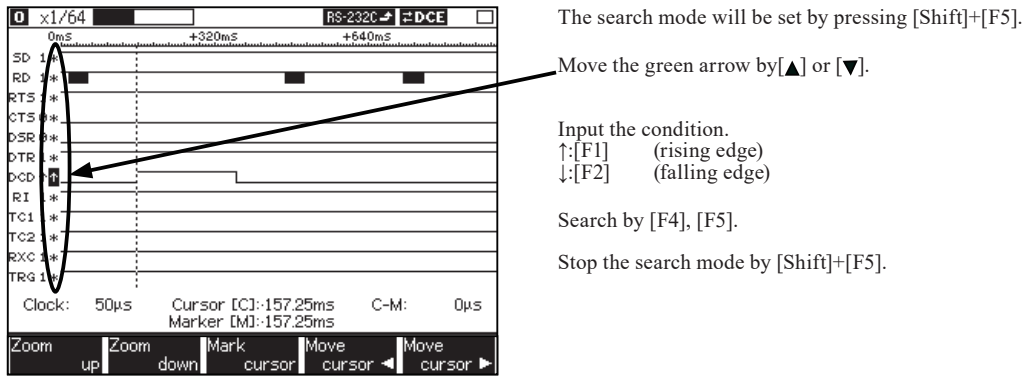

[Shift]+[F5] "Search : Search the condition of signal line.

- 1) Move the cursor to falling position of RTS. (move the cursor by [F4] and [F5]). Mark the cursor line by [F3].
- 2) Move the cursor to next falling position of RTS. Mark the cursor line by [F3].
- 3) Time between two points will be displayed.

#### AUTO-configuration is a function that automatically determines the conditions of communication through

a communication channel.

 $\Box$  This Auto configuration will not be correct because the communication condition of target devices varies. Please use the result as one example of setting.

#### Setting

From top menu, move " $\blacktriangleright$   $\blacktriangleleft$ " to "ONLINE".

Press [5]"Auto configuration. "

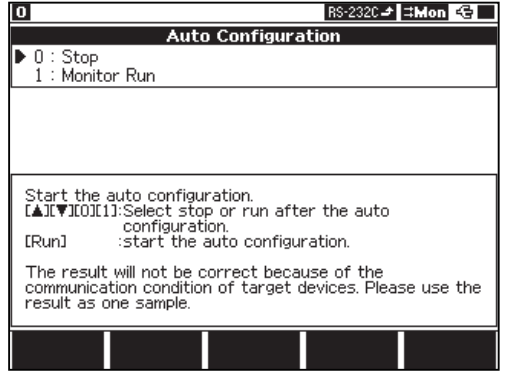

Select the action when the auto configuration finishes by  $"$  $"$ mark.

[0]: Display the result of auto configuration.

You need to set the communication

condition by yourself.

[1]: Communication condition will be set

automatically and start monitoring.

# Motion

[Run] Starts an analysis to determine the monitor conditions.

- The analysis continues until all the necessary items to be set are determined. "\*\*\*" on the screen indicates that the analysis is in progress, and "???" indicates that is in standby ready to run again.
- [Stop] Interrupts the process of analysis.
	- The analyzer returns to the auto-configuration screen regardless of the setting.

Upon the end of the analysis, the results of the analysis will be displayed or the monitor operation will start depending on the setting in step. If "Stop" is selected in step, the following key operations are available.

- [Stop] :Displays the auto-configuration screen.
- [Run] : Renews the configuration.

<Conditions required for automatic determination of communication conditions>

- Various data must be sent through the communication channel.
- A bit pattern '101' or '010' must be on the data lines.
- In the case of SDLC/HDLC (NRZ/NRZI), many frames which include normal FCS must be present.

Over 115.2Kbps transmission rate can not be analyzed.

Data in capture memory while monitoring can be saved automatically to the optional CF card or USB flash drive as a logging file. The file automatically saved can be checked the data by file management function of this analyzer or optional accessories of PC link software. It is useful for rare network trouble of unknown cause as communication state for a long time can be stored.

### Setting

Move  $\blacktriangleright$   $\blacktriangleleft$  " and find "3: Record control" in the setup window. Press[3]: "Record control". Move the cursor to "Auto save". Select the device where you want to save the data by "Save device". Select [0]:Off, or [1]-[3]. (USB flash drive is supported only by LE-8200A.)

RS-2320→ #Mon G

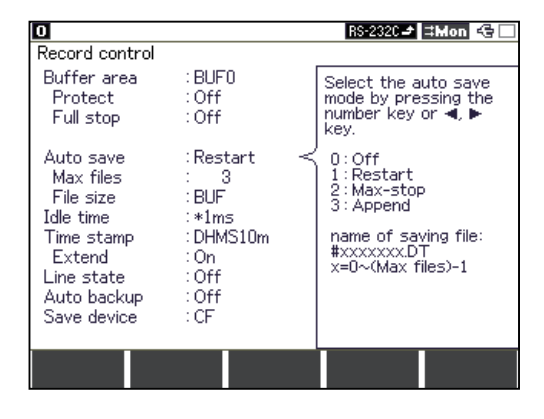

Move the cursor to "Auto save".

Select [0]:Off, or [1]-[3].

- "1 : Restart" When any auto-saved files exist in the "save device" (CF card or USB flash drive), the analyzer deletes all the files before start measuring. Then, it starts to save data until the number set in "Max files" or until the full capacity of the save device. After reaching the number or the capacity, it continues to save deleting the oldest files.
- "2 : Max-stop" When any auto-saved files exist in the "save device" (CF card or USB flash drive), the analyzer deletes all the files before start measuring. Then, it starts to save data until the number set in "Max files" or until the full capacity of the save device. After reaching the number or the capacity, it stops saving.
- "3 : Append" When re-executed, the existing auto save file is not deleted and a new auto save file is saved after that.

"Max files" : set the max file to save (1-2048).

 $\mathbb{B}$  It may not be able to save data up to the maximum number of files because of the limitation of media even if the save device (CF card or USB flash drive) has remaining capacity.

"File size" : set the file size to be saved.

"BUF" Same capacity as the selected capture buffer.

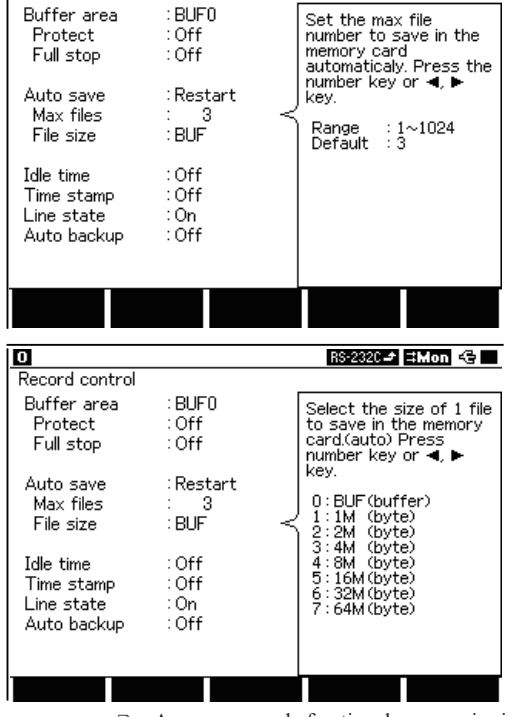

■When choosing "Restart"

١o

Record control

A memory card of optional accessories is needed.

# Auto Save

# Preparation

Insert a CF card or a USB flash drive to LE-8200 / LE-8200A depending on the setting of "Save device". <Continuous recording time reference>

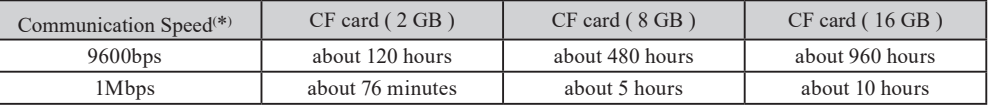

\*In the case that the communication on full duplex where data is being transmitted per 1ms.

- $\Box$  Only the CF card which LINEEYE guarantees for action.<br> $\Box$  Make sure that you should let the battery fully char
- Make sure that you should let the battery fully charged and use AC adaptor before starting long time measurement.

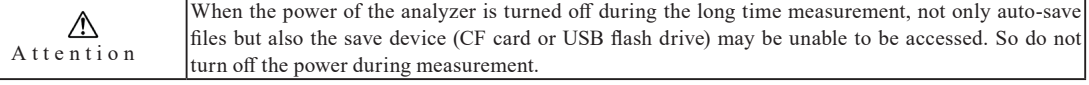

**Measurement** 

Press [Run] to start measuring on the action mode previously selected. The analyzer makes files every time when amount of "File size" in "Buffer select" is saved to the capture memory. The file named "#XXXXXXX.DT"(XXXXXXX is the number which starts from 0000000) is saved to the save device (CF card or USB flash drive). When the number of the auto-saved files is over the setting of "Max files" or the free space of the save device is not enough, the old ones for the those files are deleted from the oldest file(,the measurement stops without doing the deletion of the file, when "Max stop" has been chosen).

- When any auto-saved files exist in the save device (CF card or USB flash drive), the message box appears at the time of starting the new measurement. If you like to delete the old files, press again to start measurement. If you would like to keep them, press "Stop" and save them to your PC or use another save device.
	- Note: This message will also appear when you chose "Append". Because in some cases it deletes data in the save device (e.g. When the automatically-saved files exceed the maximum number, or when the save device has run out of its capacity).
- Up to about 1Mbps makes the Auto save function operate without lack of capturing data. During measurement if lack of data occurs, the lack number is displayed at the bottom line in the screen.
- After measurement, when you display the auto-saved data on the screen, the "Lost" shows the place of lacking data in the screen.

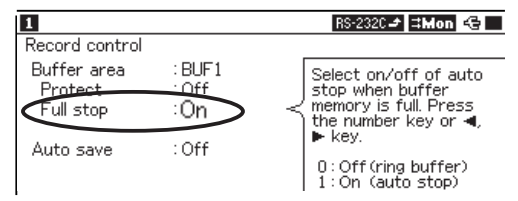

 When the "Full stop" of "Buffer area" is on, be sure the measurement stops when the capture buffer is full.

**2.5 Environmental Setting** 

 When the measurement mode is "AI&DELAY", "TREND" or "BERT", the "Auto save" function is invalid regardless the setting of the "Auto save" item.

The AUTO RUN function enables you to start and stop a measurement at the specified time (per a month or a day or an hour).

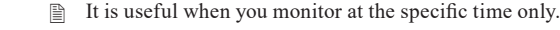

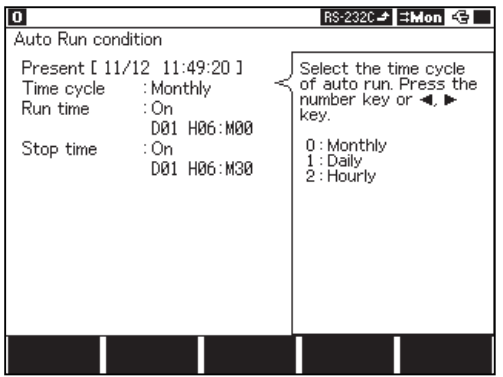

From the top menu, press [F2] "System menu" and then press[4] "Auto run".

Time cycle :Selects Monthly, Daily and Hourly.

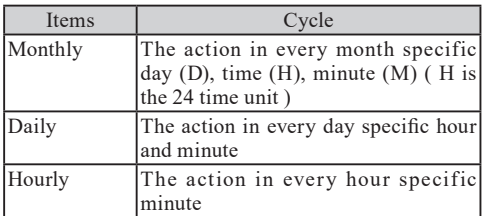

Run time :Selects date, minute, and hour to start measurement.

Stop time :Selects date, minute, and hour to stop measurement.

P-Off standby: Select On/Off of the function which automatically turns off the power while waiting the start of the measurement. When this function is On and there are more than 2 minutes between the moment auto-measurement wait state started and the moment next measurement starts, the power automatically turns off in 10 seconds. Then, 1 minute before the time the measurement starts, it automatically turns on the power and becomes auto-measurement wait state.

Power check: Select On/Off of the function by which it checks the existence of external power supply. If this function is On and there is no external power supply when automatic measuring starts, it keeps being wait state and does not start measuring. And when it is wait state by above situation and "P-off standby" is On, it turns off the power in ten minutes.

**■** If you want to use "Auto save" function, it is useful to set "Append".

**2.5 Environmental Setting** 

■ You can set only "Run time" (Start) or "Stop time" (Stop) (Set off either of "Run time" or "Stop time")<br>■ Once you press [Run], analyzer will remain standby until preset time.

Once you press [Run], analyzer will remain standby until preset time.

 Operation

1.After setting, when you press [Run] to display "Auto run stand-by," this analyzer starts receiving data.

2.If it comes to the time of setting, the measurement starts or stops according to the setting.

3.If you want to cancel the " Auto run" function, press [Stop].

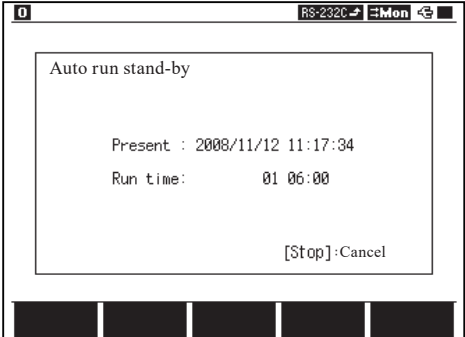

# Screen Switching You are able to change the Screen by pressing [Data] key while measuring or after the measurement. While measuring, the type of the display screen is different in while measuring and after the measurement. In the measurement (after pressing [Run]) ASYNC Data display--> Display per one frame--> BSC translation display-->User definition translation-->Timer/Counter display-->Data  $display--$ ... SYNC/BSC Data display-->BSC translation display-->User definition translation-->Timer/Counter display-->Data display--> . . . HDLC/SDLC Data display-->BSC translation display-->Frame/Packet translation display-->User definition translation-->Timer/Counter display-->Data display--> . . . ASYNC-PPP Data display-->BSC translation display-->PPP translation display-->User definition translation-->Data display--> . . . After the measurement (after pressing [Stop]) ASYNC Data display--> Display per one frame--> BSC translation display-->User definition translation-->Timer/Counter display-->Wave monitor display-->Data display--> . . . SYNC/BSC Data display-->BSC translation display-->User definition translation-->Timer/Counter display-->Wave monitor display-->Data  $display--$ ... HDLC/SDLC Data display-->BSC translation display-->Frame/Packet translation display-->User definition translation-->Timer/Counter display-->Wave monitor display-->Data display--> . . . ASYNC PPP Data display-->BSC translation display-->PPP translation display-->User definition translation-->Timer/Counter display-->Wave monitor display-->Data display--> . . . **E** "Display per one frame" of ASYNC is available only under the condition that "Time stamp" at "Record control" is set to anything but "Off", and "ASYNC frame NL" at "Display control" is set to "On". "Record control" is from the top menu, and "Display control" will be displayed by pressing [Shift] +[F5] on the data display screen. Wave monitor display is displayed only when setting "Sampling" to be "on" at "Wave monitor".

Refer to "6.9 Translation Function" for translation display.

 Change Data Code / Display in HEX

You are able to change the data code or display data in hex.

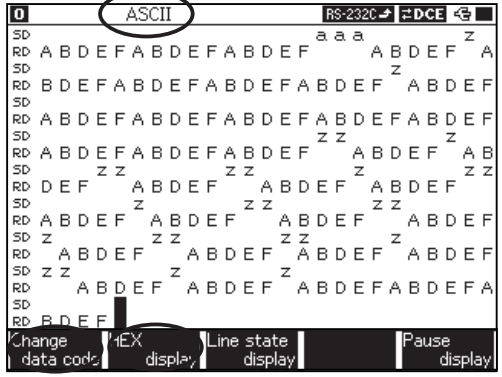

Change the data code by pressing [F1]"Change data code".

ASCII EBCDIC EBCDIK UIS7 -> JIS8 -> HEX-EBCD-Transcode-IPARS-Baudot(- $ASCII \rightarrow$ 

Block check codes and flags are displayed in special characters.

Change to the HEX display by pressing [F2]"HEX display".

- Changing data code is only for the temprary function. When starting the measurement, it displays data with the data code which you set at "Configuration".
- $\mathbb{B}$  It displays data including special characters in HEX.

# Display Two Separated Screen

Display the saved data in Buffer1 and Buffer2 at the same time. It is useful when comparing two data for finding a problem.

1) Save data in Buffer1 or Buffer2.

Select Buffer1 or Buffer2 from "Record control" to save data.

**12.5 Environmental Settingl** 

Then start measuring[Run] or load the measured data from the CF card(press [File]).

2) Display two separated screen.

Press [Data](cannot work while measuring). Press [Shift]+[F3]"Split display" to display two separated screen.

(Left Picture: Normal Screen.  $\longrightarrow$  Right Picture: Two Separated Screen.)

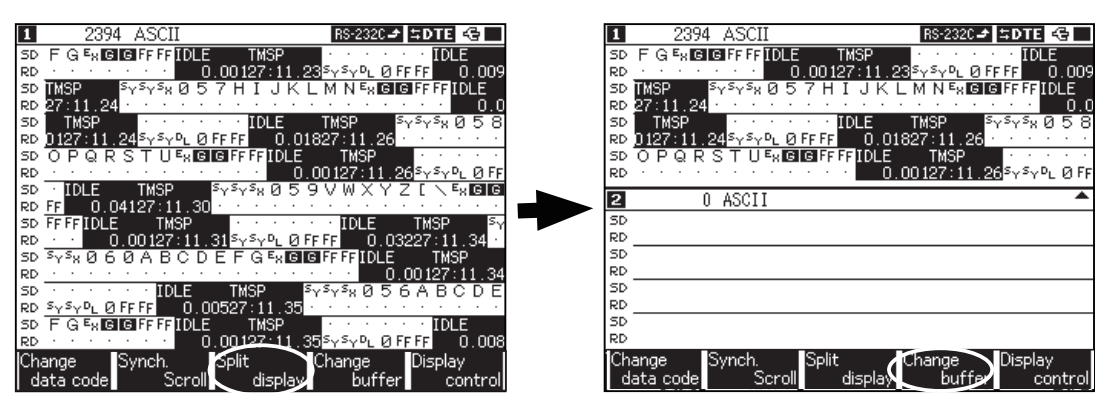

3) Display data of another buffer.

Press [Shift]+[F4]"Change buffer" to change to another buffer.

Press [Run] to start measuring or press [File] to load the data in the CF card (option). (Data will be saved in this buffer memory.) (Press [Stop] while measuring and) Press [Data] and press [Shift]+[F3]"Split display" to display two separated screen.

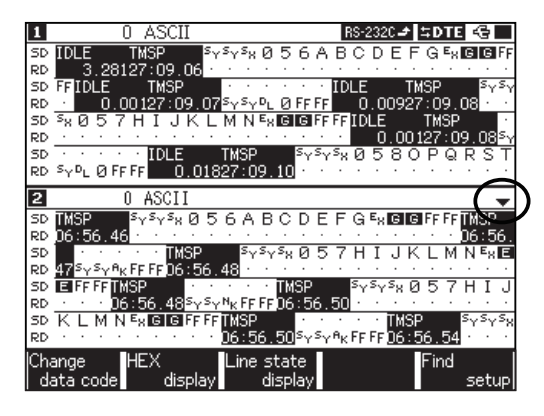

You are able to use the function keys, such as "Change data code" to the selected the buffer memory.

 $\Rightarrow$  This arrow tells you which buffer memory is used.

4) Scroll the two separated screen at the same time.

For the normal operation, it only displays data on one side which is selected by an arrow. However, there is a function to scroll both side displays at the same time. Press [Shift]+[F2] "Synch. scroll" to scroll the two separated screen at the same time. "Synch" will be appeared on the right middle of the screen.

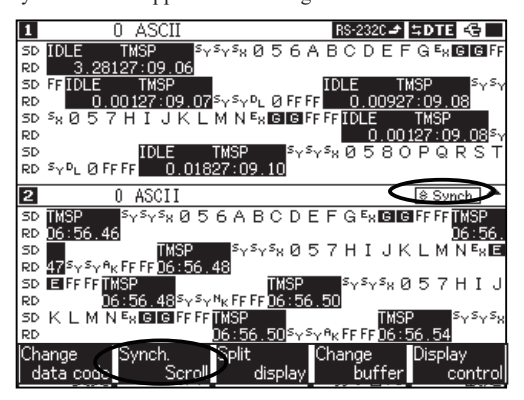

# Translation Display Screen

- **BSC Translation Display** 
	- Only the communication control characters of the BSC procedure are displayed while decoding the transmitted/received data.

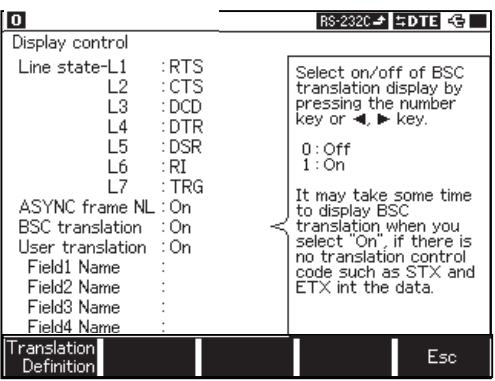

After the measurement, press [Shift]+[F5] "Display control". To have BSC translation, set "BSC translation" to be "On". Press [Data] to display BSC translation.

**1.1.** 6.7 Screen Switching Function

- **Set "BSC translation" to be "Off" if BSC translation display is not necessary. BSC translation displays takes time to** process.
- Frame Translation Display

The address field, control field and other information of the frame are translated and displayed, while decoding the transmitted/received data, when the "Protocol" has been set to "HDLC / SDLC" in the "Configuration" menu.

|                                                                                  |                                                                | IRS-2320⊿ I≒DTEL GB                                                                                                  |
|----------------------------------------------------------------------------------|----------------------------------------------------------------|----------------------------------------------------------------------------------------------------|
| Configuration<br>Protocol<br>SD speed<br>RD speed<br>Data code<br>FCS.<br>Format | : HDLC/SDLC<br>: 2M<br>: 2M<br>: ASCII<br>$:FCS-16$<br>$:$ NRZ | Select the frame<br>translation by pressing<br>the number key or 4,<br>⊫ kev.<br>:SDLC (Mod. 8)<br>:SDLCE (Mod. 128) |
| Clock<br>Idle mode<br>Leading flag<br>SD address<br>RD address                   | :ST1<br>: Mark<br>: 1<br>.<br>∷ak                              | $2:25$ (Mod. 8)<br>3:X25E (Mod. 128)<br>4:LAPD                                                                       |
| <u>Frame</u><br>Packet                                                           | : SDLC<br>TX 25                                                |                                                                                                    |
|                                                                                  |                                                                |                                                                                                    |

1. SDLC Frame Translation

SDLC frame translation operates by modulo 8.

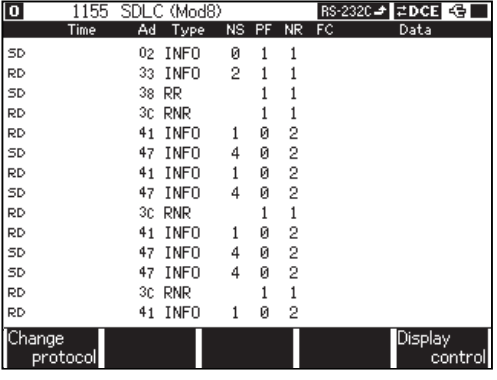

2.6 Communication Condition Setting

Select "0 : Configuration " from top menu. Select "Protocol" to be "HDLC/SDLC". Select "Frame " to be the appropriate protocol.

- 
- To switch the screen for translation display, press [Data].<br> **Exercedent** Screen scrolling and jumping during the BSC translation Screen scrolling and jumping during the BSC translation is done by translating the data of one-screen after scrollpaging the normal data display. Therefore, if the one screen data in the screen after paging includes only text characters to be omitted, the translation display does not change by performing one paging operation.

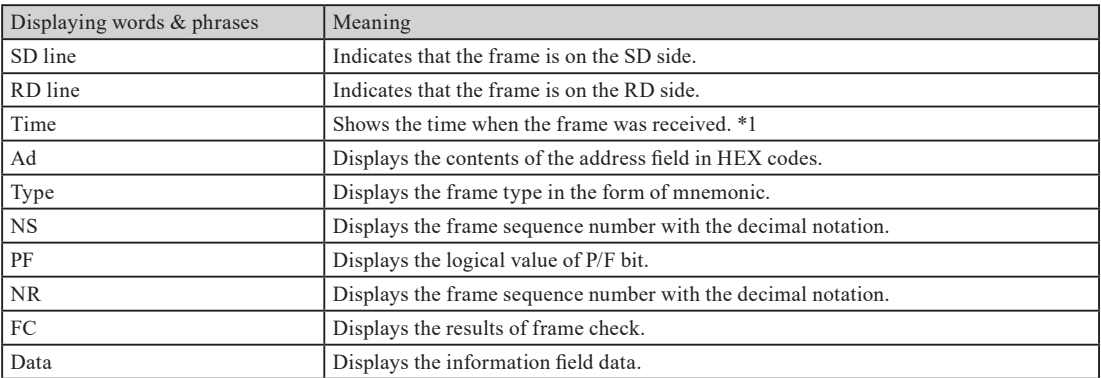

\*1 It appears when "Time stamp"to be other than "Off"in the "Record control".

# 2. SDLCE frame translation

SDLC frame translation operates by modulo 128.

### 3. X.25 frame translation

X. 25 frame translation operates by modulo 8.

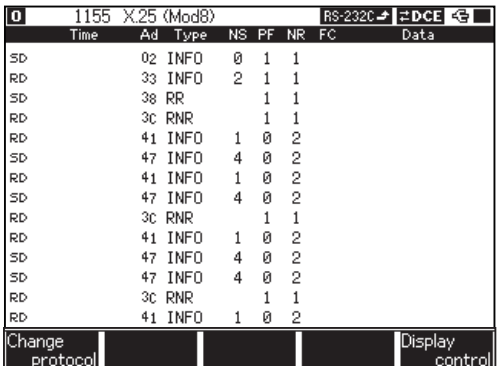

## 4. X.25E frame translation

X. 25 frame translation operates by modulo 128.

## 5. LAPD frame translation

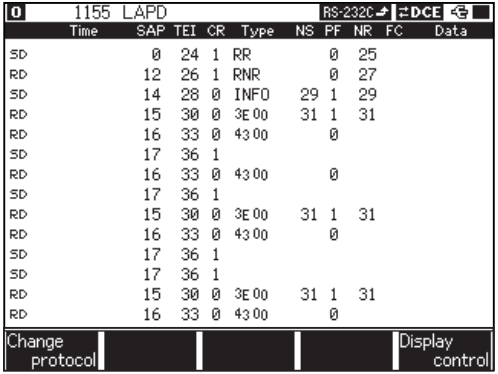

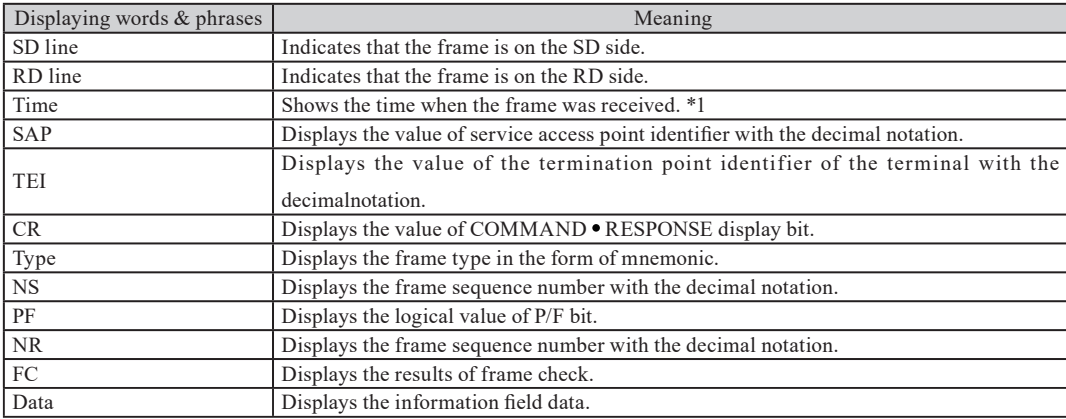

\*1 It appears when "Time stamp"to be other than "Off"in the "Record control".

## **9.5 Specifications of Translation Display**

#### ■ Packet Translation Display

If you select "Protocol" to be "HDLC/SDLC" in the "Configuration" menu, it will decode received/transmitted data. And it will translate contents of packet header in the text message.

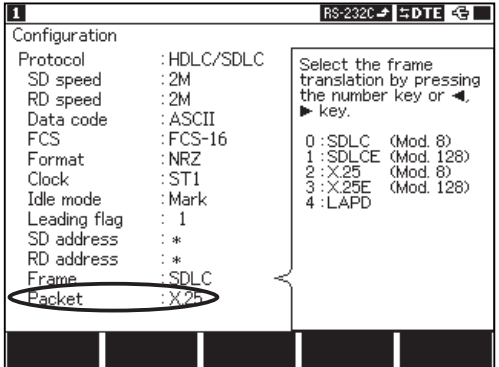

#### **2.6 Communication Condition Setting**

Select "0: configulation" from top menu. Select "Protocol" to be "HDLC/SDLC". Select "Packet" to be the appropriate protocol.

#### 1. X.25 Packet Translation Display

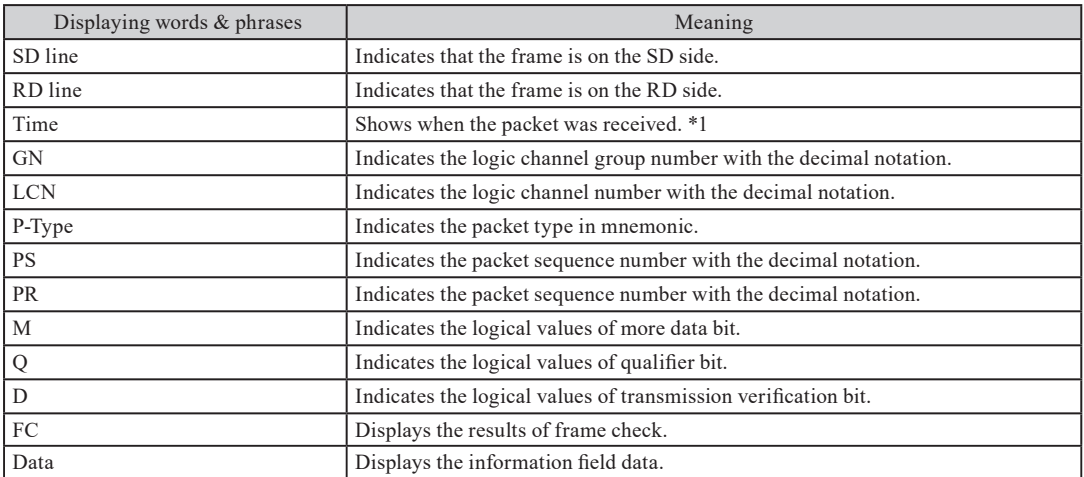

\*1 It appears when "Time stamp"to be other than "Off"in the "Record control".

9.5 Specifications of Translation Display

#### 2. LAPD Packet Translation Display

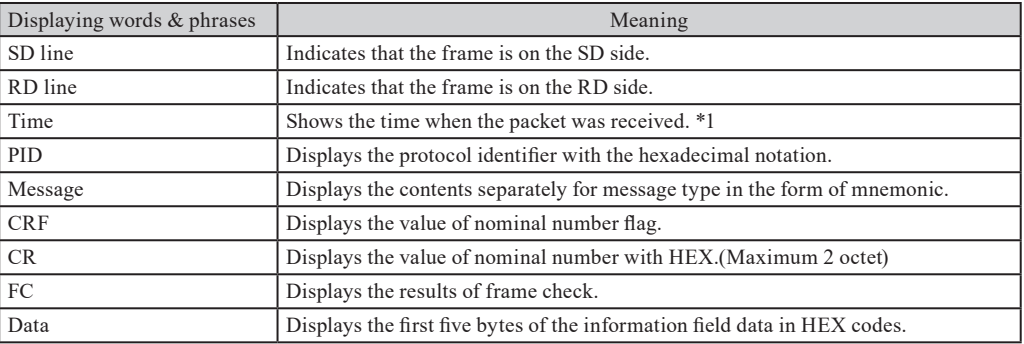

\*1 It appears when "Time stamp" to be other than "Off"in the "Record control".

**9.5 Specifications of Translation Display** 

#### Frame / Packet Translation Screen

While measuring or after pressing [Stop] key, press [Data] key for some times to display the measured data. Press [F2] "Frame translate" or [F3] "Packet translate" to display data.

 $\hat{\mathbb{B}}$  "Packet" will be displayed on top of the screen while choosing "Packet translate".

Press [F1] "Protocol Change" to change the protocol type.

- At first, it will display data in the protocol type which you set in the "Configuration".<br>  $\Box$  Your selected protocol type will be displayed in the top of the screen.
- Your selected protocol type will be displayed in the top of the screen.

#### PPP Translation

The protocol value, code in LCP packet, identifier and other information of the frame are translated and displayed.

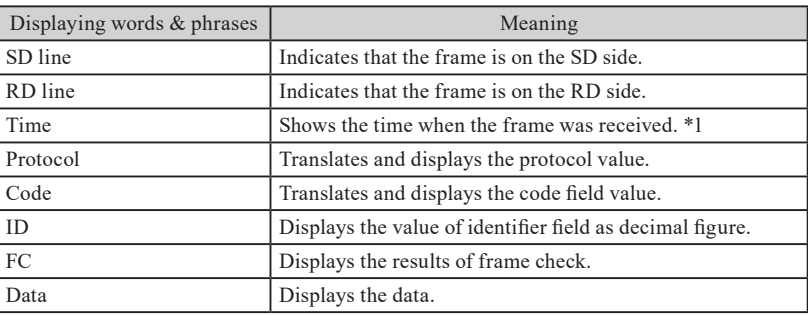

The screen is displayed only when "Protocol" has been set to "ASYNC-PPP".

\*1 It appears when "Time stamp" to be other than "Off"in the "Record control".

**9.5 Specifications of Translation Display** 

#### This analyzer translates all bits of ACCM as 0.

(e.g.) All bits of ACCM are ON (1) between communications equipment.

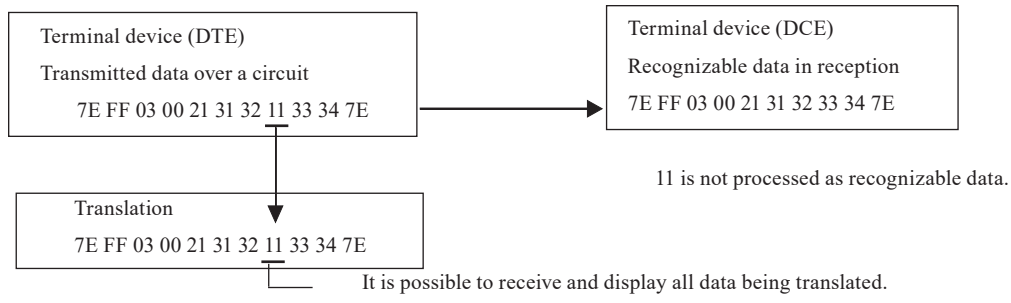

When data (7E FF 03 00 21 31 32 11 33 34 7E) is sent on the circuit as shown above, only 11 from received data is not processed as recognizable data; However, this analyzer translates 11 as data.

PPP Frame Display

The time stamp on reception of the frame and the contents of the data are displayed. PPP frame display makes it to check overall data exchange and communication.

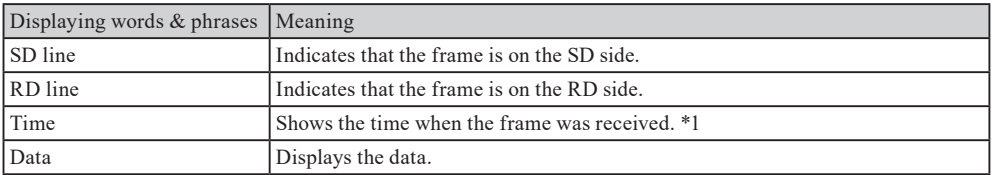

The screen is displayed only when "Protocol" has been set to "ASYNC-PPP".

\*1 It appears when "Time stamp" to be other than "Off"in the "Record control".

MODBUS, PROFIBUS display

**9.5 Specifications of Translation Display** 

You can switch from normal data display to translation display or dump display by pressing [Data].

**10 9.5 Specifications of Translation Display** 

# User Translation Definition Function

#### The outline of User Translation Definition Function

User Translation Definition Function is the function that translates the frame data of communication into the character strings or numbers according to the rule defined by user.

■ This function is in the standard sub board, OP-SB85, OP-SB85C and OP-SB85IR. But not in the other expand sets.

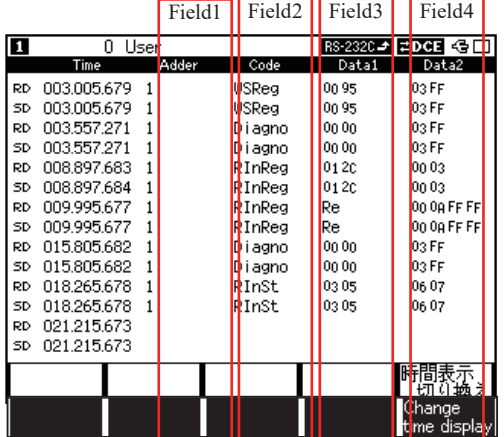

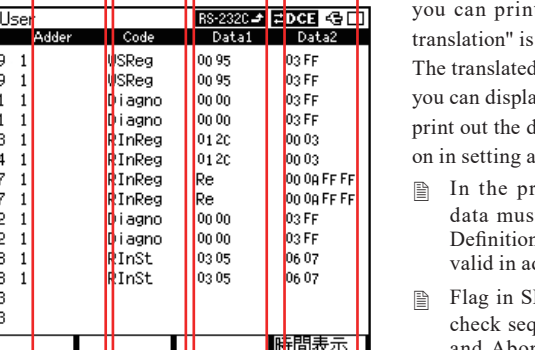

The translated contents are displayed at field1 to 4.Furthermore, it out the data by pressing [Print], when "User on in setting and the data is now on the screen. d contents are displayed at field1 to 4. Furthermore, ay this screen by pressing [Data] several times ,and lata by pressing [Print], when "User translation" is and the data is now on the screen.

- otocol of ASYNC, SYNC/BSC, BURST, the st be with the time stamps for User Translation n Function. So the time stamps should be set to be dvance.
- DLC/HDLC, Block check code(BCC) and Frame quence(FCS)set in the "Configuration", Break[B]  $\text{ort}[A]$  are not included to the frame data. In the protocol of I2C, Re-start sequence is not included. In the protocol of PPP or IrDA, Escape sequence is decoded.

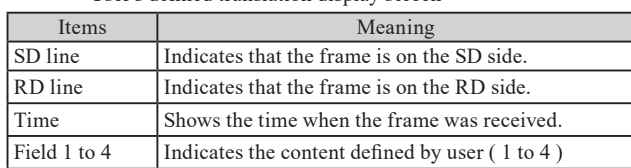

User's defined translation display screen

Procedure of setting User's defined translation

1. Press [Shift]+[F5](Display control) on the data display screen and set the "User translation" in "Display control".

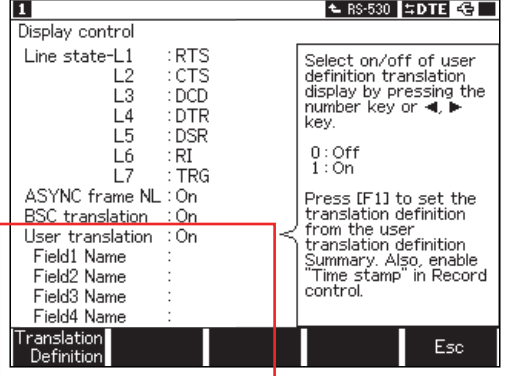

User translation

Set the display of "User translation" on/off.

- On User's translation is on. Then when you press [Data], you can change the screen to that of User's translation.
- Off User's translation is off.

# Field1 name to Field4 name

Set the name of Field1 to Field4 within six characters.

The screen of setting User's translation

2. Press [F1] "Translation Definition" to go to "User Translation Definition Summary " screen.

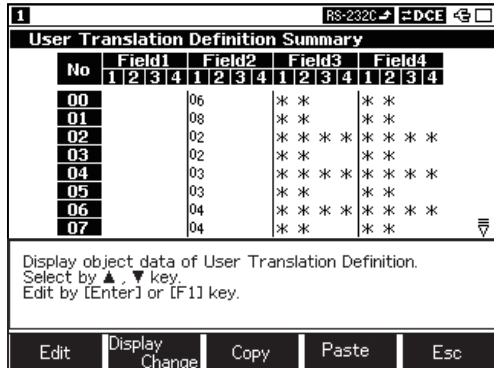

The screen of "User Translation Definition Summary"

The settings of User's defined translation are listed in this area, so you can select the No. which you want to edit from this list.

"User Translation Definition" can be made up to 16 sets (No. 00 to 15).

On the data display screen, the frames are checked along with the condition from No. 00 to 15.

If the frames are corresponding to more two definitions, the definition of low number is displayed.

All fields(Field1 to Field4) of the frame not corresponding to any translating definitions are empty.

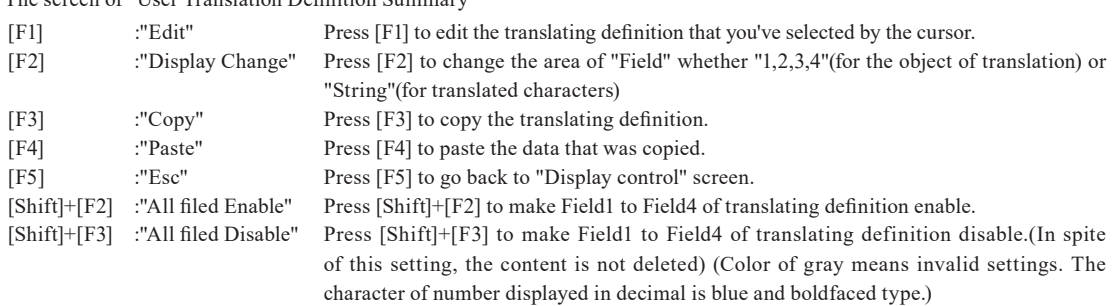

[Shift]+[F4] :"Delete" The contents of Field1 to Field4 are all deleted.

When [Print] is pressed, the definition are all printed.

3. Select the No. by moving the cursor with  $[\triangle]$  and  $[\triangledown]$ , and press [Enter] or [F1] to enter the editing screen of User's translating definition.

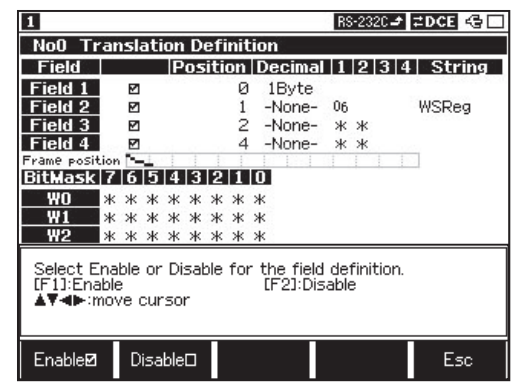

"Translation Definition" screen

#### ●Check box ■

Set each field valid or invalid.

Set the condition on which the measured frame is translated and displayed in the raw of Field1 to Field4.

In the data display screen, the frame is translated only when it meets Field1 to Field4 all.

 When the definition is changed, the display will be changed according to it.

If pressing [F5] "Esc", you can go back to the screen of "User Translation Definition Summary".

Only the fields which are checked(valid) are used for translation. Although some contents(including "Position", "Decimal", "1" to "4" and "String") of the "Field" are set, the "Field" which is invalid is not used for translation.

[F1]:"Enable" Each field's definition is valid.

[F2]:"Disable" Each field's definition is invalid.

While the definition is invalid, Position, Decimal, 1 to 4 and String are displayed in gray and cannot be edited.

#### ●Position

Set position(byte) of data from top of the frame to translate.(from 0 to 60)

- [F1]:"Decrement" Reduces the value by 1.
- [F2]:"Increment" Adds the value by 1.

If more two "Field"s start positions are the same, the "Field" must be set to the same value or "\*"(Don't care.) or Bit mask(W0 to W2). If you enter a different value, the condition will not be met and the translation will not be displayed. The flag of SDLC/HDLC is not the object to be translated.

#### Decimal

Select how to display the translated data in decimal in "Field".

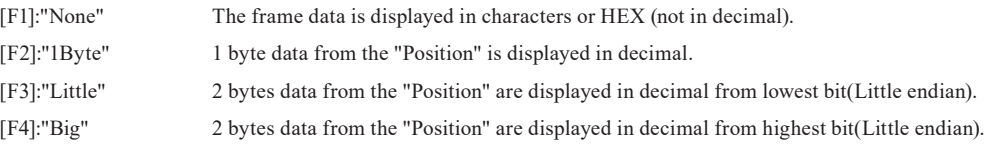

When something except for "None" is selected, 1 to 4 and String are invalid and it is not translated to characters. Furthermore 1 to 4 and String are in grey and cannot be edited.

#### $\bullet$  1 to 4

Set target data to be translated into characters. The data of the size set in this term from the point of "Position" will be translated and the MAX size is 4 bytes in HEX. The setting starts from "1. Then " \* "(Don't care ) and "W0" to "W2" can be set.

If nothing is set in this term, the "Field" is invalid.

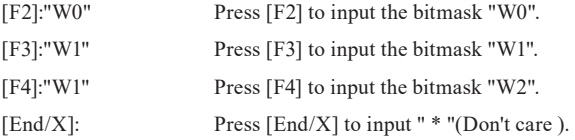

#### • String

Set how to translate data "1" to "4" into characters.

you can set up to 6 characters. When nothing is set, the data is displayed in HEX.

#### Frame position

"Frame position" means the position to be defined in the frame. The line in the frame presents the position to be set and the length of the object data.

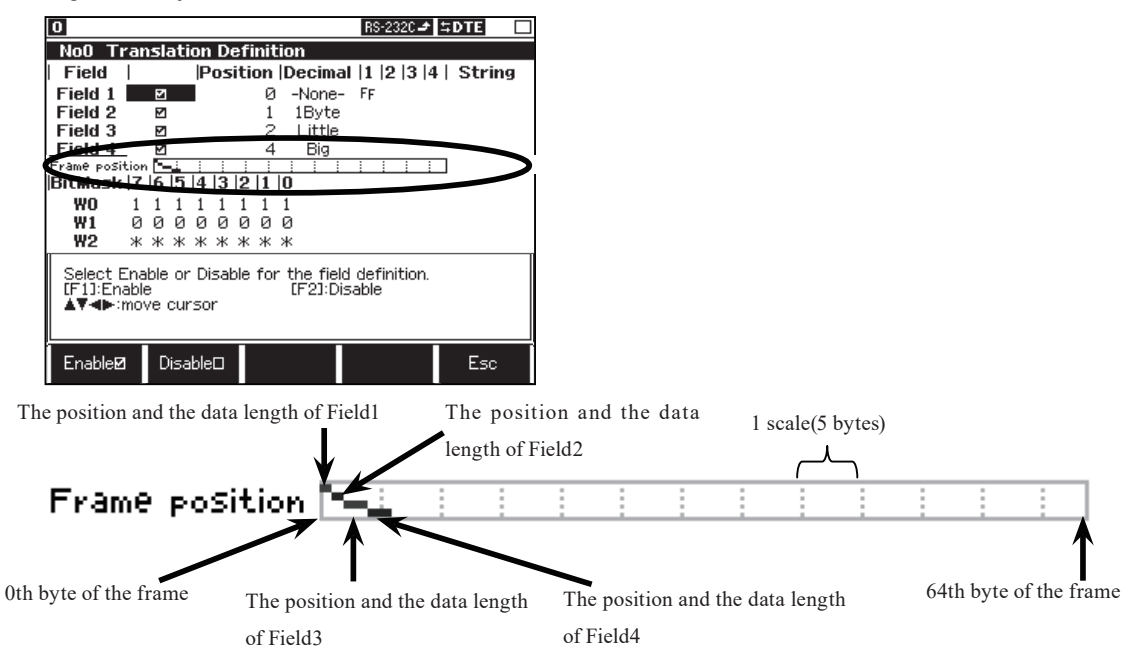

### ●BitMask

Set bit mask(Bit7 to 0) of Data1 to 4 to specify in bit unit.

You can set "Bitmask" per "No". And There are 3 kinds of "BitMask"("W0","W1","W2") in one "No".

"BitMask" changes in order to Bit7 to Bit0 from the left.

[0]: Press [0] to input "0". [1]: Press [1] to input "1".

 $[End/X]$ : Press  $[End/X]$  to input "\*"(the mask).

<Example>

When the analyzer measures the frame [01h,02h,03h,04h,05h,06h,07h,08h,09h,10h],

in Field1 it displays 1 byte in decimal from 1st byte from the top of the frame,

in Field2 it displays 1 byte(03h) as "Read" from 2nd byte from the top of the frame,

in Field3 it displays 2 byte2(04h, 05h) as "Status" from 3rd byte from the top of the frame,

in Field4 it displays 2 byte(if there is some of 2 bytes data ) in HEX from 5th byte from the top of the frame.

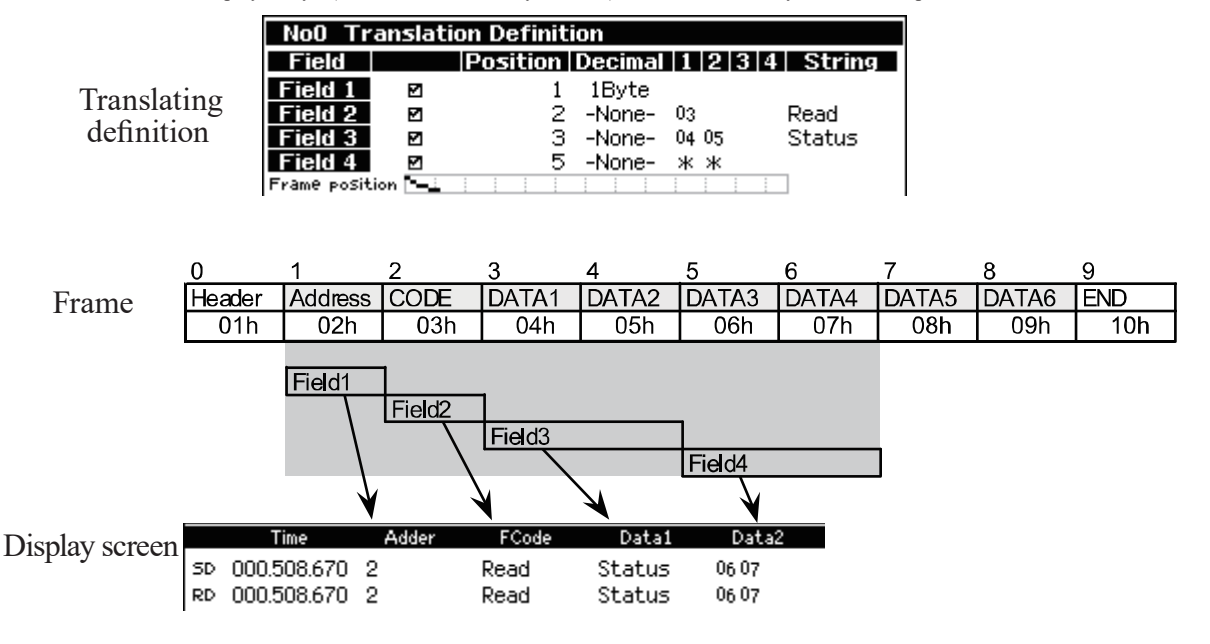

The retrieval function enables you to find specific data among the vast amount of data recorded in the capture memory during monitoring. It also enables you to count the number which satisfies a particular condition.

<Displaying the retrieval condition setting screen>

#### **RD PABDEFPPABDEFPPABDEFPPABD** SD. **ARD** RD F F **ARDE**  $\mathbf{r}$ **FFABDE**  $\mathsf{F}$ Change HEX Line state ïnd data cod display display set RS-2320 - ENTERS П Search Factor Character Select the condition of SD. data retrieval. Press<br>the number key or Char. RD.  $\blacktriangleright$  kev. Bit mask **WO: \*\*\*\*\*\*\*\*\***  $W1:$ \*\*\*\*\*\*\*\*  $\Omega$ Trigger u: Trigger<br>1:Error<br>2:Character<br>3:Idle time<br>4:Time stamp  $W2:$ \*\*\*\*\*\*\*\*\* Action : Display <sup>:</sup>orward

Retrieval Settig Screen

 Setting

### Factor

Select a retrieval condition item showing in the sub-window by a numerical key. Under some designate retrieval condition, more setting items are displayed under "Factor".

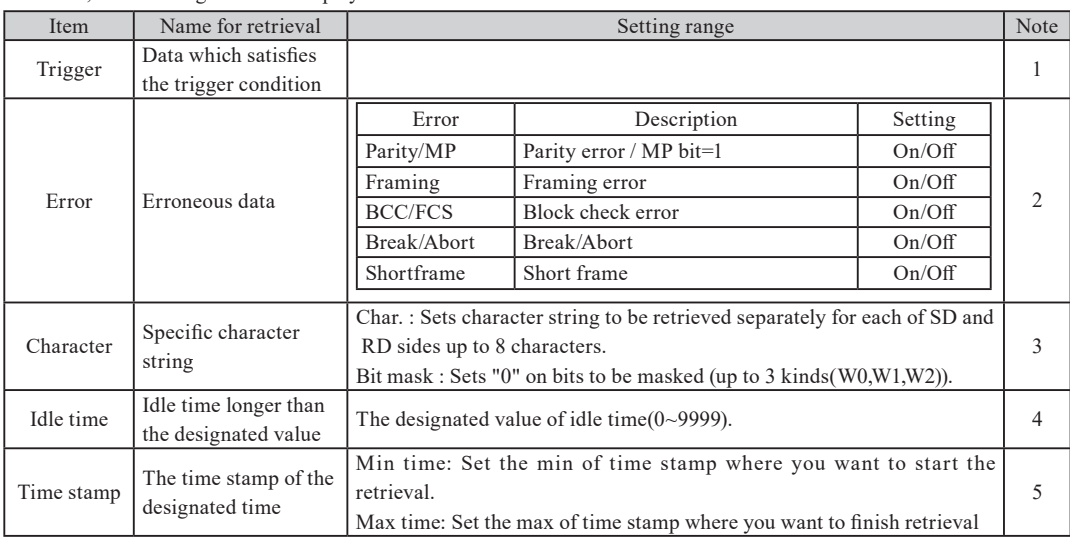

1. Data which satisfies the trigger condition (Factor) is retrieved. Trigger is not retrieved in the case the trigger condition is "Timer/Count".

#### **6.1 Trigger Function(Trigger)**

2".Parity/MP" and "BCC" are enabled only when items except "None" have been set in "Configuration".

2.6 Communication Condition Setting

3.Don't care (X) and flag ( Press [F1]"Flag" ) of HDLC/SDLC can be set.

When there are some characters in both RS and SD, only the characters in SD side can be retrieved.

4.The setting unit of idle time for retrieval is needed to be the same as the unit of idle time for measurement.

To be the retrieval condition, idle time has to be displayed when measuring.

2.5 Environmental Setting

5.The setting unit of time stamp for retrieval is needed to be the same as the unit of time stamp for measurement.

To be the retrieval condition, time stamp has to be displayed when measuring.

2.5 Environmental Setting

-127- **Compare Function 1** Measure Additional Information

Display the measured data and press [F5] "Find setup".

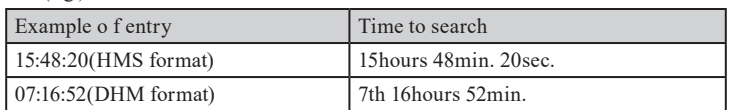

■ Action

- "0:Display" Select "Action" to be taken upon a complete retrieval. Data which satisfies the retrieval condition is displayed at the top line of the screen.
- "1:Count" The count, which is the number of times the retrieval condition was satisfied, is displayed in the function display section.

### Retrieval

After the measurement, press [Data] to display measured data.

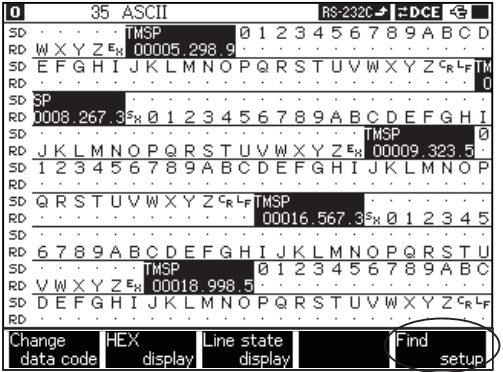

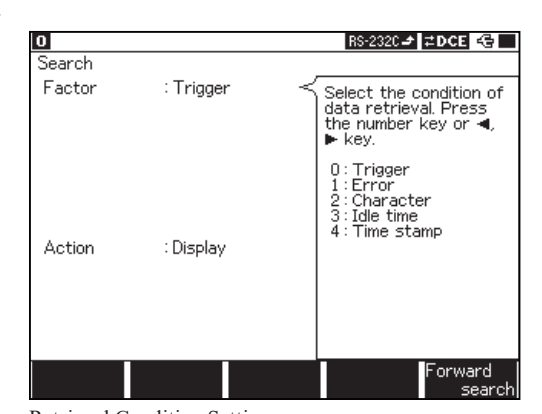

Data display Retrieval Condition Setting

Press [F] (forward search) or [E] (backward search).

- [F]"Forward search": The retrieval is executed from the display data of the head in the screen to the forward direction(the direction forward newer data captured).
- [E]"Backward search": The retrieval is executed from the display data of the head in the screen to the backward direction(the direction forward older data captured).
- To change the retrieval conditions, press [F5]"Find setup".

You can start retrieving from the Retrieval Condition Setting screen. Press [F5]"Forward search" or [Shift]+[F5]"Backward search".

#### Motion

■When the operation is "Display".

<sup>w</sup>"Finding" is displayed on the screen.

wUpon a complete retrieval, data which satisfies the condition is displayed at the top of the data display. Then, the retrieval mode will stop.

- If data which satisfies the retrieval condition is not found, the message "Not Found" is displayed. (Press [Menu], [Enter], or [Stop] key to go back to the screen.)
- $\Box$  The retrieval operation for the same condition can be repeated by pressing [F] or [E].(Press [F5]"Forward search" or [Shift]+[F5]"Backward search" from the Retrieval condition setting screen.)Data which subsequently satisfy the condition are displayed at the head on the data display. (The retrieval operation starts with the data piece next to that at the head of the page currently on screen.)

■When the operation is "Count".

<sup>w</sup>"Finding" is displayed on the screen.

wThe number of data piece which satisfy the retrieval condition are counted. When all the data have been scanned, the results ("count :

nn") of the retrieval are displayed. Then, the retrieval mode will stop. Press [Menu], [Enter], or [Stop] key to go back to the screen.

 If data which satisfies the retrieval condition is not found, the message "Not Found" is displayed. (Press [Menu], [Enter], or [Stop] key to go back to the screen.)

This function shifts the separation of characters of received data bit by bit, to find errors such as deviations from the character synchronization of the serial data.

When the characters are displayed on the data display, press [Shift]  $+$  [ $\blacktriangleleft$ ]. Then, the character separation is shifted one bit from the lower bit to the upper bit. A mark bit ('1') is added to the lowest bit position where continuity of the data is broken, such as the head character of a frame.

- 
- The bit shift is applied only to the screen on which data is presently displayed.<br>
Successive bit shifts can be made up to the number of bits constituting a chara
- Successive bit shifts can be made up to the number of bits constituting a character.<br> **B** Press [Shift]+ [ $\blacktriangleright$ ]. And the character separation is shifted one bit from the lower bi Press  $[\text{Shift}] + [\blacktriangleright]$ . And the character separation is shifted one bit from the lower bit to the upper bit.
- $\Box$  The scroll paging operation turns the screen to the normal display without a bit shift.
- e.g.) CODE: EBCDIC, bit length 8

LSB side (Bit first arrived) Order of bits arrival  $\rightarrow$  (Bit last arrived) MSB side

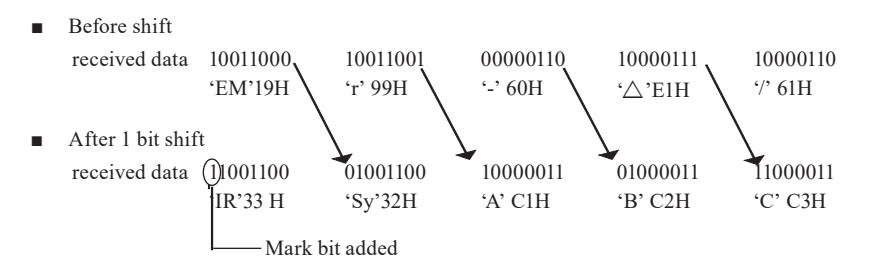

This section explains the setting of the additional information along with the data transmitted and received during measuring. Measuring and recording are carried out according to the conditions being set before the measurement. After the end of the measurement, the data is also displayed according to the initial setting, regardless of the conditions being set afterwards.

#### Idle Time Display Function

Idle time which is in mark state (not sending data) is measured. From top menu, press [3] "Record control", and then find "Idle time".

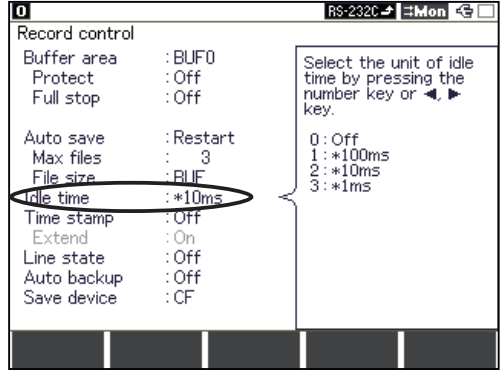

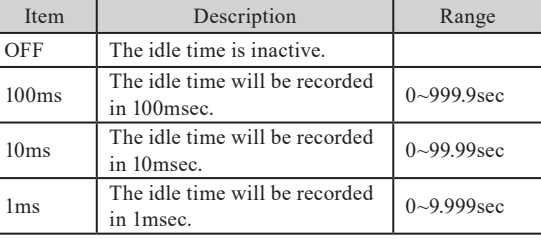

e.g. ) The following data screen shows that there is an idle time of 5.400-5.409sec. (If setting in 10ms)

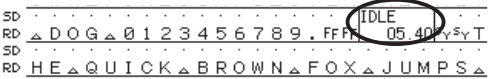

 $\Box$  The time until reaching to be ASNC, and the time until receiving an specific address at HDLC are considered to be an idle state.

It will be some differences between real idle time and displayed idle time when low speed(less than 9600bps).<br>
In Will display "OVER" when it passes the range of setting.

It will display "OVER" when it passes the range of setting.

This function can record the time, when the top character of each frame transmitted through on the communication channel is received, into the buffer memory, and can display it.

From top menu, press [3] "Record control", and then find "Time stamp".

■ Selection of Time Stamp

If "Extend" is off ( No extended function of Time Stamp ).

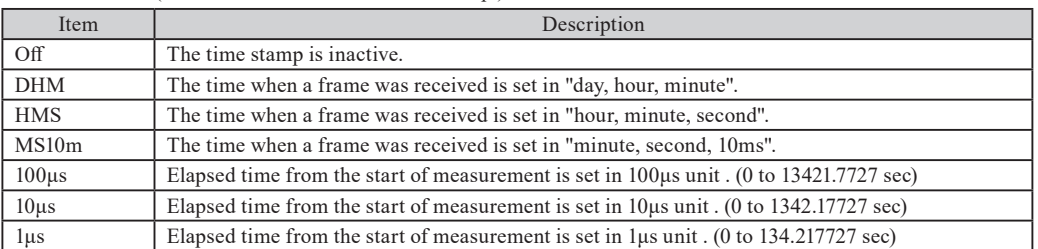

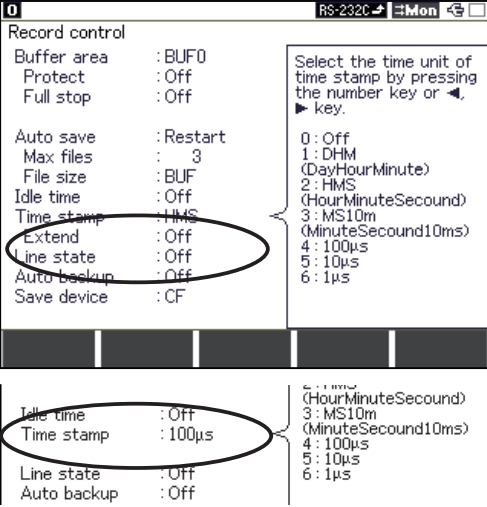

#### Configuration Measurement Data

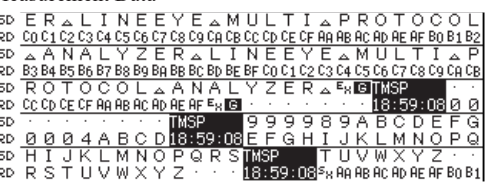

 $\mathbb{A}$  It indicates that the last data was arrived at 18:59 and 08seconds.(Time stamp is set as "HMS")

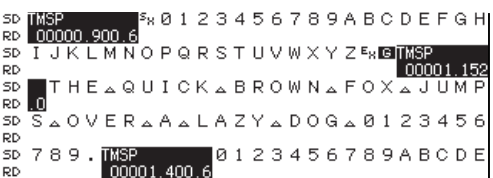

 $\text{M}$  It indicates that the last data was arrived at 1.4006 seconds. (Time stamp is set as "100us")

#### ■ Selection of Extended Time Stamp

Select "DHM", "HMS" or "MS10m" and then select "Extend: On" in the "Record Control" to have the extended time stamp.

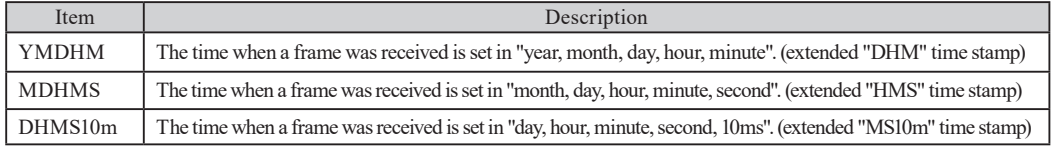

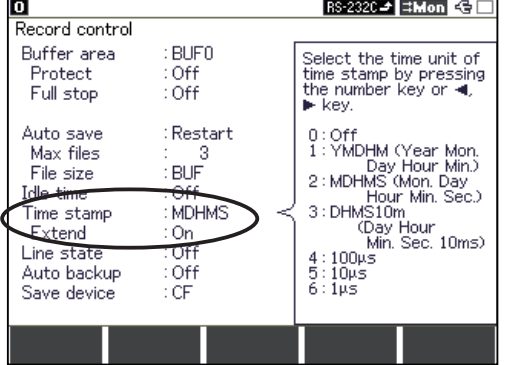

#### Configuration Measurement Data

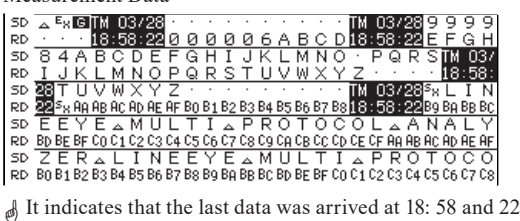

seconds on Mar 28. (Time stamp is set as "MDHMS")

The logical states (timing form) of control lines and the data of SD/RD (one line for each) are displayed simultaneously.

- Set the "Line state " to be "On" in the "Record control" before starting the measurement.
- Display line state

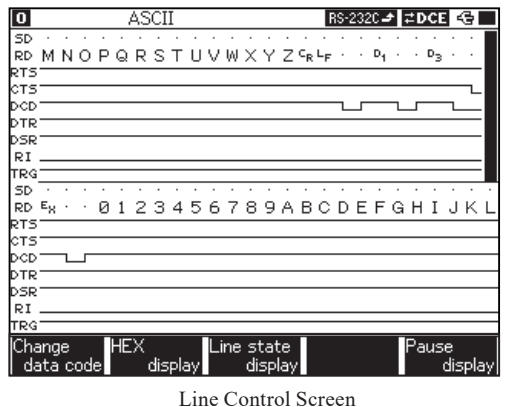

It will display only data code while measuring or after the measurement.

Press [F3] "Line state display" to display line states.

- 
- When logical state of control line is active, it is displayed as "H", and when non-active, it is displayed as "L".<br>
"TRG" means "TRG.IN" signal of external input terminal. It displays "H" when high level at TTL level and "TRG" means "TRG.IN" signal of external input terminal. It displays "H" when high level at TTL level and "L" when low level at TTL level. You can control it at the same time controlling the control lines.
- Change the order of control lines

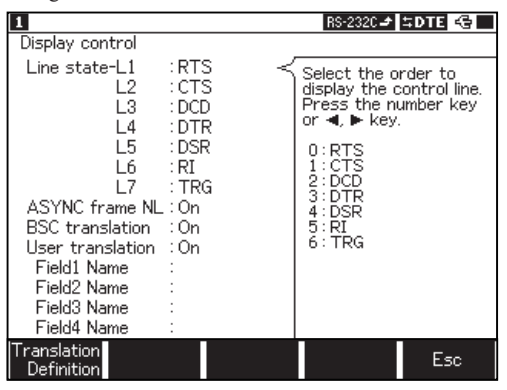

Control line setting screen

Press [Shift]+[F5]"Display control" after stopping the measurement to change the order of control lines. Press [Menu] to go back to the line control screen.

"Display per one frame" is the function that displays the frames for each time stamp in the new line in ASYNC protocol . Two items need to be set.

- 1. Time stamp : "Time stamp" at "Record control" which is from the top menu is set to anything but "Off".
- 2. ASYNC frame NL : Press [Data] to go to the data display screen. Then press [Shift]+[F5] to go to "Display control" screen. Set "ASYNC frame NL" to "On".

After measuring the data, by pressing [Data] some times, "Display per one frame" screen will be displayed.

- Each frame will be displayed in the range of the screen width.<br>
"Display per one frame" is available only in ASYNC pro
- "Display per one frame" is available only in ASYNC protocol.

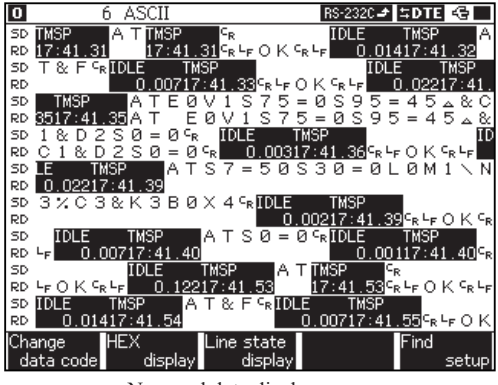

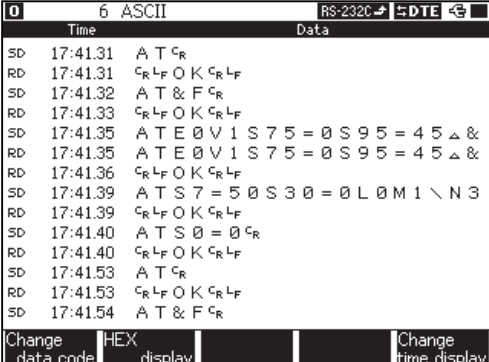

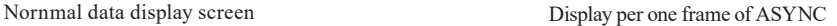

#### Change Time Display Function

In the translation display screen or "Display per one frame" screen, the timestamp display style can be changed.( The time from starting measurement ("Time") or of the time from the previous frame (" $\Delta$ Time")).

Press [Data] some times to go to the screen where each frame is displayed per one line. Then press [F5]"Change time display" to change the time stamp style.

To use this function, the setting of "Time stamp" is set to anything but "DHM".

| 0      |                          | ASCII                                                          |                                          |  |      | $RS-232C = 15DTE$ |        |              |  |
|--------|--------------------------|----------------------------------------------------------------|------------------------------------------|--|------|-------------------|--------|--------------|--|
|        | aTime                    |                                                                |                                          |  | Data |                   |        |              |  |
|        |                          | ΑTς                                                            |                                          |  |      |                   |        |              |  |
| ₿D     | 00:00.00                 | ₠₠₣OK₠₠                                                        |                                          |  |      |                   |        |              |  |
| SD     | 00:00.01                 | A T & F <sup>c</sup> R                                         |                                          |  |      |                   |        |              |  |
| RD     | 00:00.01                 | Բր∟⊧OK <sup>c</sup> ր∟⊧                                        |                                          |  |      |                   |        |              |  |
| SD     | 00:00.02                 |                                                                | $T E B V 1 S 7 5 = B S 9 5 = 4 5 A R$    |  |      |                   |        |              |  |
| RD     | 00:00.00                 |                                                                | $TFA V 1 S 7 5 = A S 9 5 = 4 5 \times 8$ |  |      |                   |        |              |  |
| RD     | 00:00.01                 | ¶ <sub>R</sub> ∟ <sub>F</sub> OK ⊂ <sub>R</sub> ∟ <sub>F</sub> |                                          |  |      |                   |        |              |  |
| SD     | 00:00.03                 |                                                                | $TS7 = 50S30 = 0LAM1$                    |  |      |                   |        | N 8          |  |
| RD     | 00:00.00                 | <sub>R</sub> ∟բ () K <sup>ը</sup> հեր                          |                                          |  |      |                   |        |              |  |
| SD     | 00:00.01                 |                                                                | $T S \theta = \theta \epsilon_R$         |  |      |                   |        |              |  |
| RD     | 00:00.00                 | ՟ռ∟⊧ՕK՟ռ∟⊧                                                     |                                          |  |      |                   |        |              |  |
| SD     | 00:00.13                 | ΑTς                                                            |                                          |  |      |                   |        |              |  |
| ÞР     | 00:00.00                 | $c_R$ եթ () K $c_R$ եթ                                         |                                          |  |      |                   |        |              |  |
|        | 00:00.01                 | $A T & F G_R$                                                  |                                          |  |      |                   |        |              |  |
| Change | <b>AHEX</b><br>data coda | display)                                                       |                                          |  |      |                   | Change | time display |  |

Example of the time from the previous frame  $("\Delta Time")$ 

The PC link software (LE-PC800G light version) stored in the attached CD can measure/display data at real time in the PC and convert measured data into text files.

The Captured data is in unique data form thus you need to convert it to use it on PC.

# PC link software "LE-PC800G (Light Edition)"

With this software you can take the monitor data into PC through USB port, AUX port(serial), or storage device.

■ Install of PC link software

The Utility folder of attached CD-ROM includes the light edition of the PC link software "LE-PC800G".Double-click setup. exe in the folder and install it following the install wizard.

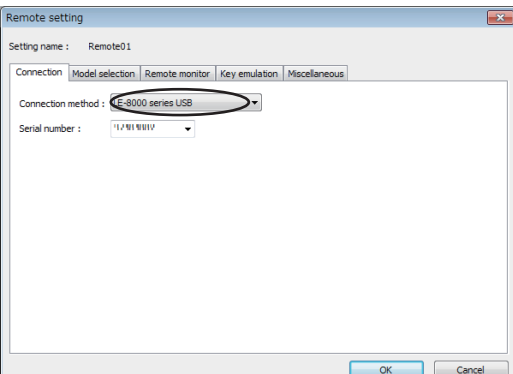

#### ■ PC Connection

The Utility folder of attached CD-ROM includes the light edition of LE-PC800G.

Double-click setup.exe in the folder and install it following the install wizard.

 When you use USB connection, you need to install the USB driver before the use. The driver is in the Driver folder of attached CD-ROM.

■ Start/Stop measurement

After finishing configuration of communication condition, click  $\bullet$  to display and record the measured data. Click  $\blacksquare$  to stop measurement.

- LE-PC800G (Light Edition) has 10 minutes limitation for measurement time. When you need to measure for more long time please purchase the full edition of LE-PC800G.
- For "how to use" of LE-PC800G (Light Edition), refer to the online help of LE-PC800G.

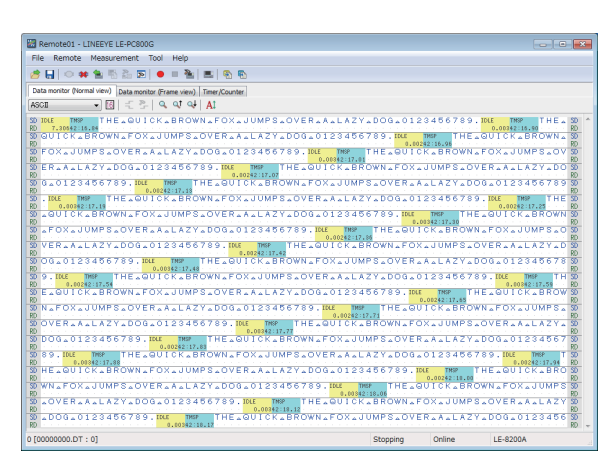

#### ■ Text conversion

You can convert the data file which is measured by the analyzer into text file. By clicking  $\boxed{\Phi}$  of LE-PC800G, the text conversion window opens. Then select the folder which has the data to be converted and select the data. You can select normal format or translation format for the text conversion. You can also convert it to csv format.

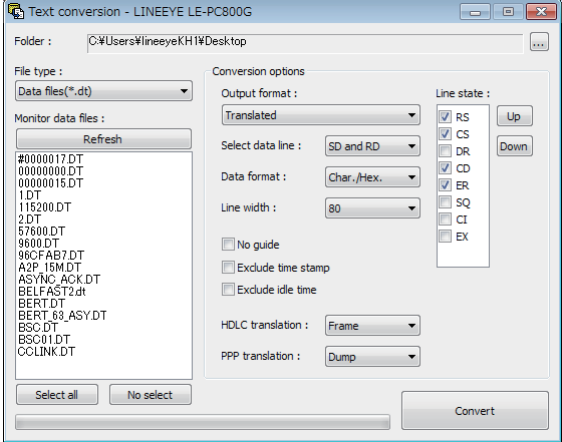

■ LE-PC800G (Light Edition) has 3 files limitation (at one time) for the file conversion. When you need to convert many files at one time, please purchase the full edition of LE-PC800G.

# ■ Save

Click  $\blacksquare$  to save the data which was measured by LE-PC800G.

# Chapter 7 Printing Function

The printing function enables it to continuously printout data in various formats. The hard copy printing of the screen image can

also be obtained.

- Connection to a Printer
	- When using a printer with a RS-232C serial interface.

Connect AUX (RS-232C) port of analyzer and printer using the proper RS-232C cable. Please use "LE2-8P" (optional cable) if you use DPU-414 (optional printer).

When capturing the print data to your PC

Connect AUX (RS-232C) port of your analyzer and your PC by AUX cable.

# Setting for Print out

"Print out condition" and "AUX(RS-232C) condition" in the "SYSTEM menu" are needed to be set.

- Set above conditions to be same as the conditions of the printer. Please read the instruction manual of DPU-414 (optional printer).
- Print out condition

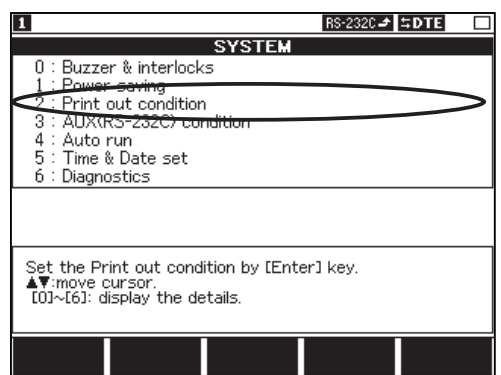

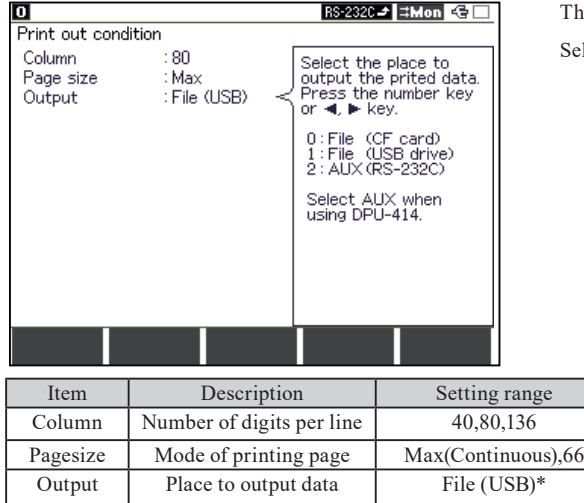

From top menu, press [F2] "System menu".

Press  $[2]$  "Print out condition" (or move " $\blacktriangleright$ " to "2" and press [Enter])

**CO** 6.13 Use of Data on your PC

- If you select "AUX" at "Output" term, the data is output as serial data from AUX port , according to the setting of "AUX condition". This function is used for the option printer and the attached software "LEPRTIN\_WIN".
- If you select "File (CF)" at "Output" term, the data is saved as a text file to the CF card.
- If you select "File (USB)" at "Output" term, the data is saved as a text file to the USB flash drive. (This feature is only by LE-8200A.)

Three items are needed to be set in "Print out condition".

Select "Output" to be "AUX"(RS-232C).

\*If you print out the data without making the especial filename, the data is made to the textfile named "DDHHMMSS. TXT"(DDHHMMSS is the day and the time when it was made).

AUX(RS-232C)

## ■ AUX(RS-232C) condition

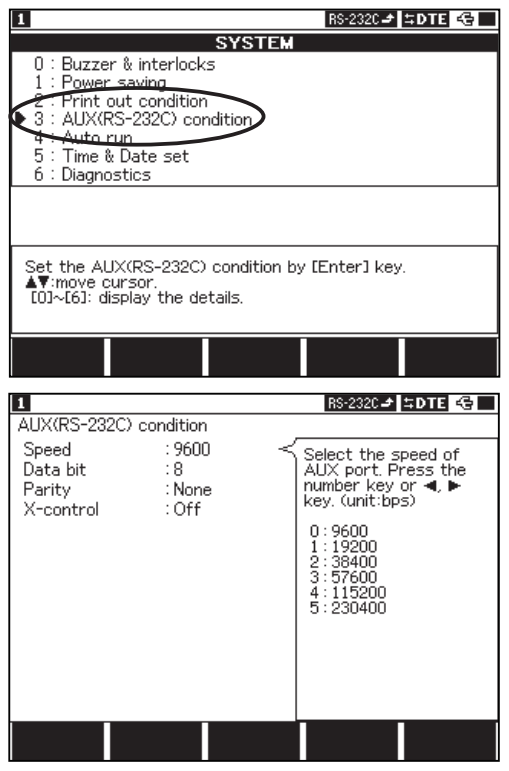

From top menu, press [F2] "System menu".

Press [3] "AUX(RS-232C) condition" (or move " $\blacktriangleright$ " to "3" and press [Enter]).

Four items are needed to be set in "AUX(RS-232C) condition"

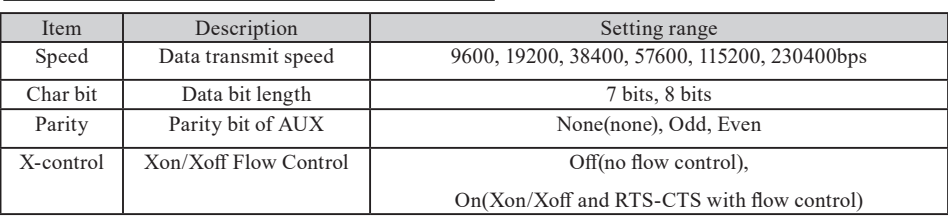

Example of how to connect analyzer and DPU-414 (optional printer). <Analyzer(LE-8200)>

Print out condition

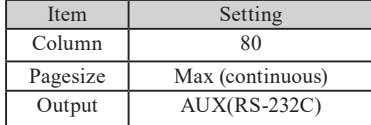

AUX(RS-232C) condition

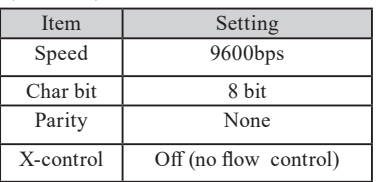

<DPU-414> (setting which is different from the factory

setting):

"Soft DIP SW1" NO.1 OFF serial

"Soft DIP SW2" NO.1 OFF 80 column

"Soft DIP SW3" NO.5-8 [OFF ON ON ON] 9600bps

- For more details, read the instruction manual of DPU-414 (optional printer).
- Set "Busy Control" to be "H/W Busy"(X-control can be either "On" or "Off".) If you select XON/XOFF, set "X-control" of this analyzer to be "On".

# 7.1 Hard Copy Printing (Screen copy)

If you have a CF card or a printer (option), you can copy the screen of analyzer in bit map file. Press [Shift] + [Print] to save it to the CF card (option) or USB flash drive (only by LE-8200A), or to send it to the printer via AUX port.

- Output data will be sent to the CF card or USB flash drive or AUX port depending on the setting by "Print out condition". Insert the CF card to the analyzer before saving data to the CF card.
- If you want to save the data to a CF card, insert it to the analyzer before saving.
- The output file will be saved in the "SCRNSHOT" folder in the CF card or the USB flash drive.

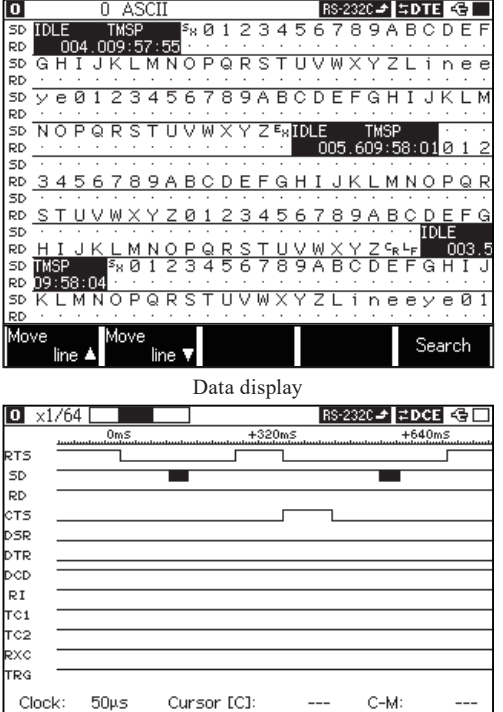

# To print measured data stored in the capture buffer

line

1. Press [Data] and use function keys to change data code etc. Display the data to the format in which you wish to print the data.

- 2. Display the measured data which you wish to start printing on the screen by using the page/scroll operation or the search function.
- 3. Press [Print] to display "Page: 1" on the screen, and enter the range of data to be printed in 5-digitdecimal figure.
	- Enter "99999" in the range of printing if you want to print till the last data.
	- If you want cancel the printing operation, press [Stop]
- 4. Press [Enter]. The measured data of the specified number of pages, satarting with data currently on the screen, will be printed. If you want to abort the printing operation, press [Stop].
	- $\mathbb{B}$  If the range of printing is set greater than the measured data size, the operation will stop after printing the last data.
	- Data already entered into the printer buffer will be printed out, even after the key [Stop] is pressed..
	- The measured data stored in the capture buffer will be printed in the format, which corresponds to the screen display mode.
	- During RUN, printing cannot be obtained.

# Printing Format For The Measured Data

Marker [M]

The measured data stored in the buffer memory is printed out in the format, which corresponds to the screen display mode. Data Display Mode

Information of one character of the measured data is printed in two lines in both hexadecimal code form and characters using 4-character space.

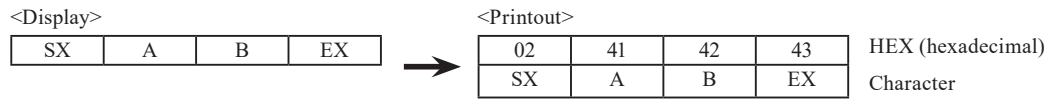

- In case the character code is not defined or " $\Delta$ " (space code), nothing is printed in the character code printout line.
- $\blacklozenge$  If there is no data, "-" is printed in the HEX printout line.
- $\blacklozenge$  Information about time and the line state of control line displayed on the screen as shown below:

Search

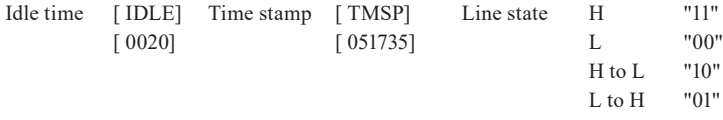

Wave Monitor Screen

If characters of the measured data have special attribute, symbols as shown below will be printed in the character code printout line.

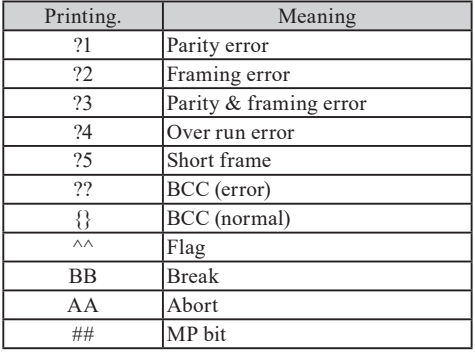

# **Printing Example of Data**

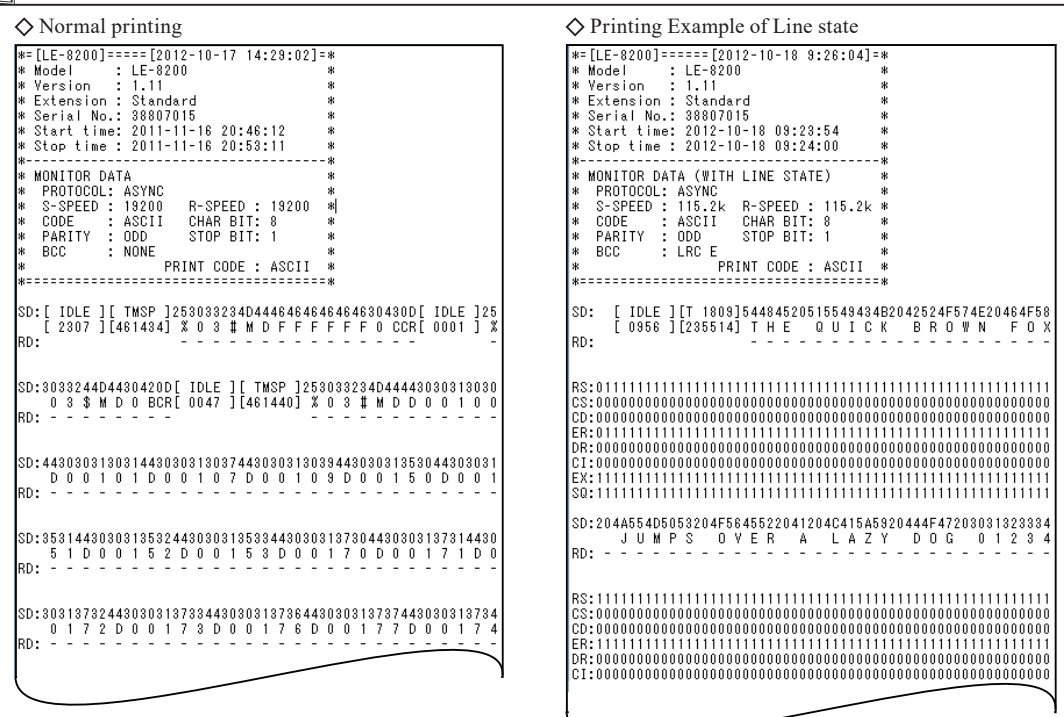

# $\blacksquare$  <br> Translation Printing

 $\Diamond$  [SDLC] [X.25 (LAPB)] frame translation  $\Diamond$  Printing Example of Frame

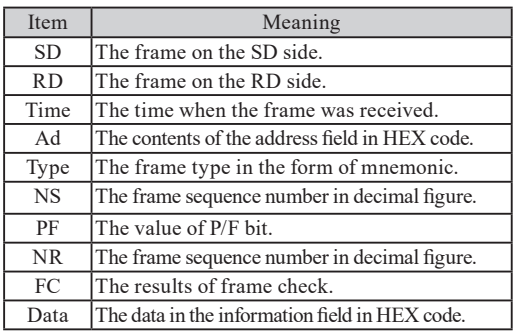

# LAPD frame translation

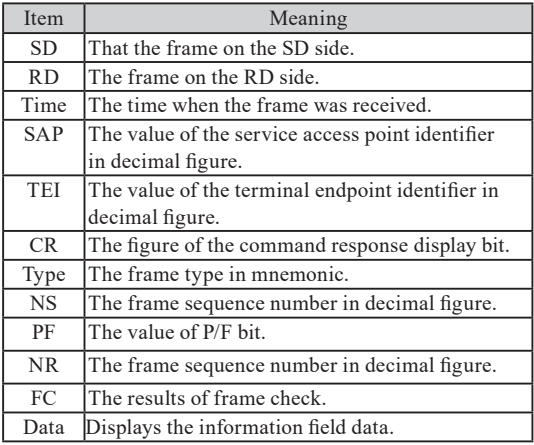

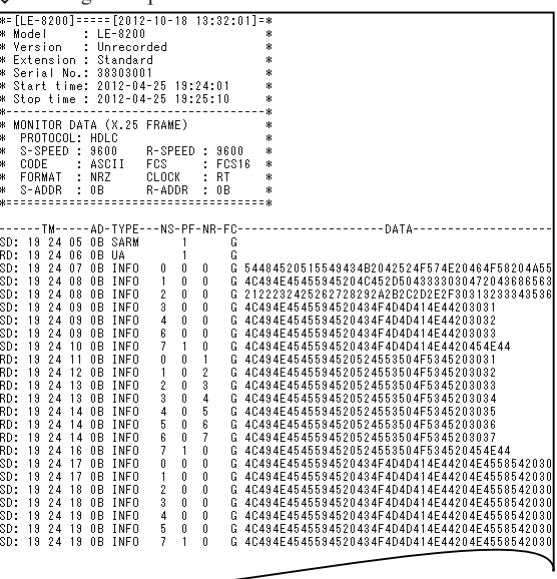

# $\Diamond$  X.25 packet translation  $\Diamond$  Printing Example of Packet

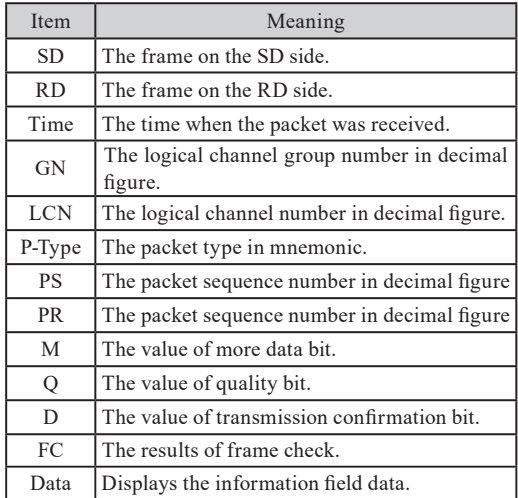

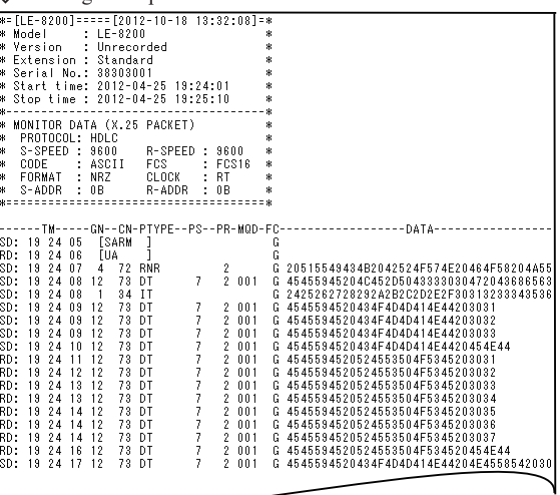

# LAPD packet translation

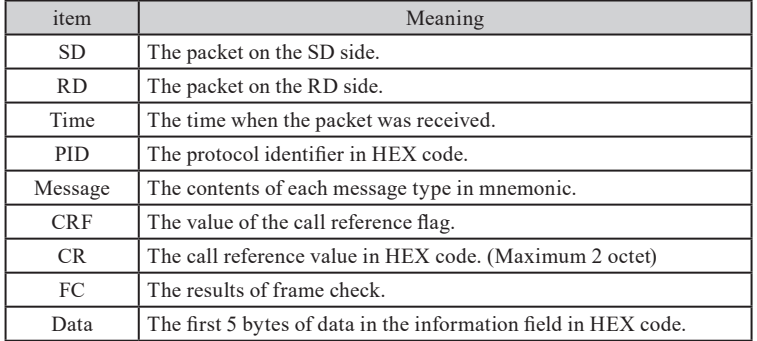

 $\Diamond$  PPP Translation

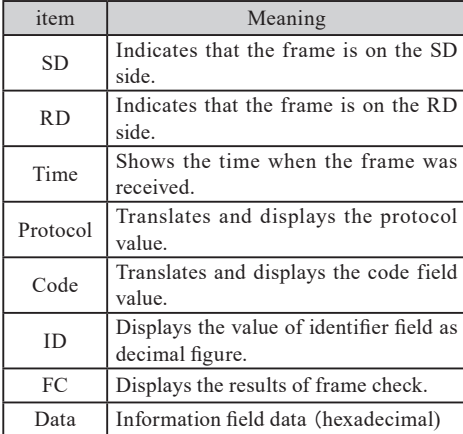

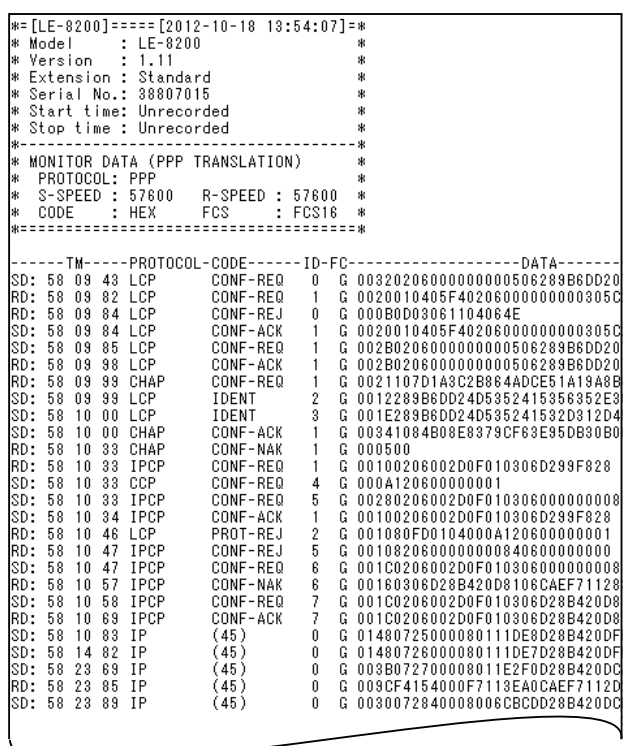

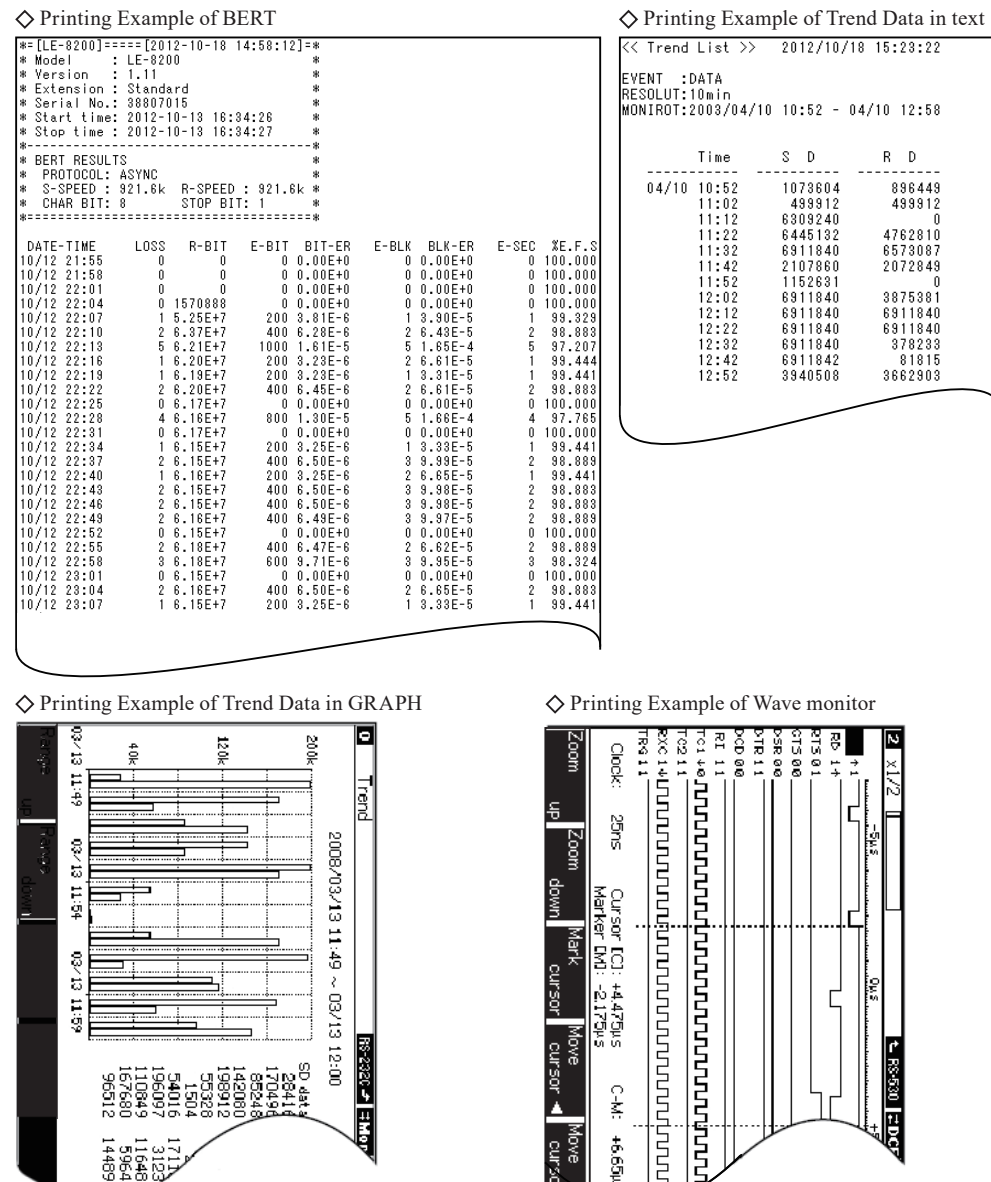

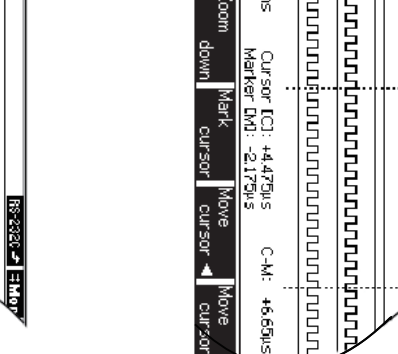

144896 31,596 e<br>B jo i g

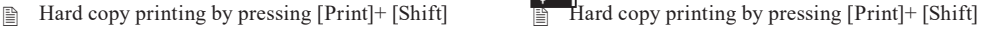

िस

# Chapter 8 Saving and Loading Data

This analyzer is equipped with a memory card interface for saving the measurement data and setting condition.

<sup>11</sup>4 Panel Information

# 8.1 Storage device

You can use a CF card or a USB flash drive (flash drive is supported only by LE-8200A). By selecting "File (CF)" or "File (USB)" for output destination when you printout the data, you can save it as text data.

 To save the measured data as text file in a CF card or in a USB flash drive, select "File (CF card)" or "File (USB)" at "Output" section of "Print out condition" menu and print it out.

Chapter 7 Printing Function

 The CF card or the USB flash drive can be removed anytime unless a loading message is shown in the screen.

# 8.2 File Management Function

You can format (initializing) a storage device. You also can load (readout), save (storing), and delete (erase) data in it.

### Directory screen

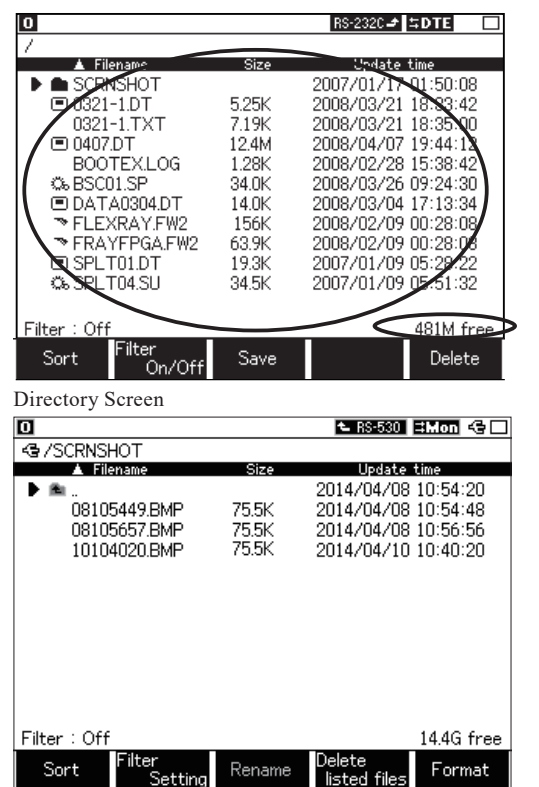

Insert a CF card or a USB flash drive to the analyzer. Then press [File] to display the directory screen. (It does not work while measuring.)

By pushing [File] key, you can switch the device displayed on the screen when both a CF card and a USB flash device are inserted. The target device is displayed by symbol like  $\Box$  (CF) card) or  $\blacktriangleleft$  (USB flash drive) on the left side.<br>  $\blacktriangleleft$  Data files and folders in the storage device.

Memory left

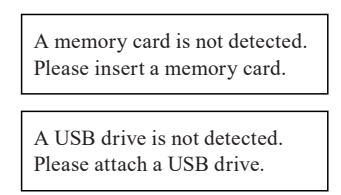

 $\Rightarrow$  If a storage device is not inserted, a message that tells it

will be displayed. Insert a storage device.

When the memory card is not formatted, the confirmation screen for execution of format will be displayed.<br> **Example:** Press [Enter], if the memory card need to be formatted. Press [Stop], if the memory card does not need t

**Press [Enter], if the memory card need to be formatted. Press [Stop], if the memory card does not need to be formatted.**<br>**Press [Shift]** + [F5] for formatting again.

- **Press [Shift]** + [F5] for formatting again.<br> **Property** The files are as follows.
- The files are as follows.
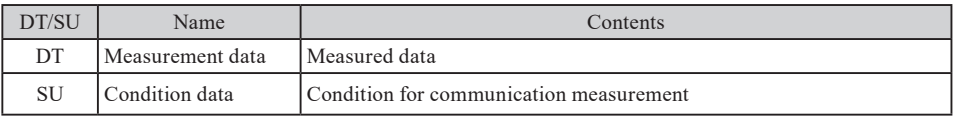

 $\triangle$  A file saved by the auto back up function is automatically named. AUTOBU0(1,2).DT(0, 1 or 2 is the buffer number you selected for back-up.)

 A file saved by the auto save function is automatically named. #nnnnnnn.DT ("n" means sequence number from 0.) <sup>6.5</sup> Logging Function for a Long Time

A file saved by the trigger save is automatically named. TGSAVEnn.DT ("n" means sequence number from 0.)

#### $\mathbb{B}$  Scroll by  $[\triangle]$ ,  $[\blacktriangledown]$

To find the files in a folder, move "vector to the file and press [Enter].

 Save

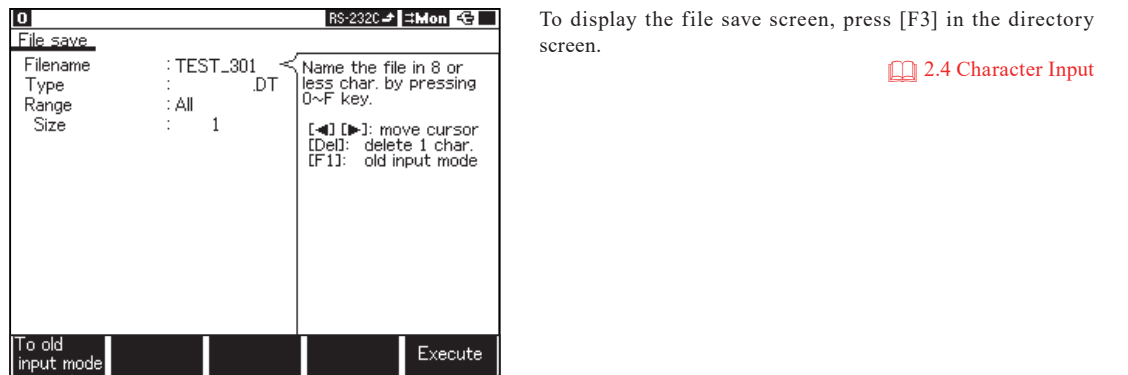

1. Enter the file name.

Input a file name in "Filename".

Input a file name using [0]-[F] keys. Press [F1]"To old input mode" for the one who is used to use previous protocol analyzer. Press [F2] to input 0-9 and [F3] to input A-Z.

**2.4 Character Input** 

<sup>6.1</sup> Trigger Function

2. Select a file type.

Select a file type in "Type".

Specify the range for saving when the TYPE of file is measured data(.DT).

All  $\sim$  :All monitor data in the buffer memory.

Current -- :The specified number of data starting with the page currently on display(1K each : 1-99999)

3. Start saving. (press [F5])

Press [F5]"Execute" to start saving, after completion of the saving operation, the screen returns to the directory display. If the amount of data to be saved exceed the remaining capacity of the memory card, the error message is displayed in the last line and the saving operation is interrupted.

 $\mathbb{R}$  When this happens, try again reducing the range of data to be saved or deleting unnecessary files.

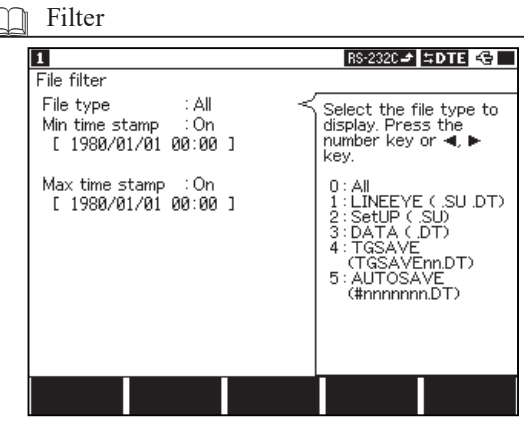

Press [F2] to use the filter function.

You can find the files in the CF card which match the data type or date of saving etc.

Filter Setting Screen

 $\blacklozenge$  Press[Shift]+[F2] to go to filter setting screen.

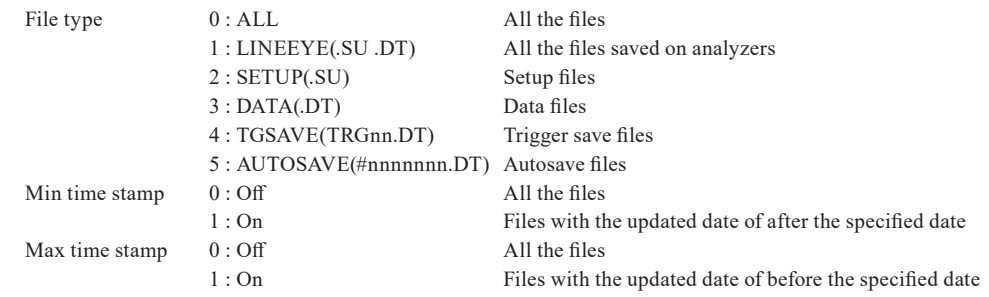

uPress[Menu] to go back to the directory screen. Press [F2]"Filter On/Off" to switch the filter function to valid or invalid.

■ When the file filter is valid, [Filter : On ] appears on the right bottom of the screen.

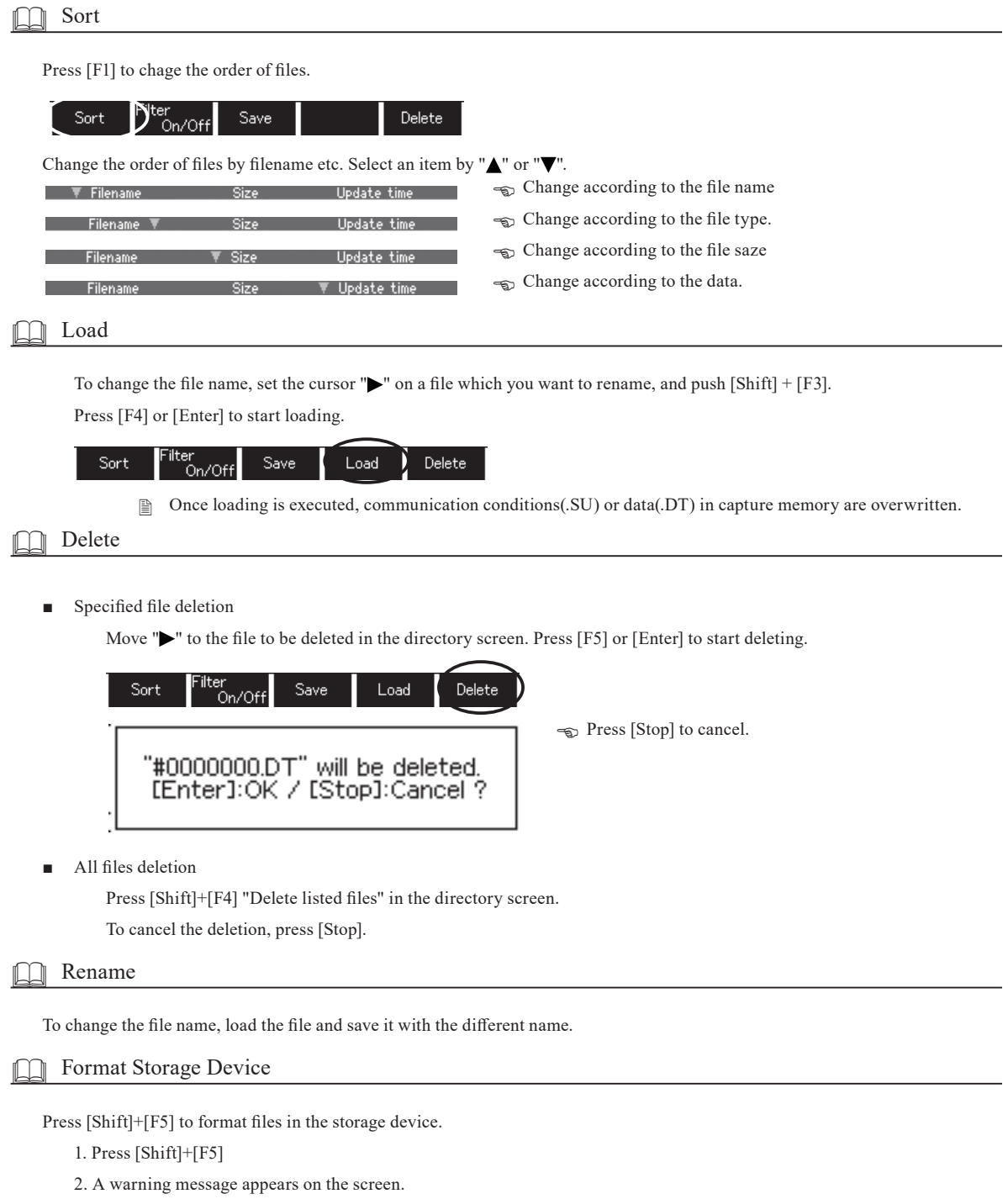

3. Press [Enter] to execute and [Stop] to stop formatting the CF card.

### 9.1 Calculation of Block Check

Block check is calculated as follows:

- ASYNC, SYNC/BSC Transmission
	- Start of calculation :When any one of the characters set to "Begin code" is received, calculation will start with the next character.
	- End of calculation :When any one of the characters set to "End code" is received, calculation will finish just after the character.
	- BCC check :When the calculation end character is received after the calculation start character has been received, data next to the calculation end character will be checked as the BCC. The ITB code is applied equally to the calculation end character.

Calculation start character  $\sim$  Calculation end character

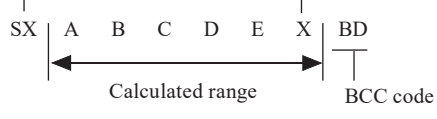

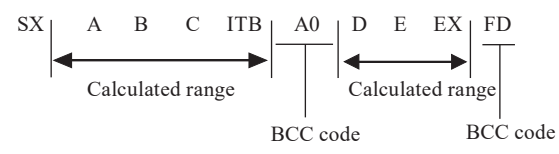

 HDLC / SDLC Transmission

Start of calculation : After flag-synchronization has been established, calculation starts with the first data received. ■End of calculation : The characters before the synchronization reset flag are calculated. FCS check : The character just before the synchronization reset flag is checked as FCS.

- Transparent mode( Only ASYNC, SYNC/BSC )
	- If you select "ON" for the "Transparent" setting, the Analyzer will enter the transparent mode and calculate BCC as follows.
	- The character set in the "DLE code" setting is handled as the Data Link Escape code.
	- $\bullet$  The calculation starts and ends block upon <DLE + calculation start code> and <DLE + calculation end code>, respectively. The calculation end code without DLE is treated as normal character.
	- The DLE code is excluded from the calculation of BCC.

If two DLE codes appear successively, only the first DLE code will be excluded. The second DLE code will be treated as a normal character and therefore be included in the calculation of BCC.

If the synchronization character precede by the DLE code is received, the synchronization character will also be excluded.

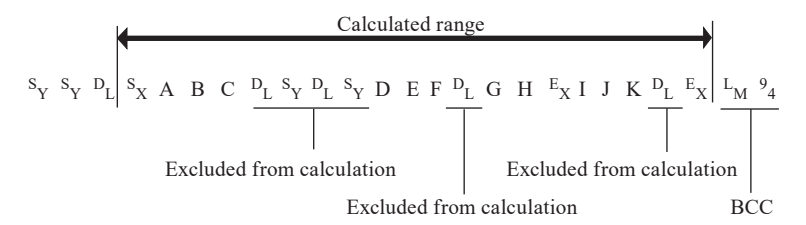

 The block of the calculation starting with the calculation start code without DLE is the same as that when "TRANSPRT" is set to "OFF".

```
	 Reference
LRC code
LRCO : Longitudinal parity odd
LRCE : Longitudinal parity even
  ('LRC E' is normally used.)
CRC code generating polynomial
CRC-6 : X^6+X^5+1CRC-12 : X^{12}+X^{11}+X^{3}+X^{2}+X+1CRC-16 : X^{16}+X^{15}+X^{2}+1CRC-ITU-T: X^{16}+X^{12}+X^5+1FCS code generating polynomial
FCS-16 : X^{16}+ X^{12} +X^5 + 1
FCS-32: X^{32}+X^{26}+X^{23}+X^{16}+X^{12}+X^{11}+X^{10}+X^8+X^7+X^5+X^4+X^2+X+ 1
         (All 1 initial)
```
## 9.2 Communication Clock

When transmitting/receiving data in synchronization with an external clock, setting of the transmission clock and the receiving clock varies according to the setting of DTE, DCE as shown below. Therefore, except for asynchronous communication (ASYNC mode), the synchronous clock for the specifications of the communicating device must be selected with "Clock" settings, to execute monitor, simulation, or bit error test functions of the analyzer.

Generally, it becomes the follows with the transmission clock of DTE.

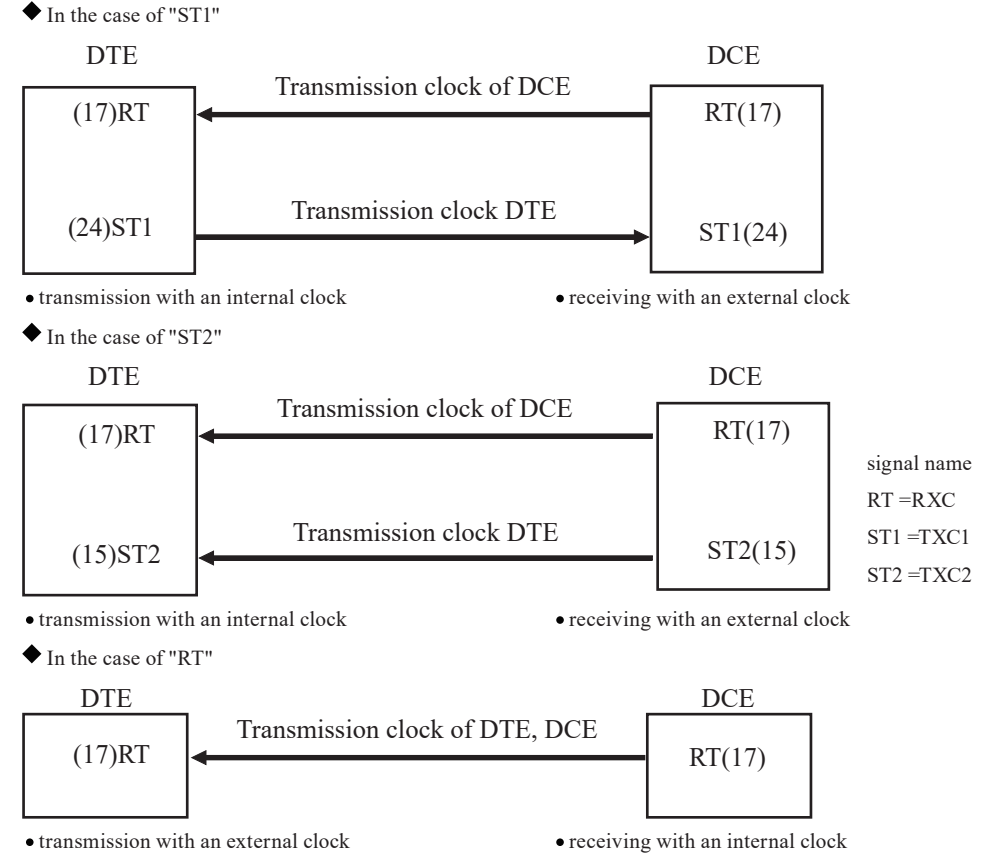

"AR"(Auto Regulation)

AR refers to a data receiving process using the internal clock by detecting a change in the received data and implementing topology synchronization in accordance to the change. This process requires the channel speed to be the same as that of the transmitting/receiving equipment.

■ Change the specification of clock selection and port.

This analyzer allows selection of the synchronous clock with "Clock" to enable monitoring and simulating with any clock setting. This analyzer also allows to change specifications of the port with "DTE/DCE mode" in order to simulate the device whichever of DTE and DCE by an attached cable.

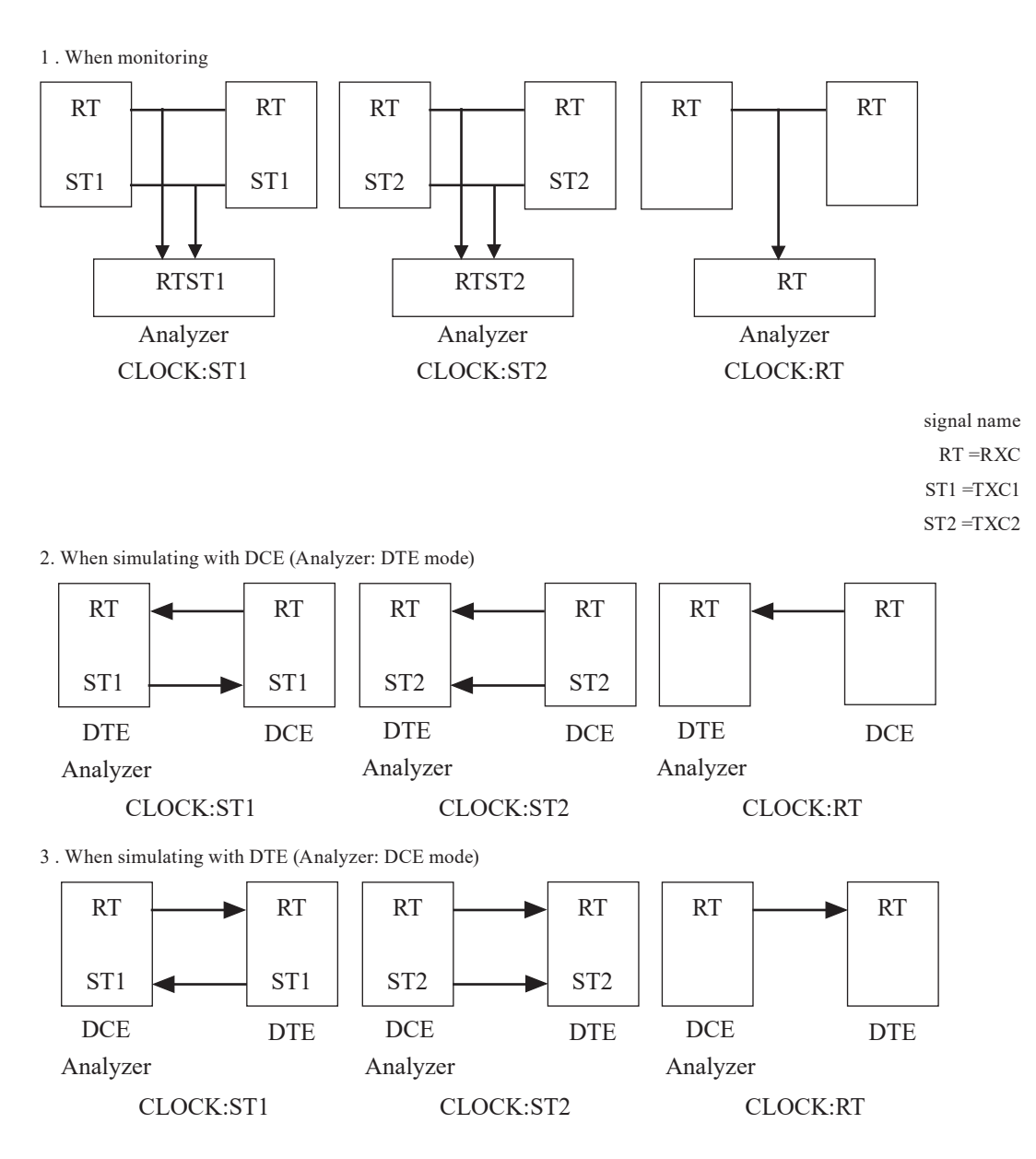

-149-

# **9.3 Frame**

Definition of 1 frame for each protocol is as follows :

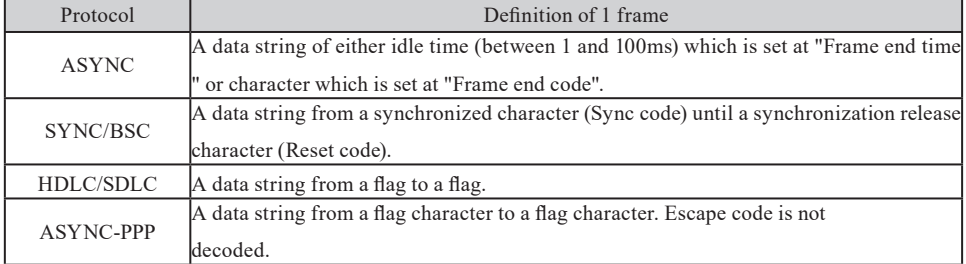

- Blank boxes (non defined code) appeared in the code tables are displayed in hexadecimal code.
- JIS7,EBCD and Baudot codes, SHIFT IN display, and SHIFT OUT display are alternated in accordance to SI SO data.
- Display is started with the SHIFT IN display, immediately after operating RUN.
- When SI is received first, the SHIFT IN is displayed until the next SO is received.
- When SO is received first, the SHIFT OUT is displayed until the next SI is received.
- **ASCII**

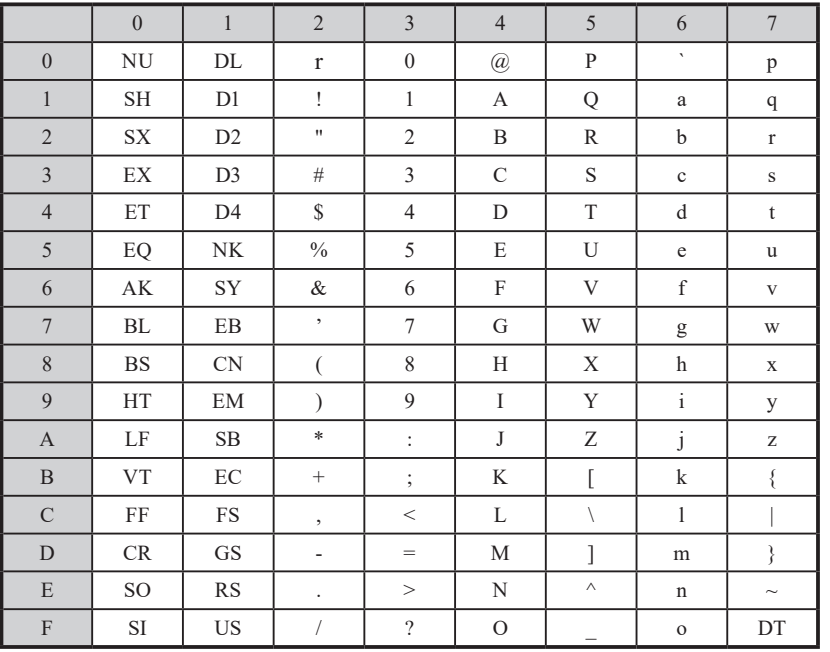

■ EBCDIC

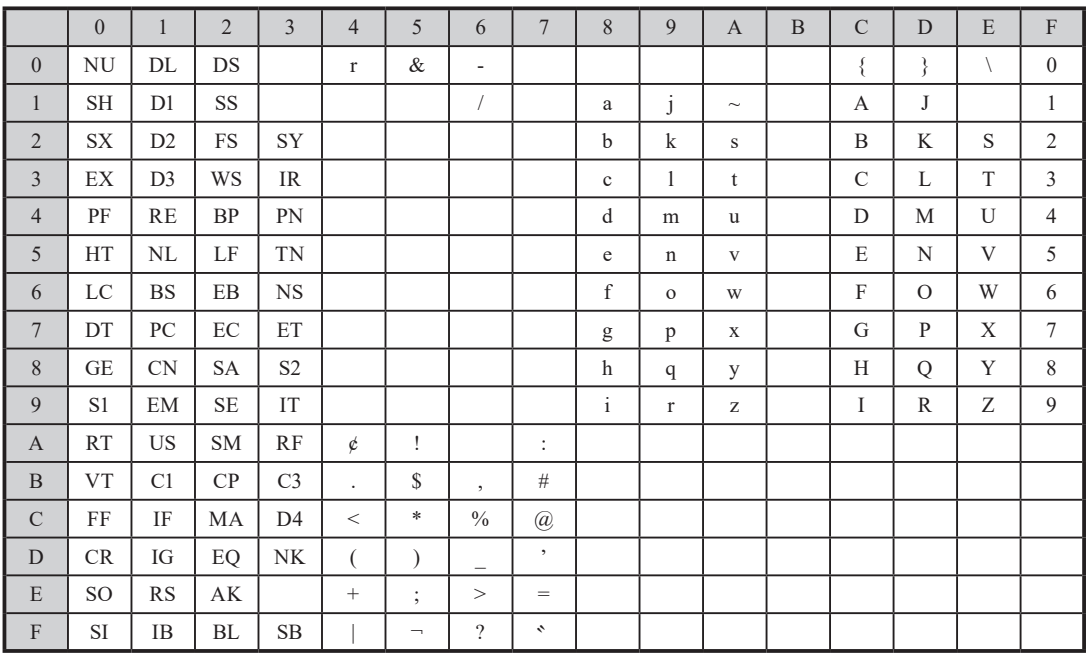

#### Roman Kana

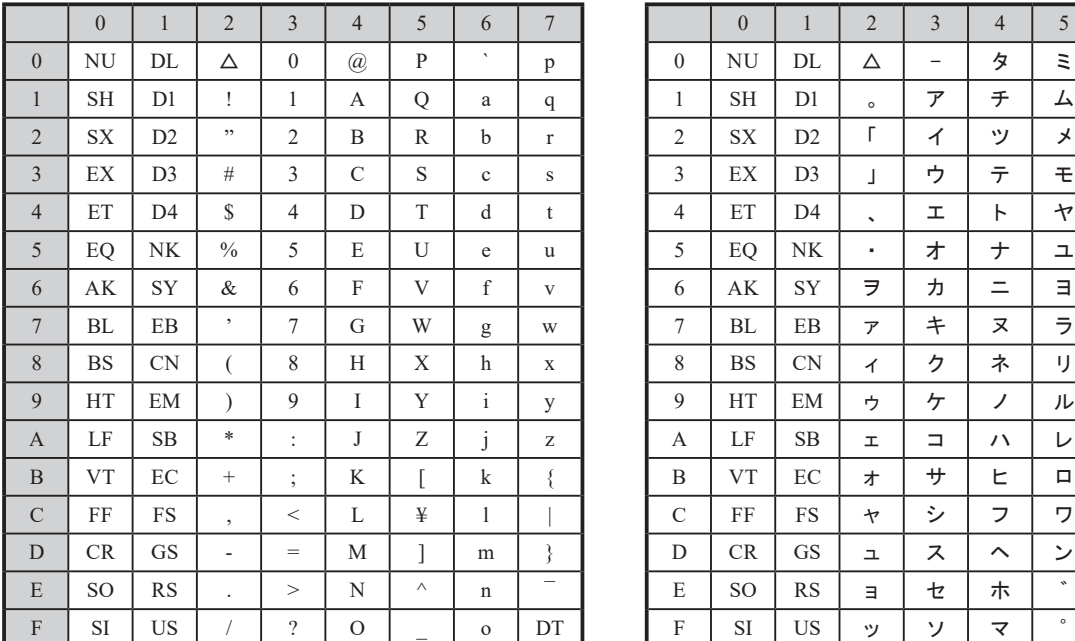

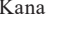

SHIFTIN SHIFTOUT

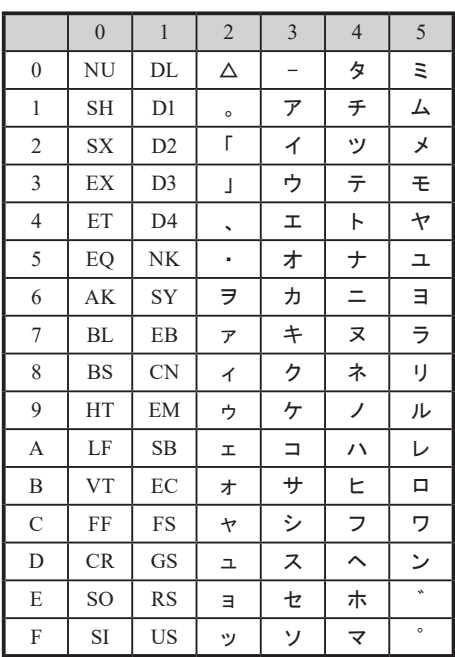

When SI is received first, Roman chracter are displayed until the next SO is received

When SO is received first, Kana

 (Japanese characters) are displayed until the next SI is received.

- 0 1 2 3 4 5 6 7 8 9 A B C D E F 0 | NU | DL | ∆ | 0 | @ | P | ` | p | | | | − | タ | ミ 1 | SH | D1 | ! | 1 | A | Q | a | q | | | | 。 | ア | チ | ム 2 | SX | D2 | " | 2 | B | R | b | r | | | 「 | イ | ツ | メ 3 | EX | D3 | # | 3 | C | S | c | s | \_ | 」 | ウ | テ | モ 4 | ET | D4 | \$ | 4 | D | T | d | t | | 、 | エ | ト | ヤ 5 | EQ | NK | % | 5 | E | U | e | u | | ・ | オ | ナ | ユ 6 | AK | SY | & | 6 | F | V | f | v | | | ヲ | カ | ニ | ヨ 7 | BL | EB | ' | 7 | G | W | g | w | | | | ァ | キ | ヌ | ラ 8 BS CN ( 8 H X h x ィ ク ネ リ 9 | HT | EM | ) | 9 | I | Y | i | y | | | ゥ | ケ | ノ | ル A | LF | SB | \* | : | J | Z | j | z | | | | ェ | コ | ハ | レ B | VT | EC | + | ; | K | [ | k | { | | | 才 | サ | ヒ | ロ C | FF | FS | , | < | L | ¥ | 1 | | | | | | | | | | フ | ワ D | CR | GS | - | = | M | | ] | m | } | | | ュ | ス | ヘ | ン E | SO | RS | . | > | N | ^ | n | ̄ | | | ョ | セ | ホ | ゛ F | SI | US | / | ? | O | \_ | o | DT | | | ッ | ソ | マ | ゜
- $\blacksquare$  JIS(8)

#### ■ EBCDIK

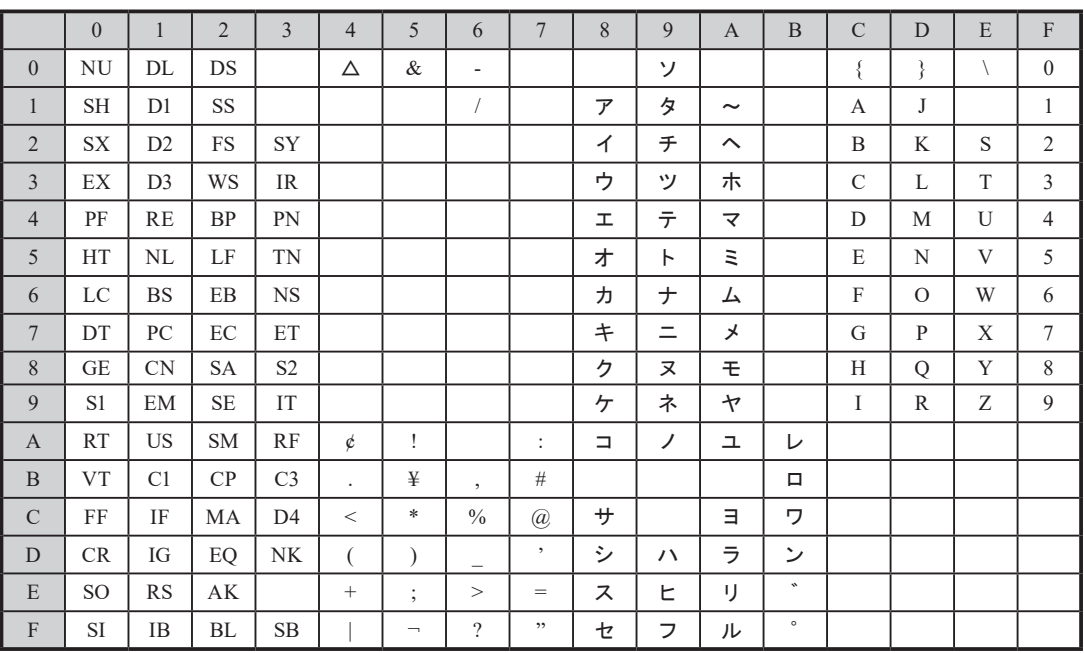

#### ■ Baudot

SHIFTIN

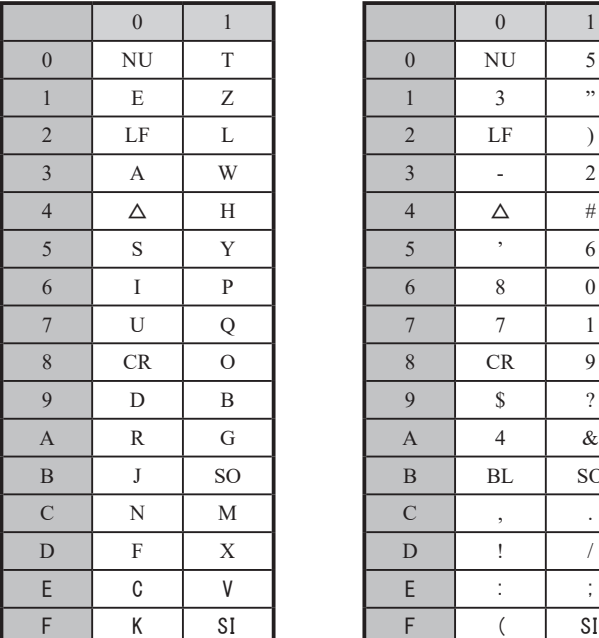

#### SHIFTOUT

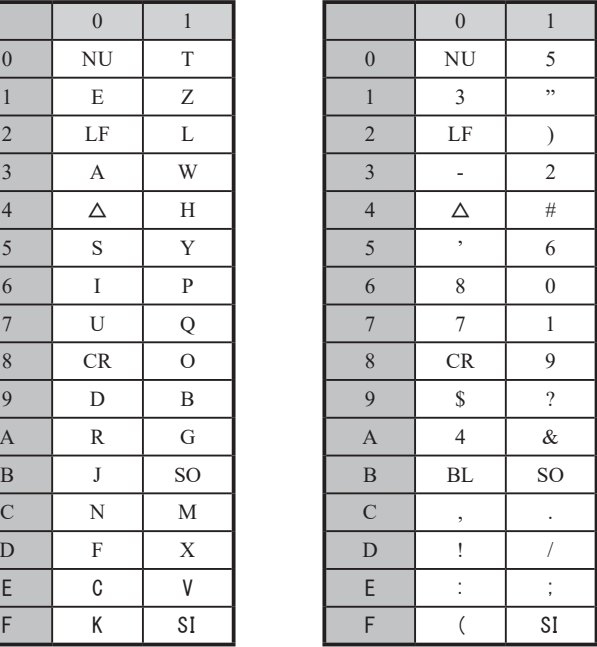

■ EBCD

#### SHIFTIN SHIFTOUT

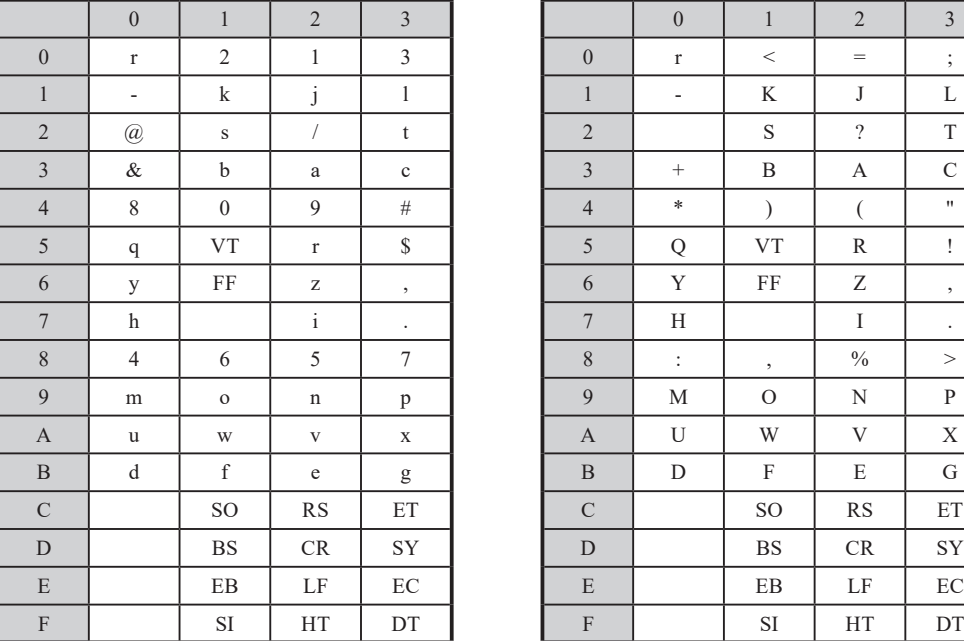

■ Transcode ■ IPARS

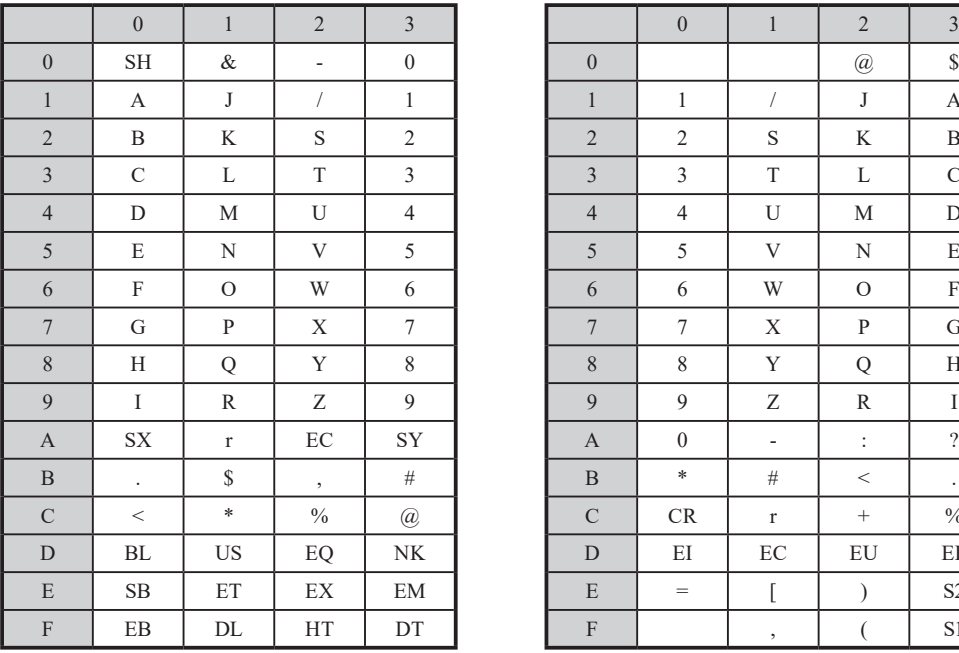

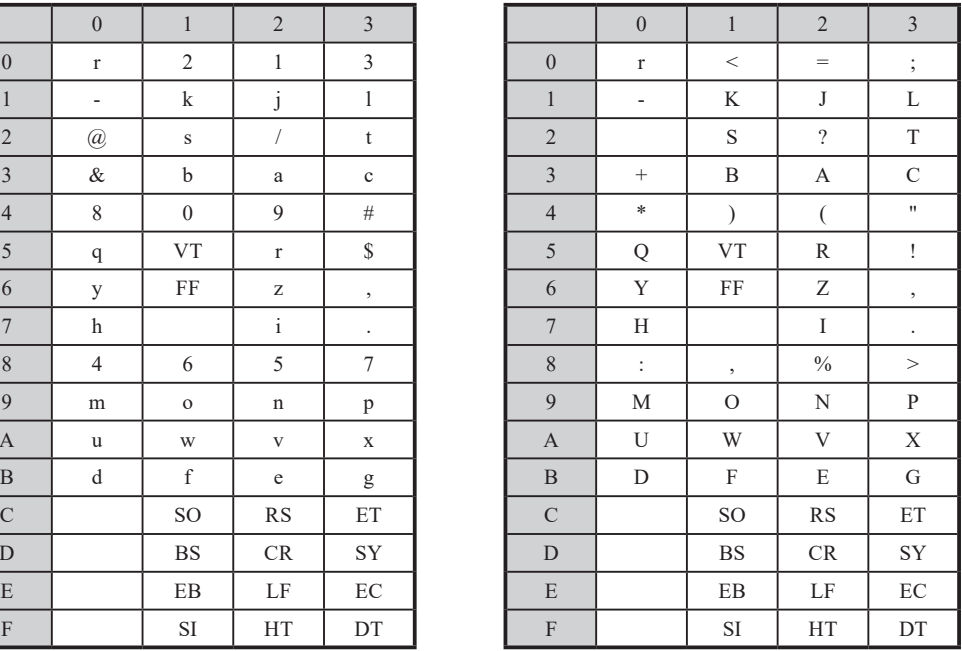

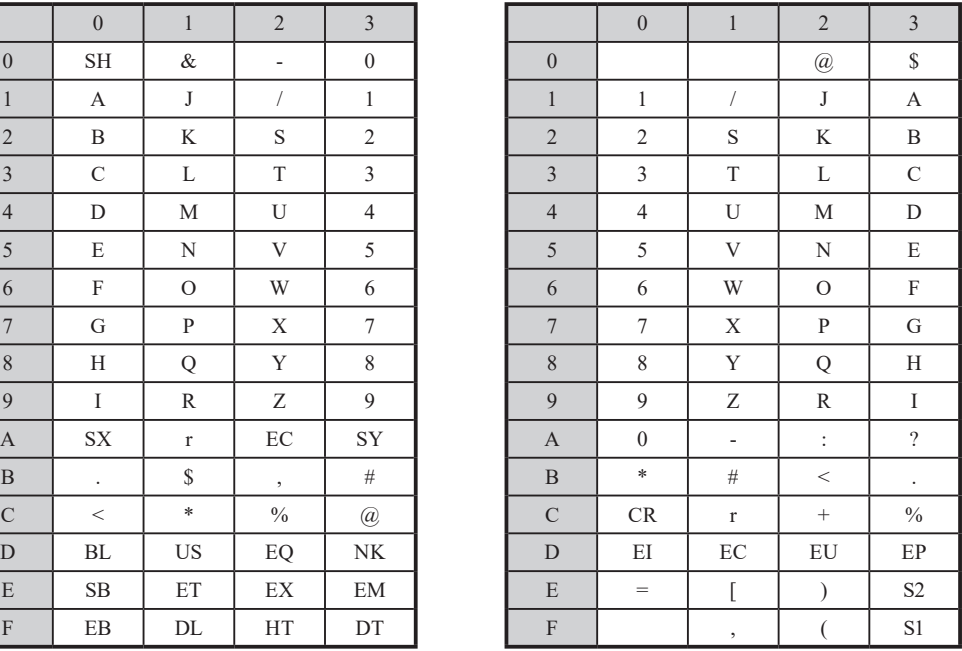

#### **BSC Translation Display**

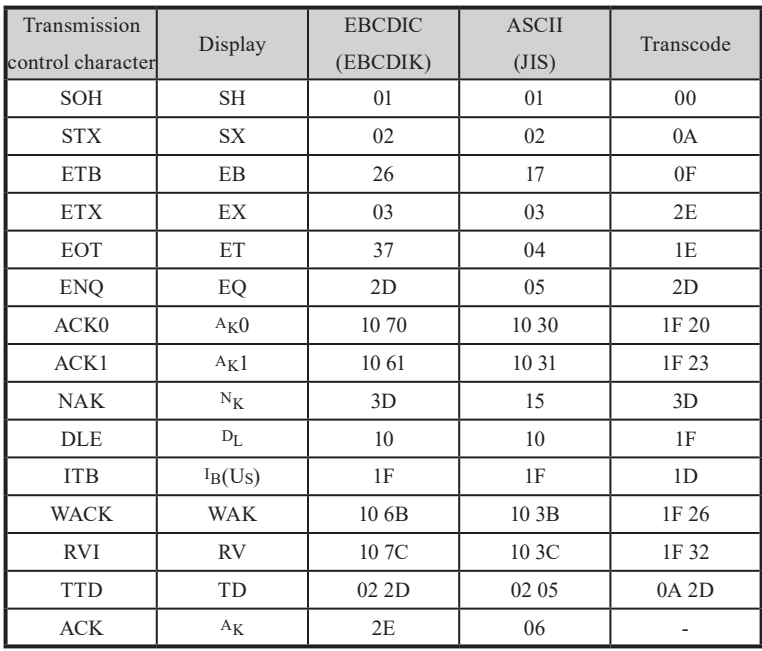

Only the control characters used in the BSC communication are displayed.

A character next to DLE is always displayed unconditionally.

The character string between STX and ETB or ETX is omitted and displayed as "-". While the control codes between them are also not displayed, only ITB is displayed together with the result of the BCC calculation.

The results of the BCC calculation are displayed when the text is completed.

#### Frame Level Translation Display

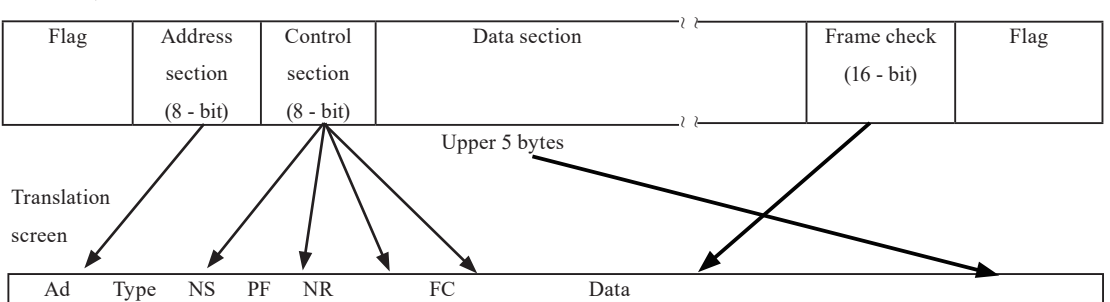

SDLC, HDLC frame constitution

#### List of SDLC mnemonics (Modulo 8)

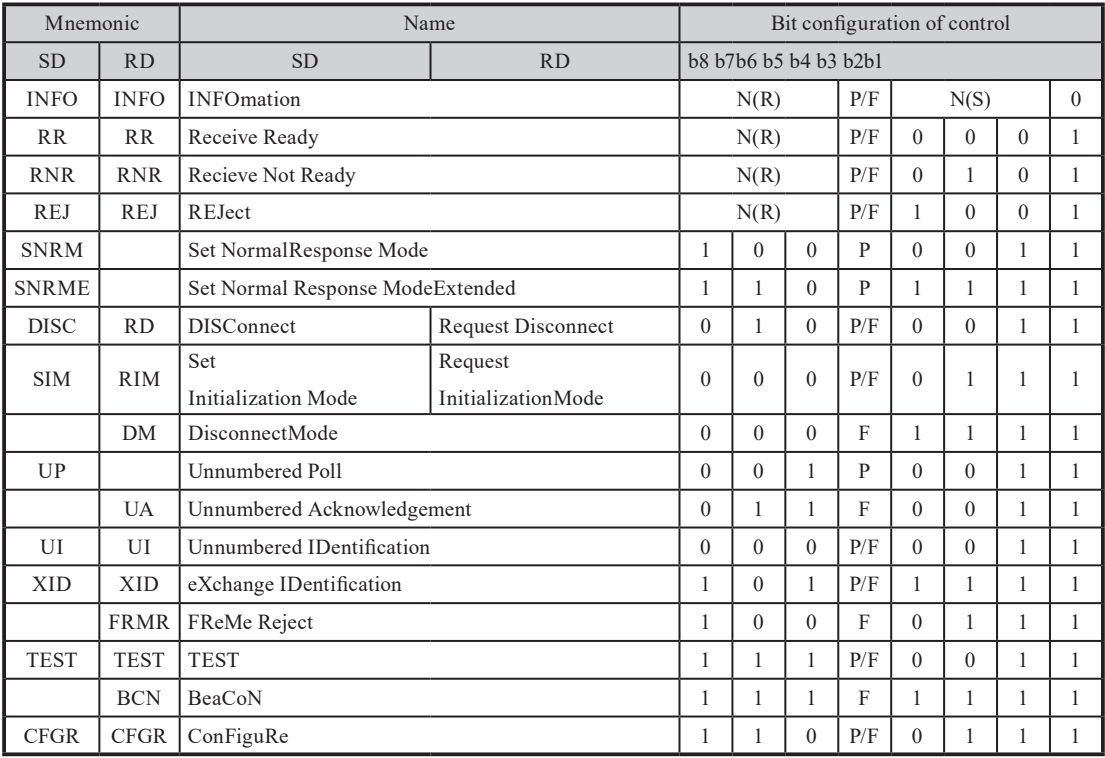

 When a control section of a bit-configuration without the above is received, it is displayed in hexadecimal code. List of SDLCE mnemonics (Modulo 128)

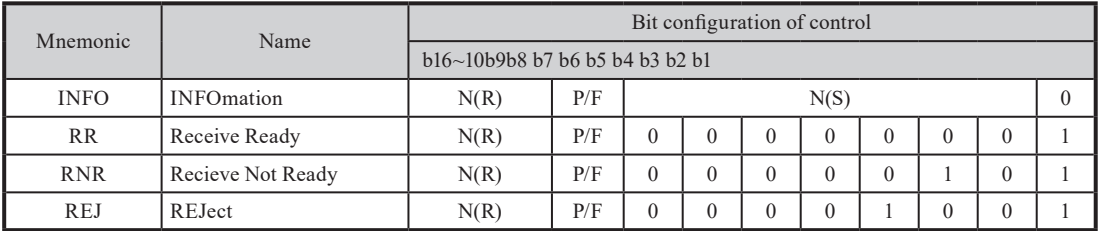

 When a control section of a bit-configuration without the above is received, it is displayed in the same code to Modulo 8.

 List of X.25 mnemonics (Modulo 8)

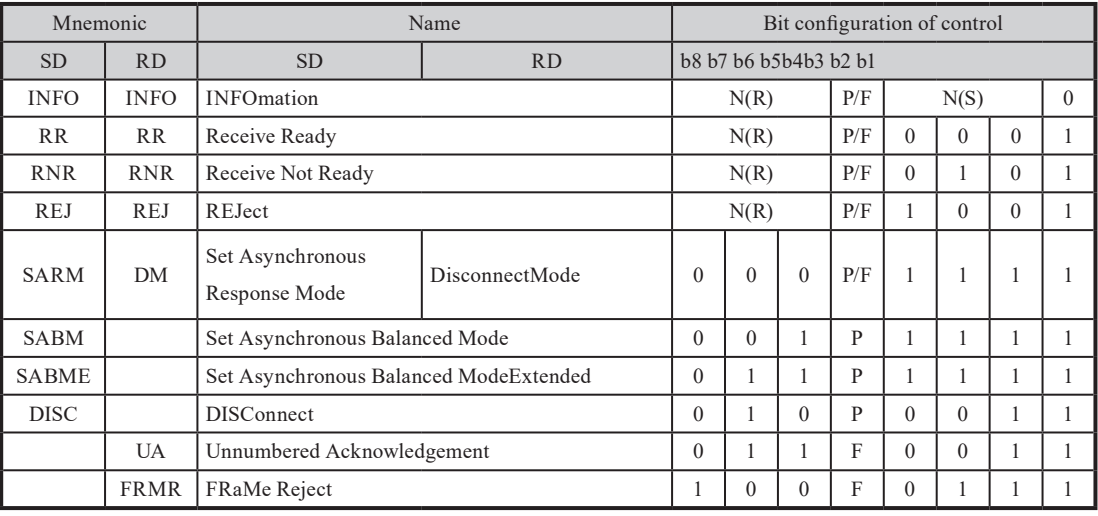

When a control section of a bit-configuration without the above is received, it is displayed in HEX code.

List of X.25 mnemonics (Modulo 128)

| Mnemonic    |            | Name                   |           | Bit configuration of control |          |              |          |          |          |          |          |
|-------------|------------|------------------------|-----------|------------------------------|----------|--------------|----------|----------|----------|----------|----------|
| <b>SD</b>   | <b>RD</b>  | <b>SD</b>              | <b>RD</b> | b8 b7 b6 b5 b4 b3 b2 b1      |          |              |          |          |          |          |          |
| <b>INFO</b> |            | <b>INFO</b> INFOmation |           | N(S)                         |          |              |          |          |          |          | $\theta$ |
|             |            |                        |           | N(R)                         |          |              |          |          |          |          | PF       |
| <b>RR</b>   | <b>RR</b>  | Receive Ready          |           | $\theta$                     | $\Omega$ | $\theta$     | $\theta$ | $\theta$ | $\theta$ | $\theta$ |          |
|             |            |                        |           | N(R)                         |          |              |          |          |          |          | D        |
| <b>RNR</b>  |            | RNR Recieve Not Ready  |           | $\Omega$                     | $\Omega$ | $\theta$     | $\theta$ | $\theta$ |          | $\theta$ |          |
|             |            |                        |           | N(R)                         |          |              |          |          |          |          | PF       |
| <b>REJ</b>  | <b>REJ</b> | REJect                 |           | $\theta$                     | $\theta$ | $\mathbf{0}$ | $\theta$ | л.       | $\theta$ | $\theta$ |          |
|             |            |                        |           | N(R)                         |          |              |          |          |          | PF       |          |

■ When a control section of a bit-configuration without the above is received, it is displayed in the same code to Modulo 8.

LAPD frame configuration

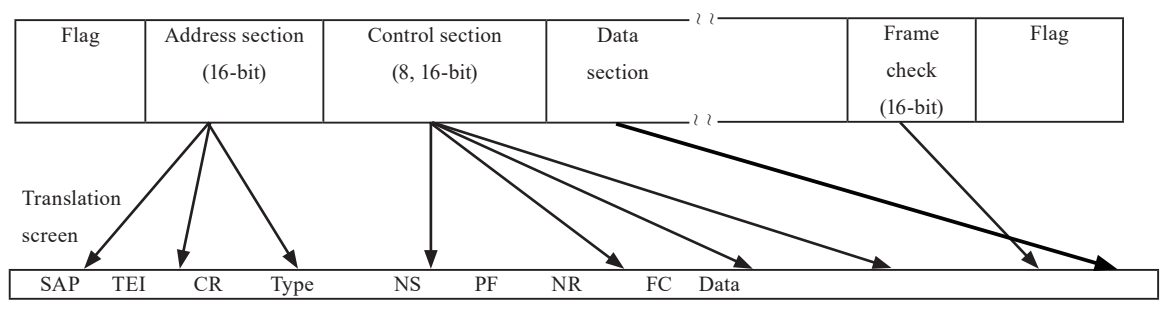

#### List of LAPD mnemonics

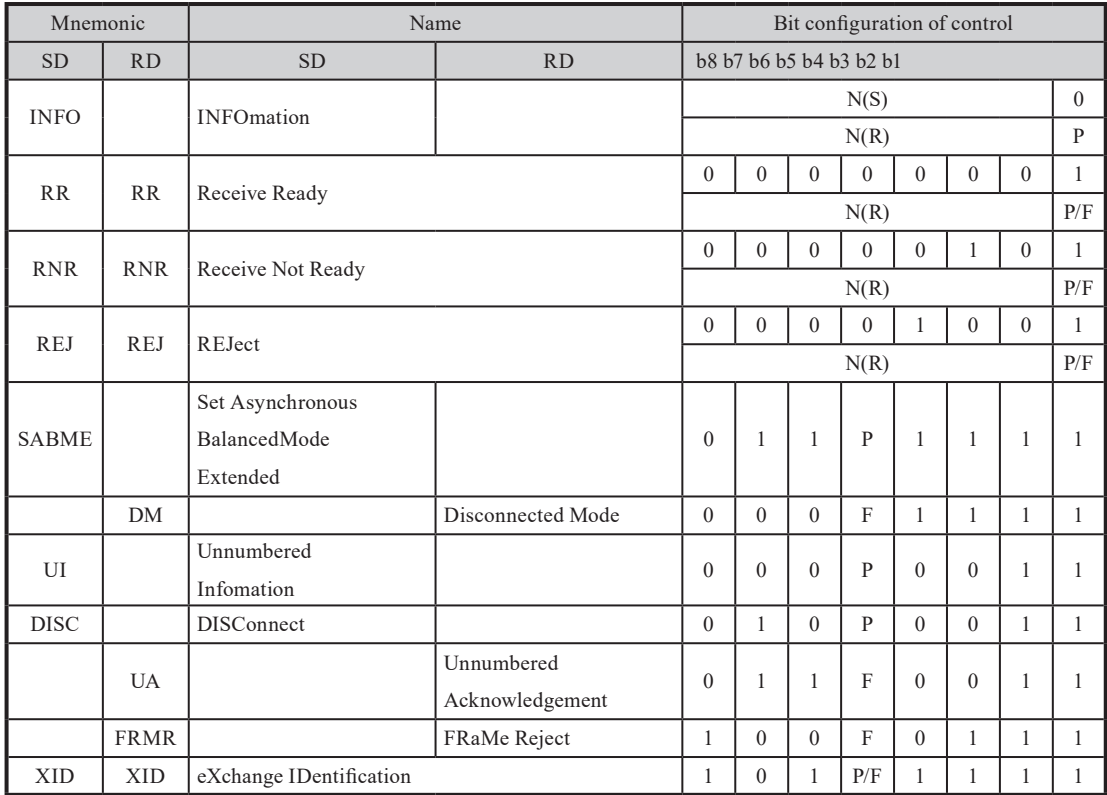

■ When a control section of a bit-configuration without the above is received, it is displayed in HEX code.

### $\Box$  X. 25 packet configuration

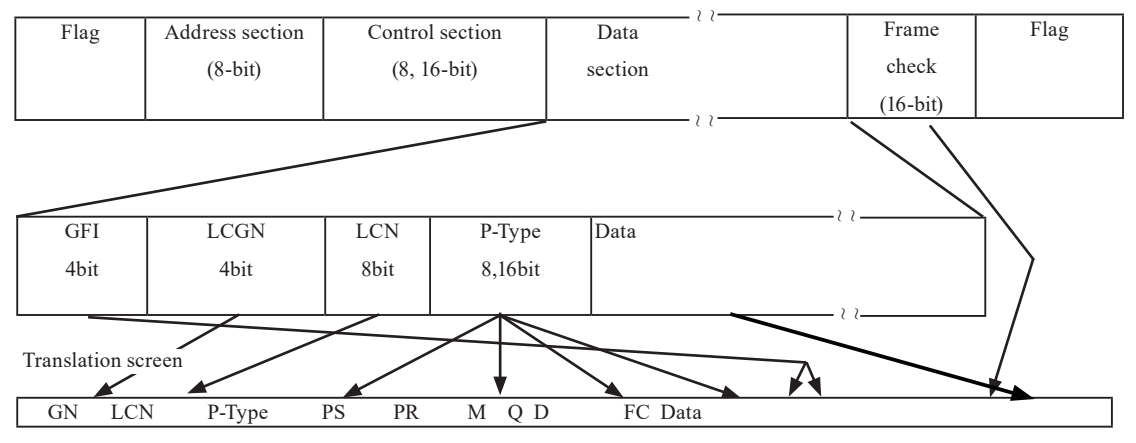

 $\Box$  List of X.25 mnemonics

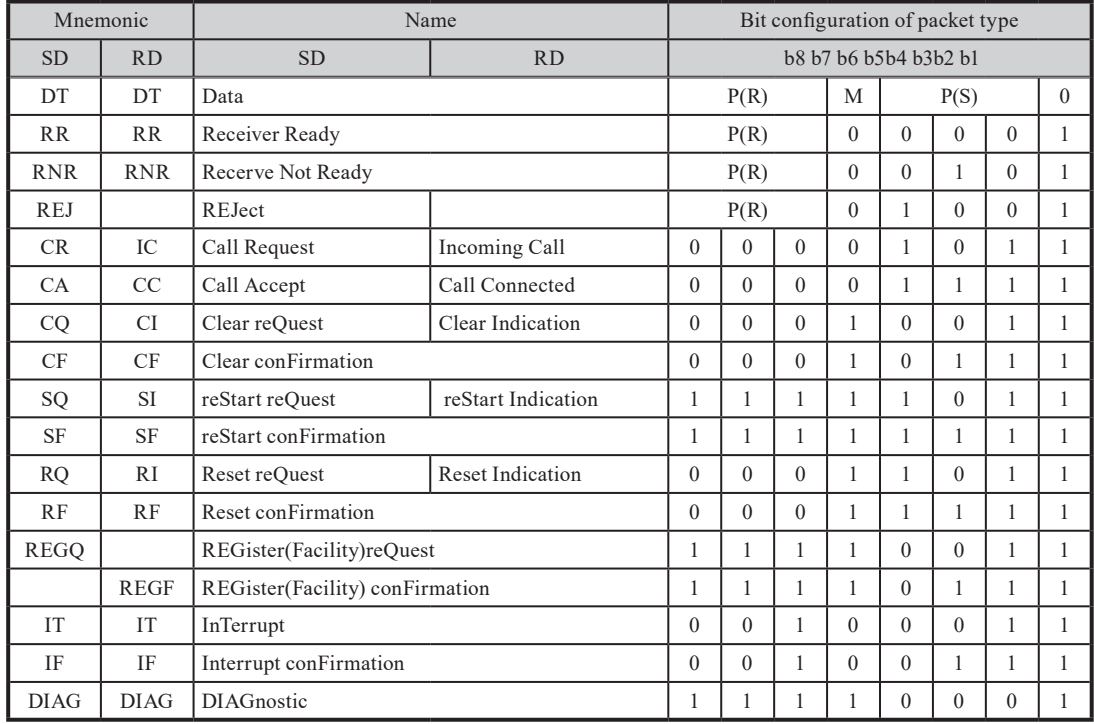

### LAPD packet configuration

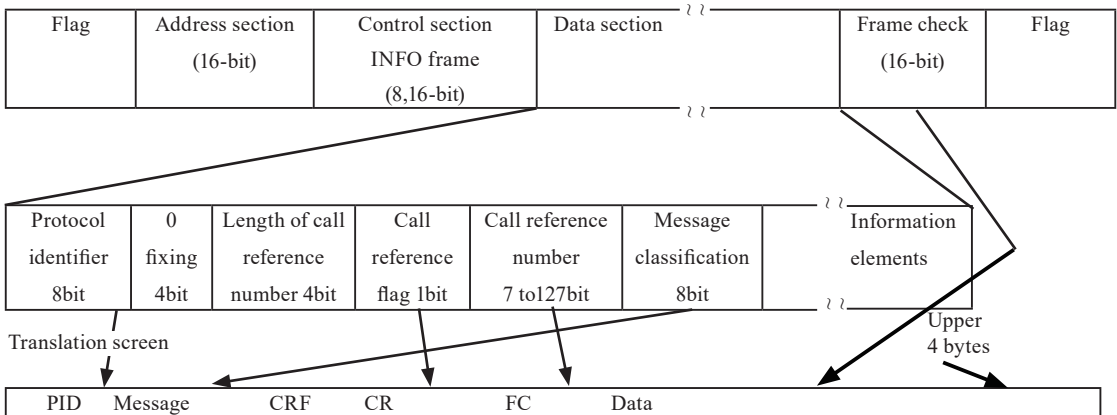

#### List of LAPD mnemonics

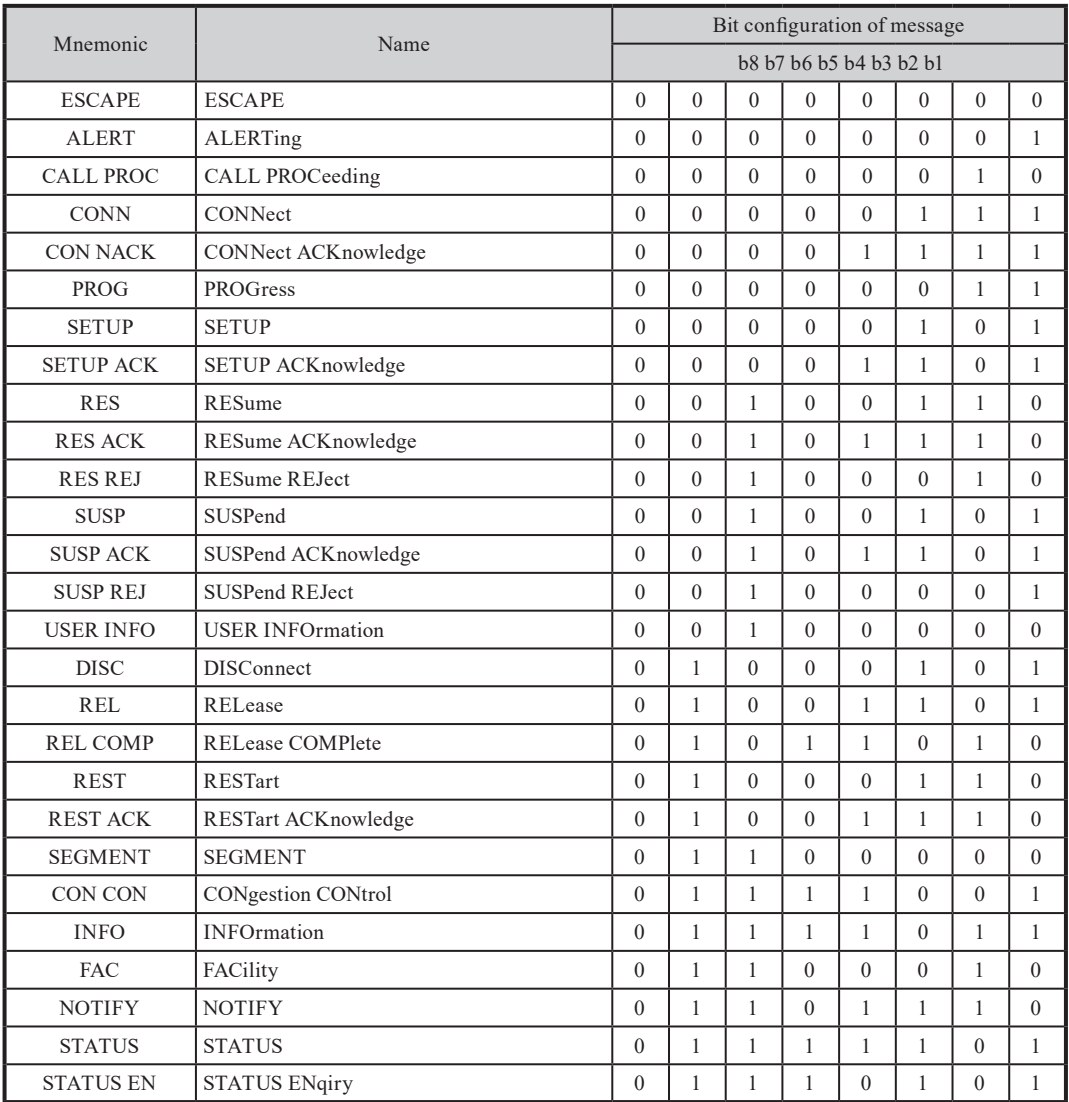

#### PPP frame constitution

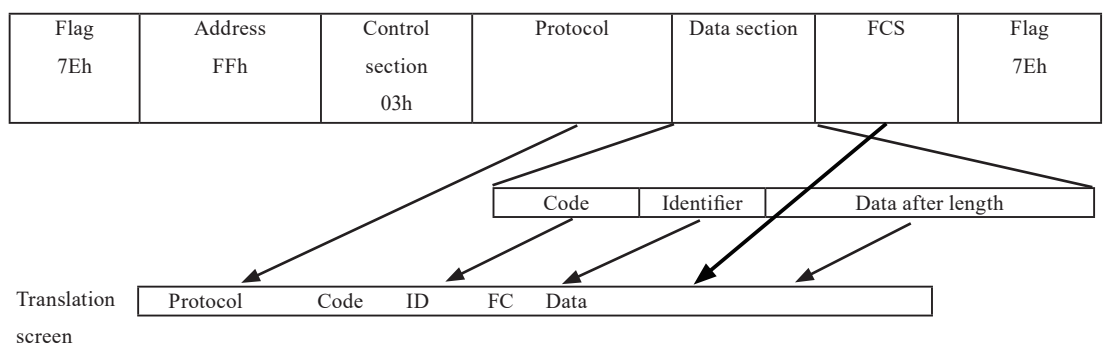

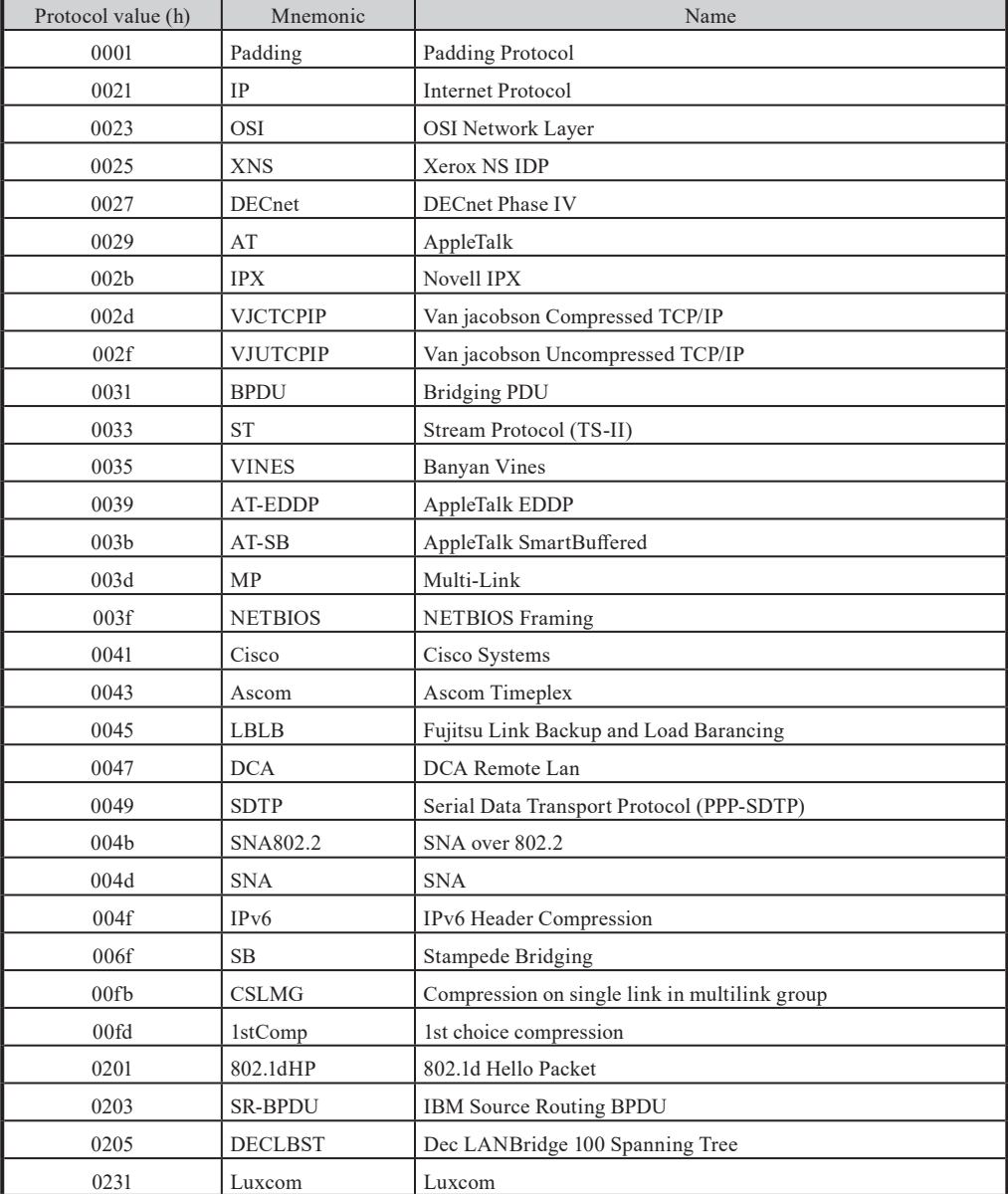

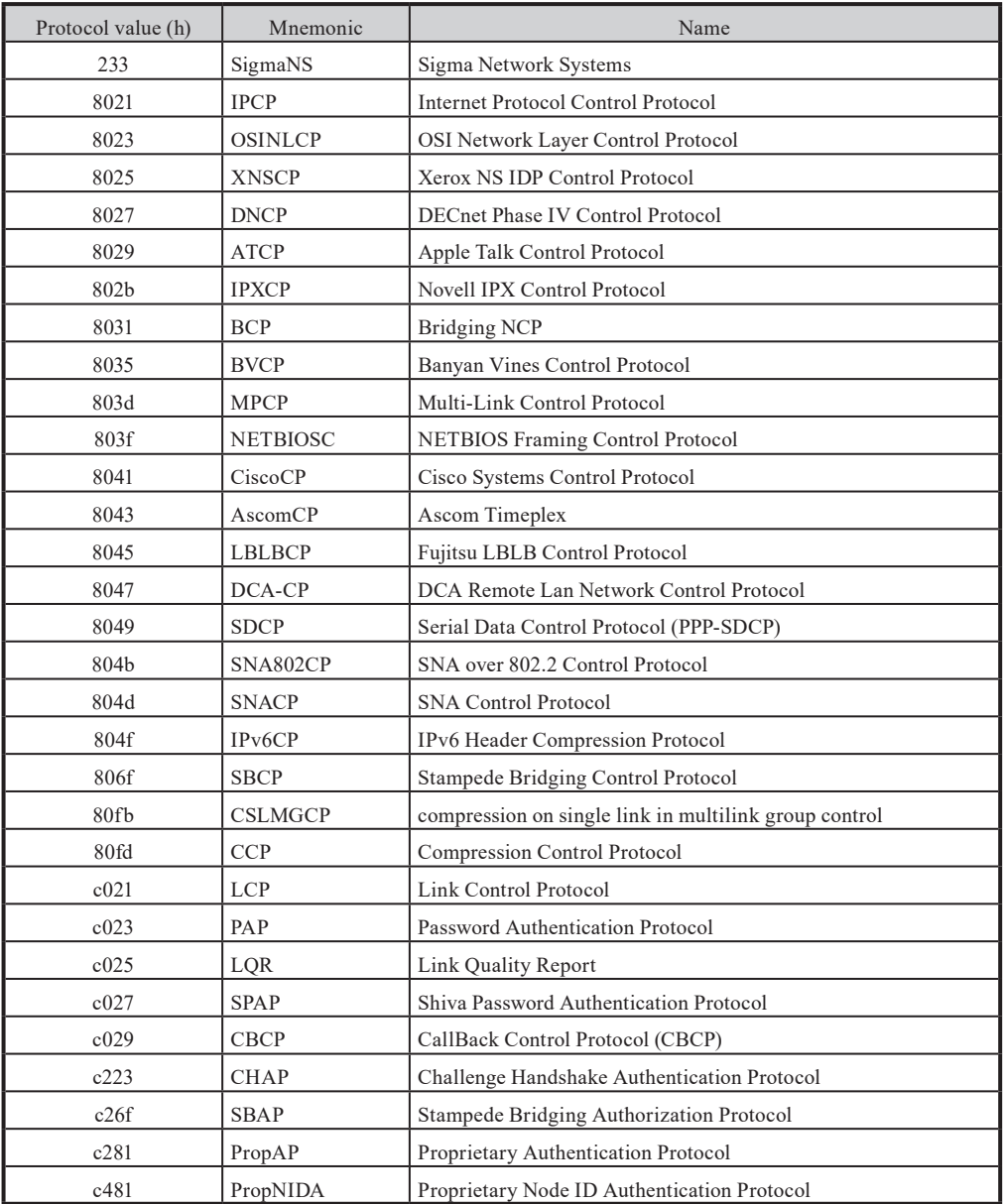

#### $<$  Translated display  $>$

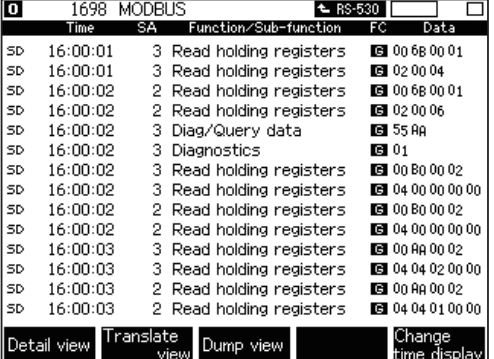

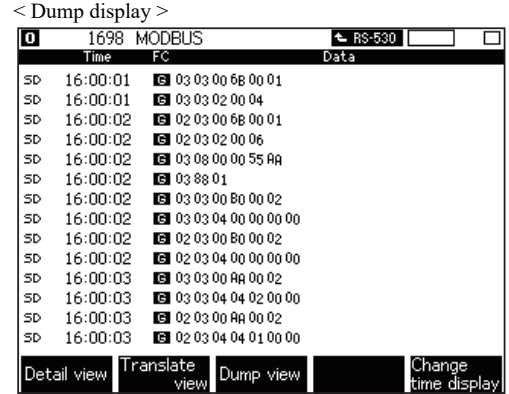

\* You can change the damp display to translated data display by [F2].

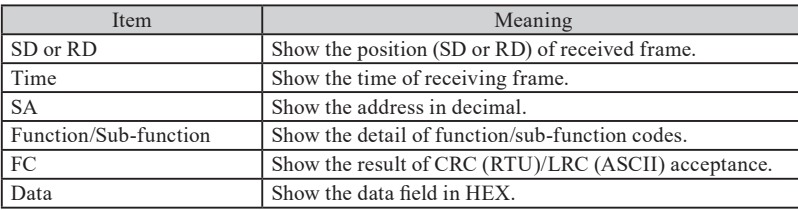

\* It displays without distinguishing commands from responses

\* Frames with " \* " mean error frames.

By LE-8200 with version V1.17 or above, you can display the detail of the data after measurement. At detail display, it displays the data in conformity to the power meter "KW1M (by Panasonic)". Detail display translates data in the order of head frame, Request, and Response. You can change the translation of Request/Response by pushing [F1] key.

< Detail display >

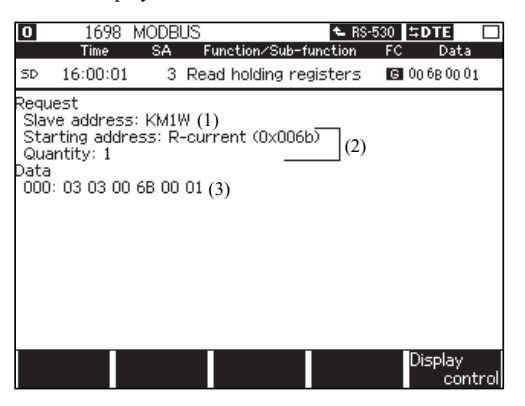

1. Slave address display part

Displays a slave address in decimal number. It can also display a character string defined by a user.

2. Translation part

Displays the translated data in accordance with the function codes.

3. Data part

Displays the data field (without CRC) from the slave address. Displays in ASCII by Modbus ASCII, and displays in hex number by Modbus RTU.

#### ■ Function code

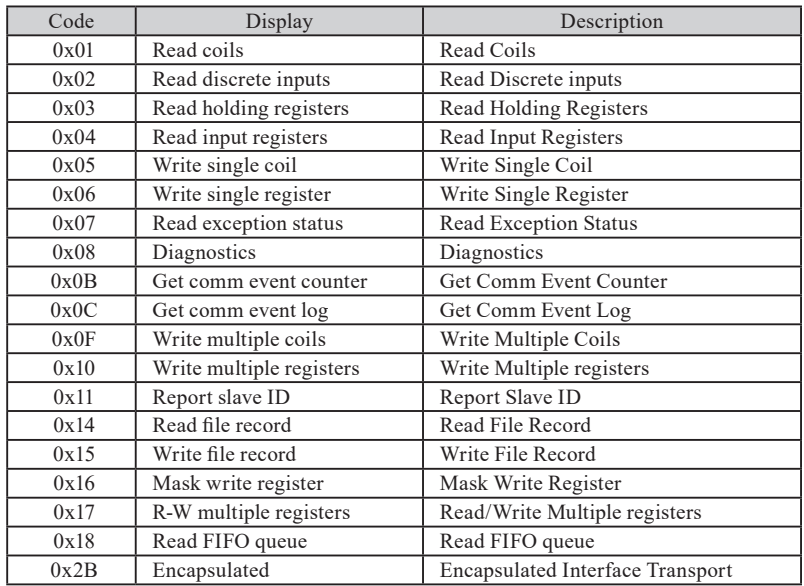

#### ■ Sub-function code

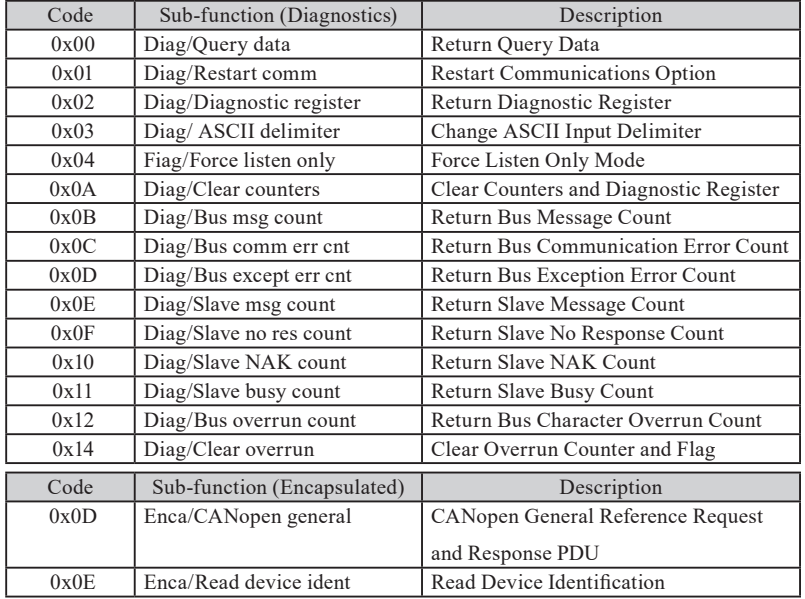

#### PROFIBUS Translation Display

You can select the normal data display or the translated data display by pushing the [Data] key. When the display is the translated data display, you can also change it to the dump display by the [F3] key.

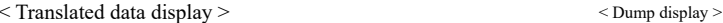

#### 88789 PROFIBUS o € RS-530 SDTE GI 88789 PROFIBUS ← RS-530 =DTE ← o Time DA DSAP SA SSAP Frm/Func  $\overline{rcs}$ **Data** Time  $FCS$ Data SD 001.974.084 001.974.084 [TOKEN] lsd. DC 01:01 1  $\mathbf{1}$ SD 001.974.132 50 REQ\_FDL 圖 SD 001.974.132 **61** 10 32 01 49 **SD** 001.974.379  $\mathbf{1}$ **LTOKENI SD** 001.974.379 DC 0101  $\mathbf{1}$ SD 001.974.427 51 REQ\_FDL SD 001.974.427 圓 6 10 33 0 1 4 9 1 SD 001.974.673  $\mathbf{1}$ [TOKEN] **SD** 001.974.673 DC 0101 SD 001.974.721 127 58 62 SDN\_HIGH **C** 0000 SD 001.974.721 CH 68 07 07 68 FF 81 46 3A 3E 00 00  $\mathbf{1}$ 001.974.918 REQ\_FDL 001.974.918 340149 SD 52 G **SD** 001.975.165 **ETOKENI** 001.975.165 DC 0101 **SD**  $\mathbf{1}$ lsd. 1 **SD** 001.975.213 53  $\mathbf{1}$ REQ\_FDL G **SD** 001.975.213 **B** 10350149 SD. 001.975.459  $\,1\,$ [TOKEN] SD 001.975.459 DC 0101  $\mathbf{1}$ SD 001.975.507 54 REQ\_FDL 固 SD 001.975.507 8 10 36 01 49  $\mathbf{1}$ SD 001.975.754 **LTOKENI SD** 001.975.754 DC 0101  $\mathbf{1}$  $\mathbf{1}$ 001.975.802 001.975.802 55 RED EDL 圓 **EE** 10 37 01 49 SD **SD**  $\overline{1}$ SD 001.976.049  $\mathbf{1}$  $\mathbf{1}$ [TOKEN] SD 001.976.049 DC 0101 Translate Char Change Dump view time display time display view

Note: You can move to the translated data display from the dump display by [F2] key.

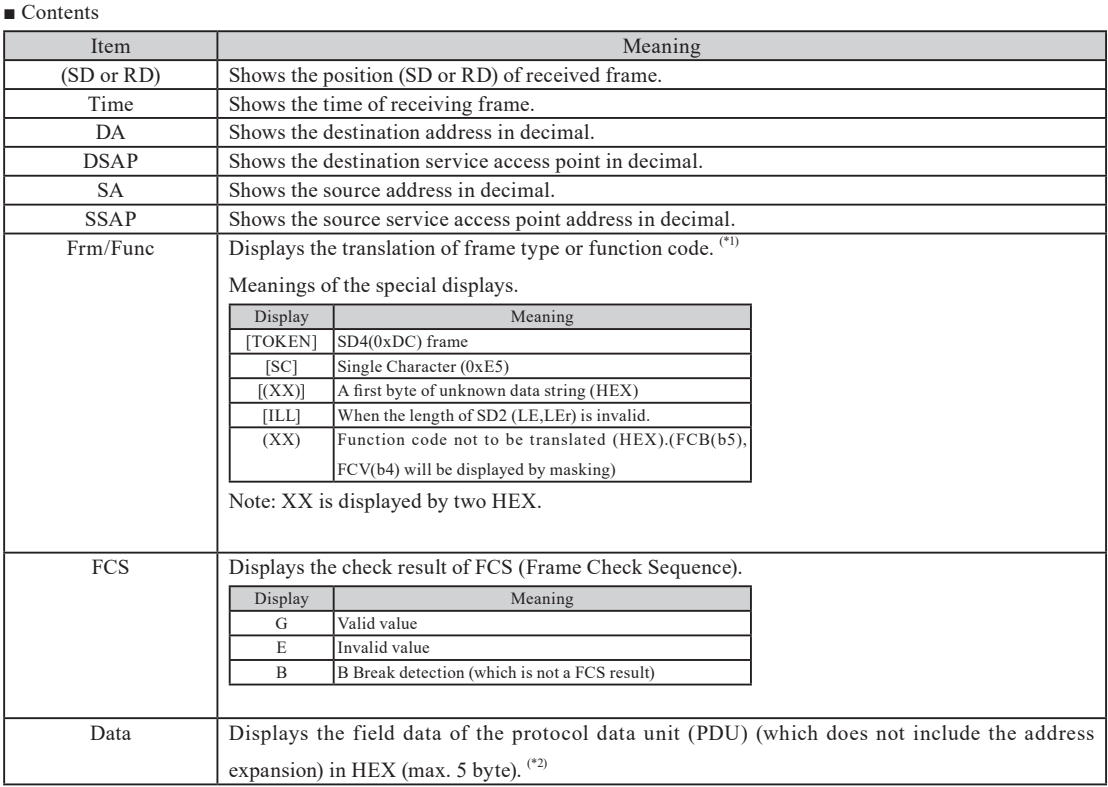

\*1: Refer to the next page for translation of function codes.

\*2: It displays 2nd byte or later if continuous data are not recognized as PROFIBUD DP standard frame. For dump display, it displays maximum 18byte data from the top of frame in HEX.

#### $\blacksquare$  Function codes

#### Function Code Request

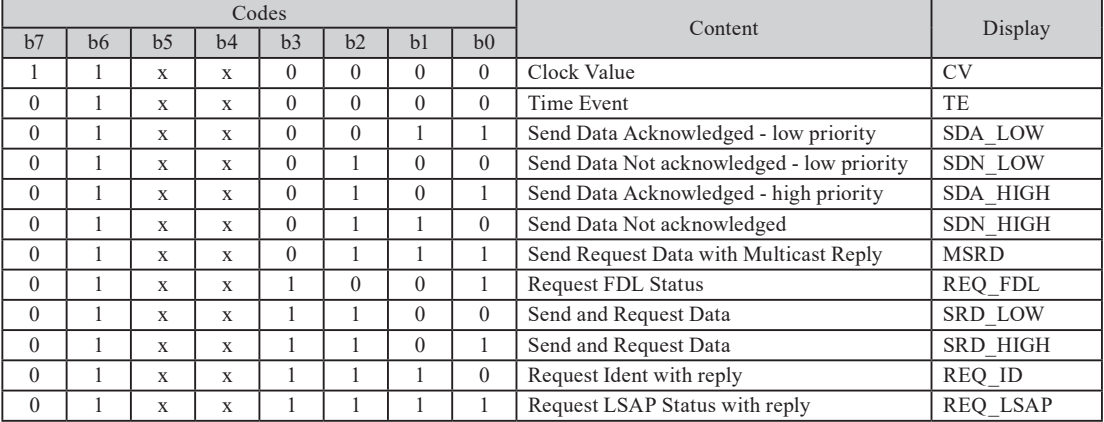

Function Code Response

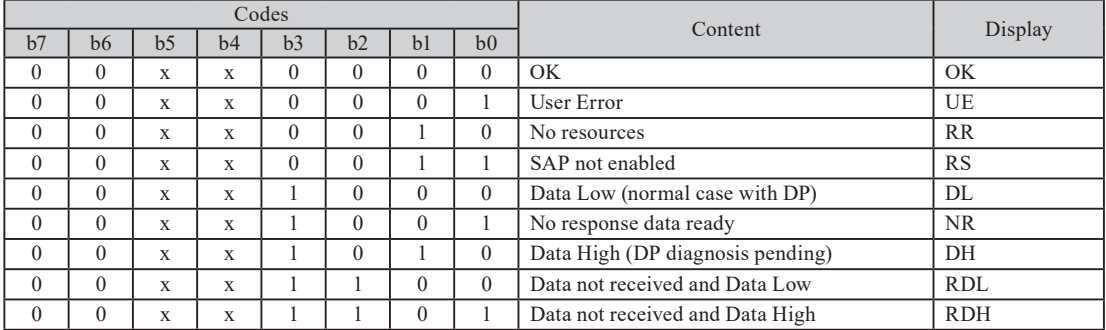

"x" is "don't care" and will be masked.

# $\triangle$  10.1 Specifications of Function and Hardware

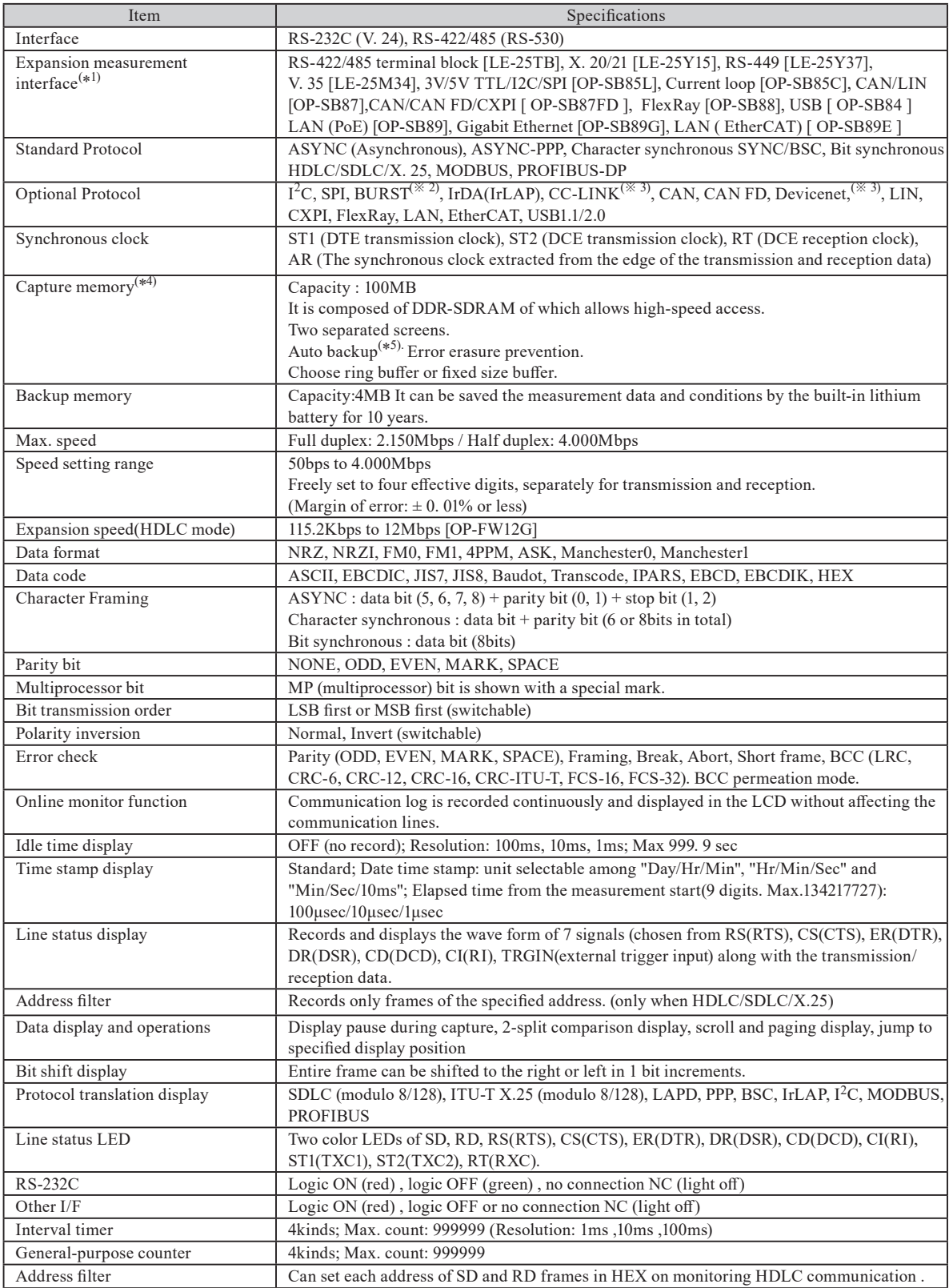

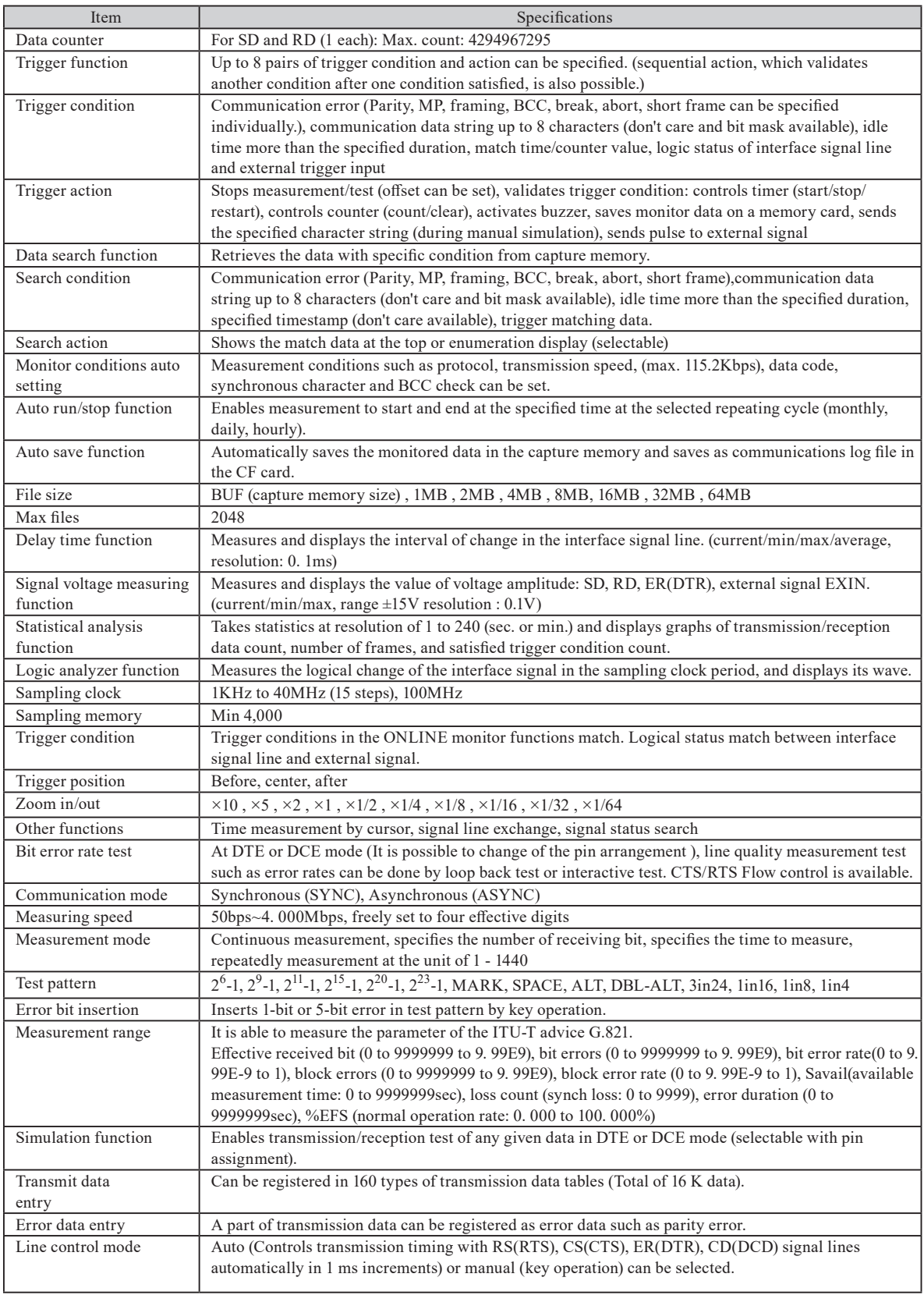

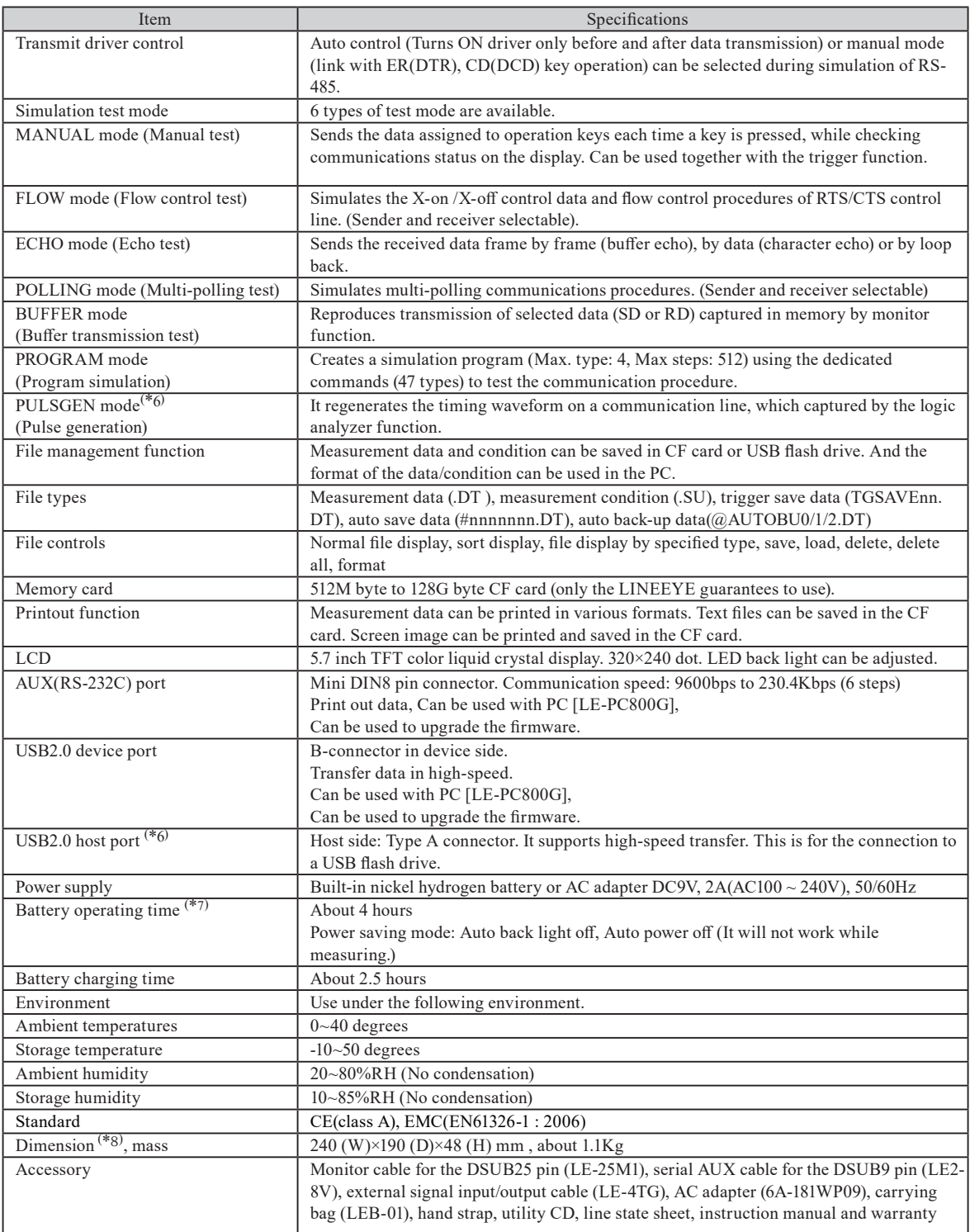

\*1 : To have the function, optional accessory described in "[ ]" is need.

\*2 : Mode in which all data is imported in synch with clock edge.

\*3 : Raw data display only.

- \*4 : The capture memory is not backed up by the battery. It consumes 4 bytes of memory each time the send/receive data, idle time, time stamp, and line status are captured.
- \*5 : This function automatically saves the measurement data in the CF card or back up memory, when the measurement end.
- \*6 : These features are supported only by LE-8200A
- \*7 : According to our measurement conditions assuming normal usage.
- \*8 : Hand strap is not contained.

### $\triangle$  10.2 Ports

#### RS-422/485 port

This port is used for measuring and testing RS-422/485. The standard pin arrangement is the specification of RS-530, and can be used as ports of X.20/21 and RS-449 by the dedicated cables. Input/output specifications of each signal can be changed by setting monitor, simulation DTE (SIM-DTE),and simulation DCE (SIM-DCE).

#### 2.2Interface Setup

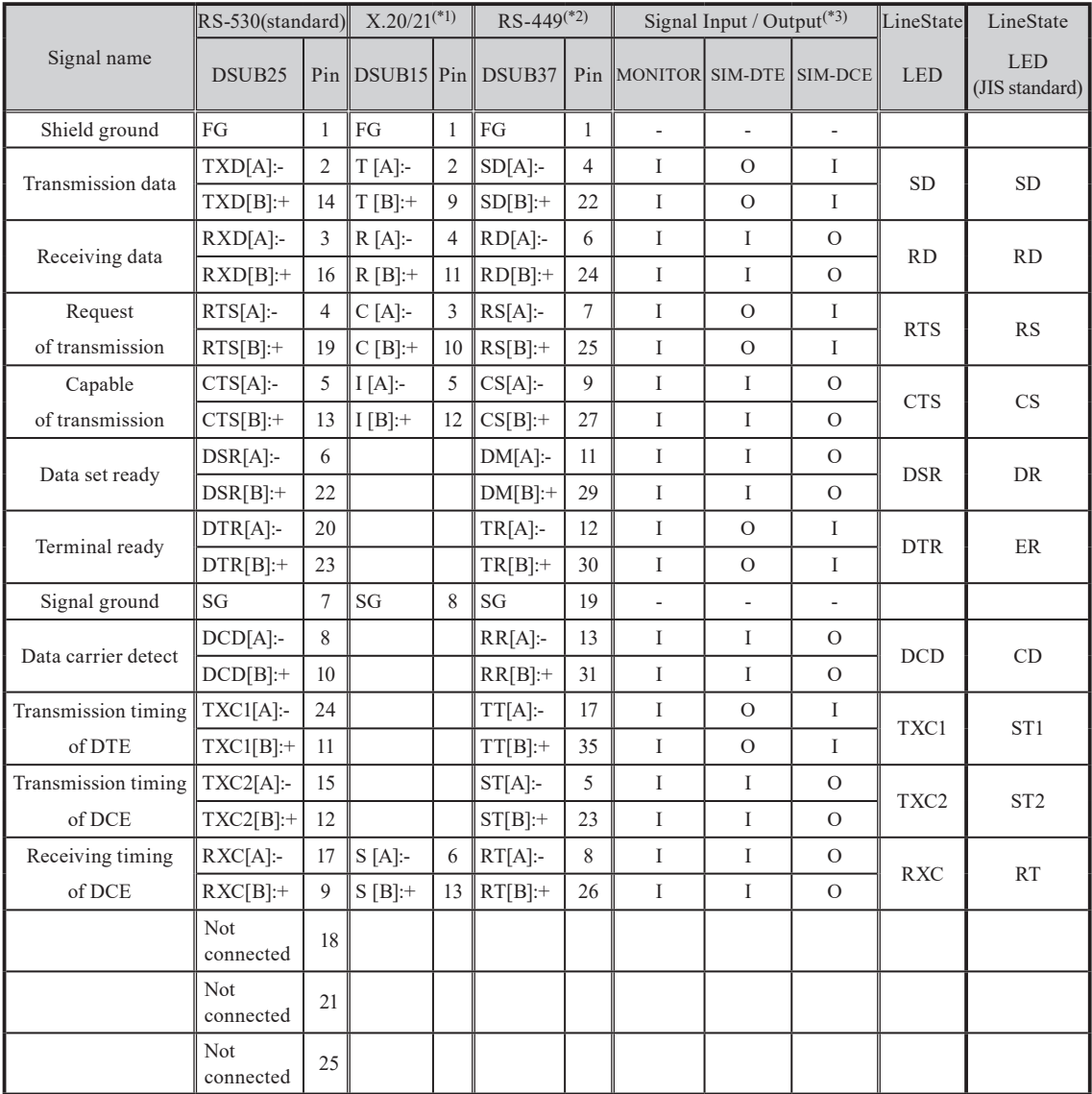

#### ■ Signal definition of RS-422/485(V35 Mode=OFF)

\*1: Defines DSUB type 15pin connector signal when the dedicated cable LE-25Y15 (optional) is used.

 When measuring X.21 interface by using exclusive cable LE-25Y15, set the item "Clock" of the communication clock at the communication condition setting to "RT" or "AR".

\*2: Defines DSUB type 37pin connector signal when the dedicated cable LE-25Y37 (optional) is used.

\*3: "I" is an input to the analyzer. "O" is an output from the analyzer.

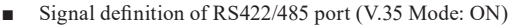

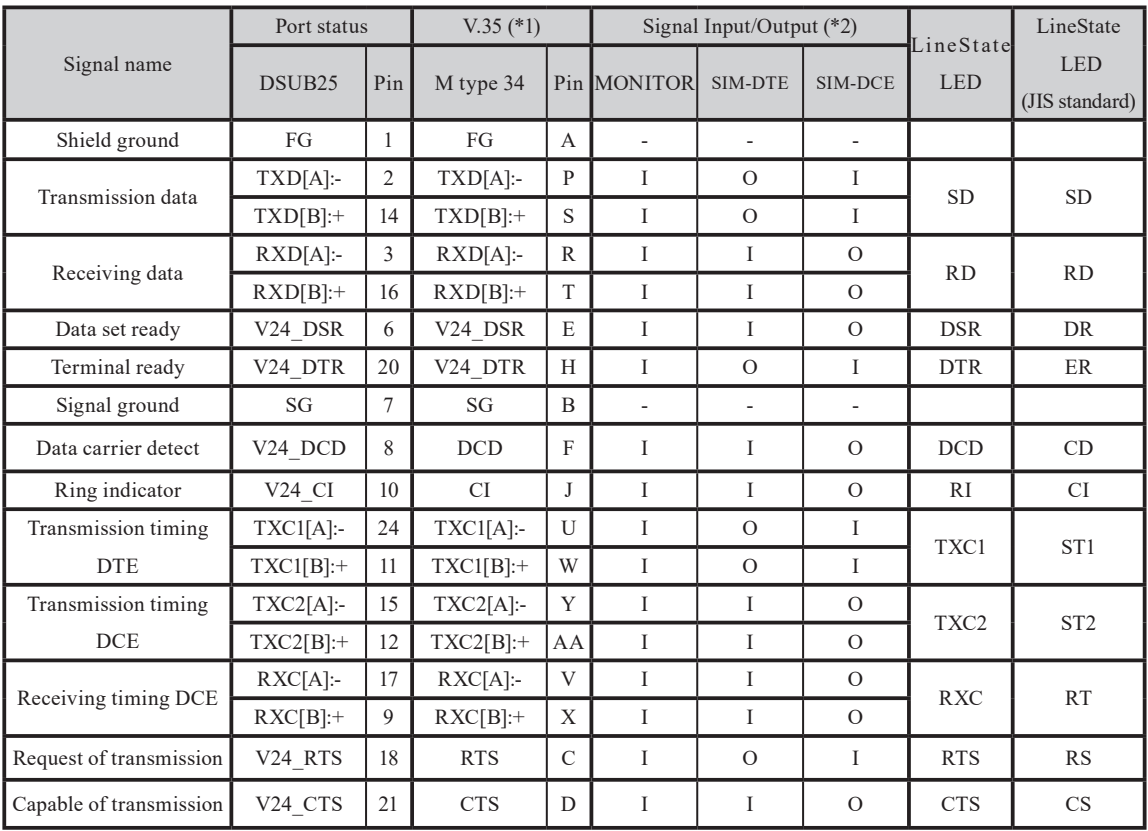

\*1 : Defines M type 34pin signal when the dedicated cable LE-25M34(optional) is connected.

\*2 : "I" is an input to the analyzer. "O" is an output from the analyzer.

#### Terminal Control of RS-422/485 Port

When having a simulation test for RS-422/485(RS-530) port and this analyzer becomes a terminal , you need to set a terminal control. Connect a terminal control for input signal when using RS-422. Connect terminal controls for all signals when using RS-485. 2.3Connection Method

Terminal control connection.

Remove the interface sub-board and change the dip switch to be On.

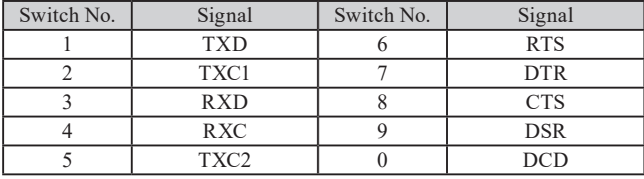

[Remove the interface sub-board]

- 1. Remove the screws for the sub-board.
- 2. Change the dip switch.
- 3. Insert the sub-board and drive the screws.

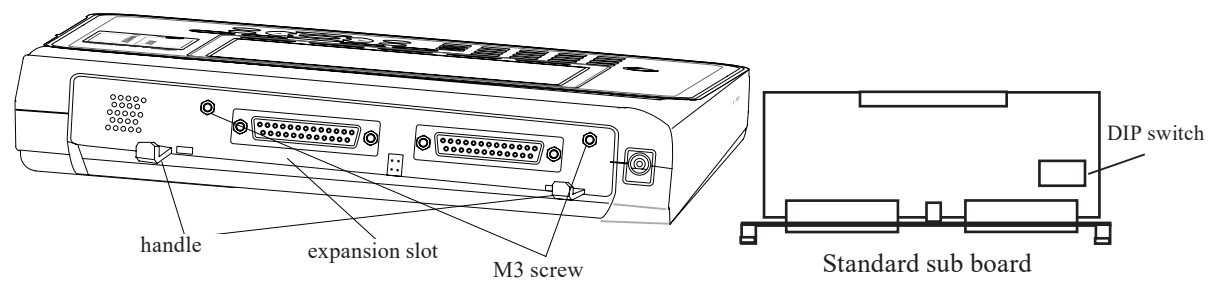

This port is used for measuring and testing RS-232C. The standard pin arrangement is used on the specification of V.24. Input/Output specifications of each signal can be changed by setting monitor, simulation (DTE) ,and simulation (DCE).

**2.2Interface Setup** 

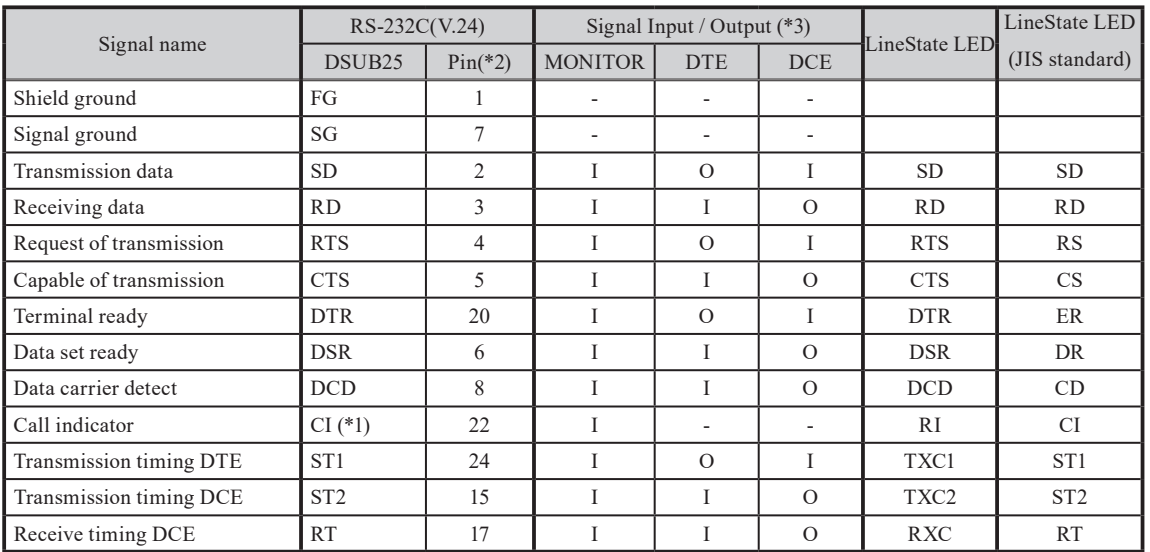

#### ■ Signal definition of RS-232C

\*1:CI signal cannot be outputted from this analyzer.

\*2:The pins not mentioned are for non-connection.

\*3:"I" is an input to the analyzer. "O" is an output from the analyzer.

#### External Input/Output Terminal

There are trigger connectors in the sub-board. Use a trigger cable which comes with the product.

#### ■ Signal Table

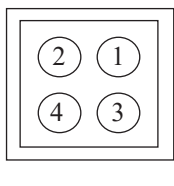

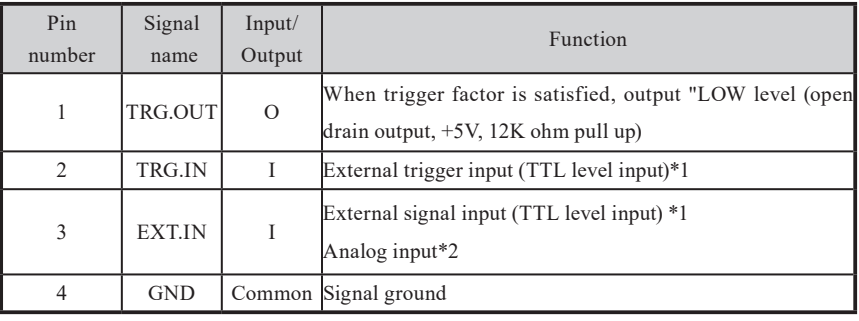

\*1The voltage input range is from -0.5V to 6.0V.

\*2Input a signal to measure voltage at "AI & DELAY"(Range±15V)

■ Trigger cable and connector(external input/ output terminal) Connect the trigger cable as following

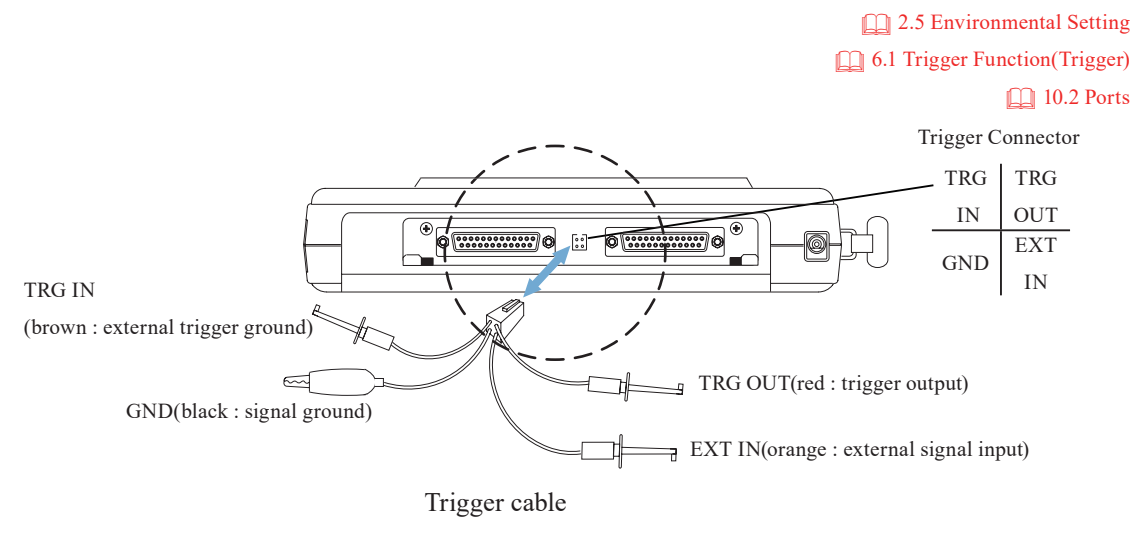

### **AUX** Port

AUX port is the dedicated port to communicate with external devices equipped with RS-232C interface. Signals are all RS-232C level.

#### ■ Signal table

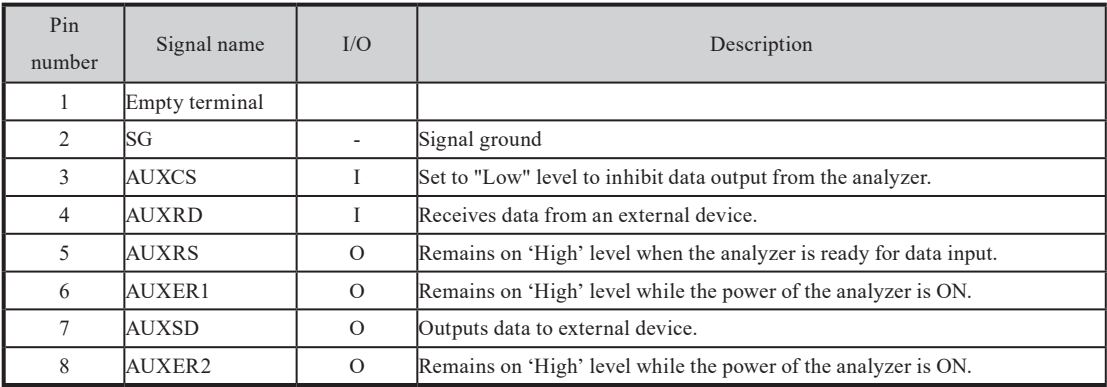

#### ■ Connector specification

Mini DIN8 pin connector (Female)

TCS7588-01-201 (the maker: Hosiden Corporation)

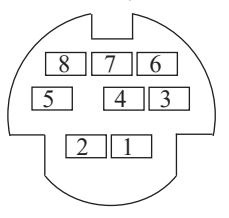

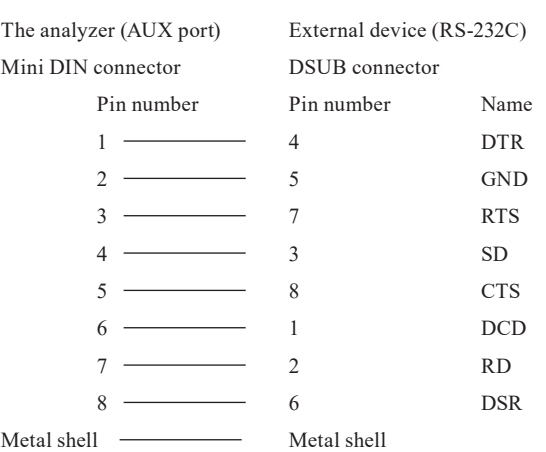

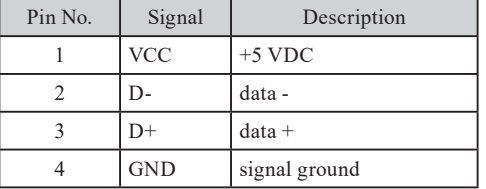

USB port is used to communicate a PC via USB2.0 port. USB port type is B(female). Signal is all TTL level.

Connector specification:Type B(Female)

#### USB host port (This feature is only by LE-8200A)

Dedicated port for USB flash drive connection

Type A, Female. All the signaling is TTL level.

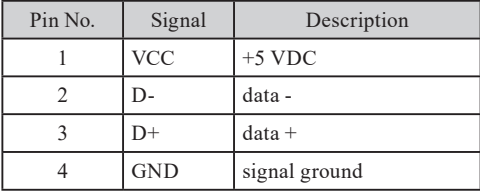

Connector specification:Type A(Female)

#### USB Drive Installation

There is an USB port in the right side of the analyzer.

USB port is used to update the latest firmware via PC or use an optional PC software.

You need to install a driver in the PC.

 Supported OS are Windows Vista/7/8/8.1/10

<Installation>

1.Set the attached CD-ROM into the CD-ROM driver of the PC that will be connected to LE-8200./LE-8200A

2.Execute "setup.exe" file in "Driver" folder of the attached CD-ROM.

3."User Account Control" appears in the display of the PC. Then click "Yes".

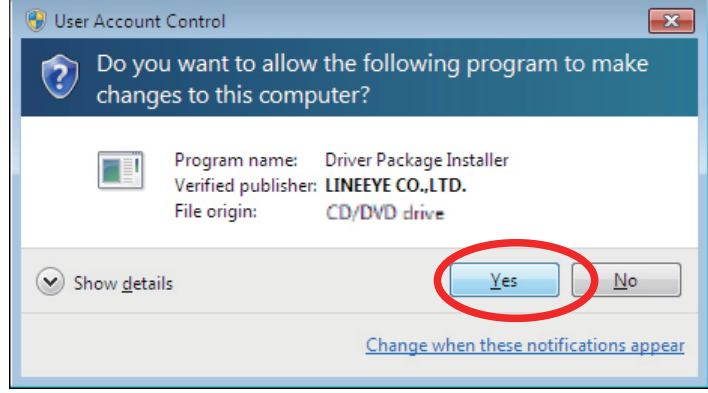

4."LINEEYE driver package installer" appears. Then click "Yes".

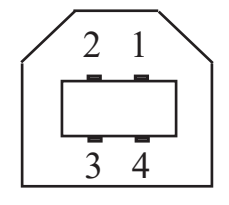

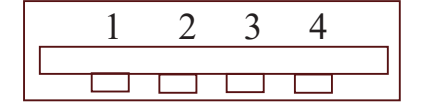

5."Device Driver Installation Wizard" appears. Then click "Next".

6.Windows security window appears. Then click "Install".

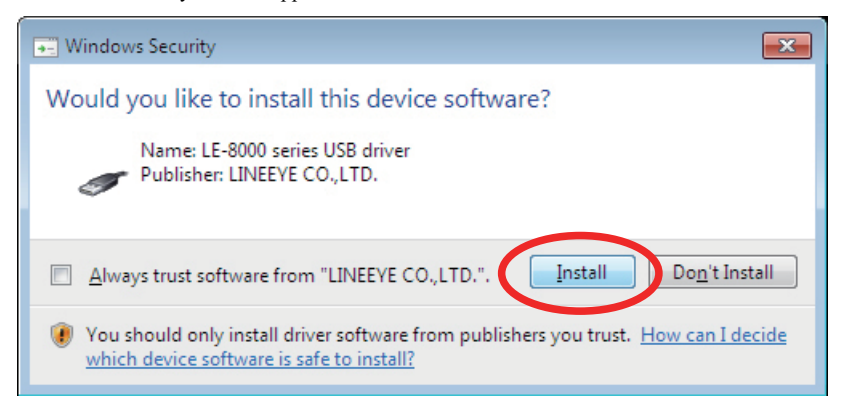

7.If the window says "Completing the Device Driver Installation Wizard", click "Finish".

8.Connect the LE-8200 device to the PC. The installation is completed if the message like below is appears on the task tray.

Above is the installation for Windows 7. It will be almost same for Windows Vista and 8 .

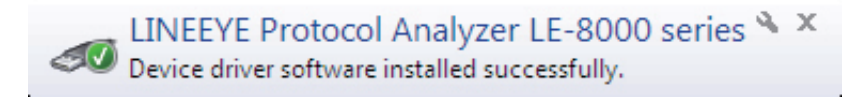

## $\bigoplus$  10.3 Soft Reset

Soft reset means restoring the analyzer to the initial condition at the time of delivery,

Turn on the power switch, while pressing [Enter]+[Top/Del] keys.

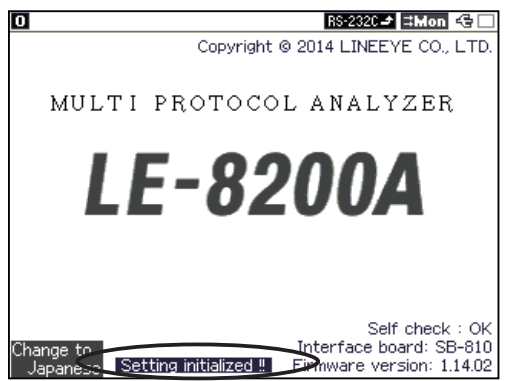

 $\Rightarrow$  "Setting initialized !!" will be appeared.

## $\triangle$  10.4 Using the Latest Function

The new function addition and the improved latest firmware will be published on our web page. After you download to your PC, it is easy to rewrite up to date via USB or attached AUX cable.

For more details, refer to the explanation file of le8firm recorded in the Utility folder of the attached CD.

# **410.5** Troubleshooting

This section describes how to solve problems when the analyzer does not operate normally.

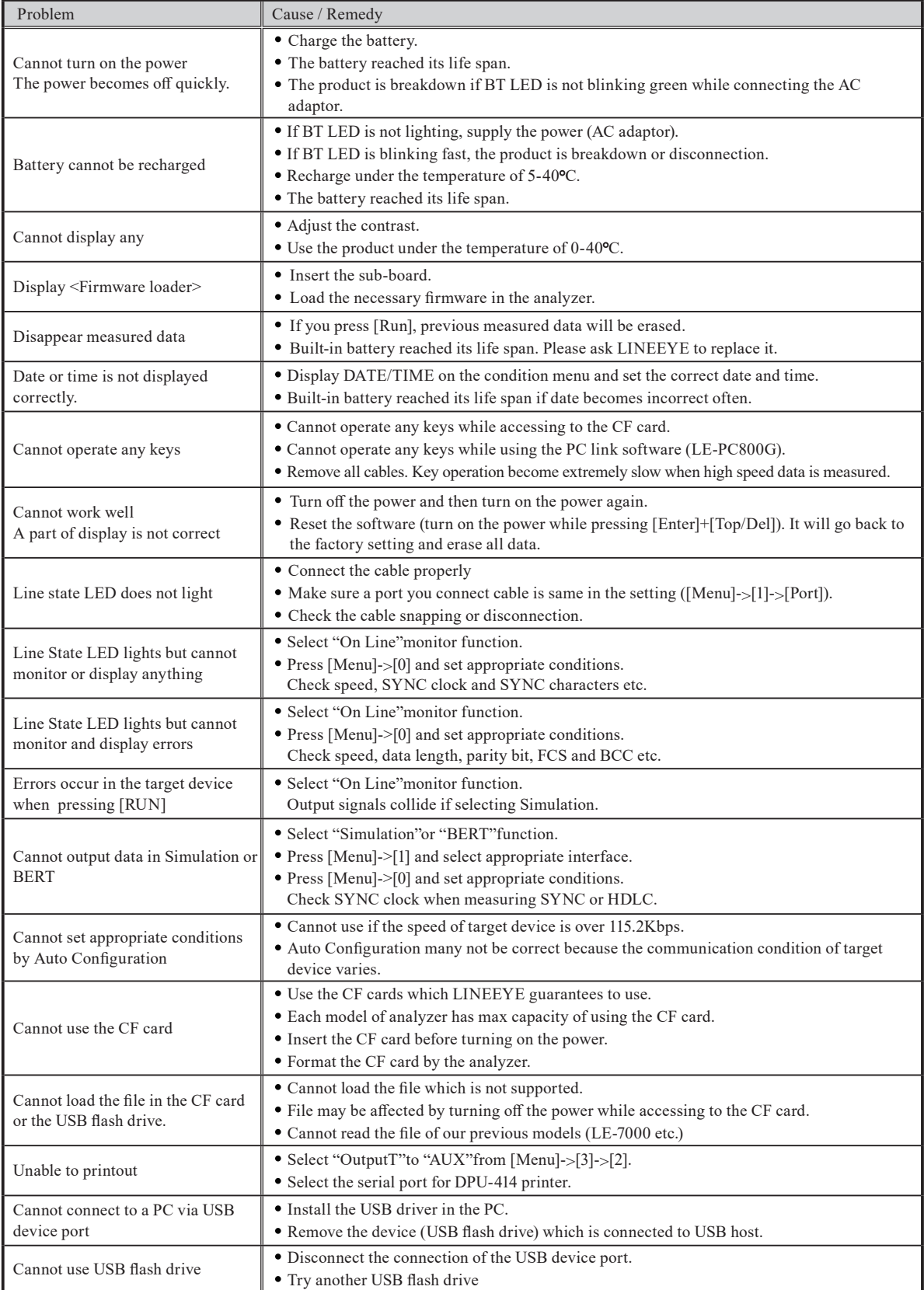

#### Warranty

■ When you face any problems, Please contact LINEEYE distributors or LINEEYE.

■ The warranty

The warranty card has been attached to this product. Please confirm its description and keep it in the safe place.

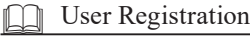

For after service and other information, please register your product in our Website. ( http://www.lineeye.com )

 Repair

For malfunction, please contact LINEEYE distirutors or LINEEYE and tell us following details.

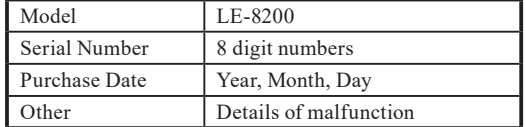

10.5 Troubleshooting

- Repair within the warranty LINEEYE repairs, following the repair regulations. Please provide the details of malfunction.
- Repair after the warranty

LINEEYE will repair the products at your own expense.

**Calibration** 

Enable to have a diagnostics by the analyzer

- 1. Remove all cables from the analyzer and save the important data.
- 2. Press [Menu] to go to the top menu. Press [F2] "System menu" and press [6] to go to Diagnostics. Press [F1] "Execute" to start diagnostics.
- 3. Follow the instruction in the screen.
- 4. If the diagnostics complete testing without any problems, "======OK======" will be displayed on the bottom line of screen.
- After Support

Read "FAQ" in our Website or email us.

Website: https://www.lineeye.com

Email: info@lineeye.co.jp TEL: 81-75-693-0161

# LINEEYE CO., LTD.

4F., Marufuku Bldg., 39-1, Karahashi Nishihiragaki-cho, Minami-ku, Kyoto, 601-8468, Japan

Tel: 075(693)0161 Fax: 075(693)0163

URL https://www.lineeye.com Email :info@lineeye.co.jp

Printed in Japan